## **GARMIN.**

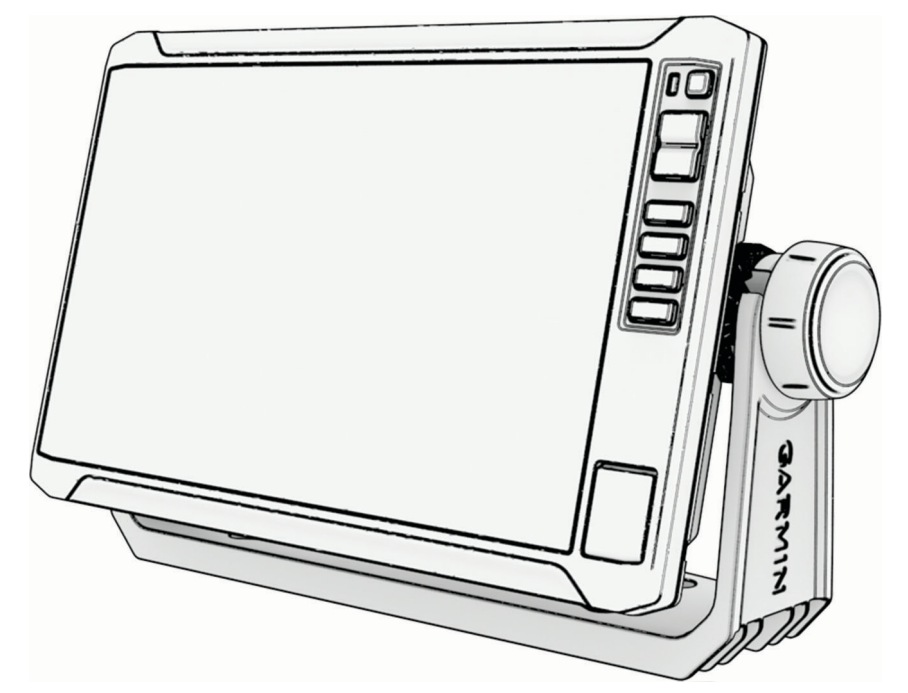

# ECHOMAP™ UHD2 6/7/9 SV

## Benutzerhandbuch

#### © 2022 Garmin Ltd. oder deren Tochtergesellschaften

Alle Rechte vorbehalten. Gemäß Urheberrechten darf dieses Handbuch ohne die schriftliche Genehmigung von Garmin weder ganz noch teilweise kopiert werden. Garmin behält sich das Recht vor, Änderungen und Verbesserungen an seinen Produkten vorzunehmen und den Inhalt dieses Handbuchs zu ändern, ohne Personen oder Organisationen über solche Änderungen oder Verbesserungen informieren zu müssen. Unter [www.garmin.com](http://www.garmin.com) finden Sie aktuelle Updates sowie zusätzliche Informationen zur Verwendung dieses Produkts.

Garmin®, das Garmin Logo, ActiveCaptain® und BlueChart® sind Marken von Garmin Ltd. oder deren Tochtergesellschaften und sind in den USA und anderen Ländern eingetragen. ECHOMAP™, Garmin ClearVü™, Garmin Connect™, Garmin Express™, Garmin LakeVü™, Garmin Quickdraw™, Garmin Navionics Vision+™, Panoptix™ und OneChart™ sind Marken von Garmin Ltd. oder deren Tochtergesellschaften. Diese Marken dürfen nur mit ausdrücklicher Genehmigung von Garmin verwendet werden.

Mac® ist eine Marke von Apple Inc. und ist in den USA und anderen Ländern eingetragen. microSD® und das microSD Logo sind Marken von SD-3C, LLC. Standard Mapping® ist eine Marke von Standard Mapping Service, LLC. Wi-Fi® ist eine eingetragene Marke der Wi-Fi Alliance Corporation. Windows® ist eine in den USA und anderen Ländern eingetragene Marke der Microsoft Corporation. Alle anderen Marken und Urheberrechte sind Eigentum ihrer jeweiligen Inhaber.

## Inhaltsverzeichnis

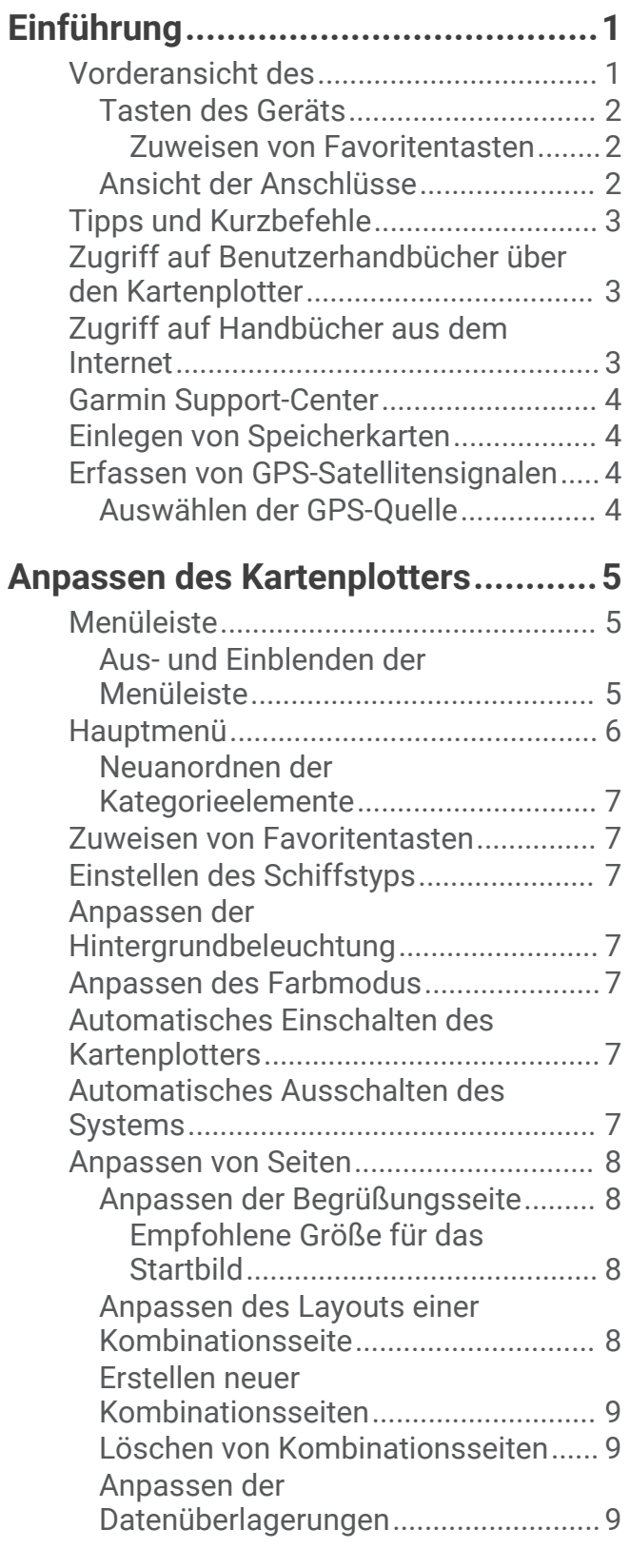

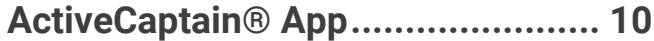

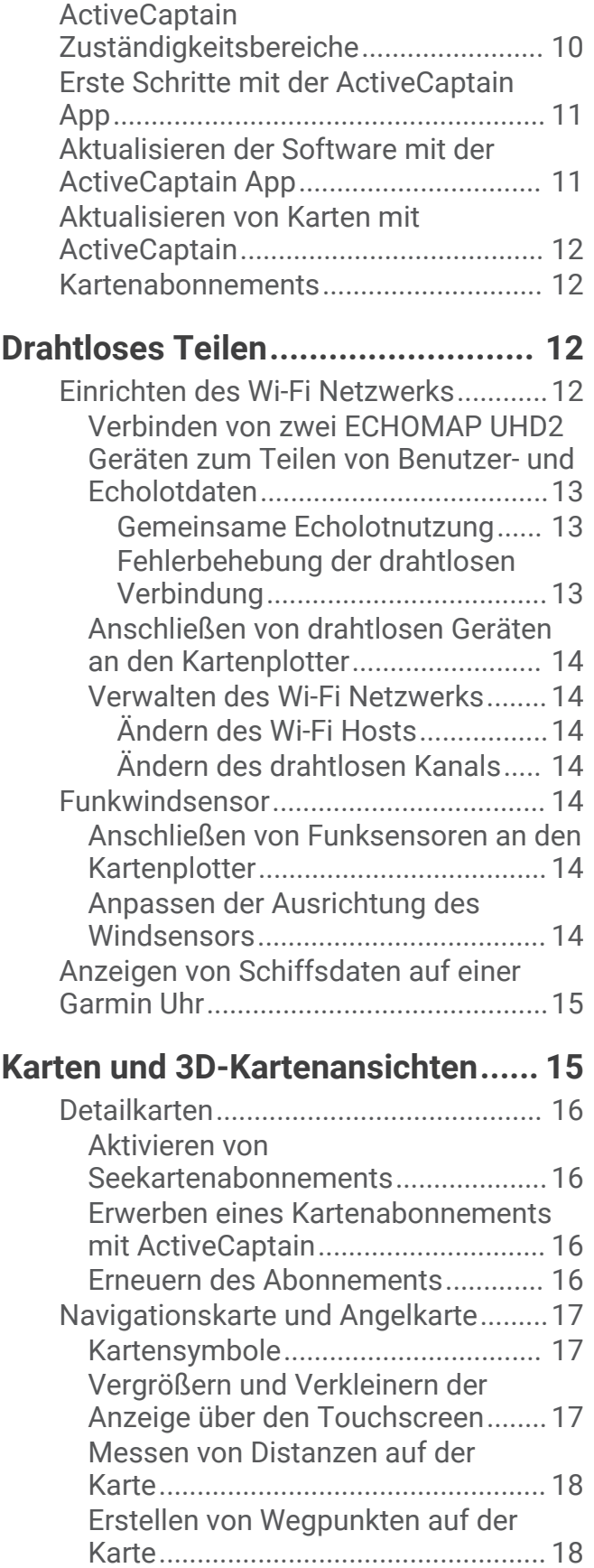

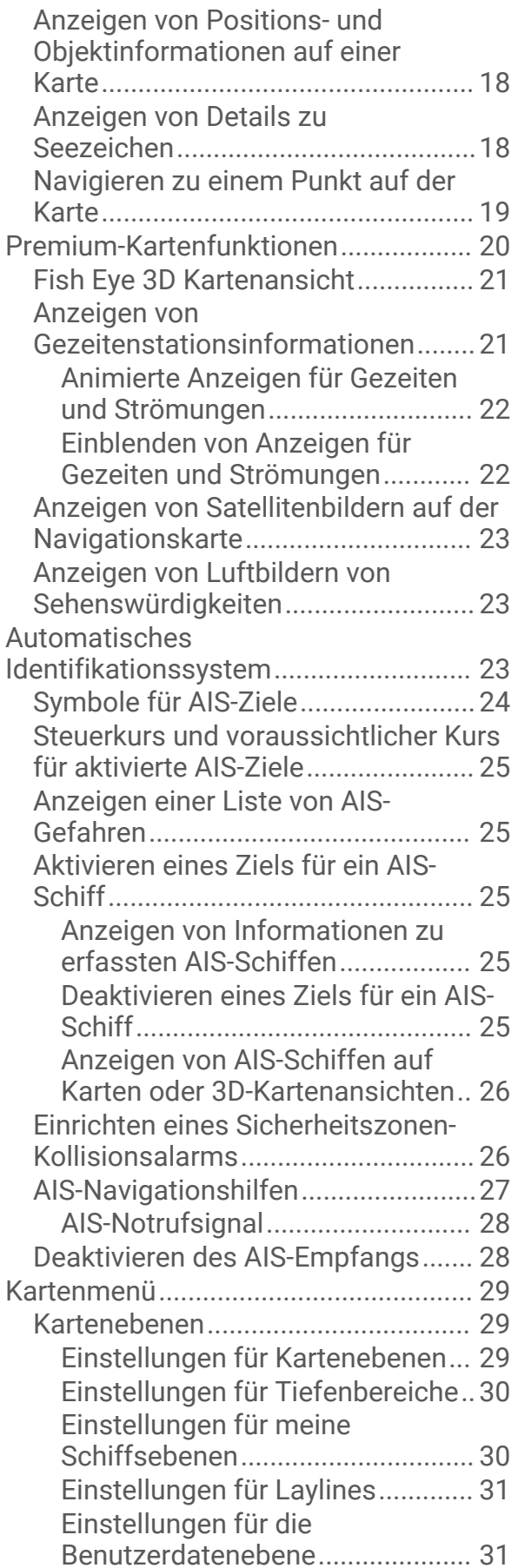

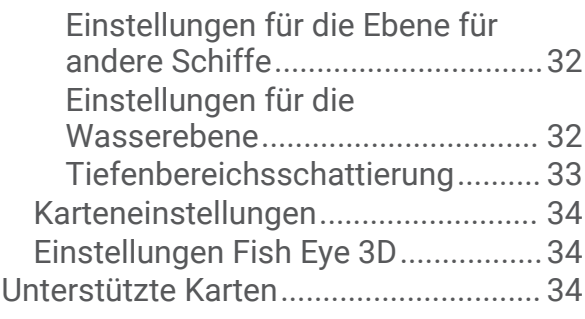

#### **[Erstellen von Garmin Quickdraw](#page-46-0) [Contours Karten.............................](#page-46-0) 35**

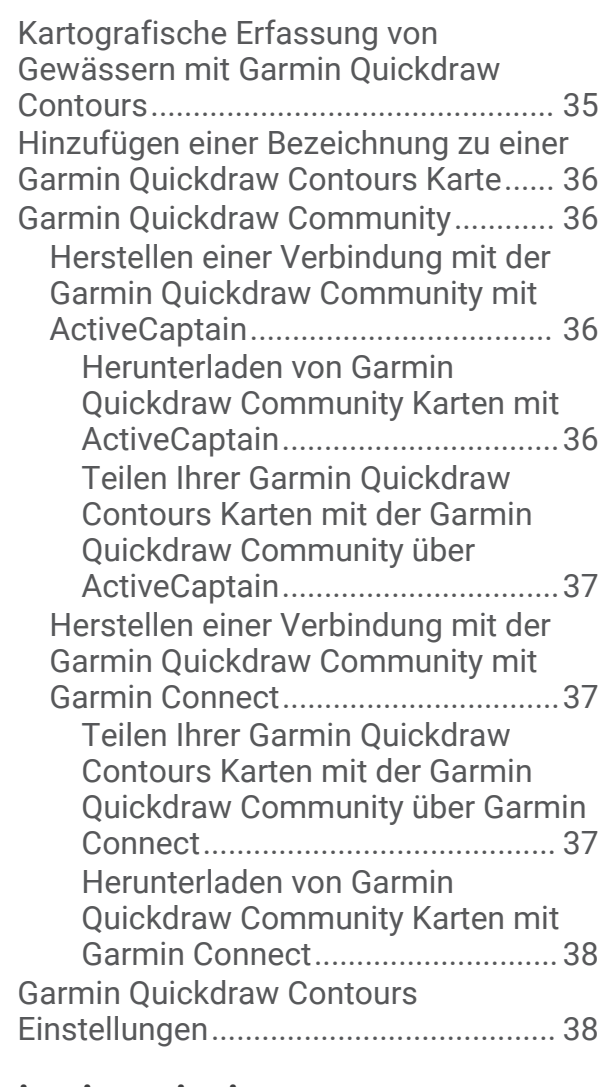

**[Navigation mit einem](#page-50-0)<br>
<b>Kartenplotter............** 

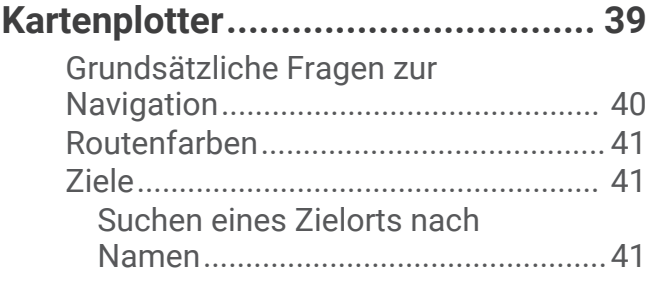

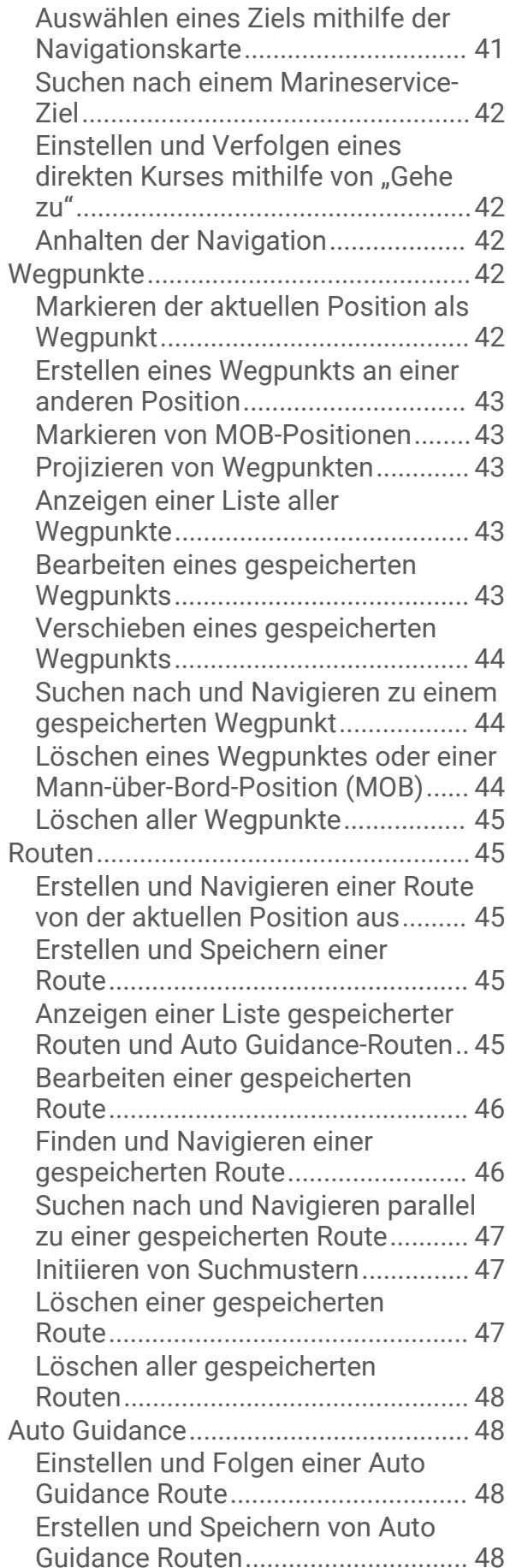

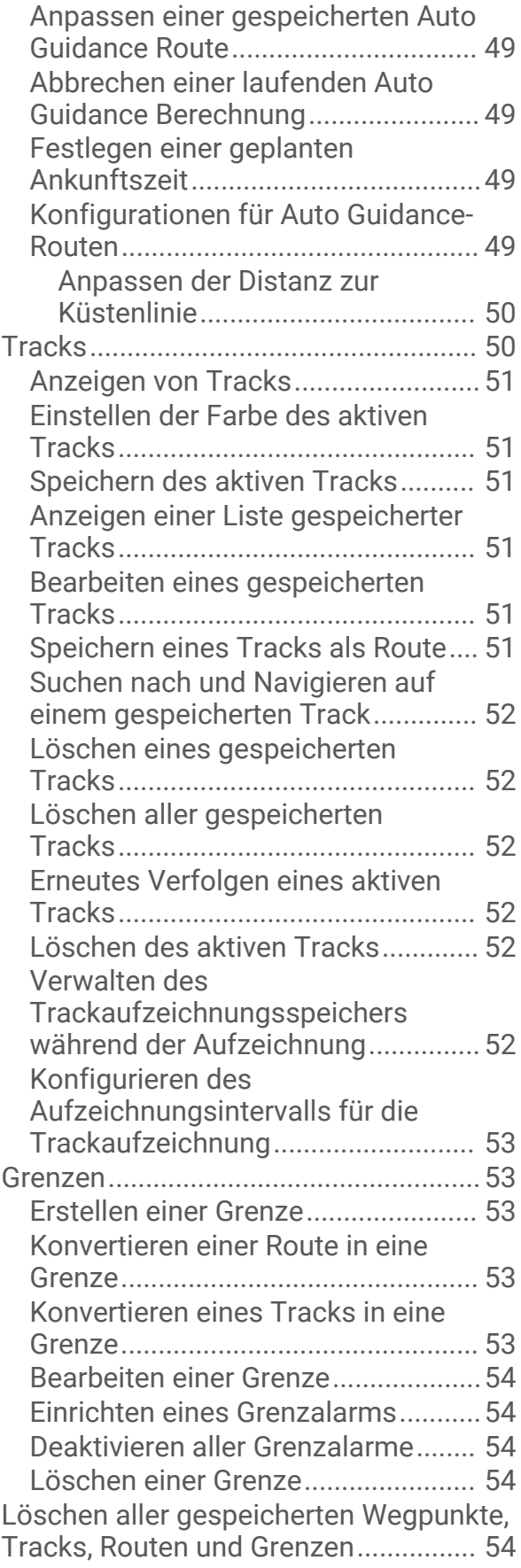

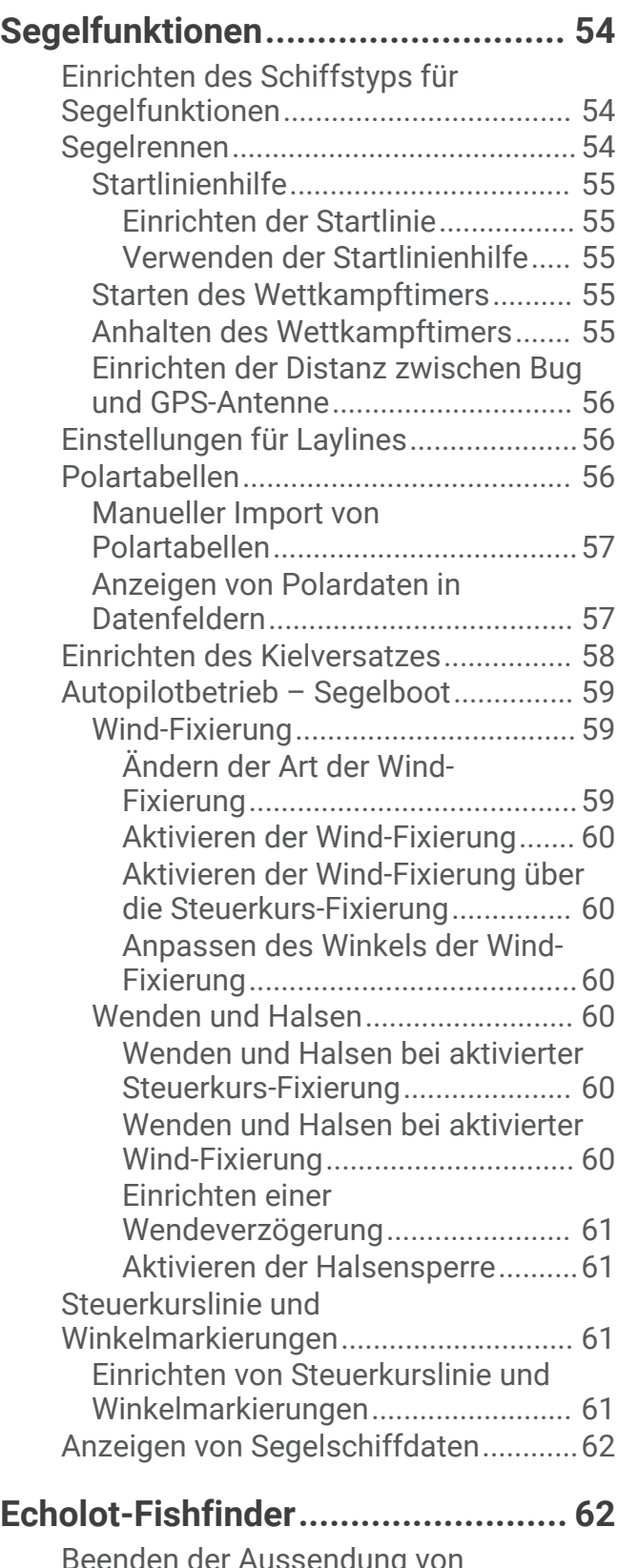

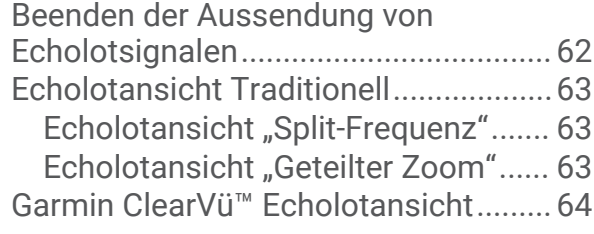

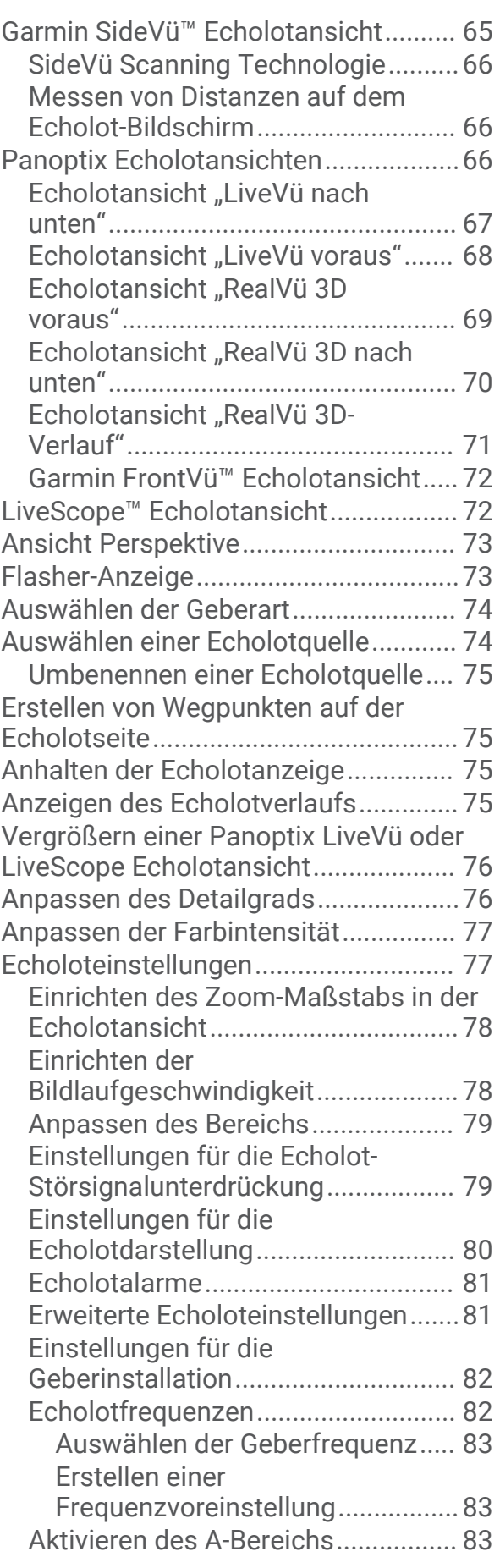

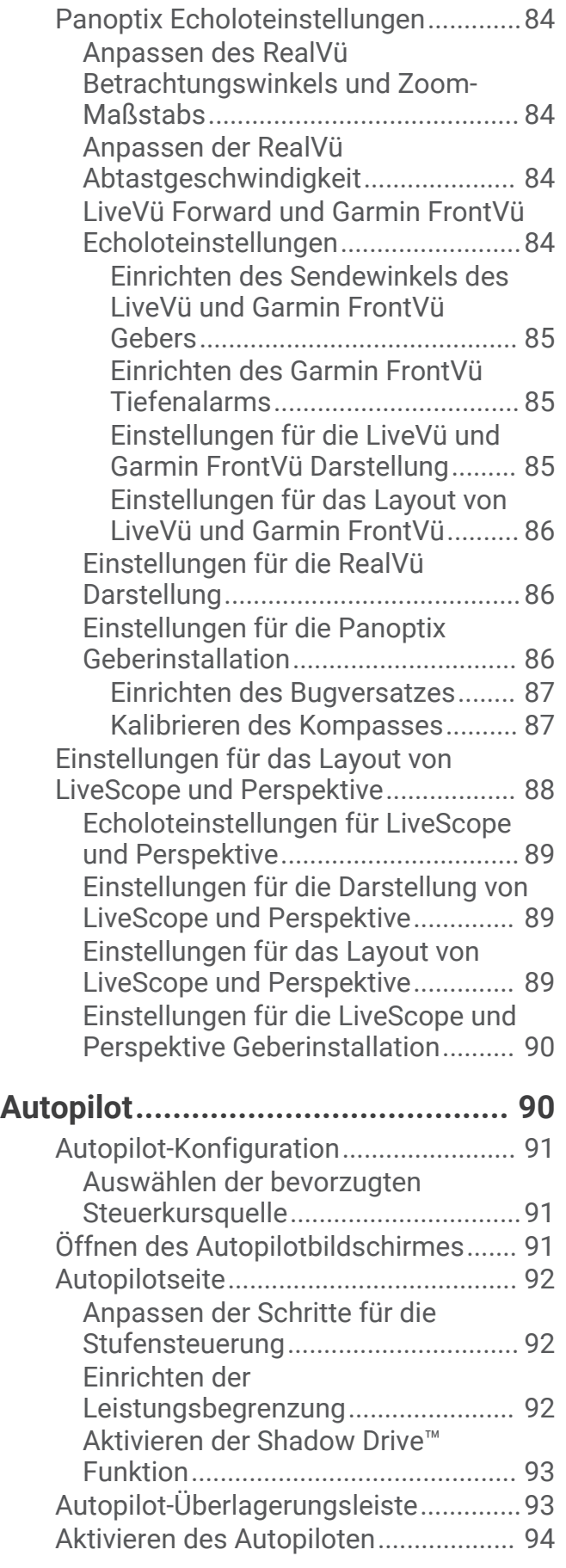

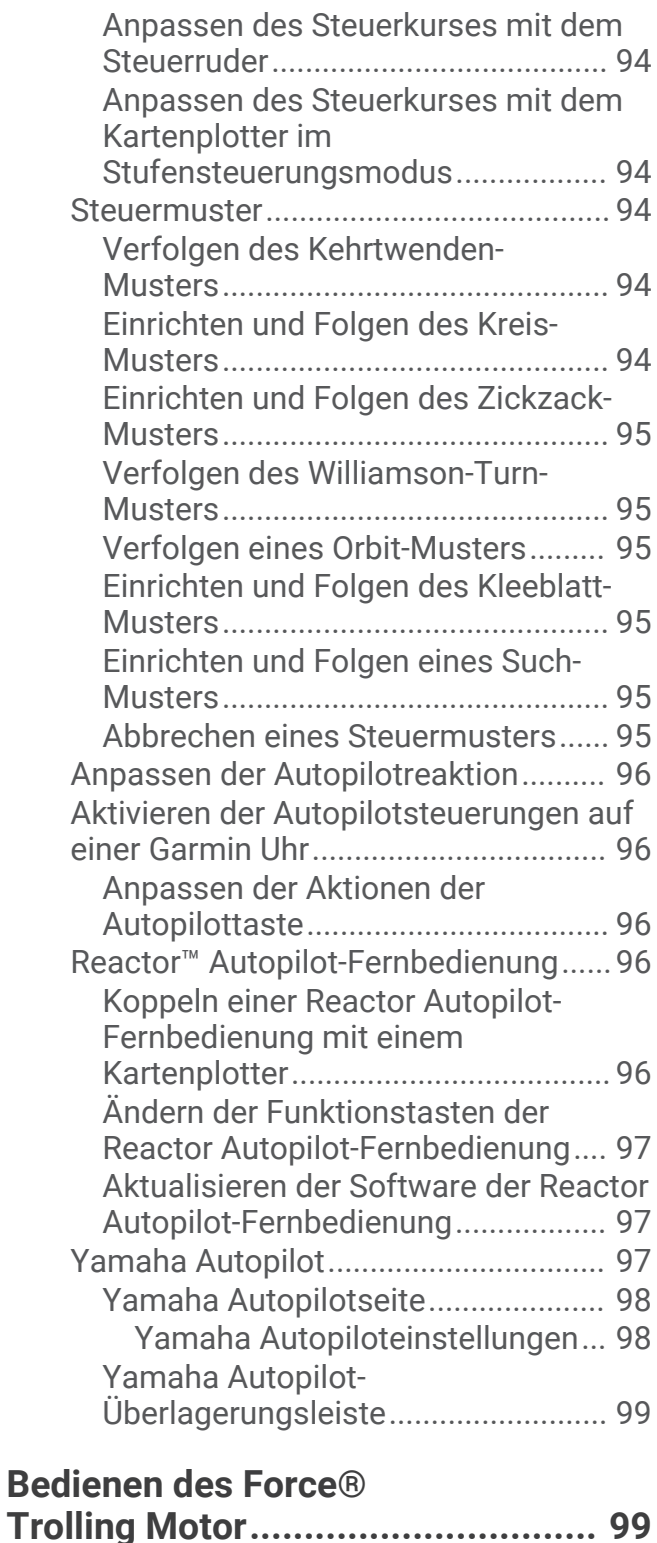

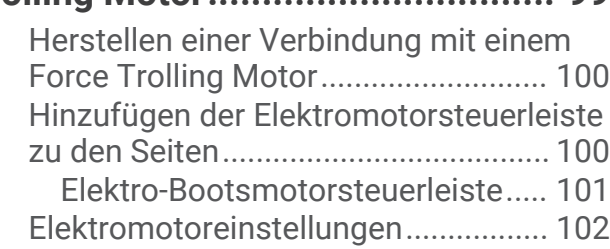

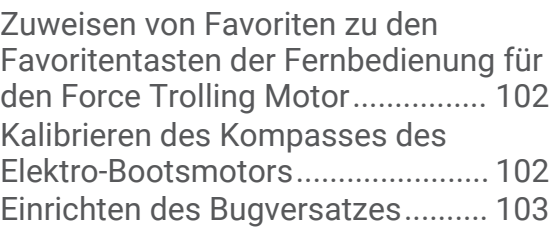

## **[Digitaler Selektivruf......................](#page-114-0) 103**

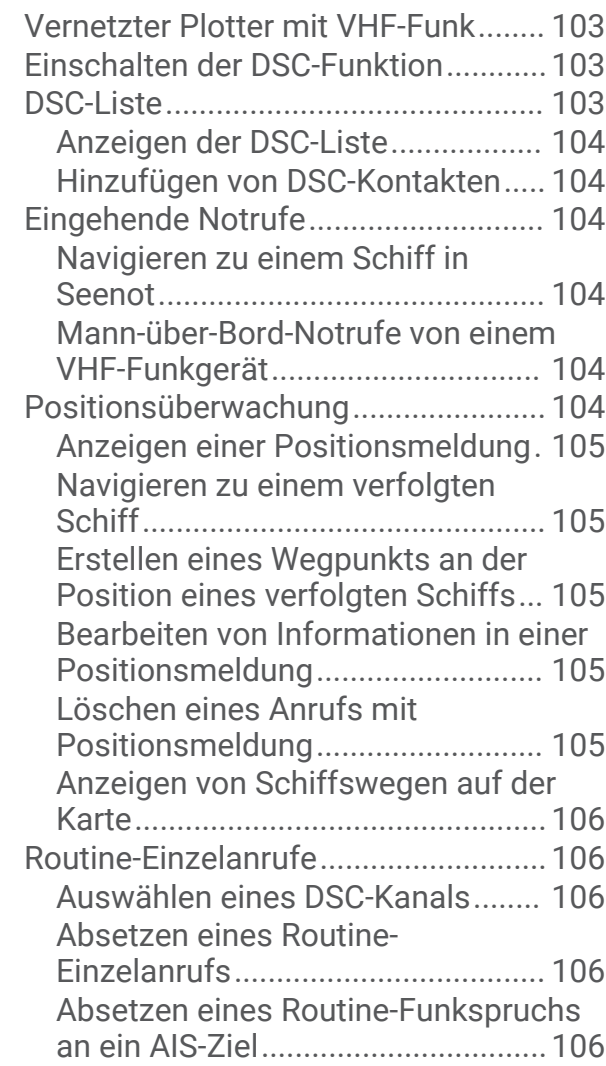

## **[Anzeigen und Grafiken.................](#page-118-0) 107**

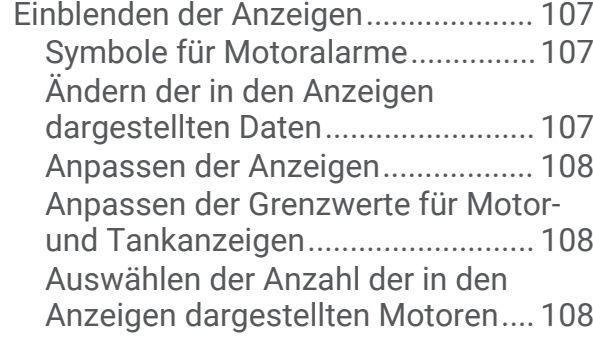

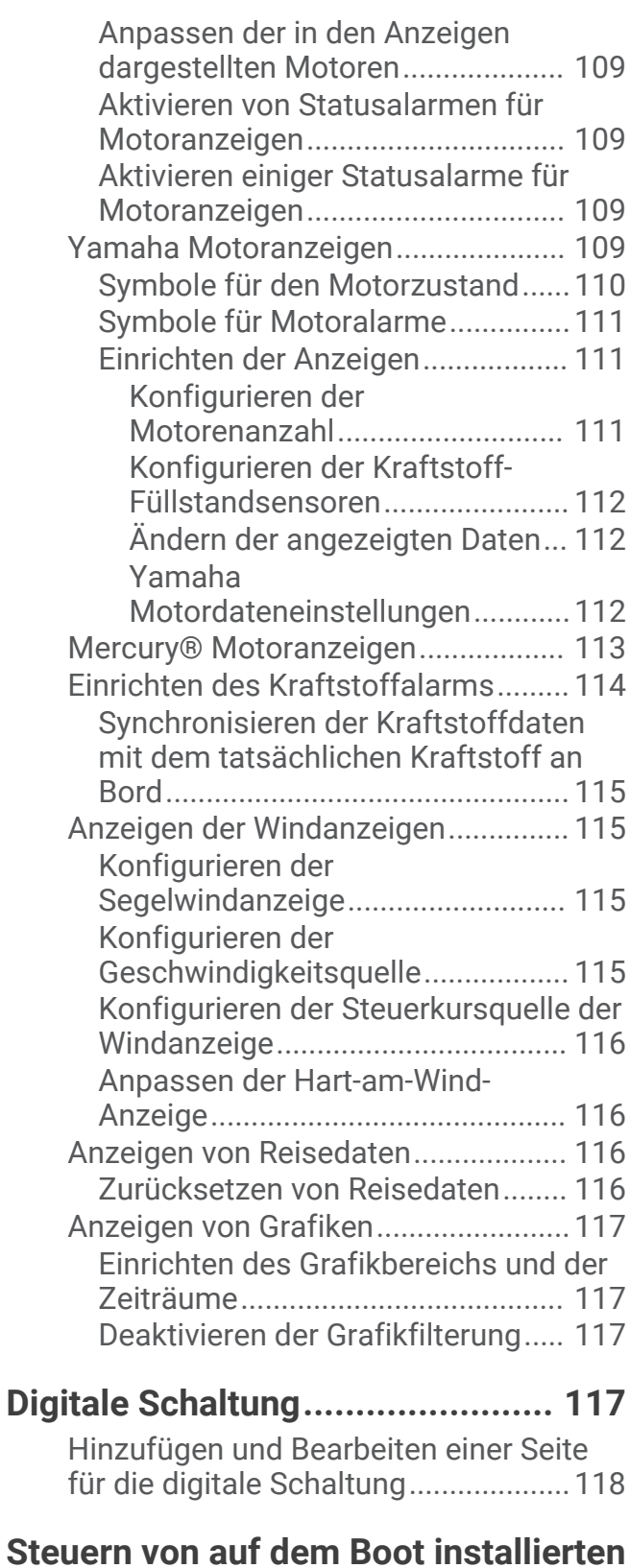

## **[Drittanbieterprodukten.................](#page-129-0) 118**

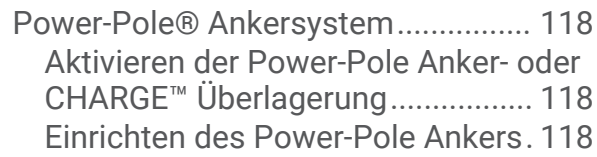

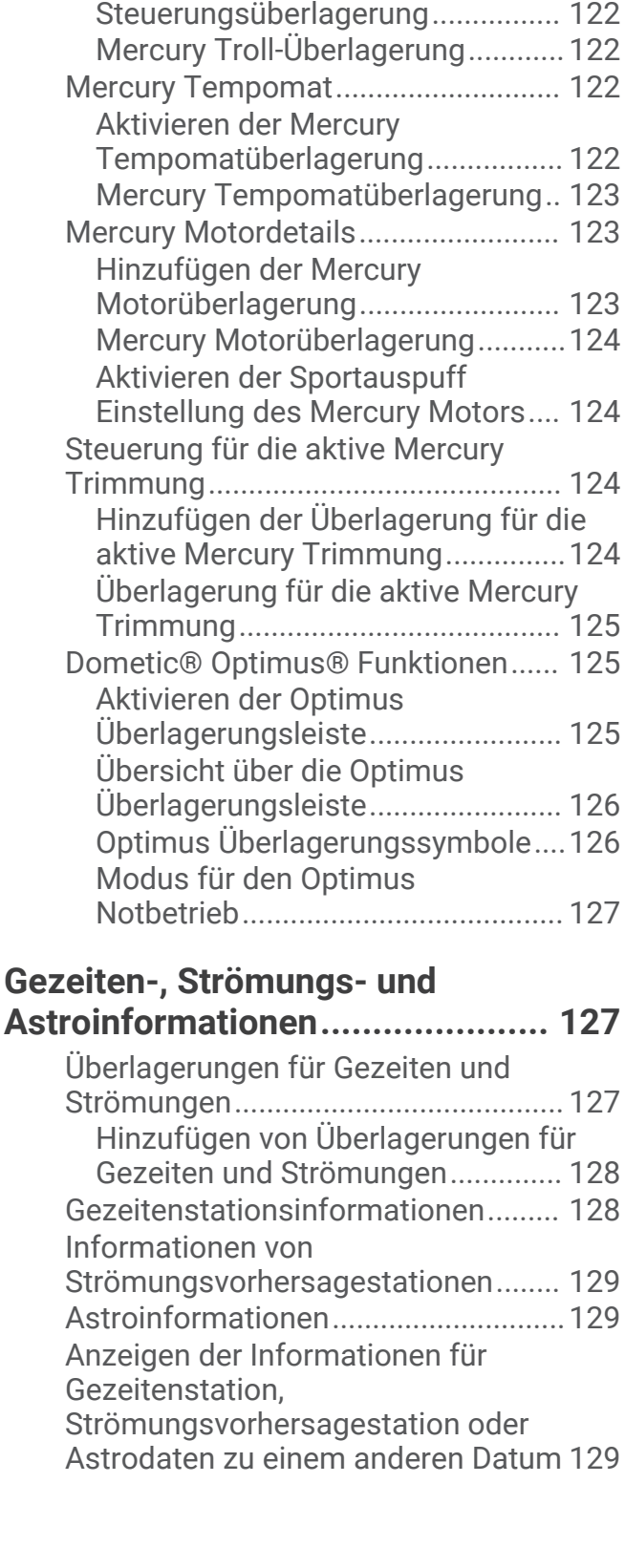

[Power-Pole Überlagerung...............](#page-130-0) 119

[Bootskontrolle.................................](#page-131-0) 120 [CHARGE Überlagerung...................](#page-132-0) 121 [Mercury Troll-Steuerungsfunktionen.](#page-132-0) 121

[Erweiterte Power-Pole](#page-131-0) 

[Hinzufügen der Mercury Troll-](#page-133-0)

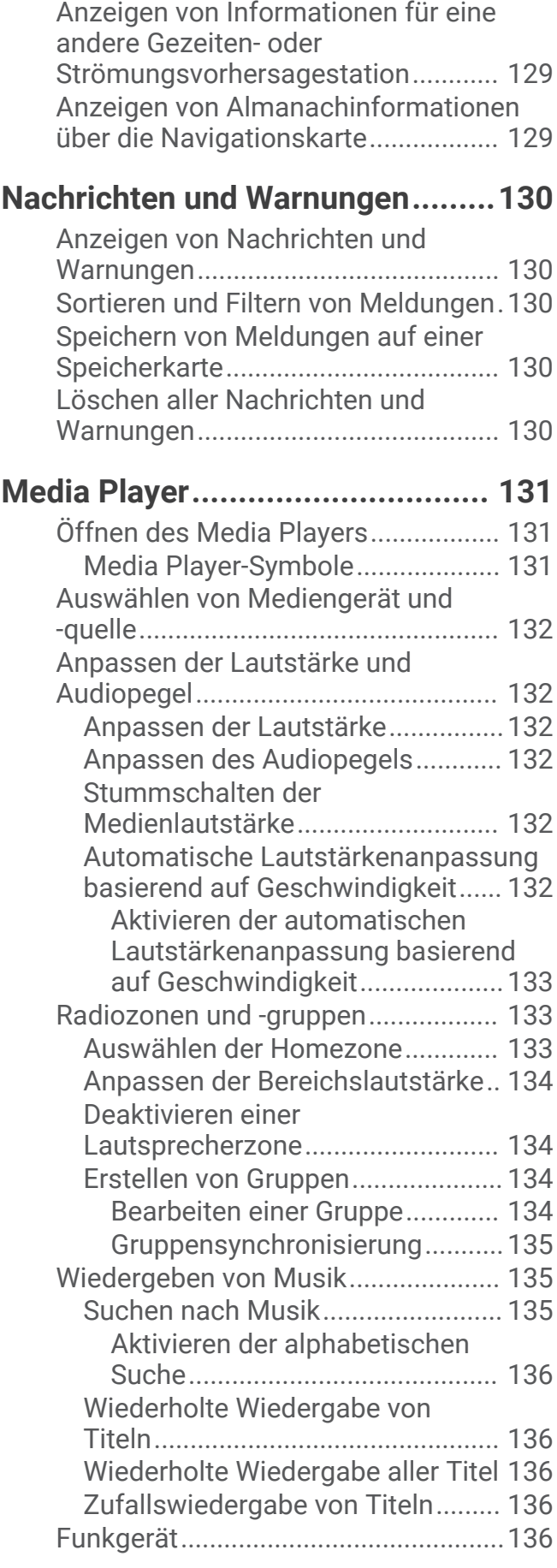

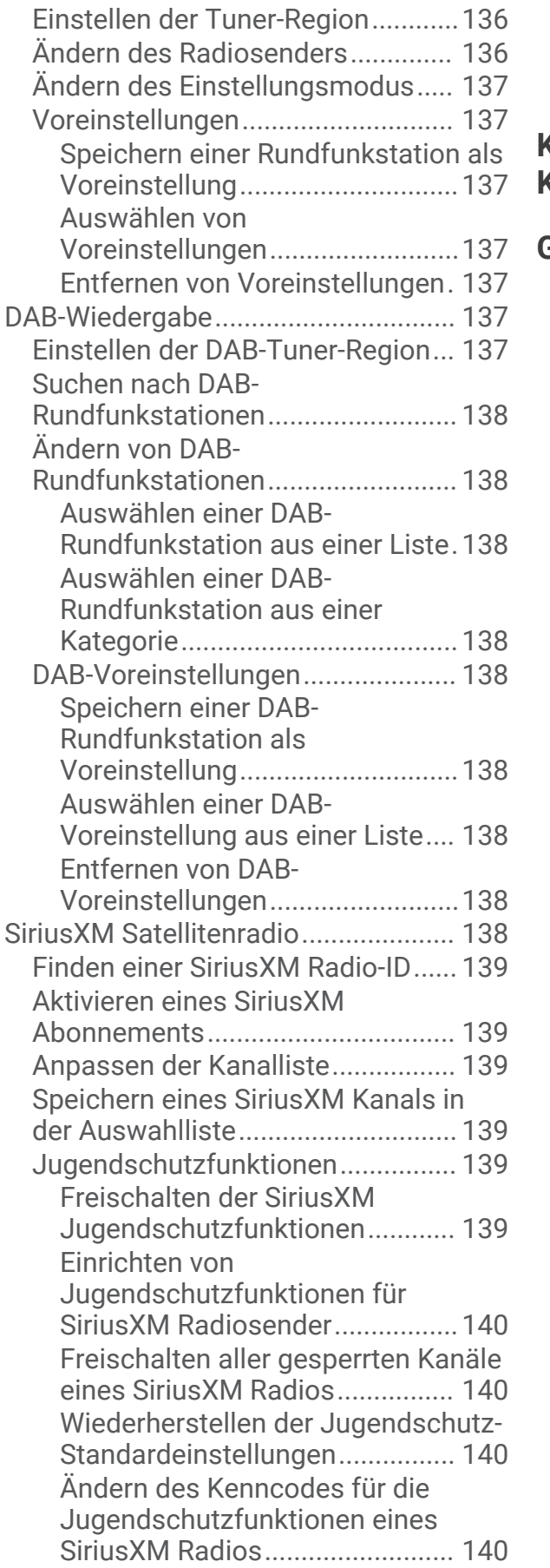

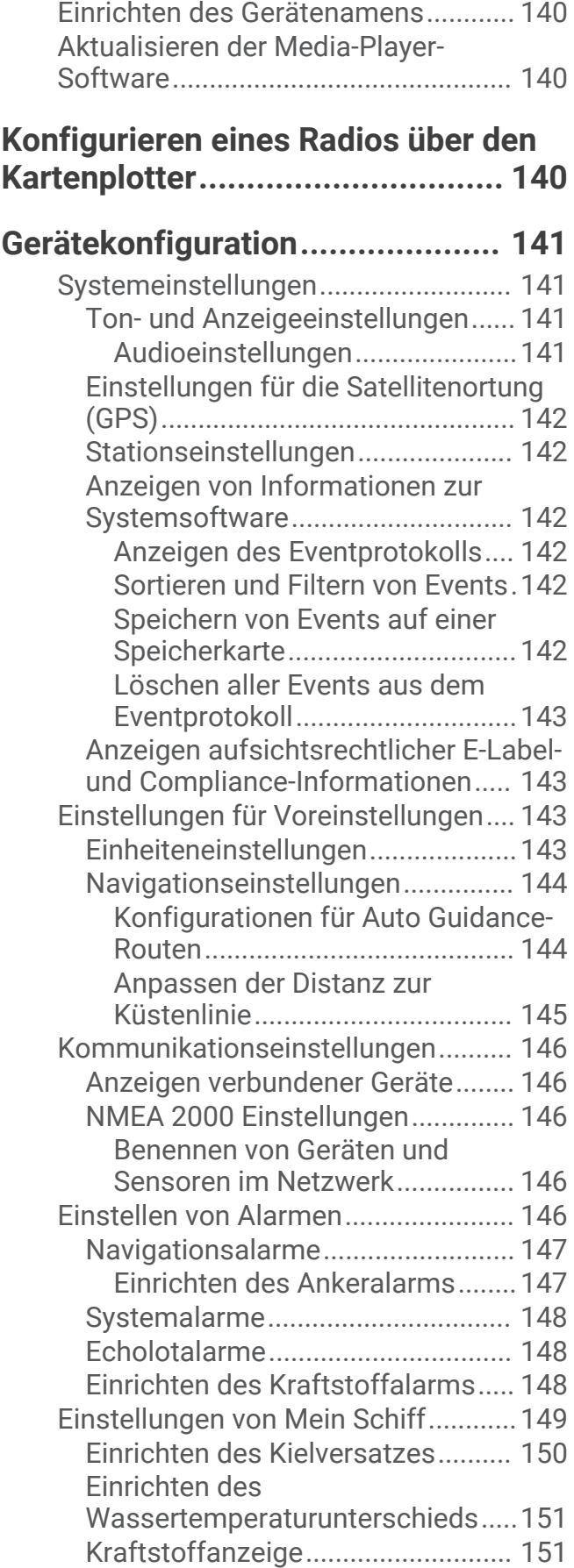

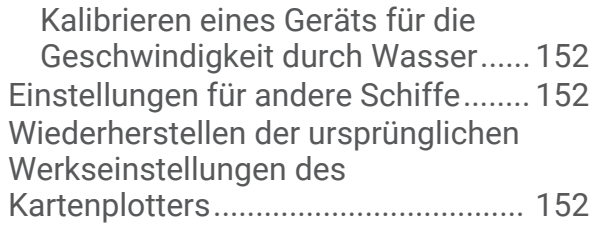

## **[Teilen und Verwalten von](#page-164-0) [Benutzerdaten..............................](#page-164-0) 153**

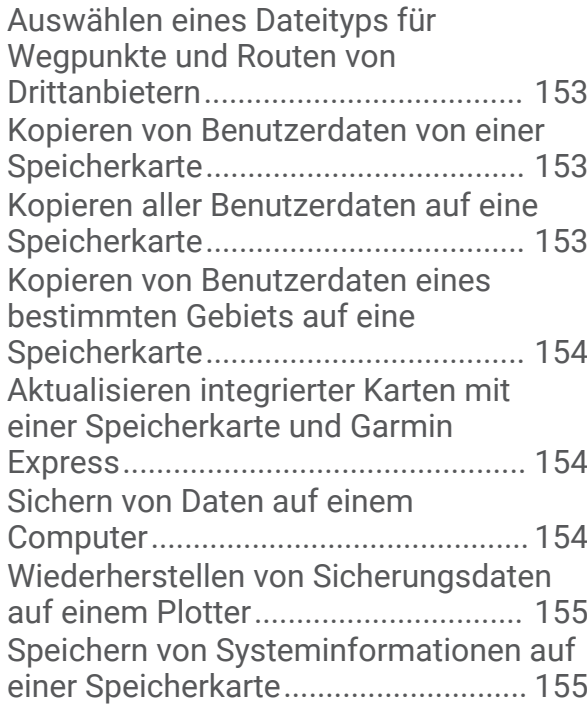

## **[Anhang.........................................155](#page-166-0)**

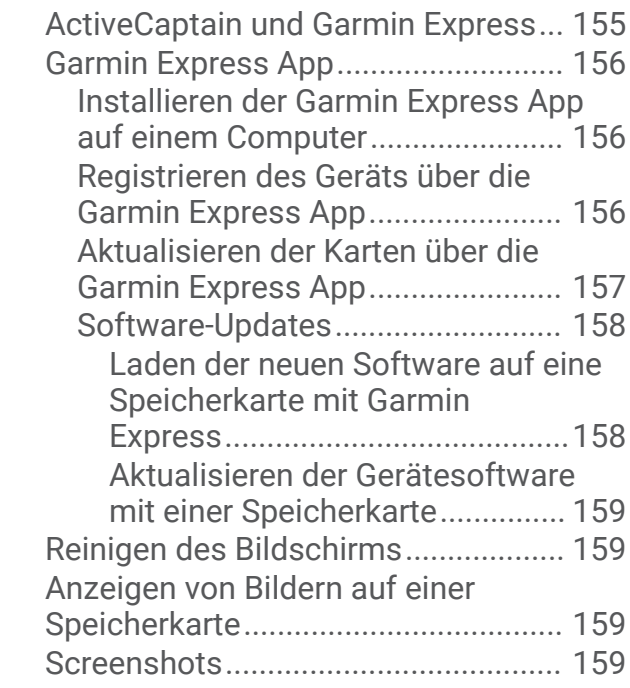

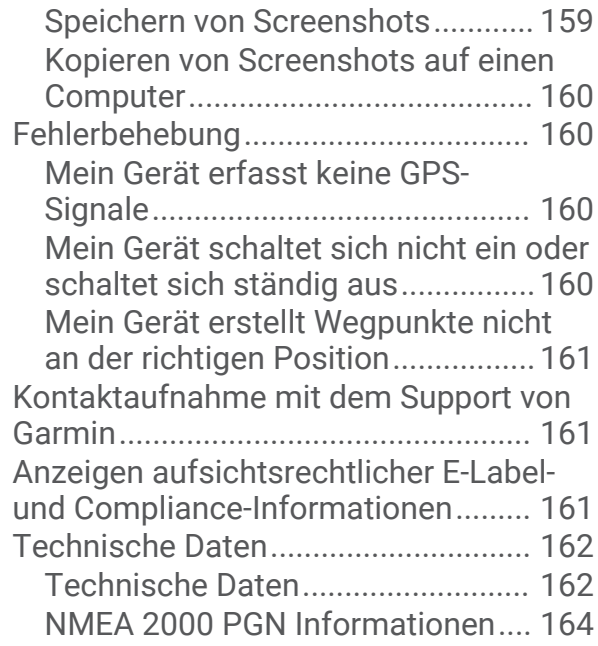

## Einführung

#### **WARNUNG**

<span id="page-12-0"></span>Lesen Sie alle Produktwarnungen und sonstigen wichtigen Informationen der Anleitung "*Wichtige Sicherheitsund Produktinformationen*", die dem Produkt beiliegt.

Alle auf dem Kartenplotter angezeigten Routen- und Navigationslinien dienen lediglich der allgemeinen Routenführung oder der Identifizierung der richtigen Fahrrinnen. Folgen Sie diesen Linien nicht genau. Orientieren Sie sich bei der Navigation stets an den Seezeichen und an den Bedingungen auf dem Wasser, um eine Grundberührung oder Hindernisse zu vermeiden, die zur Beschädigung des Bootes, zu Personenschäden oder zum Tod führen könnten.

**HINWEIS:** Es sind nicht alle Funktionen auf allen Modellen verfügbar.

Die Garmin® Website unter [support.garmin.com](http://support.garmin.com) bietet aktuelle Informationen zu Ihrem Produkt. Auf den Supportseiten erhalten Sie Antworten auf häufig gestellte Support-Fragen und können Software- und Karten-Updates herunterladen. Außerdem stehen Informationen zur Kontaktaufnahme mit dem Support von Garmin zur Verfügung, falls Fragen auftreten.

## Vorderansicht des

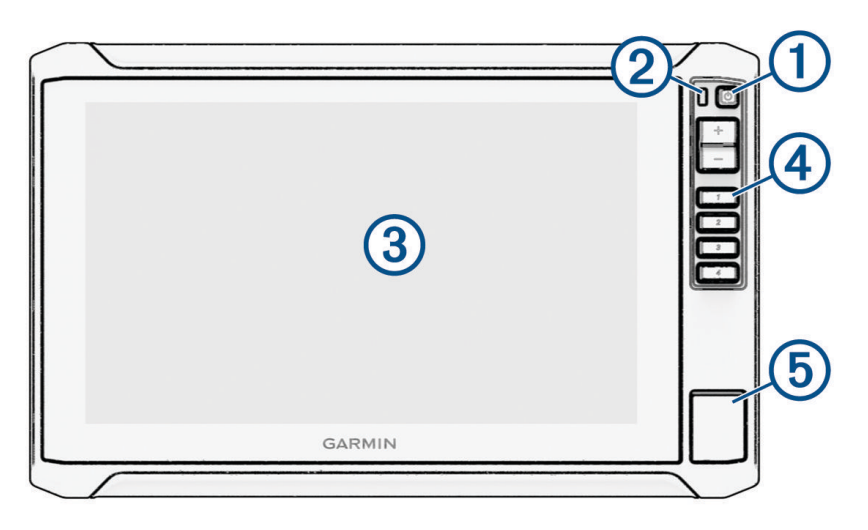

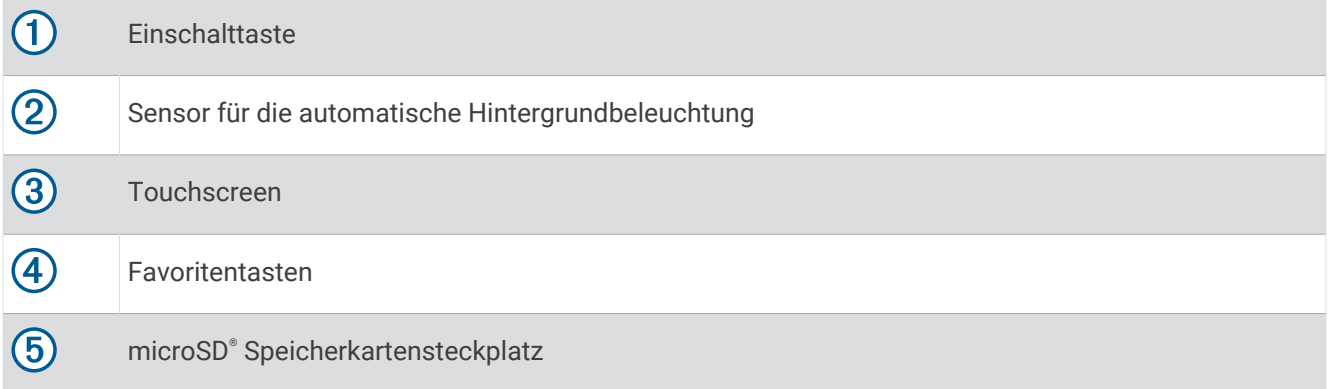

#### <span id="page-13-0"></span>Tasten des Geräts

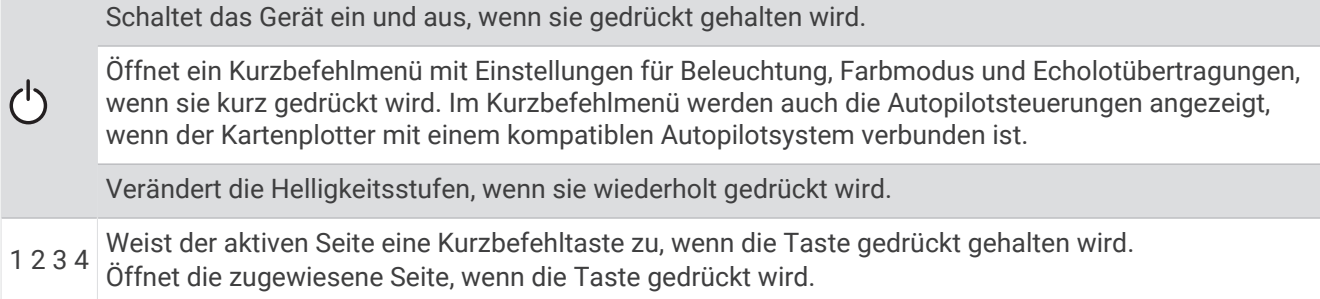

#### Zuweisen von Favoritentasten

Sie können häufig verwendete Seiten schnell öffnen, wenn Sie diesen eine Favoritentaste zuweisen. Sie können Favoritentasten für Echolotseiten und Kartenseiten verwenden.

- **1** Öffnen Sie eine Seite.
- **2** Halten Sie eine Favoritentaste gedrückt, und wählen Sie **OK**.

#### Ansicht der Anschlüsse

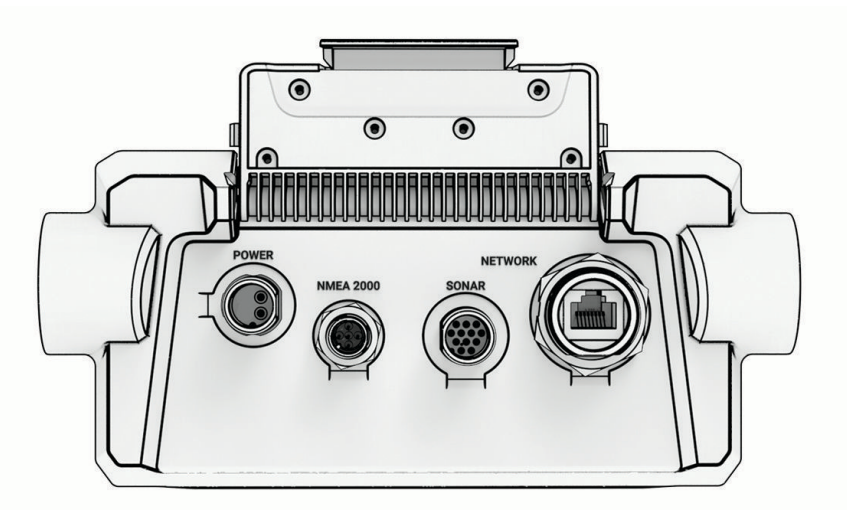

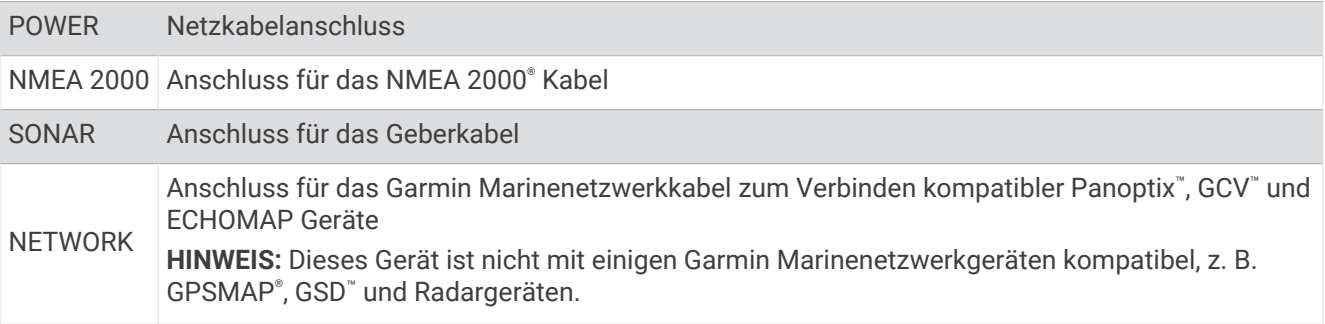

#### *HINWEIS*

Verhindern Sie eine Korrosion der Metallkontakte, indem Sie die nicht verwendeten Anschlüsse mit den Schutzkappen abdecken.

## <span id="page-14-0"></span>Tipps und Kurzbefehle

- Drücken Sie die Taste  $\binom{1}{2}$ , um den Kartenplotter einzuschalten.
- Drücken Sie auf einer beliebigen Seite wiederholt die Taste (<sup>I</sup>), um durch die Helligkeitsstufen zu blättern (sofern verfügbar). Dies bietet sich an, wenn die Helligkeit so gering ist, dass Sie die Seite nicht sehen können.
- Wählen Sie auf einer beliebigen Seite die Option **Startseite**, um zum Hauptmenü zurückzukehren.
- Wählen Sie •••, um weitere Einstellungen für diese Seite zu öffnen.
- Wählen Sie  $\mathbf{X}$ , um das Menü zu schließen, wenn Sie fertig sind.
- Drücken Sie die Taste  $\bigcirc$ , um zusätzliche Optionen zu öffnen, z. B. zum Anpassen der Beleuchtung.
- Drücken Sie die Taste und wählen Sie **Ein/Aus** > **System abschalten** oder halten Sie gedrückt, bis die Leiste **System abschalten** ausgefüllt ist, um den Kartenplotter auszuschalten (sofern verfügbar).
- Drücken Sie die Taste und wählen Sie **Ein/Aus** > **Ruhezustand für Station**, um den Standby-Modus des Kartenplotters zu aktivieren (sofern verfügbar).

Wählen Sie (<sup>I</sup>), um den Standby-Modus zu beenden.

- Abhängig von den Funktionen des Kartenplotters sind nicht alle Funktionsschaltflächen im Hauptmenü zu sehen. Streichen Sie nach rechts oder nach links, um die zusätzlichen Funktionsschaltflächen anzuzeigen.
- Wählen Sie auf einigen Menüschaltflächen die Taste  $(1)$ , um die Option zu aktivieren.

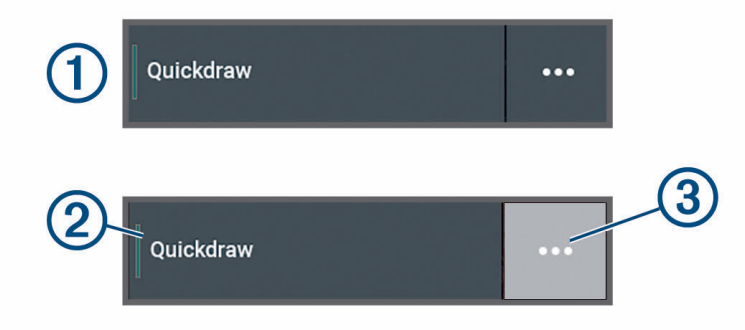

Ein grünes Licht auf einer Option zeigt an, dass die Option aktiviert ist  $(2)$ .

• Sofern verfügbar, wählen Sie  $\cdot \cdot$  3), um das Menü zu öffnen.

#### Zugriff auf Benutzerhandbücher über den Kartenplotter

- **1** Wählen Sie > **Benutzerhandbuch**.
- **2** Wählen Sie ein Handbuch.
- **3** Wählen Sie **Offen**.

## Zugriff auf Handbücher aus dem Internet

Sie können die aktuelle Version des Benutzerhandbuchs sowie anderssprachige Übersetzungen auf der Garmin Website herunterladen. Das Benutzerhandbuch enthält Anweisungen zum Verwenden von Gerätefunktionen sowie für den Zugriff auf aufsichtsrechtliche Informationen.

- **1** Besuchen Sie [garmin.com/manuals/ECHOMAP\\_UHD2\\_579Xsv/](http://www.garmin.com/manuals/ECHOMAP_UHD2_579Xsv/).
- **2** Wählen Sie *Benutzerhandbuch*.

Ein Online-Handbuch wird geöffnet. Sie können das gesamte Handbuch herunterladen, indem Sie PDF herunterladen wählen.

## <span id="page-15-0"></span>Garmin Support-Center

Unter [support.garmin.com](http://support.garmin.com) finden Sie Unterstützung und Informationen, beispielsweise Produkthandbücher, häufig gestellte Fragen, Videos, Software-Updates und Support.

## Einlegen von Speicherkarten

Dieses Gerät unterstützt als FAT32 formatierte microSD Speicherkarten mit bis zu 32 GB Speicherplatz und einer Geschwindigkeitsklasse von 4 oder höher. Es wird die Verwendung einer Speicherkarte mit mindestens 8 GB Speicherplatz und der Geschwindigkeitsklasse 10 empfohlen.

**1** Öffnen Sie die Abdeckung  $\Omega$  an der Vorderseite des Kartenplotters.

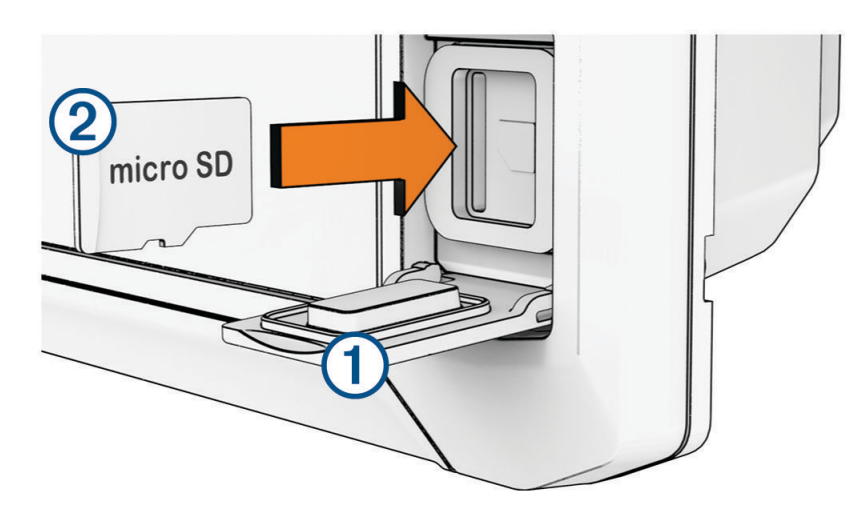

- **2** Legen Sie die Speicherkarte vollständig ein  $(2)$ .
- **3** Reinigen und trocknen Sie die Dichtung und die Abdeckung.

#### *HINWEIS*

Stellen Sie zum Schutz vor Korrosion sicher, dass die Speicherkarte, die Dichtung und die Abdeckung vollständig trocken sind, bevor Sie die Abdeckung schließen.

**4** Schließen Sie die Abdeckung.

## Erfassen von GPS-Satellitensignalen

Das Gerät benötigt möglicherweise eine ungehinderte Sicht zum Himmel, um Satellitensignale zu erfassen. Uhrzeit und Datum werden automatisch basierend auf der GPS-Position eingerichtet.

- **1** Schalten Sie das Gerät ein.
- **2** Warten Sie, während das Gerät Satelliten erfasst.

Das Erfassen von Satellitensignalen kann 30 bis 60 Sekunden dauern.

Um die Stärke des GPS-Satellitensignals anzuzeigen, wählen Sie > **System** > **Satellitenortung**.

Wenn das Gerät keine Satellitensignale mehr empfängt, wird auf der Karte über der Anzeige für die Bootsposition ein blinkendes Fragezeichen angezeigt ( $\blacksquare$ ).

Weitere Informationen zu GPS finden Sie unter [garmin.com/aboutGPS](http://www.garmin.com/aboutGPS). Informationen zum Erfassen von Satellitensignalen finden Sie unter *[Mein Gerät erfasst keine GPS-Signale](#page-171-0)*, Seite 160.

#### Auswählen der GPS-Quelle

Wenn Sie über mehrere GPS-Quellen verfügen, können Sie die bevorzugte Quelle für GPS-Daten wählen.

- **1** Wählen Sie > **System** > **Satellitenortung** > **Quelle**.
- **2** Wählen Sie die Quelle für GPS-Daten.

## Anpassen des Kartenplotters

## <span id="page-16-0"></span>Menüleiste

Die Menüleiste unten auf der Seite ermöglicht den Zugriff auf viele Funktionen des Kartenplotters, auf das Optionsmenü und auf das Hauptmenü.

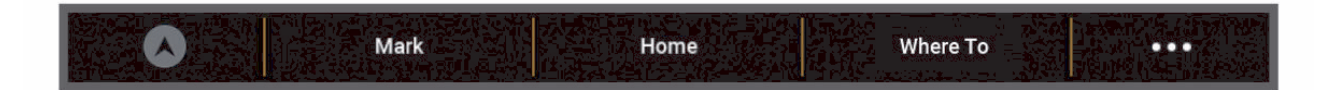

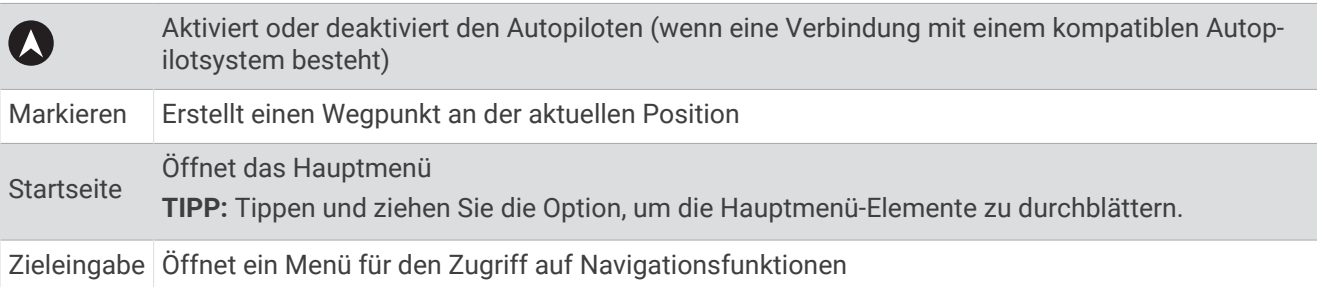

#### Aus- und Einblenden der Menüleiste

Sie können die Menüleiste automatisch ausblenden, damit auf der Seite mehr Platz verfügbar ist.

**1** Wählen Sie > **Einstellungen** > **Menüleistenanzeige** > **Automatisch**.

Wenn eine kurze Zeit eine Hauptseite angezeigt wird, z. B. eine Karte, minimiert sich die Menüleiste.

**2** Wischen Sie von unten über die Seite, um die Menüleiste wieder einzublenden.

## <span id="page-17-0"></span>Hauptmenü

Das Hauptmenü wird überlagert angezeigt und ermöglicht den Zugriff auf alle Funktionen des Kartenplotters. Die Funktionen sind vom Zubehör abhängig, das mit dem Kartenplotter verbunden ist. Möglicherweise stehen Ihnen nicht alle hier aufgeführten Optionen und Funktionen zur Verfügung.

Beim Anzeigen einer beliebigen Seite können Sie durch Auswahl von Startseite zum Hauptmenü zurückkehren.

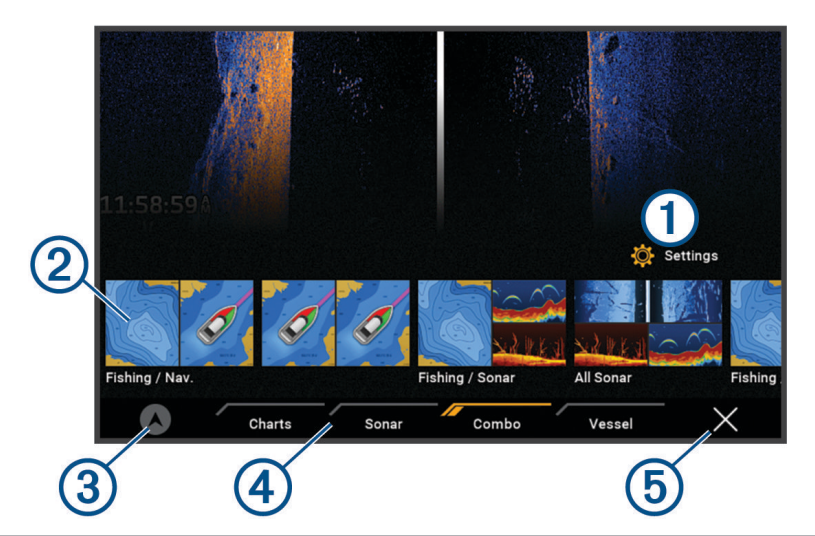

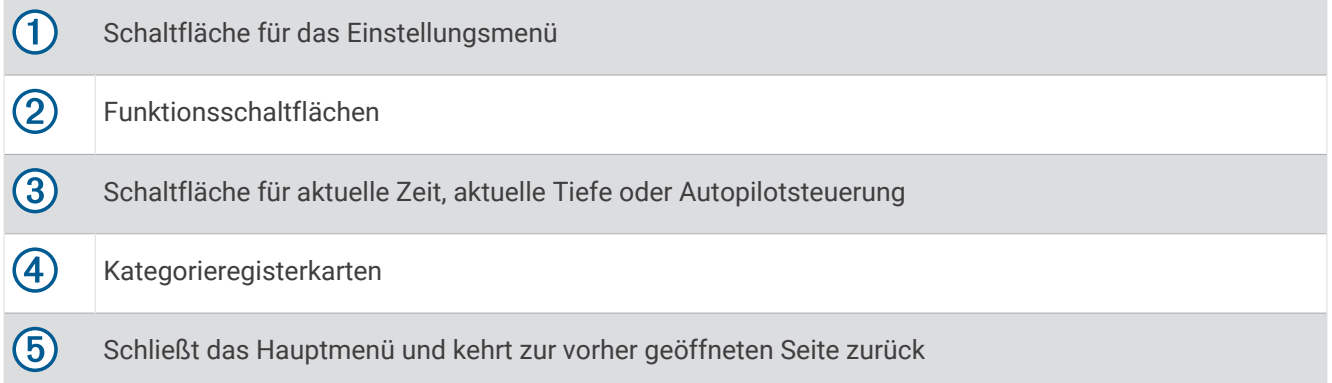

Die Kategorieregisterkarten ermöglicht den schnellen Zugriff auf die Hauptfunktionen des Kartenplotters. Beispielsweise sind auf der Registerkarte Echolot die Ansichten und Seiten für die Echolotfunktion zu finden.

**TIPP:** Zum Anzeigen der Schaltflächen für die verfügbaren Kategorien müssen Sie evtl. auf eine Registerkarte klicken und sie ziehen, um nach links oder rechts zu blättern.

Wenn in einem Garmin BlueNet™ Netzwerk oder einem Garmin Marinenetzwerk mehrere Anzeigen installiert sind, können Sie sie zu einer Station gruppieren. In einer Station können Anzeigen gemeinsam anstatt als getrennte Anzeigen funktionieren. Sie können das Layout der Seiten der einzelnen Anzeigen anpassen, damit für jede Anzeige eine andere Seite angezeigt wird. Wenn Sie das Layout einer Seite für eine Anzeige ändern, werden die Änderungen nur für diese Anzeige übernommen. Wenn Sie den Namen und das Symbol des Layouts ändern, werden diese Änderungen für alle Anzeigen der Station übernommen, um eine einheitliche Darstellung zu gewährleisten.

#### <span id="page-18-0"></span>Neuanordnen der Kategorieelemente

Sie können die Seite anpassen, indem Sie die Elemente in den Kategorien neu anordnen.

- **1** Wählen Sie eine Kategorie, die Sie anpassen möchten, z. B. **Karten**
- **2** Halten Sie die zu verschiebende Schaltfläche gedrückt, z. B. **Navigationskarte**, bis das Menü angezeigt wird.
- **3** Wählen Sie **Neu anordnen**.
	- Neben den Funktionsschaltflächen werden Pfeile angezeigt.
- **4** Wählen Sie wieder die Schaltfläche, die Sie verschieben möchten.
- **5** Wählen Sie die neue Position für die Schaltfläche.
- **6** Wiederholen Sie den Vorgang, bis Sie die Anpassung der Seite abgeschlossen haben.
- **7** Wählen Sie **Zurück** oder **Schließen**, wenn Sie fertig sind.

### Zuweisen von Favoritentasten

Sie können häufig verwendete Seiten schnell öffnen, wenn Sie diesen eine Favoritentaste zuweisen. Sie können Favoritentasten für Echolotseiten und Kartenseiten verwenden.

- **1** Öffnen Sie eine Seite.
- **2** Halten Sie eine Favoritentaste gedrückt, und wählen Sie **OK**.

## Einstellen des Schiffstyps

Sie können den Schiffstyp auswählen, um die Kartenplottereinstellungen zu konfigurieren und Funktionen zu nutzen, die speziell für Ihren Schiffstyp angepasst sind.

- **1** Wählen Sie > **Mein Schiff** > **Schiffstyp**.
- **2** Wählen Sie eine Option.

### Anpassen der Hintergrundbeleuchtung

- **1** Wählen Sie > **System** > **Töne und Anzeige** > **Beleuchtung**.
- **2** Passen Sie die Beleuchtung an.

**TIPP:** Drücken Sie auf einer beliebigen Seite wiederholt die Taste (<sup>I</sup>), um die Helligkeitsstufen zu durchblättern. Dies bietet sich an, wenn die Helligkeit so gering ist, dass Sie die Seite nicht sehen können.

## Anpassen des Farbmodus

**1** Wählen Sie > **System** > **Töne und Anzeige** > **Farbmodus**.

**TIPP:** Wählen Sie auf einer beliebigen Seite die Option (<sup>1</sup>) > **Farbmodus**, um auf die Farbeinstellungen zuzugreifen.

**2** Wählen Sie eine Option.

## Automatisches Einschalten des Kartenplotters

Sie können den Kartenplotter so einrichten, dass er sich automatisch einschaltet, sobald die Stromversorgung eingeschaltet wird. Andernfalls müssen Sie den Kartenplotter durch Drücken von (beinschalten.

#### Wählen Sie > **System** > **Automatisches Einschalten**.

**HINWEIS:** Wenn für Automatisches Einschalten die Option Ein ausgewählt ist, der Kartenplotter mit ausgeschaltet wurde und danach die Stromversorgung entfernt und innerhalb von höchstens zwei Minuten wiederhergestellt wurde, müssen Sie möglicherweise (b) drücken, um den Kartenplotter neu zu starten.

## Automatisches Ausschalten des Systems

Der Kartenplotter und das gesamte System können sich automatisch ausschalten, wenn sie für die ausgewählte Zeit im Ruhezustand waren. Andernfalls müssen Sie (b) gedrückt halten, um das System manuell auszuschalten.

- **1** Wählen Sie > **System** > **Automatisch ausschalten**.
- **2** Wählen Sie eine Option.

## <span id="page-19-0"></span>Anpassen von Seiten

#### Anpassen der Begrüßungsseite

Sie können das Bild anpassen, das beim Einschalten des Kartenplotters angezeigt wird. Damit das Bild optimal angezeigt wird, sollte es eine Dateigröße von maximal 50 MB haben und die empfohlene Größe aufweisen (*Empfohlene Größe für das Startbild*, Seite 8).

- **1** Legen Sie eine Speicherkarte mit dem zu verwendenden Bild ein.
- **2** Wählen Sie > **System** > **Töne und Anzeige** > **Startbild** > **Bild wählen**.
- **3** Wählen Sie den Speicherkartensteckplatz.
- **4** Wählen Sie das Bild.
- **5** Wählen Sie **Als Startbild verwenden**.

Das neue Bild wird angezeigt, wenn der Kartenplotter eingeschaltet wird.

#### Empfohlene Größe für das Startbild

Damit das Startbild optimal angezeigt wird, sollte das Bild die folgende Größe (in Pixeln) aufweisen.

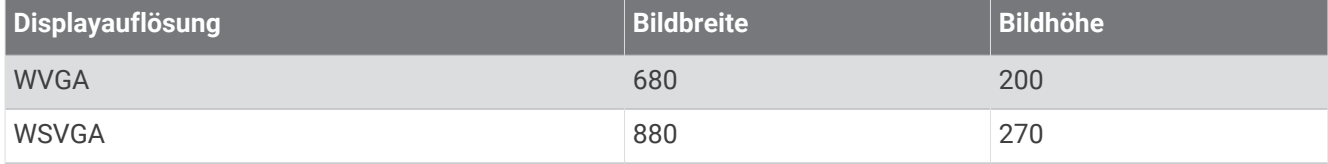

#### Anpassen des Layouts einer Kombinationsseite

Sie können das Layout und die Daten anpassen, die auf Kombinationsseiten angezeigt werden.

- **1** Öffnen Sie eine Kombinationsseite, die Sie anpassen möchten.
- 2 Wählen Sie ••• > Kombination bearbeiten.
- **3** Wählen Sie eine Option:
	- Ändern Sie den Namen, indem Sie **Name** wählen, einen Namen eingeben und **Fertig** wählen.
	- Ändern Sie die Anzahl der angezeigten Funktionen und das Layout der Seite, indem Sie **Layout** und anschließend eine Option wählen.
	- Ändern Sie die Funktion eines Teils der Seite, indem Sie erst das zu ändernde Fenster und dann in der Liste rechts eine Funktion wählen.
	- Ändern Sie, wie die Seiten geteilt werden, indem Sie die Pfeile verschieben.
	- Wählen Sie **Overlays** und anschließend eine Option, um die auf der Seite und in zusätzlichen Datenleisten angezeigten Daten zu ändern.

**TIPP:** Halten Sie während der Anzeige einer Seite mit Datenüberlagerung ein Überlagerungsfeld gedrückt, um schnell die dort enthaltenen Daten zu ändern.

#### <span id="page-20-0"></span>Erstellen neuer Kombinationsseiten

Sie können eine eigene Kombinationsseite erstellen, die Ihren Anforderungen entspricht.

- **1** Wählen Sie **Kombination** > **Kombination hinzuf.**.
- **2** Wählen Sie ein Fenster.
- **3** Wählen Sie eine Funktion für das Fenster.
- **4** Wiederholen Sie diese Schritte für jedes Fenster der Seite.
- **5** Berühren Sie ein Fenster länger, um es neu anzuordnen.
- **6** Berühren Sie ein Datenfeld länger, um neue Daten auszuwählen.
- **7** Wählen Sie **Layout** und wählen Sie ein Layout.

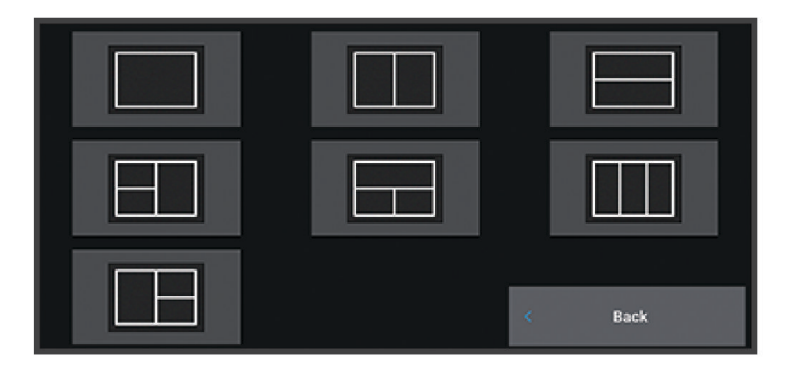

- **8** Wählen Sie **Name**, geben Sie einen Namen für die Seite ein und wählen Sie **Fertig**.
- **9** Wählen Sie **Overlays** und wählen Sie, welche Daten angezeigt werden sollen.
- **10** Wählen Sie **Fertig**, wenn Sie die Anpassung der Seite abgeschlossen haben.

#### Löschen von Kombinationsseiten

- **1** Wählen Sie **Kombination**.
- **2** Berühren Sie eine Kombinationsseite länger, um sie zu löschen.
- **3** Wählen Sie **Kombination löschen** > **Ja**.

#### Anpassen der Datenüberlagerungen

Sie können die auf einer Seite in den Datenüberlagerungen angezeigten Daten ändern.

- **1** Wählen Sie eine Option abhängig von der Art der Seite, die Sie gerade anzeigen:
	- Wählen Sie in einer Vollbildansicht die Option ••• > Überlagerungen bearbeiten.
	- Wählen Sie auf einer Kombinationsseite die Option > **Kombination bearbeiten** > **Overlays**.

**TIPP:** Berühren Sie das Überlagerungsfeld länger, um schnell die in diesem Feld angezeigten Daten zu ändern.

- **2** Wählen Sie ein Element, um die Daten und die Datenleiste anzupassen:
	- Wählen Sie **Daten**, anschließend die Position und dann **Zurück**, um die Datenüberlagerungen anzuzeigen.
	- Wählen Sie das Überlagerungsfeld, dann die neuen Daten, die Sie anzeigen möchten, und anschließend die Taste **Zurück**, um die in einem Überlagerungsfeld angezeigten Daten zu ändern.
	- Wählen Sie **Navigation** und anschließend eine Option, um die während der Navigation angezeigten Informationen anzupassen.
	- Wählen Sie **Obere Leiste** bzw. **Untere Leiste** und anschließend die erforderlichen Optionen, um andere Datenleisten zu aktivieren.

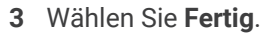

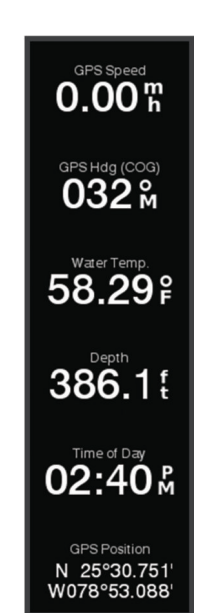

## ActiveCaptain® App

#### **WARNUNG**

<span id="page-21-0"></span>Diese Funktion ermöglicht es Benutzern, Informationen zu übermitteln. Garmin übernimmt keinerlei Gewähr im Hinblick auf die Genauigkeit, Vollständigkeit oder Aktualität der von Benutzern übermittelten Informationen. Die Nutzung oder der Verlass auf die von Benutzern übermittelten Informationen erfolgt auf eigene Gefahr.

Die ActiveCaptain App stellt eine Verbindung mit dem ECHOMAP UHD2 Kartenplotter, mit Karten und mit der ActiveCaptain Community her, um ein vernetztes Erlebnis an Bord zu bieten.

Auf dem Mobilgerät mit der ActiveCaptain App können Sie Karten herunterladen, erwerben und aktualisieren. Verwenden Sie die App, um Benutzerdaten wie Wegpunkte und Routen schnell und einfach zu übertragen, eine Verbindung mit der Garmin Quickdraw™ Contours-Community herzustellen, die Gerätesoftware zu aktualisieren und die Route zu planen.

Stellen Sie eine Verbindung mit der ActiveCaptain Community her, um aktuelles Feedback zu Jachthäfen und anderen Points of Interest zu erhalten.

## ActiveCaptain Zuständigkeitsbereiche

Die Nutzung des ECHOMAP UHD2 Geräts mit der ActiveCaptain App ist von dem jeweiligen Zuständigkeitsbereich abhängig.

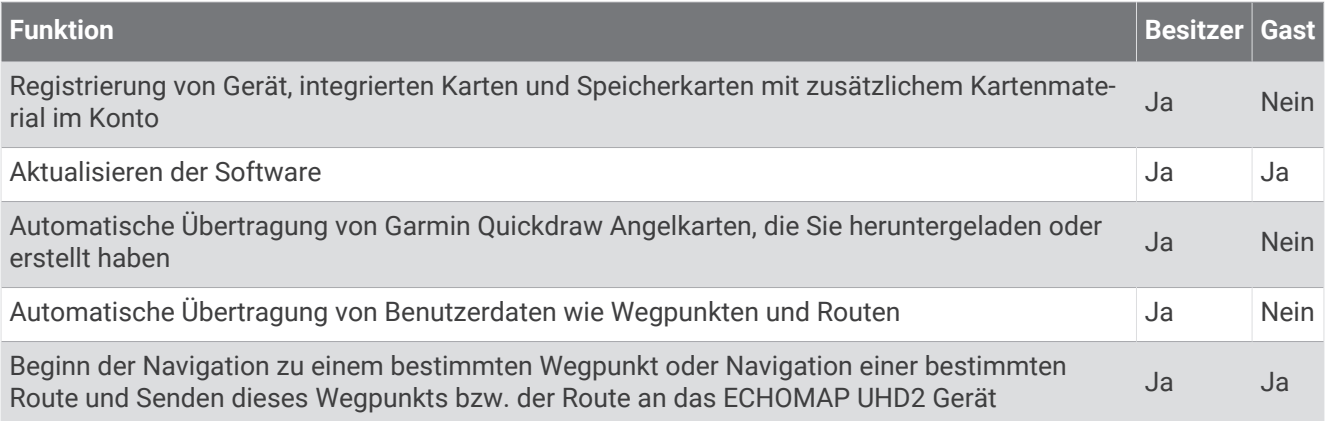

## <span id="page-22-0"></span>Erste Schritte mit der ActiveCaptain App

Sie können über die ActiveCaptain App ein Mobilgerät mit dem ECHOMAP UHD2 Gerät verbinden. Die App ermöglicht es Ihnen, schnell und einfach mit dem ECHOMAP UHD2 Gerät zu interagieren und verschiedene Aufgaben auszuführen, beispielsweise Datenweitergabe, Registrierung und Updates der Gerätesoftware.

- **1** Wählen Sie auf dem ECHOMAP UHD2 Gerät die Option **Schiff** > **ActiveCaptain**.
- **2** Wählen Sie auf der **ActiveCaptain** Seite die Option **WLAN-Netzwerk** > **Wi-Fi** > **Ein**.
- **3** Geben Sie einen Namen und ein Kennwort für das Netzwerk ein.
- **4** Legen Sie eine Speicherkarte in den Kartensteckplatz des ECHOMAP UHD2 Geräts ein (*[Einlegen von](#page-15-0) [Speicherkarten](#page-15-0)*, Seite 4).
- **5** Wählen Sie **ActiveCaptain-Sp.k. festl.**.

#### *HINWEIS*

Sie werden u. U. aufgefordert, die Speicherkarte zu formatieren. Bei der Formatierung der Karte werden alle auf der Speicherkarte gespeicherten Informationen gelöscht. Dies umfasst auch gespeicherte Benutzerdaten wie Wegpunkte. Die Formatierung der Speicherkarte wird empfohlen, ist jedoch nicht erforderlich. Speichern Sie vor der Formatierung der Karte die Daten von der Speicherkarte im internen Speicher des Geräts (*[Kopieren](#page-164-0) [von Benutzerdaten von einer Speicherkarte](#page-164-0)*, Seite 153). Nachdem Sie die Speicherkarte für die ActiveCaptain App formatiert haben, können Sie die Benutzerdaten wieder auf die Speicherkarte übertragen (*[Kopieren aller](#page-164-0)  [Benutzerdaten auf eine Speicherkarte](#page-164-0)*, Seite 153).

Diese Karte muss immer eingelegt sein, wenn Sie die ActiveCaptain Funktion verwenden möchten.

**6** Installieren Sie über den App-Shop des Mobilgeräts die ActiveCaptain App und öffnen Sie sie.

**TIPP:** Sie können diesen QR-Code mit dem Mobilgerät scannen, um die App herunterzuladen.

**7** Achten Sie darauf, dass sich das Gerät in einer Entfernung von maximal 32 m (105 Fuß) zum ECHOMAP UHD2 Gerät befindet.

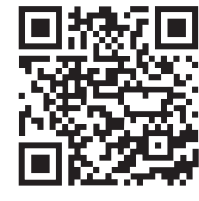

8 Öffnen Sie in den Einstellungen des Mobilgeräts die Wi-Fi® Verbindungsseite und verbinden Sie das ECHOMAP UHD2 Gerät. Verwenden Sie dabei die in Schritt 3 eingegebenen Informationen zu Name und Kennwort.

## Aktualisieren der Software mit der ActiveCaptain App

Wenn das Gerät die Wi‑Fi Technologie unterstützt, können Sie aktuelle Software-Updates für das Gerät mit der ActiveCaptain App herunterladen und installieren.

#### *HINWEIS*

Im Rahmen von Software-Updates muss die App u. U. große Dateien herunterladen. Dabei finden normale Datenlimits oder Gebühren für Ihren Internetanbieter Anwendung. Wenden Sie sich an Ihren Internetanbieter, um weitere Informationen zu Datenlimits oder Gebühren zu erhalten.

Die Installation kann einige Minuten dauern.

- **1** Verbinden Sie das mobile Gerät mit dem ECHOMAP UHD2 Gerät (*Erste Schritte mit der ActiveCaptain App*, Seite 11).
- **2** Wenn ein Software-Update verfügbar ist und Sie auf dem mobilen Gerät über Internetzugriff verfügen, wählen Sie die Option **Software-Updates** > **Herunterladen**.

Die ActiveCaptain App lädt das Update auf das mobile Gerät herunter. Wenn Sie die App wieder mit dem ECHOMAP UHD2 Gerät verbinden, wird das Update auf das Gerät übertragen. Nach Abschluss der Übertragung werden Sie aufgefordert, das Update zu installieren.

- **3** Wählen Sie bei der entsprechenden Aufforderung auf dem ECHOMAP UHD2 Gerät eine Option zum Installieren des Updates.
	- Wählen Sie **OK**, um die Software sofort zu aktualisieren.
	- Wählen Sie **Abbrechen**, um die Installation des Updates später durchzuführen. Wenn Sie das Update installieren möchten, wählen Sie **ActiveCaptain** > **Software-Updates** > **Jetzt installieren**.

## <span id="page-23-0"></span>Aktualisieren von Karten mit ActiveCaptain

**HINWEIS:** Damit Sie Karten aktualisieren können, müssen Sie sie zunächst registrieren (*[Erste Schritte mit der](#page-22-0) [ActiveCaptain App](#page-22-0)*, Seite 11).

Sie können mit der ActiveCaptain App aktuelle Karten-Updates für Ihr Gerät herunterladen und übertragen. Zum Verkürzen der Downloadzeit und Bewahren von Speicherplatz können Sie nur die benötigten Kartengebiete herunterladen.

Nachdem Sie zum ersten Mal eine Karte oder ein Gebiet heruntergeladen haben, erfolgen Updates automatisch bei iedem Öffnen von ActiveCaptain.

Wenn Sie eine gesamte Karte herunterladen, können Sie die Karte mit der Garmin Express® App auf eine Speicherkarte herunterladen (*[Aktualisieren der Karten über die Garmin Express App](#page-168-0)*, Seite 157). Die Garmin Express App lädt große Karten schneller herunter als die ActiveCaptain App.

#### *HINWEIS*

Im Rahmen von Karten-Updates muss die App u. U. große Dateien herunterladen. Dabei finden normale Datenlimits oder Gebühren für Ihren Internetdienstanbieter Anwendung. Wenden Sie sich an Ihren Internetdienstanbieter, um weitere Informationen zu Datenlimits oder Gebühren zu erhalten.

- 1 Wenn das Mobilgerät über Internetzugriff verfügt, wählen Sie Karte >  $\frac{1}{\sqrt{1-\frac{1}{n}}}$  > Karten herunterladen.
- **2** Wählen Sie das Gebiet aus, das Sie herunterladen möchten.
- **3** Wählen Sie **Herunterladen**.
- **4** Wählen Sie bei Bedarf die Karte, die Sie aktualisieren möchten.

Die ActiveCaptain App lädt das Update auf das Mobilgerät herunter. Wenn Sie die App wieder mit dem ECHOMAP UHD2 Gerät verbinden, wird das Update auf dieses Gerät übertragen. Nach Abschluss der Übertragung können die aktualisierten Karten verwendet werden.

#### Kartenabonnements

Ein Kartenabonnement ermöglicht es Ihnen, über die mobile ActiveCaptain App auf aktuelle Karten-Updates und zusätzliche Inhalte zuzugreifen.

Über die mobile ActiveCaptain App können Sie Kartenabonnements erwerben, aktivieren und verlängern (*[Detailkarten](#page-27-0)*, Seite 16).

## Drahtloses Teilen

Sie können zwei ECHOMAP UHD2 6/7/9 sv Geräte drahtlos miteinander verbinden, um Benutzer- und Echolotdaten zu teilen (*[Verbinden von zwei ECHOMAP UHD2 Geräten zum Teilen von Benutzer- und Echolotdaten](#page-24-0)*, [Seite 13\)](#page-24-0). Wenn Sie das erste Mal die Einstellungen für das drahtlose Netzwerk öffnen, werden Sie zur Einrichtung des drahtlosen Netzwerks auf dem Hostgerät aufgefordert. Nach der Einrichtung des Netzwerks können Sie das Gerät auch mit anderen drahtlosen Geräten verbinden, z. B. mit dem Telefon, um die ActiveCaptain App zu verwenden (*[Erste Schritte mit der ActiveCaptain App](#page-22-0)*, Seite 11).

## Einrichten des Wi**‑**Fi Netzwerks

Dieses Gerät kann ein Wi‑Fi Netzwerk hosten, mit dem Sie drahtlose Geräte wie einen anderen Kartenplotter oder Ihr Smartphone verbinden können. Wenn Sie das erste Mal auf die Einstellungen für das drahtlose Netzwerk zugreifen, werden Sie zur Einrichtung des Netzwerks aufgefordert.

- **1** Wählen Sie > **Kommunikation** > **WLAN-Netzwerk** > **Wi-Fi** > **Ein** > **OK**.
- **2** Geben Sie bei Bedarf einen Namen für das drahtlose Netzwerk ein.
- **3** Geben Sie ein Kennwort ein.

Sie benötigen dieses Kennwort, um über ein drahtloses Gerät, z. B. ein Smartphone, auf das drahtlose Netzwerk zuzugreifen. Beim Kennwort muss die Groß- und Kleinschreibung beachtet werden.

#### <span id="page-24-0"></span>Verbinden von zwei ECHOMAP UHD2 Geräten zum Teilen von Benutzer- und Echolotdaten

Sie können zwei ECHOMAP UHD2 Geräte miteinander verbinden, um Benutzer- und Echolotdaten zu teilen.

Benutzerdaten werden automatisch zwischen zwei Geräten geteilt, während sie miteinander verbunden sind. Für die gemeinsame Echolotnutzung muss evtl. eine Echolotquelle ausgewählt werden (*Gemeinsame Echolotnutzung*, Seite 13).

Zum Verbinden der zwei Geräte müssen Sie ein Gerät als Host und das andere Gerät als Client festlegen. Sie können jeweils nur zwei ECHOMAP UHD2 Geräte gleichzeitig miteinander verbinden. Das Hostgerät kann mit anderen drahtlosen Geräten wie einem Telefon oder Tablet verbunden sein, während es mit einem ECHOMAP UHD2 Gerät verbunden ist.

**HINWEIS:** Ein ECHOMAP UHD2 6/7/9 sv Gerät kann nicht mit einem ECHOMAP UHD2 5/7 cv Gerät verbunden werden, das als Hostgerät verwendet wird. In diesem Fall müssen Sie das ECHOMAP UHD2 6/7/9 sv Gerät als Host verwenden.

- **1** Stellen Sie sicher, dass sich die zwei ECHOMAP UHD2 Geräte in Reichweite (32 m (105 Fuß)) voneinander befinden, und schalten Sie beide Geräte ein.
- **2** Richten Sie auf dem ECHOMAP UHD2 Gerät, das als Host für das Netzwerk dienen wird, das Wi‑Fi Netzwerk ein (*[Einrichten des Wi‑Fi Netzwerks](#page-23-0)*, Seite 12).
- **3** Wählen Sie auf dem ECHOMAP UHD2 Hostgerät die Option > **Kommunikation** > **WLAN-Netzwerk** > **Wi-Fi**  > **Ein** > **Host** > **Kartenplotter koppeln** > **Start**.
- **4** Wählen Sie auf dem ECHOMAP UHD2 Clientgerät die Option > **Kommunikation** > **WLAN-Netzwerk** > **Wi-Fi**  > **Ein** > **Client** > **Host koppeln** > **Start**.
- **5** Wählen Sie **OK**, nachdem die Geräte erfolgreich eine Verbindung hergestellt haben.

Wählen Sie auf dem Clientgerät die Option  $\mathbf{R}$  > Kommunikation > WLAN-Netzwerk > Kopplung aufheben, um die Kopplung der Geräte aufzuheben und die WLAN-Anmeldedaten zu entfernen, damit die Geräte zukünftig nicht mehr versuchen, eine Verbindung miteinander herzustellen.

Falls Sie die beiden Geräte nicht miteinander verbinden können, überprüfen Sie die Verbindung und versuchen Sie es erneut (*Fehlerbehebung der drahtlosen Verbindung*, Seite 13).

#### Gemeinsame Echolotnutzung

Zwei über das Wi‑Fi Netzwerk verbundene kompatible ECHOMAP Geräte können Echolotdaten teilen (*Verbinden von zwei ECHOMAP UHD2 Geräten zum Teilen von Benutzer- und Echolotdaten*, Seite 13).

Wenn beide ECHOMAP Geräte mit einem Geber verbunden sind, verwendet jedes Gerät automatisch die eigene Echolotquelle. Sie können die Echolotquelle manuell ändern, sodass das andere Gerät verwendet wird (*[Auswählen einer Echolotquelle](#page-85-0)*, Seite 74).

Wenn nur ein ECHOMAP Gerät mit einem Geber verbunden ist, dient dieses Gerät als Echolotquelle für beide Geräte.

#### Fehlerbehebung der drahtlosen Verbindung

Falls Sie zwei ECHOMAP UHD2 Geräte nicht verbinden können, überprüfen Sie Folgendes und versuchen Sie es erneut.

- Wenn Sie ein ECHOMAP UHD2 6/7/9 sv Gerät und ein ECHOMAP UHD2 5/7 cv Gerät verbinden, müssen Sie das ECHOMAP UHD2 6/7/9 sv Gerät als Netzwerkhost einrichten. Ein ECHOMAP UHD2 6/7/9 sv Gerät kann keine Verbindung mit einem ECHOMAP UHD2 5/7 cv Gerät herstellen, das als Host eingerichtet ist.
- Stellen Sie sicher, dass sich die zwei Geräte in Reichweite (32 m (105 Fuß)) voneinander befinden.
- Überprüfen Sie, ob das Signal zwischen den Geräten durch Hindernisse, insbesondere Metall, eingeschränkt wird.
- Schalten Sie die Geräte aus und wieder ein und versuchen Sie erneut, sie zu verbinden.

#### <span id="page-25-0"></span>Anschließen von drahtlosen Geräten an den Kartenplotter

Zum Anschließen eines drahtlosen Geräts an das drahtlose Kartenplotter-Netzwerk müssen Sie zunächst das drahtlose Kartenplotter-Netzwerk konfigurieren (*[Einrichten des Wi‑Fi Netzwerks](#page-23-0)*, Seite 12).

Sie können mehrere drahtlose Geräte mit dem Kartenplotter verbinden, um Daten weiterzugeben.

- **1** Aktivieren Sie auf dem drahtlosen Gerät die Wi‑Fi Technologie, und suchen Sie nach drahtlosen Netzwerken.
- **2** Wählen Sie den Namen des drahtlosen Kartenplotter-Netzwerks (*[Einrichten des Wi‑Fi Netzwerks](#page-23-0)*, Seite 12).
- **3** Geben Sie das Kennwort für den Kartenplotter ein.

#### Verwalten des Wi**‑**Fi Netzwerks

#### Ändern des Wi**‑**Fi Hosts

Wenn das Wi‑Fi Marinenetzwerk mehrere Kartenplotter mit Garmin Technologie umfasst, können Sie ändern, welcher Kartenplotter als Wi‑Fi Host dient. Dies kann hilfreich sein, falls Probleme bei der Wi‑Fi Kommunikation auftreten. Wenn Sie den Wi‑Fi Host ändern, können Sie einen Kartenplotter wählen, der sich näher am mobilen Gerät befindet.

- **1** Wählen Sie > **Kommunikation** > **WLAN-Netzwerk** > **Erweitert** > **WLAN-Host**.
- **2** Folgen Sie den Anweisungen auf dem Display.

#### Ändern des drahtlosen Kanals

Sie können den drahtlosen Kanal ändern, wenn beim Suchen nach oder Verbinden von Geräten Probleme auftreten oder es zu Störungen kommt.

- **1** Wählen Sie > **Kommunikation** > **WLAN-Netzwerk** > **Erweitert** > **Kanal**.
- **2** Geben Sie einen neuen Kanal ein.

Es ist nicht erforderlich, den drahtlosen Kanal auf Geräten zu ändern, die mit dem Netzwerk verbunden sind.

#### Funkwindsensor

#### Anschließen von Funksensoren an den Kartenplotter

Sie können auf dem Kartenplotter Daten eines kompatiblen Funksensors anzeigen.

- **1** Wählen Sie > **Kommunikation** > **Drahtlose Geräte**.
- **2** Wählen Sie den Windsensor.
- **3** Wählen Sie **Aktivieren**.

Der Kartenplotter sucht nach dem Funksensor und stellt eine Verbindung mit ihm her.

Zum Anzeigen der Daten vom Sensor fügen Sie die Daten einem Datenfeld oder einer Anzeige hinzu.

#### Anpassen der Ausrichtung des Windsensors

Passen Sie diese Einstellung an, wenn der Sensor nicht auf den Bug des Schiffs und genau parallel zur Mittellinie ausgerichtet ist.

**HINWEIS:** Die Öffnung, an der das Kabel mit der Stange verbunden wird, kennzeichnet die Vorderseite des Sensors.

- **1** Berechnen Sie den Winkel in Grad im Uhrzeigersinn rund um den Mast, um den der Sensor nicht auf die Mitte des Schiffsbugs ausgerichtet ist:
	- Wenn der Sensor nach Steuerbord zeigt, sollte der Winkel zwischen 1 und 180 Grad liegen.
	- Wenn der Sensor nach Backbord zeigt, sollte der Winkel zwischen -1 und -180 Grad liegen.
- **2** Wählen Sie > **Kommunikation** > **Drahtlose Geräte**.
- **3** Wählen Sie den Windsensor.
- **4** Wählen Sie **Windwinkelversatz**.
- **5** Geben Sie den in Schritt 1 ermittelten Winkel an.
- **6** Wählen Sie **Fertig**.

## <span id="page-26-0"></span>Anzeigen von Schiffsdaten auf einer Garmin Uhr

Sie können eine kompatible Garmin Uhr mit einem kompatiblen Kartenplotter verbinden, um Daten vom Kartenplotter anzuzeigen.

- **1** Die Garmin Uhr muss sich in Reichweite (3 m) des Kartenplotters befinden.
- **2** Wählen Sie auf der Uhrzeitseite die Option **START** > **Schiffsdaten** > **START**.

**HINWEIS:** Wenn Sie bereits einen Kartenplotter verbunden haben, aber eine Verbindung mit einem anderen Kartenplotter herstellen möchten, öffnen Sie die Seite Schiffsdaten, halten die Taste UP gedrückt und wählen Neues koppeln.

**3** Wählen Sie auf dem Kartenplotter die Option  $\frac{1}{20}$  > Kommunikation > Drahtlose Geräte > Connect IQ™-Apps > **Schiffsdaten** > **Aktivieren** > **Neue Verbindung**.

Der Kartenplotter sucht nach dem Wearable und stellt eine Verbindung mit ihm her.

- **4** Vergleichen Sie den auf dem Kartenplotter angezeigten Code mit dem Code, der auf der Uhr angezeigt wird.
- **5** Wenn die Codes übereinstimmen, wählen Sie **Ja**, um die Kopplung abzuschließen.

Nachdem die Geräte gekoppelt wurden, stellen sie automatisch eine Verbindung her, wenn sie eingeschaltet und in Reichweite sind.

## Karten und 3D-Kartenansichten

Die jeweils verfügbaren Karten und 3D-Kartenansichten sind von den verwendeten Kartendaten und Zubehörkomponenten abhängig.

**HINWEIS:** 3D-Kartenansichten sind in einigen Gebieten mit Premium-Karten verfügbar.

Sie können auf die Karten und 3D-Kartenansichten zugreifen, indem Sie Karten wählen.

- **Navigationskarte**: Zeigt Navigationsdaten an, die auf den vorinstallierten Karten und auf möglicherweise vorhandenen Ergänzungskarten verfügbar sind. Die Daten umfassen u. a. Informationen zu Tonnen, Leuchtfeuern, Kabeln, Tiefenangaben, Jachthäfen und Gezeitenstationen in einer Ansicht von oben.
- **Angelkarte**: Bietet eine detaillierte Darstellung der Bodenkonturen und Tiefenangaben auf der Karte. Auf dieser Karte sind Navigationsdaten ausgeblendet, sie bietet detaillierte bathymetrische Informationen und optimierte Bodenkonturen zur Tiefenerkennung. Sie ist optimal für die Offshore-Hochseefischerei geeignet. **HINWEIS:** Die Angelkarte ist in einigen Gebieten mit Premium-Karten verfügbar.

**Perspective 3D**: Bietet eine Ansicht aus der Vogelperspektive und vom Heck des Schiffs (je nach Kurs) als zusätzliche optische Navigationshilfe. Diese Ansicht ist hilfreich beim Navigieren während des Passierens von schwierigen Untiefen, Riffen, Brücken oder Kanälen und erleichtert das Finden von Ein- und Auslaufrouten bei unbekannten Häfen oder Ankerplätzen.

- **3D-Karte**: Bietet eine detaillierte, dreidimensionale Ansicht aus der Vogelperspektive und vom Heck des Schiffs (je nach Kurs) als zusätzliche optische Navigationshilfe. Diese Ansicht bietet sich beim Passieren von schwierigen Untiefen, Riffen, Brücken oder Kanälen an und erleichtert das Auffinden von Ein- und Auslaufrouten bei unbekannten Häfen oder Ankerplätzen.
- **Fish Eye 3D**: Bietet eine Unterwasseransicht, die den Meeresboden gemäß den Informationen auf der Karte optisch darstellt. Wenn ein Echolotgeber angeschlossen ist, werden schwebende Ziele (z. B. Fische) durch rote, grüne und gelbe Kugeln angezeigt. Rot zeigt die größten, grün die kleinsten Ziele an.
- **Relief Shading**: Bietet hochauflösende Höhenschattierungen von Seen und Küstengewässern. Diese Karte kann beim Fischen und Tauchen hilfreich sein.

**HINWEIS:** Die Karte Relief Shading ist in einigen Gebieten mit Premium-Karten verfügbar.

## <span id="page-27-0"></span>Detailkarten

Dieser Kartenplotter ist mit aktuellen Garmin Navionics+™ Karten und zusätzlichen Premium-Kartenfunktionen kompatibel. Es gibt drei Möglichkeiten, diese Karten zu erhalten:

- Erwerben Sie einen Kartenplotter mit vorinstallierten Detailkarten.
- Erwerben Sie Kartenregionen auf einer Speicherkarte von Ihrem Garmin Händler oder unter [garmin.com.](https://www.garmin.com)
- Erwerben Sie Kartenregionen in der ActiveCaptain App und laden Sie sie auf den Kartenplotter herunter.

**HINWEIS:** Sie müssen vorinstallierte Karten sowie auf einer Speicherkarte erworbene Karten aktivieren. Verwenden Sie dazu die ActiveCaptain App. Erst dann können Sie auf dem Kartenplotter auf alle Kartenfunktionen zugreifen.

#### Aktivieren von Seekartenabonnements

Damit Sie alle Funktionen von Garmin Navionics+ Karten nutzen können, die auf dem Gerät vorinstalliert sind oder auf einer Speicherkarte erworben wurden, müssen Sie das Abonnement über die ActiveCaptain App aktivieren.

Das Abonnement ermöglicht es Ihnen, auf aktuelle Karten-Updates zuzugreifen und die im erworbenen Produkt enthaltenen zusätzlichen Inhalte zu nutzen.

- **1** Falls Sie Kartenmaterial auf einer Speicherkarte erworben haben, legen Sie die Speicherkarte in einen Speicherkartensteckplatz des Kartenplotters oder in einen Garmin Speicherkartenleser ein.
- **2** Öffnen Sie auf dem Mobilgerät die ActiveCaptain App und verbinden Sie sie mit dem Kartenplotter (*[Erste](#page-22-0)  [Schritte mit der ActiveCaptain App](#page-22-0)*, Seite 11).
- **3** Nachdem die ActiveCaptain App eine Verbindung mit dem Kartenplotter hergestellt hat, stellen Sie sicher, dass das Mobilgerät mit dem Internet verbunden ist.
- 4 Wählen Sie in der ActiveCaptain App die Option Karte >  $\frac{1}{\sqrt{1-\frac{1}{n}}}$  > Meine Karten und stellen Sie sicher, dass in der Liste ein aktives Abonnement für die Karten angezeigt wird.
- **5** Verbinden Sie bei Bedarf die ActiveCaptain App mit dem Kartenplotter, um die Aktivierung abzuschließen.

Die ActiveCaptain App aktiviert das Abonnement automatisch, nachdem sie eine Verbindung mit dem Internet und danach eine Verbindung mit dem Kartenplotter hergestellt hat. Die ActiveCaptain App zeigt den Abonnementstatus in der Liste Meine Karten an.

**HINWEIS:** Es dauert evtl. einige Stunden, bis das neue Abonnement überprüft wurde.

#### Erwerben eines Kartenabonnements mit ActiveCaptain

- **1** Verbinden Sie das Mobilgerät mit dem Internet und öffnen Sie die ActiveCaptain App.
- 2 Wählen Sie Karte >  $\frac{1}{\sqrt{2}}$  > Meine Karten > Kartenabonnement hinzufügen.
- **3** Wählen Sie eine Karte aus.
- **4** Wählen Sie **Jetzt abonnieren**.

**HINWEIS:** Es dauert evtl. einige Stunden, bis das neue Abonnement angezeigt wird.

#### Erneuern des Abonnements

Das Kartenabonnement läuft nach einem Jahr ab. Nach Ablauf des Abonnements können Sie die heruntergeladenen Karten weiterhin verwenden, allerdings können Sie nicht die aktuellen Karten-Updates herunterladen oder die zusätzlichen Inhalte nutzen.

- **1** Verbinden Sie das Mobilgerät mit dem Internet und öffnen Sie die ActiveCaptain App.
- **2** Wählen Sie **Karte** > > **Meine Karten**.
- **3** Wählen Sie die zu erneuernde Karte.
- **4** Wählen Sie **Jetzt erneuern**.

**HINWEIS:** Es dauert evtl. einige Stunden, bis das erneuerte Abonnement angezeigt wird.

## <span id="page-28-0"></span>Navigationskarte und Angelkarte

**HINWEIS:** Die Angelkarte ist in einigen Gebieten mit Premium-Karten verfügbar.

Die Navigationskarte ist für die Navigation optimiert. Sie können einen Kurs planen, Karteninformationen anzeigen und die Karte als Navigationshilfe verwenden. Öffnen Sie die Navigationskarte, indem Sie **Karten** > **Navigationskarte** wählen.

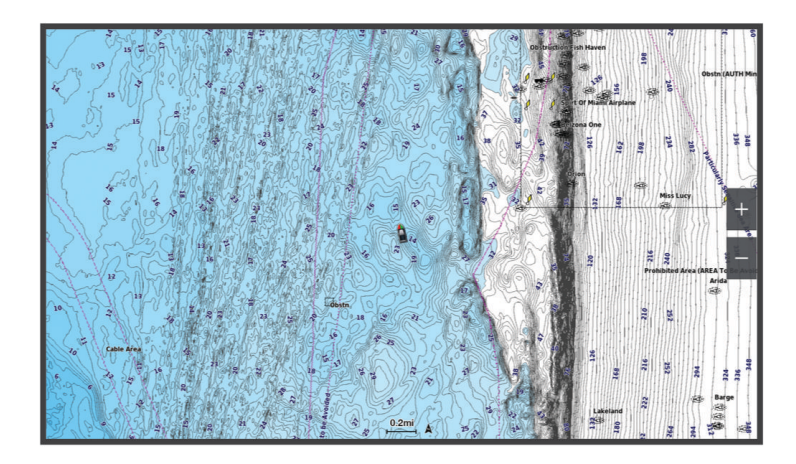

Die Angelkarte liefert mehr Details vom Grund und Angelinformationen. Diese Karte ist für die Verwendung beim Angeln optimiert. Öffnen Sie die Angelkarte, indem Sie **Karten** > **Angelkarte** wählen.

#### Kartensymbole

In dieser Tabelle sind einige der gängigen Symbole aufgeführt, die eventuell auf Detailkarten angezeigt werden.

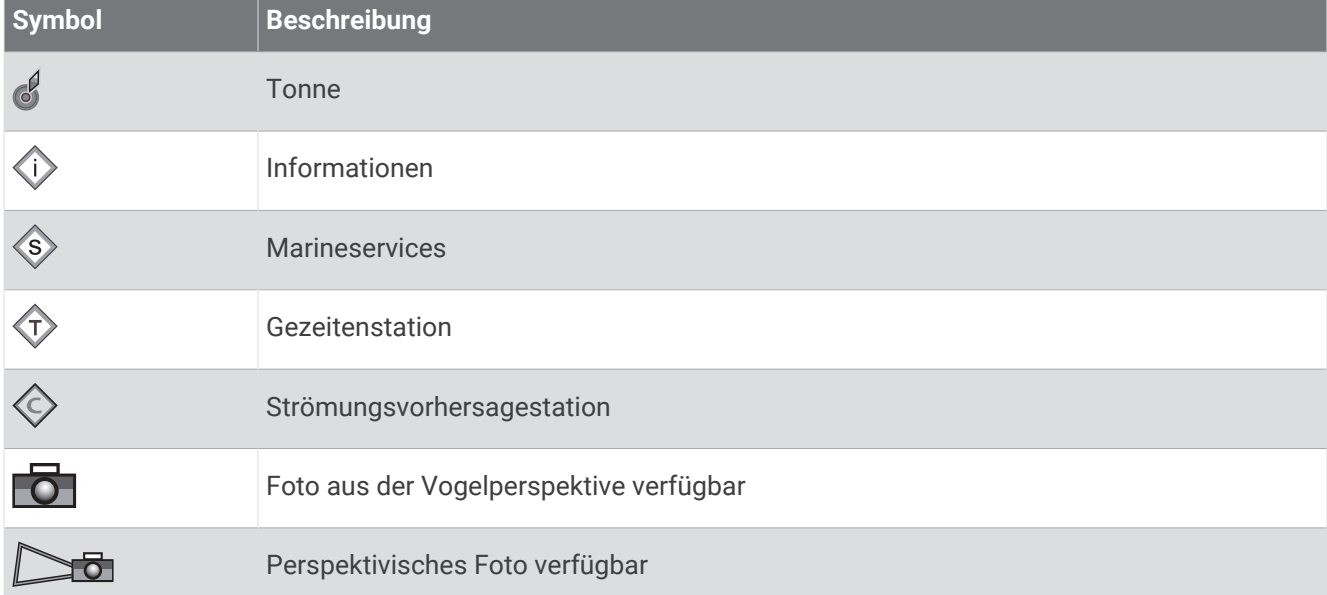

Andere auf den meisten Karten vorhandene Merkmale sind beispielsweise Tiefenkonturen, Gezeitengebiete, Tiefenangaben (wie auf der herkömmlichen Seekarte dargestellt), Seezeichen und Symbole, Hindernisse sowie Unterwasserkabelgebiete.

#### Vergrößern und Verkleinern der Anzeige über den Touchscreen

Sie können die Anzeige vieler Bildschirme, z. B. der Karten und Echolotansichten, schnell vergrößern und verkleinern.

- Ziehen Sie zwei Finger von außen nach innen zusammen, um die Ansicht zu verkleinern.
- Ziehen Sie zwei Finger von innen nach außen auseinander, um die Ansicht zu vergrößern.

#### <span id="page-29-0"></span>Messen von Distanzen auf der Karte

- **1** Wählen Sie auf einer Karte eine Position aus.
- **2** Wählen Sie **Messen**.

Auf der Seite wird an der aktuellen Position eine Markierung angezeigt. Die Distanz und der Winkel zur Markierung werden in der Ecke angegeben.

**TIPP:** Wählen Sie Referenz festlegen, um die Markierung zurückzusetzen und die Messung von der aktuellen Position des Cursors durchzuführen.

#### Erstellen von Wegpunkten auf der Karte

- **1** Wählen Sie auf einer Karte eine Position oder ein Objekt aus.
- 2 Wählen Sie  $Q^*$ .

#### Anzeigen von Positions- und Objektinformationen auf einer Karte

Sie können Informationen wie Gezeiten, Strömungen, astronomische Daten, Kartenhinweise oder lokale Serviceeinrichtungen zu Positionen oder Objekten auf der Navigations- oder Angelkarte anzeigen.

**1** Wählen Sie auf der Navigationskarte oder der Angelkarte eine Position oder ein Objekt aus.

Es wird eine Liste mit Optionen angezeigt. Die jeweiligen Optionen sind von der ausgewählten Position bzw. vom ausgewählten Objekt abhängig.

- 2 Wählen Sie bei Bedarf die Option >.
- **3** Wählen Sie **Informationen**.

#### Anzeigen von Details zu Seezeichen

Über die Navigationskarte, Angelkarte, Perspective 3D- oder Mariner's Eye 3D-Kartenansicht können Sie Details zu verschiedenen Arten von Navigationshilfen anzeigen, u. a. zu Baken, Leuchtfeuern und Hindernissen.

**HINWEIS:** Die Angelkarte ist in einigen Gebieten mit Premium-Karten verfügbar.

**HINWEIS:** 3D-Kartenansichten sind in einigen Gebieten mit Premium-Karten verfügbar.

- **1** Wählen Sie auf einer Karte oder einer 3D-Kartenansicht eine Navigationshilfe aus.
- **2** Wählen Sie den Namen der Navigationshilfe.

#### <span id="page-30-0"></span>Navigieren zu einem Punkt auf der Karte

#### **WARNUNG**

Alle auf dem Kartenplotter angezeigten Routen- und Navigationslinien dienen lediglich der allgemeinen Routenführung oder der Identifizierung der richtigen Fahrrinnen. Folgen Sie diesen Linien nicht genau. Orientieren Sie sich bei der Navigation stets an den Seezeichen und an den Bedingungen auf dem Wasser, um eine Grundberührung oder Hindernisse zu vermeiden, die zur Beschädigung des Bootes, zu Personenschäden oder zum Tod führen könnten.

Auto Guidance liegen elektronische Karteninformationen zugrunde. Diese Daten schützen nicht vor Hindernissen und garantieren keine sichere Wassertiefe. Achten Sie beim Verfolgen des Kurses unbedingt auf alle erkennbaren Gegebenheiten und vermeiden Sie Land, Flachwasser sowie andere Hindernisse auf der Route.

Bei Verwendung der Option Gehe zu kann ein direkter oder korrigierter Kurs über Land oder Flachwasser verlaufen. Orientieren Sie sich an den visuell erkennbaren Gegebenheiten und steuern Sie so, dass Sie Land, Flachwasser und andere gefährliche Objekte vermeiden.

**HINWEIS:** Die Angelkarte ist in einigen Gebieten mit Premium-Karten verfügbar.

**HINWEIS:** Auto Guidance ist in einigen Gebieten mit Premium-Karten verfügbar.

- **1** Wählen Sie auf der Navigationskarte oder der Angelkarte eine Position aus.
- **2** Wählen Sie bei Bedarf die Option **Navigieren zu**.
- **3** Wählen Sie eine Option:
	- Wählen Sie Gehe zu oder , um direkt zur Position zu navigieren.
	- Wählen Sie **Route nach** oder  $\leq$ , um eine Route mit Kursänderungen zur Position zu erstellen.
	- Wählen Sie **Auto Guidance** oder S, um die Auto Guidance-Funktion zu verwenden.
- **4** Sehen Sie sich den Kurs an, der durch eine magentafarbene Linie angezeigt wird (*[Routenfarben](#page-52-0)*, Seite 41).

**HINWEIS:** Wenn Auto Guidance aktiviert ist, weist ein graues Teilstück innerhalb der magentafarbenen Linie darauf hin, dass dieser Abschnitt der Route nicht mit Auto Guidance berechnet werden kann. Der Grund hierfür sind die Einstellungen für die minimale sichere Tiefe des Wassers und die minimale sichere Höhe von Hindernissen.

**5** Folgen Sie der magentafarbenen Linie, und steuern Sie so, dass Sie Land, Flachwasser und andere gefährliche Objekte umfahren.

## <span id="page-31-0"></span>Premium-Kartenfunktionen

#### **WARNUNG**

Alle auf dem Kartenplotter angezeigten Routen- und Navigationslinien dienen lediglich der allgemeinen Routenführung oder der Identifizierung der richtigen Fahrrinnen. Folgen Sie diesen Linien nicht genau. Orientieren Sie sich bei der Navigation stets an den Seezeichen und an den Bedingungen auf dem Wasser, um eine Grundberührung oder Hindernisse zu vermeiden, die zur Beschädigung des Bootes, zu Personenschäden oder zum Tod führen könnten.

Auto Guidance liegen elektronische Karteninformationen zugrunde. Diese Daten schützen nicht vor Hindernissen und garantieren keine sichere Wassertiefe. Achten Sie beim Verfolgen des Kurses unbedingt auf alle erkennbaren Gegebenheiten und vermeiden Sie Land, Flachwasser sowie andere Hindernisse auf der Route.

**HINWEIS:** Nicht alle Modelle unterstützen alle Karten.

Optionale Premium-Karten, z. B. Garmin Navionics Vision+™ , ermöglichen Ihnen die optimale Nutzung des Kartenplotters. Premium-Karten umfassen nicht nur detaillierte Seekarten, sondern können auch folgende Funktionen enthalten, die in einigen Gebieten verfügbar sind.

**HINWEIS:** Nicht alle Premium-Kartenfunktionen sind sofort nach dem Erwerb verfügbar. Damit Sie auf alle Premium-Funktionen zugreifen können, müssen Sie zunächst das Kartenabonnement aktivieren und mithilfe der ActiveCaptain App bestimmte Funktionen auswählen und herunterladen (*[Aktivieren von Seekartenabonnements](#page-27-0)*, [Seite 16\)](#page-27-0).

- **Mariner's Eye 3D**: Bietet eine Ansicht vom Heck des Boots aus der Vogelperspektive als zusätzliche dreidimensionale Navigationshilfe.
- **Fish Eye 3D**: Bietet eine dreidimensionale Unterwasseransicht, die den Meeresboden gemäß den Informationen der Karte optisch darstellt.
- **Angelkarten**: Zeigt die Karte mit deutlichen Tiefenlinien und ohne Navigationsdaten an. Diese Karte ist optimal für die Offshore-Hochseefischerei geeignet.
- **Satellitenbilder mit hoher Auflösung**: Liefert hochauflösende Satellitenbilder für eine realistische Darstellung von Land und Wasser auf der Navigationskarte (*[Anzeigen von Satellitenbildern auf der Navigationskarte](#page-34-0)*, [Seite 23\)](#page-34-0).
- **Luftbilder**: Zeigt Jachthäfen und andere für die Navigation wichtige Luftbilder an, um Ihnen die Visualisierung der Umgebung zu erleichtern (*[Anzeigen von Luftbildern von Sehenswürdigkeiten](#page-34-0)*, Seite 23).
- **Detaillierte Straßen- und POI-Daten**: Zeigt detaillierte Straßen- und POI-Daten (Point of Interest) an, die genaue Informationen zu Küstenstraßen und POIs wie Restaurants, Unterkünfte und lokale Sehenswürdigkeiten umfassen.
- **Auto Guidance**: Legt anhand der angegebenen Informationen zum Boot und der Kartendaten die beste Route zum Ziel fest.

**Echolotbilder**: Zeigt Echolotbilder an, die die Dichte des Grunds anzeigen.

**Relief Shading**: Stellt das Grundgefälle plastisch dar.

#### <span id="page-32-0"></span>Fish Eye 3D Kartenansicht

Unter Verwendung der Tiefenlinien der Premium-Karte, z. B. Garmin Navionics Vision+, bietet die Fish Eye 3D Kartenansicht eine Unterwasseransicht des Meeres- oder Seebodens.

Schwebende Ziele (beispielsweise Fische) werden durch rote, grüne und gelbe Kugeln angezeigt. Rot zeigt die größten, grün die kleinsten Ziele an.

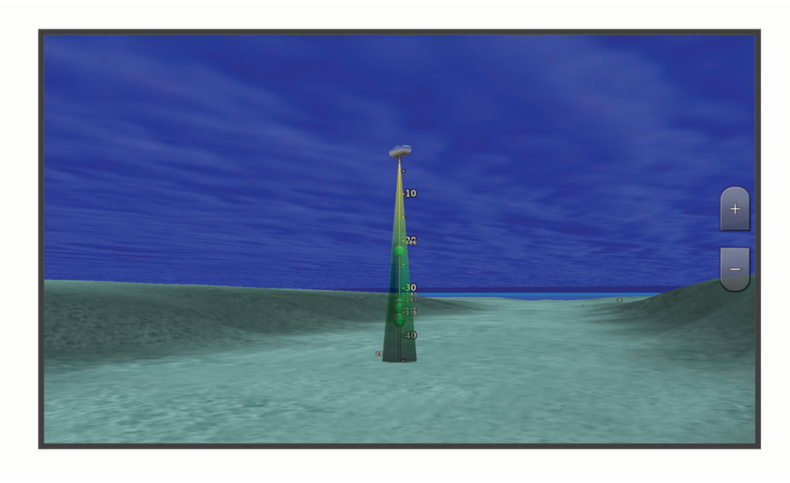

#### Anzeigen von Gezeitenstationsinformationen

#### **WARNUNG**

Gezeiten- und Strömungsinformationen dienen ausschließlich Informationszwecken. Sie sind dafür verantwortlich, alle ausgeschilderten Informationen zum Wasser einzuhalten, stets auf die Umgebung zu achten und sich jederzeit in, am und auf dem Wasser sicher zu verhalten. Die Nichteinhaltung dieser Warnung könnte zu Sachschäden sowie zu schweren oder tödlichen Verletzungen führen.

Das Symbol  $\circledcirc$  auf der Karte kennzeichnet eine Gezeitenstation. Sie können eine detaillierte Grafik für eine Gezeitenstation anzeigen, um die Gezeitenhöhe zu verschiedenen Zeiten oder an unterschiedlichen Tagen zu prognostizieren.

**HINWEIS:** Diese Funktion ist in einigen Gebieten mit Premium-Karten verfügbar.

**1** Wählen Sie auf der Navigationskarte oder der Angelkarte eine Gezeitenstation aus.

Informationen zu Strömungsrichtung und Gezeitenhöhe werden in der Nähe des Symbols  $\textcircled{t}$  angezeigt.

**2** Wählen Sie den Namen der Station.

#### <span id="page-33-0"></span>Animierte Anzeigen für Gezeiten und Strömungen

#### **WARNUNG**

Gezeiten- und Strömungsinformationen dienen ausschließlich Informationszwecken. Sie sind dafür verantwortlich, alle ausgeschilderten Informationen zum Wasser einzuhalten, stets auf die Umgebung zu achten und sich jederzeit in, am und auf dem Wasser sicher zu verhalten. Die Nichteinhaltung dieser Warnung könnte zu Sachschäden sowie zu schweren oder tödlichen Verletzungen führen.

**HINWEIS:** Diese Funktion ist in einigen Gebieten mit Premium-Karten verfügbar.

Sie können Anzeigen für animierte Gezeitenstationen und Strömungsrichtungen auf der Navigationskarte oder der Angelkarte anzeigen. Sie müssen in den Karteneinstellungen auch animierte Symbole aktivieren (*Einblenden von Anzeigen für Gezeiten und Strömungen*, Seite 22).

Eine Anzeige für eine Gezeitenstation wird auf der Karte als vertikales Balkendiagramm mit einem Pfeil angegeben. Ein roter, nach unten zeigender Pfeil kennzeichnet Ebbe, ein blauer, nach oben zeigender Pfeil kennzeichnet Flut. Wenn Sie den Cursor über die Anzeige für die Gezeitenstation bewegen, wird die Höhe der Ebbe oder Flut über der Stationsanzeige eingeblendet.

Anzeigen für die Strömungsrichtung werden als Pfeile auf der Karte angezeigt. Die Richtung der einzelnen Pfeile kennzeichnet die Richtung der Strömung an einer bestimmten Stelle auf der Karte. Die Farbe des Strömungspfeils kennzeichnet den Geschwindigkeitsbereich der Strömung an dieser Stelle. Wenn Sie den Cursor über die Anzeige für die Strömungsrichtung bewegen, wird die Geschwindigkeit der Strömung an dieser Stelle über der Richtungsanzeige angezeigt.

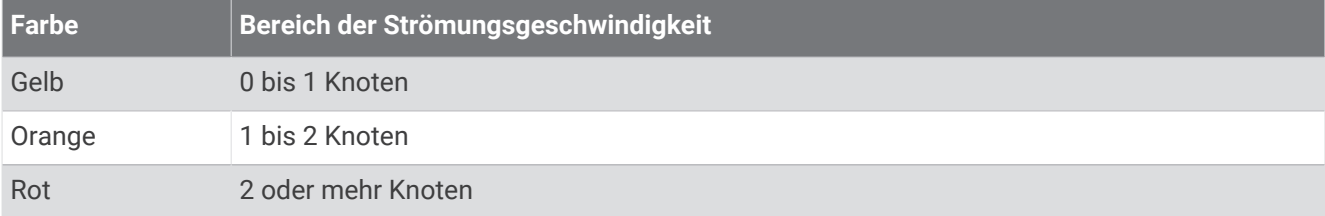

#### Einblenden von Anzeigen für Gezeiten und Strömungen

**HINWEIS:** Diese Funktion ist in einigen Gebieten mit Premium-Karten verfügbar.

Sie können auf der Navigationskarte oder der Angelkarte statische oder animierte Anzeigen für Gezeiten- und Strömungsvorhersagen anzeigen.

- **1** Wählen Sie auf der Navigationskarte oder der Angelkarte die Option > **Ebenen** > **Karte** > **Gezeiten und Strömungen**.
- **2** Wählen Sie eine Option:
	- Zeigen Sie auf der Karte animierte Anzeigen für Gezeitenstationen und Strömungsrichtungen an, indem Sie **Animiert** wählen.
	- Wählen Sie **Schieberegler**, um den Gezeiten- und Strömungsregler zu aktivieren, mit dem die Zeiten eingestellt werden, für die auf der Karte Gezeiten und Strömungen gemeldet sind.

#### <span id="page-34-0"></span>Anzeigen von Satellitenbildern auf der Navigationskarte

**HINWEIS:** Diese Funktion ist in einigen Gebieten mit Premium-Karten verfügbar.

Sie können Satellitenbilder mit hoher Auflösung auf der Navigationskarte über Land oder über Land und See anzeigen.

**HINWEIS:** Im aktivierten Zustand sind die Satellitenbilder mit hoher Auflösung nur in kleineren Zoom-Maßstäben verfügbar. Wenn Sie Bilder mit hoher Auflösung in Ihrer optionalen Kartenregion nicht sehen können, können Sie die Ansicht mit vergrößern. Darüber hinaus können Sie die Detailstufe erhöhen, indem Sie den Detailgrad der Karte ändern.

- **1** Wählen Sie auf der Navigationskarte die Option > **Ebenen** > **Karte** > **Satellitenbilder**.
- **2** Wählen Sie eine Option:
	- Wählen Sie **Nur Land**, um über Wasser Standardkarteninformationen anzuzeigen, wobei Fotos über Land gelegt werden.

**HINWEIS:** Diese Einstellung muss zum Anzeigen von Standard Mapping® Karten aktiviert sein.

• Wählen Sie **Fotokarte**, um Fotos mit einer angegebenen Durchsichtigkeit sowohl über Wasser als auch über Land zu legen. Passen Sie die Durchsichtigkeit der Fotos mit dem Regler an. Je höher die Prozentzahl, desto stärker die Deckkraft der Satellitenfotos über Wasser und Land.

#### Anzeigen von Luftbildern von Sehenswürdigkeiten

Damit Sie auf der Navigationskarte Luftbilder anzeigen können, müssen Sie in den Karteneinstellungen die Einstellung für Fotopunkte aktivieren (*[Kartenebenen](#page-40-0)*, Seite 29).

**HINWEIS:** Diese Funktion ist in einigen Gebieten mit Premium-Karten verfügbar.

Sie können Luftbilder von Sehenswürdigkeiten, Jachthäfen und Häfen verwenden, damit Sie sich in Ihrer Umgebung orientieren oder sich vor dem Einlaufen mit einem Jachthafen bzw. Hafen vertraut machen können.

- **1** Wählen Sie auf der Navigationskarte ein Kamerasymbol aus:
	- Wählen Sie  $\overline{O}$ , um ein Foto aus der Vogelperspektive anzuzeigen.
	- Wählen Sie  $\sum_{\sigma}$  um ein perspektivisches Foto anzuzeigen. Der Aufnahmewinkel wird durch den Kegel gekennzeichnet.
- **2** Wählen Sie **Foto**.

## Automatisches Identifikationssystem

Mit dem automatischen Identifikationssystem (AIS) können Sie andere Schiffe identifizieren und verfolgen, und Sie werden auf Schiffsverkehr in Ihrem Gebiet hingewiesen. Wenn der Kartenplotter an ein externes AIS-Gerät angeschlossen ist, können Sie AIS-Informationen zu anderen Schiffen anzeigen, die sich in Reichweite befinden, mit einem Transponder ausgestattet sind und aktiv AIS-Informationen senden.

Die für jedes Schiff ausgegebenen Informationen umfassen MMSI (Maritime Mobile Service Identity), Position, GPS-Geschwindigkeit, GPS-Steuerkurs, die seit der letzten Übertragung der Position des Schiffs vergangene Zeit, die nächste Annäherung sowie die Zeit bis zur nächsten Annäherung.

Einige Kartenplottermodelle unterstützen auch Blue Force Tracking. Schiffe, deren Position mit Blue Force Tracking verfolgt wird, werden auf dem Kartenplotter in blau-grün gekennzeichnet.

## <span id="page-35-0"></span>Symbole für AIS-Ziele

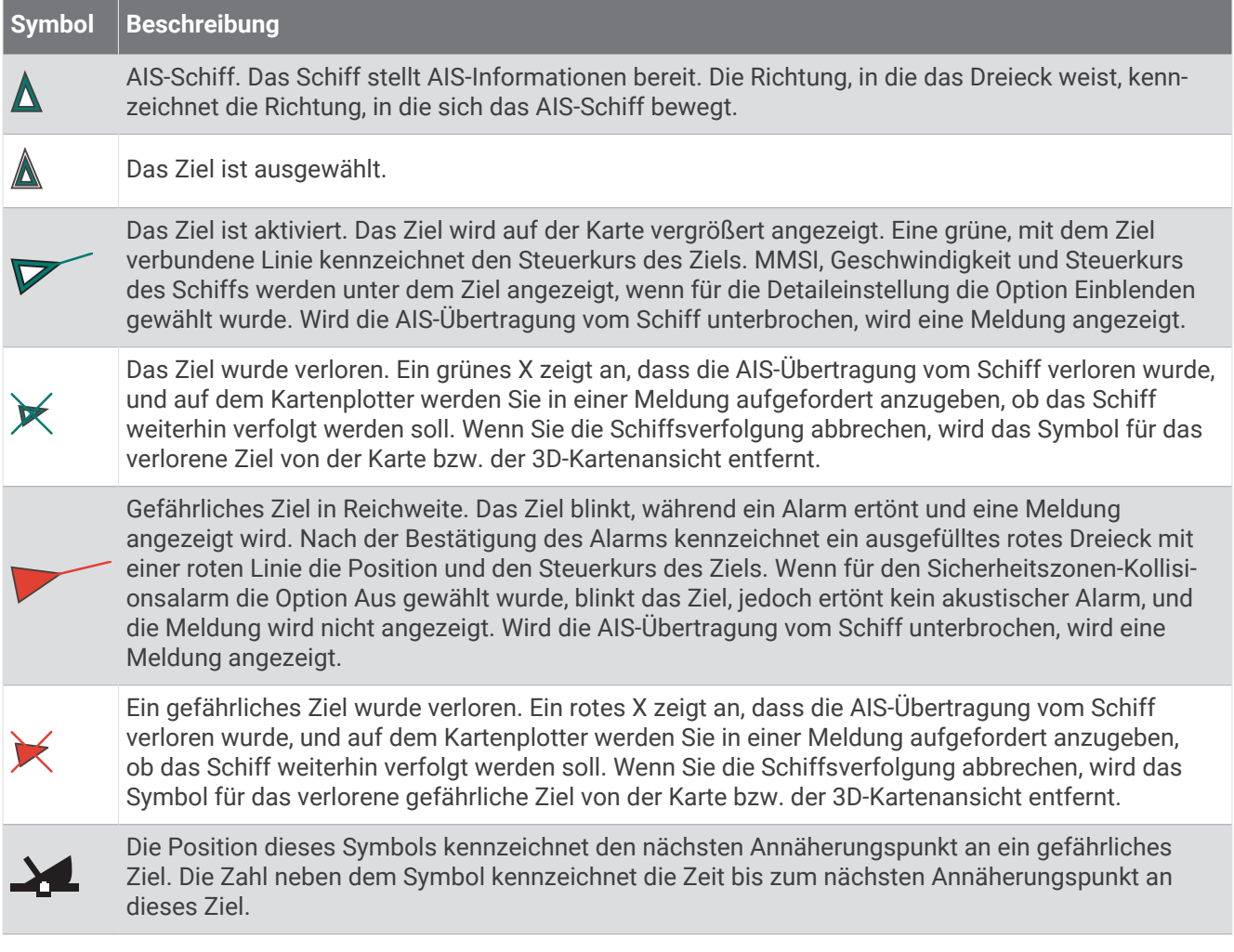

**HINWEIS:** Schiffe, deren Position mit Blue Force Tracking verfolgt wird, werden unabhängig ihres Status in blau-grün gekennzeichnet.
# Steuerkurs und voraussichtlicher Kurs für aktivierte AIS-Ziele

Wenn von einem aktivierten AIS-Ziel Informationen zu Steuerkurs und Kurs über Grund bereitgestellt werden, wird der Steuerkurs des Ziels auf der Karte als durchgehende Linie angezeigt, die mit dem Symbol für das AIS-Ziel verbunden ist. Bei einer 3D-Kartenansicht wird keine Steuerkurslinie angezeigt.

Der voraussichtliche Steuerkurs eines aktivierten AIS-Ziels wird auf einer Karte oder einer 3D-Kartenansicht als gestrichelte Linie angezeigt. Die Länge der Linie für den voraussichtlichen Steuerkurs wird durch den Wert für den voraussichtlichen Steuerkurs bestimmt. Wenn ein aktiviertes AIS-Ziel keine Geschwindigkeitsinformationen sendet oder wenn sich das Schiff nicht bewegt, wird keine Linie für den voraussichtlichen Steuerkurs angezeigt. Änderungen an vom Schiff übertragenen Informationen zu Geschwindigkeit, Kurs über Grund oder Geschwindigkeit der Kursänderung können die Berechnung der Linie für den voraussichtlichen Steuerkurs beeinflussen.

Wenn ein aktiviertes AIS-Ziel Informationen zu Kurs über Grund, Steuerkurs und Geschwindigkeit der Kursänderung bereitstellt, wird der voraussichtliche Kurs des Ziels basierend auf den Informationen für Kurs über Grund und Geschwindigkeit der Kursänderung berechnet. Die Richtung der vom Ziel durchgeführten Kursänderung wird ebenfalls basierend auf den Informationen zur Geschwindigkeit der Kursänderung angegeben und wird durch den Haken am Ende der Steuerkurslinie angezeigt. Die Länge des Hakens verändert sich nicht.

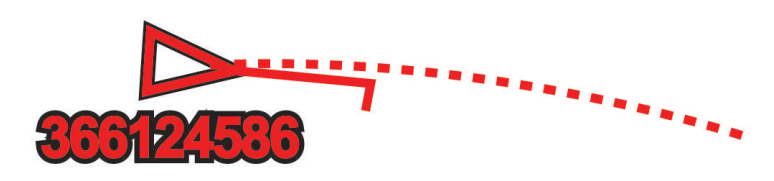

Wenn ein aktiviertes AIS-Ziel zwar Informationen zu Kurs über Grund und zum Steuerkurs bereitstellt, jedoch nicht zur Geschwindigkeit der Kursänderung, wird der voraussichtliche Kurs des Ziels basierend auf den Informationen zu Kurs über Grund berechnet.

#### Anzeigen einer Liste von AIS-Gefahren

- 1 Wählen Sie in einer Karten- oder 3D-Kartenansicht die Option ••• > Ebenen > Andere Schiffe > AIS > AIS-**Liste**.
- **2** Wählen Sie bei Bedarf die Option **Anzeigeoptionen**, um die Elemente in der Liste zu sortieren oder zu filtern.

### Aktivieren eines Ziels für ein AIS-Schiff

- 1 Wählen Sie in einer Karten- oder 3D-Kartenansicht die Option ••• > Ebenen > Andere Schiffe > AIS > AIS-**Liste**.
- **2** Wählen Sie ein Schiff aus der Liste aus.
- **3** Wählen Sie **Überprüfen** und sehen Sie sich die Zielinformationen an.
- **4** Wählen Sie **Ziel aktivieren**.

#### Anzeigen von Informationen zu erfassten AIS-Schiffen

Sie können den AIS-Signalstatus, MMSI, GPS-Geschwindigkeit, GPS-Steuerkurs und andere Informationen anzeigen, die zu erfassten AIS-Schiffen gemeldet wurden.

- **1** Wählen Sie auf einer Karte oder 3D-Kartenansicht ein AIS-Schiff aus.
- **2** Wählen Sie **AIS-Schiff**.

#### Deaktivieren eines Ziels für ein AIS-Schiff

- **1** Wählen Sie auf einer Karte oder 3D-Kartenansicht ein AIS-Schiff aus.
- **2** Wählen Sie **AIS-Schiff** > **Deaktivieren**.

#### <span id="page-37-0"></span>Anzeigen von AIS-Schiffen auf Karten oder 3D-Kartenansichten

Bevor Sie AIS verwenden können, müssen Sie den Kartenplotter an ein externes AIS-Gerät anschließen und aktive Transpondersignale von anderen Schiffen empfangen.

Sie können konfigurieren, wie andere Schiffe auf Karten oder in 3D-Kartenansichten dargestellt werden. Die für eine Karte oder 3D-Kartenansicht konfigurierten Informationen zum Anzeigebereich werden nur auf diese Karte bzw. 3D-Kartenansicht angewendet. Die für eine Karte oder eine 3D-Ansicht konfigurierten Details, Informationen zum voraussichtlichen Steuerkurs und Einstellungen für Wege/Pfade werden auf alle Karten und 3D-Kartenansichten angewendet.

- **1** Wählen Sie auf einer Karte oder 3D-Kartenansicht die Option > **Ebenen** > **Andere Schiffe** > **AIS**.
- **2** Wählen Sie eine Option:
	- Wählen Sie **AIS-Pfade** und passen Sie bei Bedarf die Spurlänge an, um die Tracks von AIS-Schiffen anzuzeigen..
	- Wählen Sie **Anzeigebereich** und anschließend eine Distanz, um die Distanz zu Ihrer Position anzugeben, innerhalb derer AIS-Schiffe angezeigt werden.
	- Wählen Sie **AIS-Liste**, um eine Liste von Schiffen mit aktiviertem AIS anzuzeigen.

### Einrichten eines Sicherheitszonen-Kollisionsalarms

#### **ACHTUNG**

Die Einstellung Signaltöne muss aktiviert sein, damit Alarme hörbar sind (*[Ton- und Anzeigeeinstellungen](#page-152-0)*, [Seite 141\)](#page-152-0). Falls Sie keine akustischen Alarme einrichten, könnte dies zu Verletzungen oder Sachschäden führen.

Zum Einrichten eines Kollisionsalarms müssen Sie zunächst ein AIS-Gerät mit demselben Netzwerk verbinden, mit dem auch ein kompatibler Kartenplotter verbunden ist.

Der Sicherheitszonen-Kollisionsalarm wird nur bei Schiffen mit AIS verwendet. Die Sicherheitszone wird zur Vermeidung von Kollisionen genutzt und kann angepasst werden.

**1** Wählen Sie > **Alarme** > **Kollisionsalarm** > **Ein**.

Wenn ein Schiff mit aktiviertem AIS in den Sicherheitszonenring um das Schiff einfährt, wird eine Meldung angezeigt und ein akustischer Alarm ausgegeben. Das Schiff wird auf dem Bildschirm zudem als gefährlich gekennzeichnet. Wenn der Alarm deaktiviert ist, sind die Meldung und der akustische Alarm deaktiviert, jedoch wird das Schiff auf dem Bildschirm weiterhin als gefährlich gekennzeichnet.

- **2** Wählen Sie **Bereich**, und wählen Sie eine Distanz für den Sicherheitszonenring um das Schiff.
- **3** Wählen Sie **Zeit bis**, und wählen Sie eine Zeit, zu der der Alarm ausgegeben wird, wenn erkannt wird, dass ein Ziel in die Sicherheitszone eintritt.

Wenn Sie beispielsweise über ein anstehendes Zusammentreffen 10 Minuten vor dessen Eintreten informiert werden möchten, richten Sie für Zeit bis den Wert 10 ein. Der Alarm wird dann 10 Minuten vor der Zeit ausgegeben, zu der das Schiff in die Sicherheitszone eintritt.

# AIS-Navigationshilfen

Eine AIS-Navigationshilfe (ATON) ist jegliche Art von Navigationshilfe, die über das AIS-Funkgerät übertragen wird. ATONs werden auf den Karten angezeigt und weisen identifizierbare Informationen auf, z. B. Position und Typ.

Es gibt drei Hauptarten von AIS-ATONs. Physische ATONs existieren physisch und senden ihre identifizierbaren Informationen und Positionsdaten von ihrer tatsächlichen Position. Synthetische ATONs existieren physisch, und ihre identifizierbaren Informationen und Positionsdaten werden von einer anderen Position gesendet. Virtuelle ATONs existieren nicht wirklich, und ihre identifizierbaren Informationen und Positionsdaten werden von einer anderen Position gesendet.

Sie können AIS-ATONs auf der Karte anzeigen, wenn der Kartenplotter mit einem kompatiblen AIS-Funkgerät verbunden ist. Wählen Sie auf einer Karte die Option > **Ebenen** > **Karte** > **Seezeichen** > **ATONs**, um AIS-ATONs anzuzeigen. Sie können weitere Informationen zu einer ATON anzeigen, wenn Sie die ATON auf der Karte auswählen.

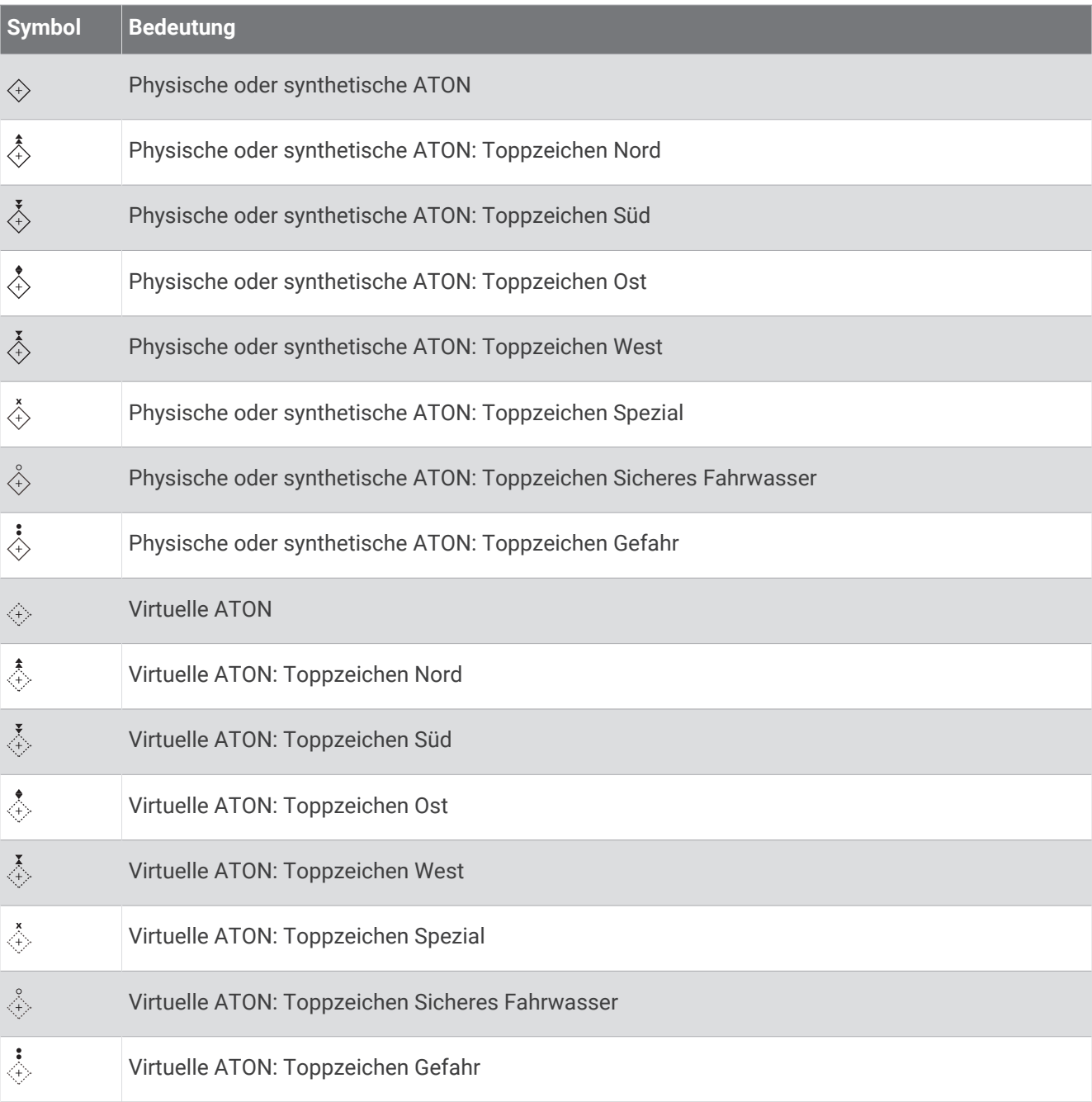

## AIS-Notrufsignal

Unabhängige AIS-Notrufsignal-Geräte übertragen Notfallpositionsberichte, wenn sie aktiviert werden. Der Kartenplotter kann Signale von SART-Sendern (Search and Rescue Transmitters), EPIRB-Sendern (Emergency Position Indicating Radio Beacons) und anderen Mann-über-Bord-Signalen empfangen. Notrufsignal-Übertragungen unterscheiden sich von AIS-Standardübertragungen. Daher werden sie auch auf dem Kartenplotter anders dargestellt. Die Verfolgung einer Notrufsignal-Übertragung erfolgt nicht zum Vermeiden einer Kollision, sondern um die Position eines Schiffs oder einer Person zu ermitteln und diesem Schiff bzw. dieser Person Hilfe zu leisten.

#### Navigieren zur Position einer Notrufsignal-Übertragung

Wenn Sie eine Notrufsignal-Übertragung empfangen, wird ein Alarm für ein Notrufsignal ausgegeben.

Wählen Sie **Überprüfen** > **Gehe zu**, um zur Position der Übertragung zu navigieren.

#### Symbole für AIS-Notrufsignal-Geräte

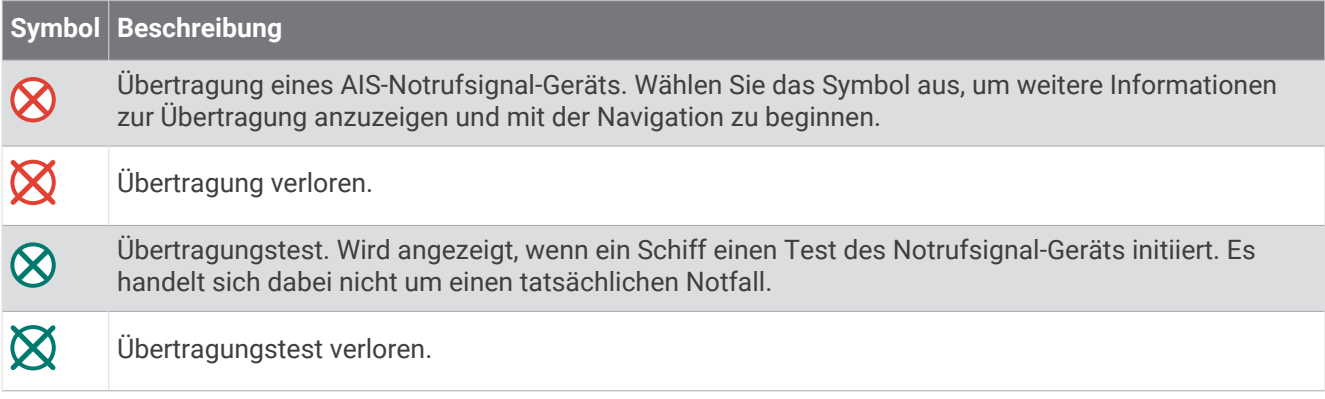

## Aktivieren von Testalarmen von AIS-Übertragungen

Damit in belebten Gebieten wie Jachthäfen nicht eine hohe Anzahl an Testalarmen und Symbolen ausgegeben wird, können Sie wählen, AIS-Testmeldungen zu erhalten oder zu ignorieren. Sie müssen auf dem Kartenplotter den Empfang von Testalarmen aktivieren, um ein AIS-Notfallgerät zu testen.

- **1** Wählen Sie > **Alarme** > **AIS**.
- **2** Wählen Sie eine Option:
	- Wählen Sie **AIS-EPIRB-Test**, um Testsignale von Notfunkbaken (EPIRB) zu empfangen oder zu ignorieren.
	- Wählen Sie **AIS-MOB-Test**, um Mann-über-Bord-Testsignale (MOB) zu empfangen oder zu ignorieren.
	- Wählen Sie **AIS-SART-Test**, um SART-Testsignale (Search and Rescue Transponder) zu empfangen oder zu ignorieren.

# Deaktivieren des AIS-Empfangs

Der Empfang von AIS-Signalen ist standardmäßig aktiviert.

#### Wählen Sie > **Andere Schiffe** > **AIS** > **Aus**.

Die AIS-Funktionen sind auf allen Karten und 3D-Kartenansichten deaktiviert. Dies umfasst die Zielerfassung und Verfolgung von AIS-Schiffen, Kollisionsalarme basierend auf Informationen zu Zielerfassung und Verfolgung von AIS-Schiffen sowie die Anzeige von Informationen zu AIS-Schiffen.

# Kartenmenü

**HINWEIS:** Nicht alle Einstellungen gelten für alle Karten. Für einige Optionen sind Premium-Karten oder verbundene Zubehörkomponenten erforderlich, z. B. ein Radar.

**HINWEIS:** Die Menüs enthalten evtl. einige Einstellungen, die von den installierten Karten oder der aktuellen Position nicht unterstützt werden. Wenn Sie diese Einstellungen ändern, wirken sich die Änderungen nicht auf die Kartenansicht aus.

Wählen Sie auf einer Karte die Option ...

**Ebenen**: Passt die Darstellung der verschiedenen Elemente auf den Karten an (*Kartenebenen*, Seite 29).

**Quickdraw Contours**: Aktiviert die Aufzeichnung von Bodenkonturen, und ermöglicht es Ihnen, Bezeichnungen für Angelkarten zu erstellen (*[Erstellen von Garmin Quickdraw Contours Karten](#page-46-0)*, Seite 35).

**Einstell.**: Passt die Karteneinstellungen an (*[Karteneinstellungen](#page-45-0)*, Seite 34).

**Überlagerungen bearbeiten**: Passt die auf der Seite angezeigten Daten an (*[Anpassen der Datenüberlagerungen](#page-20-0)*, [Seite 9](#page-20-0)).

## Kartenebenen

Sie können Kartenebenen aktivieren und deaktivieren und Kartenfunktionen individuell anpassen. Jede Einstellung gilt für die Art der Kartenansicht, die derzeit aktiv ist.

**HINWEIS:** Nicht alle Einstellungen gelten für alle Karten und Kartenplottermodelle. Für einige Optionen sind Premium-Karten oder verbundene Zubehörkomponenten erforderlich.

**HINWEIS:** Die Menüs enthalten evtl. einige Einstellungen, die von den installierten Karten oder der aktuellen Position nicht unterstützt werden. Wenn Sie diese Einstellungen ändern, wirken sich die Änderungen nicht auf die Kartenansicht aus.

Wählen Sie auf einer Karte die Option ••• > Ebenen.

**Karte**: Blendet Kartenelemente ein und aus (*Einstellungen für Kartenebenen*, Seite 29).

**Mein Schiff**: Blendet Bootselemente ein und aus (*[Einstellungen für meine Schiffsebenen](#page-41-0)*, Seite 30).

- **Benutzerdaten verwalten**: Blendet Benutzerdaten wie Wegpunkte, Grenzen und Tracks ein und aus und öffnet Benutzerdatenlisten (*[Einstellungen für die Benutzerdatenebene](#page-42-0)*, Seite 31).
- **Andere Schiffe**: Passt an, wie andere Schiffe angezeigt werden (*[Einstellungen für die Ebene für andere Schiffe](#page-43-0)*, [Seite 32\)](#page-43-0).

**Wasser**: Blendet Tiefenelemente ein und aus (*[Einstellungen für die Wasserebene](#page-43-0)*, Seite 32).

**Quickdraw Contours**: Blendet Garmin Quickdraw Contours-Daten ein und aus (*[Garmin Quickdraw Contours](#page-49-0) [Einstellungen](#page-49-0)*, Seite 38).

### Einstellungen für Kartenebenen

Wählen Sie auf einer Karte die Option > **Ebenen** > **Karte**.

**Satellitenbilder**: Zeigt bei Verwendung bestimmter Premium-Karten auf der Navigationskarte hochauflösende Satellitenbilder über Land oder sowohl über Land als auch über See an (*[Anzeigen von Satellitenbildern auf der](#page-34-0) [Navigationskarte](#page-34-0)*, Seite 23).

**HINWEIS:** Diese Einstellung muss zum Anzeigen von Standard Mapping Karten aktiviert sein.

**Gezeiten und Strömungen**: Zeigt auf der Karte Anzeigen für Strömungsvorhersagestationen und Gezeitenstationen an (*[Einblenden von Anzeigen für Gezeiten und Strömungen](#page-33-0)*, Seite 22) und aktiviert den Gezeiten- und Strömungsregler, mit dem die Zeiten eingestellt werden, für die auf der Karte Gezeiten und Strömungen gemeldet sind.

**Land-POIs**: Zeigt Points of Interest an Land an.

**Seezeichen**: Zeigt auf der Karte Navigationshilfen an, z. B. ATONs und Leuchtzeichen. Ermöglicht es Ihnen, den Seezeichentyp NOAA oder IALA auszuwählen.

**Servicepunkte**: Zeigt Positionen für Marineservices an.

**Tiefe**: Passt die Elemente auf der Tiefenebene an (*[Einstellungen für Tiefenbereiche](#page-41-0)*, Seite 30).

**Sperrgebiete**: Zeigt Informationen zu Sperrgebieten auf der Karte an.

**Fotopunkte**: Zeigt Kamerasymbole für Luftbilder an (*[Anzeigen von Luftbildern von Sehenswürdigkeiten](#page-34-0)*, Seite 23).

#### <span id="page-41-0"></span>Einstellungen für Tiefenbereiche

Wählen Sie auf einer Karte die Option > **Ebenen** > **Karte** > **Tiefe**.

**Tiefenschattierung**: Gibt eine obere und untere Tiefe ein, zwischen denen die Schattierung zu sehen ist.

**Flachwasserschattierung**: Stellt die Darstellung der Tiefenschattierung ein.

- **Tiefenpunkte**: Aktiviert Tiefenangaben und stellt den Wert für eine gefährliche Tiefe ein. Tiefenpunkte, die der gefährlichen Tiefe entsprechen oder geringer als diese Tiefe sind, werden durch roten Text angegeben.
- **Tiefenlinien**: Richtet einen Zoom-Maßstab ein, der eine detaillierte Ansicht der Bodenkonturen und Tiefenmessungen anzeigt. Außerdem wird die Kartendarstellung für eine optimale Benutzung beim Fischen vereinfacht.

#### Einstellungen für meine Schiffsebenen

Wählen Sie auf einer Karte die Option ••• > Ebenen > Mein Schiff.

**Steuerkurslinie**: Dient zum Anzeigen und Anpassen der Steuerkurslinie, d. h. der Linie, die auf der Karte vom Bug des Boots in Fahrtrichtung gezogen wird (*[Einrichten von Steuerkurslinie und Winkelmarkierungen](#page-72-0)*, Seite 61).

**Aktive Tracks**: Zeigt den aktiven Track auf der Karte an und öffnet das Menü Einstellung aktiv Track.

- **Windrose**: Zeigt eine visuelle Darstellung des vom verbundenen Windsensor bereitgestellten Windwinkels bzw. der Windrichtung an und legt die Windquelle fest.
- **Kompassrose**: Zeigt eine Kompassrose um das Schiff an, die die Kompassrichtung mit Ausrichtung auf den Steuerkurs des Schiffs angibt. Die Aktivierung dieser Option führt zur Deaktivierung der Option Windrose.

**Bootsymbol**: Richtet das Symbol ein, mit dem die aktuelle Position auf der Karte angezeigt wird.

### <span id="page-42-0"></span>Einstellungen für Laylines

Zum Verwenden der Layline-Funktion müssen Sie einen Windsensor an den Kartenplotter anschließen. Im Segelmodus (*[Einrichten des Schiffstyps für Segelfunktionen](#page-65-0)*, Seite 54) können Sie Laylines auf der Navigationskarte anzeigen. Laylines können besonders bei Regatten hilfreich sein.

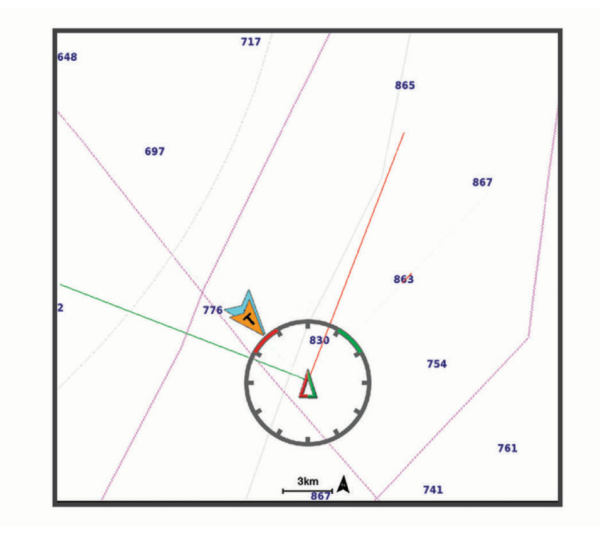

Wählen Sie auf der Navigationskarte die Option > **Ebenen** > **Mein Schiff** > **Laylines** > **Einrichten**.

- **Segelwinkel**: Ermöglicht es Ihnen zu wählen, wie das Gerät Laylines berechnet. Bei Auswahl von Tatsächlich werden die Laylines anhand des von einem Windsensor gemessenen Windwinkels berechnet. Bei Auswahl von Manuell werden die Laylines durch die manuelle Eingabe der lee- und luvwärtigen Winkel berechnet. Bei Auswahl von Polartabelle werden die Laylines basierend auf den importierten Polartabellendaten berechnet (*[Manueller Import von Polartabellen](#page-68-0)*, Seite 57).
- **Luvwärtiger Winkel**: Ermöglicht es Ihnen, basierend auf dem luvwärtigen Segelwinkel eine Layline einzurichten.
- **Leewärtiger Winkel**: Ermöglicht es Ihnen, basierend auf dem leewärtigen Segelwinkel eine Layline einzurichten.

**Gezeitenkorrektur**: Korrigiert die Laylines abhängig von den Gezeiten.

**Layline-Filter**: Filtert die Layline-Daten basierend auf dem eingegebenen Zeitintervall. Geben Sie eine höhere Zahl ein, um eine glattere Layline zu erhalten, bei der einige der Änderungen des Steuerkurses oder des Winkel des wahren Winds des Schiffs herausgefiltert werden. Geben Sie eine niedrigere Zahl ein, um Laylines zu erhalten, die Änderungen des Steuerkurses oder des Winkel des wahren Winds des Schiffs genauer anzeigen.

#### Einstellungen für die Benutzerdatenebene

Sie können auf den Karten Benutzerdaten wie Wegpunkte, Grenzen und Tracks anzeigen.

Wählen Sie auf einer Karte die Option > **Ebenen** > **Benutzerdaten verwalten**.

**Wegpunkte**: Zeigt Wegpunkte auf der Karte an und öffnet die Liste der Wegpunkte.

**Grenzen**: Zeigt Grenzen auf der Karte an und öffnet die Liste der Grenzen.

**Tracks**: Zeigt Tracks auf der Karte an.

## <span id="page-43-0"></span>Einstellungen für die Ebene für andere Schiffe

**HINWEIS:** Für die Verwendung dieser Optionen muss Zubehör angeschlossen sein, z. B. ein AIS-Empfänger oder ein VHF-Funkgerät.

Wählen Sie auf einer Karte die Option ••• > Ebenen > Andere Schiffe.

**DSC**: Legt fest, wie DSC-Schiffe und -Wege/-Pfade auf der Karte angezeigt werden, und zeigt die DSC-Liste an.

**AIS**: Legt fest, wie AIS-Schiffe und -Wege/-Pfade auf der Karte angezeigt werden, und zeigt die AIS-Liste an. **Details**: Zeigt andere Schiffsdetails auf der Karte an.

- **Voraussichtlicher Steuerkurs**: Richtet die voraussichtliche Fahrzeit für den Steuerkurs für Schiffe mit aktiviertem AIS ein.
- **Kollisionsalarm**: Stellt den Sicherheitszonen-Kollisionsalarm ein (*[Einrichten eines Sicherheitszonen-](#page-37-0)[Kollisionsalarms](#page-37-0)*, Seite 26).

#### Einstellungen für die Wasserebene

Wählen Sie auf einer Karte die Option > **Ebenen** > **Wasser**.

**HINWEIS:** Das Menü enthält evtl. einige Einstellungen, die von den installierten Karten oder der aktuellen Position nicht unterstützt werden. Wenn Sie diese Einstellungen ändern, wirken sich die Änderungen nicht auf die Kartenansicht aus.

**HINWEIS:** Nicht alle Einstellungen gelten für alle Karten, Ansichten und Kartenplottermodelle. Für einige Optionen sind Premium-Karten oder verbundene Zubehörkomponenten erforderlich.

**Tiefenschattierung**: Gibt eine obere und untere Tiefe ein, zwischen denen die Schattierung zu sehen ist (*[Tiefenbereichsschattierung](#page-44-0)*, Seite 33).

**Flachwasserschattierung**: Stellt die Darstellung der Tiefenschattierung ein.

- **Tiefenpunkte**: Aktiviert Tiefenangaben und stellt den Wert für eine gefährliche Tiefe ein. Tiefenpunkte, die der gefährlichen Tiefe entsprechen oder geringer als diese Tiefe sind, werden durch roten Text angegeben.
- **Tiefenlinien**: Richtet einen Zoom-Maßstab ein, der eine detaillierte Ansicht der Bodenkonturen und Tiefenmessungen anzeigt. Außerdem wird die Kartendarstellung für eine optimale Benutzung beim Fischen vereinfacht.
- **Relief Shading**: Stellt das Grundgefälle plastisch dar. Diese Funktion ist nur mit einigen Premium-Karten verfügbar.
- **Echolotbilder**: Zeigt Echolotbilder an, die die Dichte des Grunds anzeigen. Diese Funktion ist nur mit einigen Premium-Karten verfügbar.
- **Seespiegel**: Dient zum Einrichten des aktuellen Wasserstands des Sees. Diese Funktion ist nur mit einigen Premium-Karten verfügbar.

### <span id="page-44-0"></span>Tiefenbereichsschattierung

Sie können Farbbereiche auf der Karte einstellen, um die Wassertiefen anzuzeigen, in denen die Fische derzeit beißen. Sie können tiefere Bereiche einstellen, um zu überwachen, wie schnell sich die Tiefe des Grunds innerhalb einer bestimmten Tiefenreichweite verändert. Sie können bis zu zehn Tiefenreichweiten erstellen. Stellen Sie bei der Binnenfischerei maximal fünf Tiefenreichweiten ein, damit nicht erforderliche Elemente auf der Karte minimiert werden. Die Tiefenreichweiten gelten für alle Karten und alle Gewässer.

Einige Garmin LakeVü™ und Premium-Zusatzkarten weisen standardmäßig mehrere Tiefenbereichschattierungen auf.

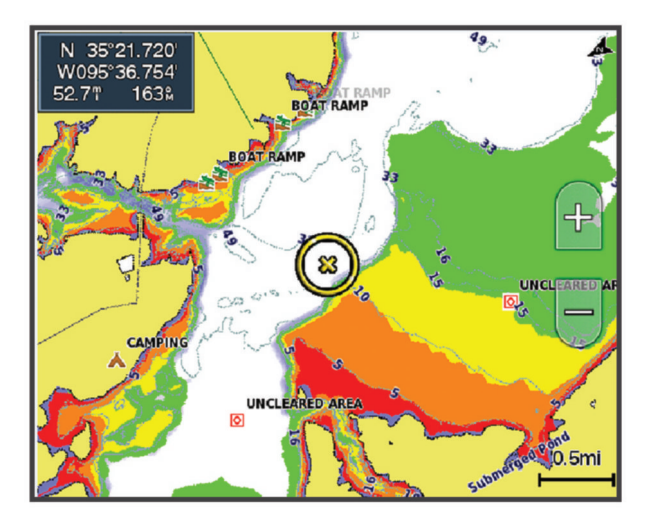

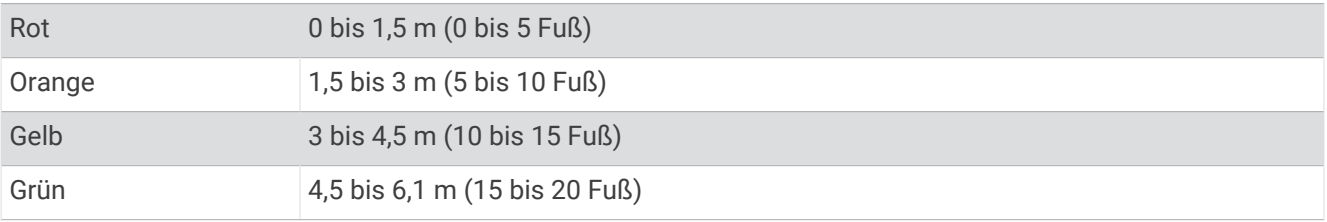

Aktivieren Sie die Option oder passen Sie sie an, indem Sie auf einer Karte die Option ••• > Ebenen > Wasser > **Tiefenschattierung** wählen.

## <span id="page-45-0"></span>Karteneinstellungen

**HINWEIS:** Nicht alle Einstellungen gelten für alle Karten und 3D-Kartenansichten. Für einige Einstellungen sind externe Zubehörkomponenten oder entsprechende Premium-Karten erforderlich.

Wählen Sie auf einer Karte die Option ••• > Karteneinstellungen.

**Kartenausrichtung**: Richtet die Perspektive der Karte ein.

- **Vorausschau**: Verschiebt die aktuelle Position bei zunehmender Geschwindigkeit automatisch zum unteren Bildschirmrand. Geben Sie Ihre Höchstgeschwindigkeit ein, um optimale Ergebnisse zu erzielen.
- **Bootsausrichtung**: Richtet die Ausrichtung des Schiffsymbols auf der Karte ein. Bei Auswahl von Automatisch wird das Schiffsymbol bei hohen Geschwindigkeiten anhand des GPS-Kurses über Grund (COG) und bei niedrigen Geschwindigkeiten anhand des magnetischen Steuerkurses ausgerichtet, damit das Schiffsymbol besser auf die aktive Tracklinie ausgerichtet werden kann. Bei Auswahl von Steuerkurs wird das Schiffsymbol auf den magnetischen Steuerkurs ausgerichtet. Bei Auswahl von GPS-Steuerkurs (COG) wird das Schiffsymbol anhand des GPS-Kurses über Grund (COG) ausgerichtet. Falls die ausgewählte Datenquelle nicht verfügbar ist, wird stattdessen die verfügbare Datenquelle verwendet.

#### **WARNUNG**

Die Einstellung für die Bootsausrichtung dient zu Informationszwecken und ist nicht dafür vorgesehen, genau befolgt zu werden. Orientieren Sie sich stets an den Seezeichen und an den Bedingungen auf dem Wasser, um eine Grundberührung oder Hindernisse zu vermeiden, die zur Beschädigung des Bootes, zu Personenschäden oder zum Tod führen könnten.

**HINWEIS:** Sie können die Einstellungen Kartenausrichtung und Bootsausrichtung separat für zwei Navigationskarten einrichten, die auf einer Kombinationsseite verwendet werden.

**Detailgrad**: Legt fest, wie detailliert die Karte bei unterschiedlichen Zoom-Maßstäben angezeigt wird.

**Kartengröße**: Richtet die sichtbare Größe der Karte ein.

**Weltkarte**: Verwendet auf der Karte entweder eine einfache Weltkarte oder eine plastische Karte. Die Unterschiede sind erst sichtbar, wenn die Ansicht zu weit verkleinert wurde, um die Detailkarten zu sehen.

**Startlinie**: Richtet die Startlinie für Regatten ein (*[Einrichten der Startlinie](#page-66-0)*, Seite 55).

**Karteneinblendung**: Zeigt eine kleine, auf Ihre aktuelle Position zentrierte Karte an.

### Einstellungen Fish Eye 3D

**HINWEIS:** Diese Funktion ist in einigen Gebieten mit Premium-Karten verfügbar.

Wählen Sie in der Fish Eye 3D-Kartenansicht die Option ...

**Anzeigen**: Legt die Perspektive der 3D-Kartenansicht fest.

**Tracks**: Zeigt Tracks an.

**Echolotkegel**: Zeigt einen Kegel an, der den vom Geber abgedeckten Bereich kennzeichnet.

**Fischsymbole**: Zeigt schwebende Ziele an.

# Unterstützte Karten

Damit Ihre Zeit auf dem Wasser so sicher und angenehm wie möglich ist, unterstützen Garmin Geräte nur offizielle, von Garmin oder einem anderen zugelassenen Drittanbieter herausgebrachte Karten.

Sie können Karten von Garmin erwerben. Falls Sie Karten nicht von Garmin, sondern von einem anderen Verkäufer erwerben, informieren Sie sich vor dem Kauf über diesen Verkäufer. Seien Sie bei Online-Verkäufern besonders vorsichtig. Falls Sie eine nicht unterstützte Karte erworben haben, geben Sie diese an den Verkäufer zurück.

# Erstellen von Garmin Quickdraw Contours Karten

#### **WARNUNG**

<span id="page-46-0"></span>Mit der Funktion zum Erstellen von Garmin Quickdraw Contours Karten können Benutzer Karten erstellen. Garmin übernimmt keinerlei Gewähr im Hinblick auf die Genauigkeit, Zuverlässigkeit, Vollständigkeit oder Aktualität der von Dritten erstellten Karten. Die Nutzung oder der Verlass auf die von Dritten erstellten Karten erfolgt auf eigene Gefahr.

Mit der Funktion zum Erstellen von Garmin Quickdraw Contours Karten können Sie auf jedem Gewässer sofort Karten mit Tiefenlinien und Tiefenbezeichnungen erstellen.

Wenn Garmin Quickdraw Contours Daten aufzeichnet, wird um das Schiffsymbol ein farbiger Kreis angezeigt. Dieser Kreis stellt den ungefähren Kartenbereich dar, der bei jedem Durchgang vermessen wird.

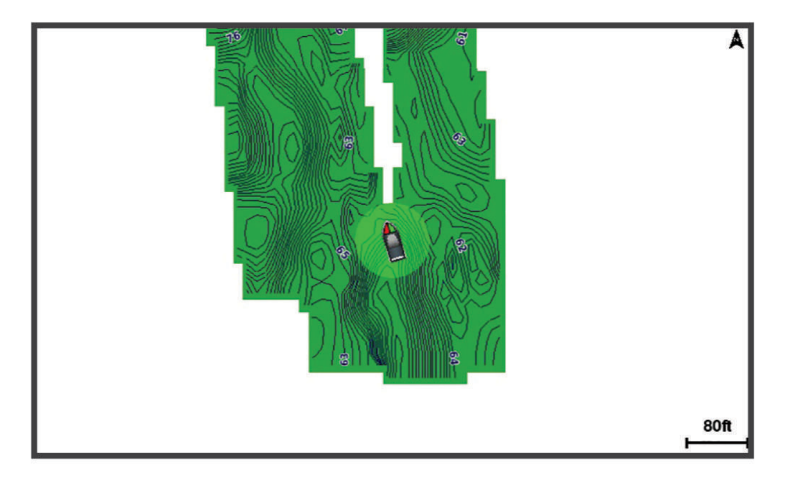

Ein grüner Kreis kennzeichnet eine gute Tiefe und GPS-Position und eine Geschwindigkeit unter 16 km/h (10 mph). Ein gelber Kreis kennzeichnet eine gute Tiefe und GPS-Position und eine Geschwindigkeit zwischen 16 und 32 km/h (10 und 20 mph). Ein roter Kreis kennzeichnet eine schlechte Tiefe oder GPS-Position und eine Geschwindigkeit über 32 km/h (20 mph).

Sie können Garmin Quickdraw Contours auf einer Kombinationsseite oder als Einzelansicht auf der Karte anzeigen.

Die Menge der gespeicherten Daten ist von der Kapazität der Speicherkarte, der Echolotquelle und der Bootsgeschwindigkeit während der Datenaufzeichnung abhängig. Bei Verwendung eines Single-Beam-Echolots sind längere Aufzeichnungen möglich. Sie können voraussichtlich etwa 1.500 Stunden an Daten auf einer 2-GB-Speicherkarte aufzeichnen.

Wenn Sie Daten auf einer in den Kartenplotter eingelegten Speicherkarte aufzeichnen, werden die neuen Daten der bereits vorhandenen Garmin Quickdraw Contours Karte hinzugefügt und auf der Speicherkarte abgelegt. Wenn Sie eine neue Speicherkarte einlegen, werden die vorhandenen Daten nicht auf die neue Karte übertragen.

# Kartografische Erfassung von Gewässern mit Garmin Quickdraw Contours

Zum Verwenden von Garmin Quickdraw Contours benötigen Sie die Echolottiefe, Ihre GPS-Position und eine Speicherkarte mit freiem Speicherplatz.

- **1** Wählen Sie in einer Kartenansicht die Option > **Quickdraw Contours** > **Aufzeichnung starten**.
- **2** Wählen Sie nach Abschluss der Aufzeichnung die Option > **Quickdraw Contours** > **Aufzeichnung anhalten**.
- **3** Wählen Sie **Verwalten** > **Name**, und geben Sie einen Namen für die Karte ein.

# <span id="page-47-0"></span>Hinzufügen einer Bezeichnung zu einer Garmin Quickdraw Contours Karte

Fügen Sie einer Garmin Quickdraw Contours Karte Bezeichnungen hinzu, um Gefahrenstellen oder Points of Interest zu markieren.

- **1** Wählen Sie auf der Navigationskarte eine Position aus.
- **2** Wählen Sie **Quickdraw-Bz.**.
- **3** Geben Sie Text für die Bezeichnung ein, und wählen Sie **Fertig**.

# Garmin Quickdraw Community

Die Garmin Quickdraw Community ist eine kostenlose, öffentliche Online-Community, in der Sie von anderen Benutzern erstellte Karten herunterladen können. Sie können Ihre Garmin Quickdraw Contours-Karten mit anderen teilen.

Wenn das Gerät über die Wi‑Fi Technologie verfügt, können Sie über die ActiveCaptain App auf die Garmin Quickdraw Community zugreifen (*Herstellen einer Verbindung mit der Garmin Quickdraw Community mit ActiveCaptain*, Seite 36).

Wenn das Gerät nicht über die Wi‑Fi Technologie verfügt, können Sie über die Garmin Connect™ Website auf die Garmin Quickdraw Community zugreifen (*[Herstellen einer Verbindung mit der Garmin Quickdraw Community mit](#page-48-0)  [Garmin Connect](#page-48-0)*, Seite 37).

### Herstellen einer Verbindung mit der Garmin Quickdraw Community mit ActiveCaptain

- **1** Öffnen Sie auf dem mobilen Gerät die ActiveCaptain App, und stellen Sie eine Verbindung mit dem ECHOMAP UHD2 Gerät her (*[Erste Schritte mit der ActiveCaptain App](#page-22-0)*, Seite 11).
- **2** Wählen Sie in der App die Option **Quickdraw-Community**.

Sie können Tiefenlinien von anderen Personen in der Community herunterladen (*Herunterladen von Garmin Quickdraw Community Karten mit ActiveCaptain*, Seite 36) und selbst erstellte Tiefenlinien mit anderen teilen (*[Teilen Ihrer Garmin Quickdraw Contours Karten mit der Garmin Quickdraw Community über ActiveCaptain](#page-48-0)*, [Seite 37\)](#page-48-0).

#### Herunterladen von Garmin Quickdraw Community Karten mit ActiveCaptain

Sie können Garmin Quickdraw Contours Karten herunterladen, die andere Benutzer erstellt und mit der Garmin Quickdraw Community geteilt haben.

- **1** Wählen Sie auf dem mobilen Gerät in der ActiveCaptain App die Option **Quickdraw-Community** > **Tiefenlinien suchen**.
- **2** Verwenden Sie die Karte und die Suchfunktionen, um einen herunterzuladenden Bereich zu suchen. Die roten Punkte stellen Garmin Quickdraw Contours Karten dar, die für diesen Bereich geteilt wurden.
- **3** Wählen Sie **Download-Region wählen**.
- **4** Ziehen Sie den Rahmen, um den Bereich auszuwählen, den Sie herunterladen möchten.
- **5** Ziehen Sie die Ränder, um den Download-Bereich zu ändern.
- **6** Wählen Sie **Herunterladen**.

Wenn Sie die ActiveCaptain App das nächste Mal mit dem ECHOMAP UHD2 Gerät verbinden, werden die heruntergeladenen Tiefenlinien automatisch auf das Gerät übertragen.

### <span id="page-48-0"></span>Teilen Ihrer Garmin Quickdraw Contours Karten mit der Garmin Quickdraw Community über **ActiveCaptain**

Sie können Garmin Quickdraw Contours Karten, die Sie erstellt haben, mit anderen in der Garmin Quickdraw Community teilen.

Wenn Sie eine Contours Karte mit anderen teilen, wird nur die Contours Karte geteilt. Ihre Wegpunkte werden nicht geteilt.

Bei der Einrichtung der ActiveCaptain App haben Sie sich evtl. dafür entschieden, Ihre Tiefenlinien automatisch mit der Community zu teilen. Falls Sie dies nicht getan haben, führen Sie die folgenden Schritte aus, um das Teilen zu aktivieren.

Wählen Sie auf dem mobilen Gerät in der ActiveCaptain App die Option **Mit Kartenplotter synchronisieren** > **Beitrag zur Community leisten**.

Wenn Sie die ActiveCaptain App das nächste Mal mit dem ECHOMAP UHD2 Gerät verbinden, werden die Karten mit Tiefenlinien automatisch in die Community übertragen.

## Herstellen einer Verbindung mit der Garmin Quickdraw Community mit Garmin Connect

- **1** Rufen Sie die Website [connect.garmin.com](http://connect.garmin.com) auf.
- **2** Wählen Sie **Erste Schritte** > **Quickdraw-Community** > **Erste Schritte**.
- **3** Falls Sie nicht über ein Garmin Connect Konto verfügen, erstellen Sie ein Konto.
- **4** Melden Sie sich bei Ihrem Garmin Connect Konto an.
- **5** Wählen Sie **Anzeige** > **Marine**, um das Garmin Quickdraw Widget zu öffnen.

**TIPP:** Stellen Sie sicher, dass eine Speicherkarte mit dem Computer verbunden ist, um Garmin Quickdraw Contours Karten mit anderen zu teilen.

#### Teilen Ihrer Garmin Quickdraw Contours Karten mit der Garmin Quickdraw Community über Garmin **Connect**

Sie können Garmin Quickdraw Contours Karten, die Sie erstellt haben, mit anderen in der Garmin Quickdraw Community teilen.

Wenn Sie eine Contours Karte mit anderen teilen, wird nur die Contours Karte geteilt. Ihre Wegpunkte werden nicht geteilt.

- **1** Legen Sie die Speicherkarte in den Kartensteckplatz ein (*[Einlegen von Speicherkarten](#page-15-0)*, Seite 4).
- **2** Legen Sie die Speicherkarte in den Computer ein.
- **3** Greifen Sie auf die Garmin Quickdraw Community zu (*Herstellen einer Verbindung mit der Garmin Quickdraw Community mit Garmin Connect*, Seite 37).
- **4** Wählen Sie **Tiefenlinien teilen**.
- **5** Rufen Sie die Speicherkarte auf, und wählen Sie den Ordner /Garmin aus.
- **6** Öffnen Sie den Ordner Quickdraw, und wählen Sie die Datei ContoursLog.svy aus.

Nachdem die Datei hochgeladen wurde, löschen Sie die Datei ContoursLog.svy von der Speicherkarte, um Probleme mit zukünftigen Uploads zu vermeiden. Die Daten gehen nicht verloren.

#### <span id="page-49-0"></span>Herunterladen von Garmin Quickdraw Community Karten mit Garmin Connect

Sie können Garmin Quickdraw Contours Karten herunterladen, die andere Benutzer erstellt und mit der Garmin Quickdraw Community geteilt haben.

Wenn das Gerät nicht über die Wi‑Fi Technologie verfügt, können Sie über die Garmin Connect Website auf die Garmin Quickdraw Community zugreifen.

Wenn das Gerät über die Wi‑Fi Technologie verfügt, sollten Sie über die ActiveCaptain App auf die Garmin Quickdraw Community zugreifen (*[Herstellen einer Verbindung mit der Garmin Quickdraw Community mit](#page-47-0) [ActiveCaptain](#page-47-0)*, Seite 36).

- **1** Legen Sie die Speicherkarte in den Computer ein.
- **2** Greifen Sie auf die Garmin Quickdraw Community zu (*[Herstellen einer Verbindung mit der Garmin Quickdraw](#page-48-0) [Community mit Garmin Connect](#page-48-0)*, Seite 37).
- **3** Wählen Sie **Tiefenlinien suchen**.
- **4** Verwenden Sie die Karte und die Suchfunktionen, um einen herunterzuladenden Bereich zu suchen. Die roten Punkte stellen Garmin Quickdraw Contours Karten dar, die für diese Region geteilt wurden.
- **5** Wählen Sie **Bereich zum Herunterladen wählen**.
- **6** Ziehen Sie die Ränder des Rahmens, um den Bereich auszuwählen, den Sie herunterladen möchten.
- **7** Wählen Sie **Download starten**.
- **8** Speichern Sie die Datei auf der Speicherkarte.

**TIPP:** Wenn Sie die Datei nicht finden können, sehen Sie im Ordner "Downloads" nach. Möglicherweise wurde die Datei vom Browser dort gespeichert.

- **9** Entfernen Sie die Speicherkarte aus dem Computer.
- **10** Legen Sie die Speicherkarte in den Kartensteckplatz ein (*[Einlegen von Speicherkarten](#page-15-0)*, Seite 4).

Der Kartenplotter erkennt die Contours Karten automatisch. Es dauert u. U. ein paar Minuten, bis der Kartenplotter die Karten geladen hat.

# Garmin Quickdraw Contours Einstellungen

Wählen Sie auf der Karte die Option ••• > Quickdraw Contours > Einstell..

**Aufzeichnungsversatz**: Legt die Distanz zwischen der Echolottiefe und der aufgezeichneten Tiefenlinie fest. Falls sich der Wasserstand seit der letzten Aufzeichnung geändert hat, passen Sie diese Einstellung an, damit die Aufzeichnungstiefe für beide Aufzeichnungen gleich ist.

Falls bei der letzten Aufzeichnung eine Echolottiefe von 3,1 m (10,5 Fuß) und heute eine Echolottiefe von 3,6 m (12 Fuß) gemessen wurde, geben Sie für den Aufzeichnungsversatz den Wert -0,5 m (-1,5 Fuß) ein.

- **Benutzer-Anzeigeversatz**: Legt die Unterschiede von Tiefenkonturen und Tiefenbezeichnungen auf Ihren eigenen Contours Karten fest, um Wasserstandsänderungen eines Gewässers oder Tiefenfehler in aufgezeichneten Karten anzugleichen.
- **Community-Anzeigeversatz**: Legt die Unterschiede von Tiefenkonturen und Tiefenbezeichnungen auf den Community Contours Karten fest, um Wasserstandsänderungen eines Gewässers oder Tiefenfehler in aufgezeichneten Karten anzugleichen.
- **Vermessungsfarbe**: Legt die Farbe der Garmin Quickdraw Contours Anzeige fest. Wenn diese Einstellung aktiviert ist, kennzeichnen die Farben die Qualität der Aufzeichnung. Wenn diese Einstellung deaktiviert ist, verwenden die Bereiche mit Tiefenlinien die Standardkartenfarben.

Grün kennzeichnet eine gute Tiefe und GPS-Position und eine Geschwindigkeit unter 16 km/h (10 mph). Gelb kennzeichnet eine gute Tiefe und GPS-Position und eine Geschwindigkeit zwischen 16 und 32 km/h (10 und 20 mph). Rot kennzeichnet eine schlechte Tiefe oder GPS-Position und eine Geschwindigkeit über 32 km/h (20 mph).

**Tiefenschattierung**: Legt die minimale und maximale Tiefe eines Tiefenbereichs und eine Farbe für diesen Tiefenbereich fest.

# Navigation mit einem Kartenplotter

### **WARNUNG**

Alle auf dem Kartenplotter angezeigten Routen- und Navigationslinien dienen lediglich der allgemeinen Routenführung oder der Identifizierung der richtigen Fahrrinnen. Folgen Sie diesen Linien nicht genau. Orientieren Sie sich bei der Navigation stets an den Seezeichen und an den Bedingungen auf dem Wasser, um eine Grundberührung oder Hindernisse zu vermeiden, die zur Beschädigung des Bootes, zu Personenschäden oder zum Tod führen könnten.

Auto Guidance liegen elektronische Karteninformationen zugrunde. Diese Daten schützen nicht vor Hindernissen und garantieren keine sichere Wassertiefe. Achten Sie beim Verfolgen des Kurses unbedingt auf alle erkennbaren Gegebenheiten und vermeiden Sie Land, Flachwasser sowie andere Hindernisse auf der Route.

Bei Verwendung der Option Gehe zu kann ein direkter oder korrigierter Kurs über Land oder Flachwasser verlaufen. Orientieren Sie sich an den visuell erkennbaren Gegebenheiten und steuern Sie so, dass Sie Land, Flachwasser und andere gefährliche Objekte vermeiden.

#### **ACHTUNG**

Wenn das Boot über ein Autopilotsystem verfügt, muss an jedem Steuerstand ein spezielles Autopiloten-Bediendisplay installiert sein, damit das Autopilotsystem deaktiviert werden kann.

**HINWEIS:** Einige Kartenansichten sind in einigen Gebieten mit Premium-Karten verfügbar.

Für die Navigation müssen Sie ein Ziel auswählen, einen Kurs festlegen bzw. eine Route erstellen und dann diesem Kurs bzw. dieser Route folgen. Sie können dem Kurs bzw. der Route auf der Navigationskarte, der Angelkarte, in der Perspective 3D-Ansicht bzw. in der Mariner's Eye 3D-Ansicht folgen.

Sie können auf drei Arten einen Kurs zu einem Ziel festlegen und dorthin navigieren: Gehe zu, Route nach oder Auto Guidance.

**Gehe zu**: Bringt Sie direkt zum Ziel. Dies ist die Standardoption für die Navigation zu einem Ziel. Der Kartenplotter erstellt eine gerade Kurs- oder Navigationslinie zum Ziel. Der Kurs kann über Land und andere Hindernisse führen.

- **Route nach**: Erstellt eine Route von der aktuellen Position zu einem Ziel. Dieser Route können Sie Kursänderungen hinzufügen. Diese Option erstellt eine gerade Kurslinie zum Ziel, jedoch können Sie Kursänderungen in die Route einfügen, um Land und andere Hindernisse zu vermeiden.
- **Auto Guidance**: Legt anhand der angegebenen Informationen zum Boot und der Kartendaten die beste Route zum Ziel fest. Diese Option ist nur verfügbar, wenn Sie eine kompatible Premium-Karte in einem kompatiblen Kartenplotter verwenden. Sie bietet eine Navigationsroute zum Ziel mit Kursänderungshinweisen, sodass Land und andere Hindernisse vermieden werden (*[Auto Guidance](#page-59-0)*, Seite 48).

Wenn Sie einen kompatiblen Autopiloten über NMEA 2000 mit dem Kartenplotter verbunden haben, folgt der Autopilot der Auto Guidance-Route.

**HINWEIS:** Auto Guidance ist in einigen Gebieten mit Premium-Karten verfügbar.

Die Farbe der Routenlinie ändert sich abhängig von mehreren Faktoren (*[Routenfarben](#page-52-0)*, Seite 41).

# Grundsätzliche Fragen zur Navigation

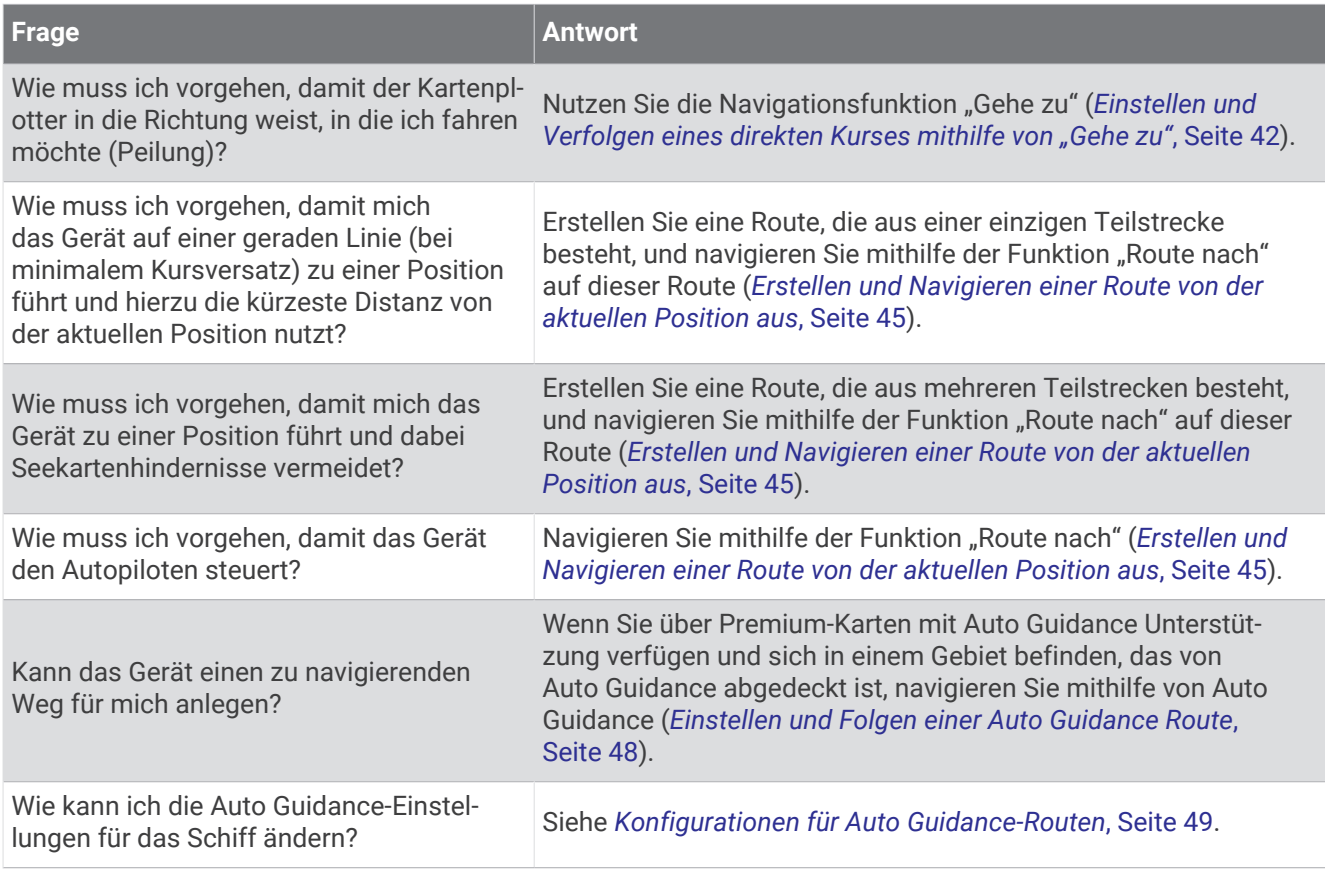

# <span id="page-52-0"></span>Routenfarben

#### **WARNUNG**

Alle auf dem Kartenplotter angezeigten Routen- und Navigationslinien dienen lediglich der allgemeinen Routenführung oder der Identifizierung der richtigen Fahrrinnen. Folgen Sie diesen Linien nicht genau. Orientieren Sie sich bei der Navigation stets an den Seezeichen und an den Bedingungen auf dem Wasser, um eine Grundberührung oder Hindernisse zu vermeiden, die zur Beschädigung des Bootes, zu Personenschäden oder zum Tod führen könnten.

Auto Guidance liegen elektronische Karteninformationen zugrunde. Diese Daten schützen nicht vor Hindernissen und garantieren keine sichere Wassertiefe. Achten Sie beim Verfolgen des Kurses unbedingt auf alle erkennbaren Gegebenheiten und vermeiden Sie Land, Flachwasser sowie andere Hindernisse auf der Route.

Bei Verwendung der Option Gehe zu kann ein direkter oder korrigierter Kurs über Land oder Flachwasser verlaufen. Orientieren Sie sich an den visuell erkennbaren Gegebenheiten und steuern Sie so, dass Sie Land, Flachwasser und andere gefährliche Objekte vermeiden.

Während der Navigation ändert sich die Farbe der Route eventuell, um darauf hinzuweisen, wenn Sie vorsichtig sein sollten.

**Magenta**: Standardrouten/-kurslinie.

**Lila, dünn**: Dynamisch korrigierter Kurs; deutet auf eine Kursabweichung hin.

- **Orange**: Achtung! Dieses Segment der Route nähert sich evtl. den Schwellenwerten für die Einstellungen der Auto Guidance-Tiefe und -Höhe. Beispielsweise ist das Routensegment orange, wenn die Route unter einer Brücke durchführt oder möglicherweise durch Flachwasser führt. Nur Garmin Navionics+ und Garmin Navionics Vision+ Karten.
- **Rot, gestrichelt**: Warnung! Dieses Segment der Route ist evtl. basierend auf den Einstellungen der Auto Guidance-Tiefe und -Höhe nicht sicher. Beispielsweise ist das Routensegment rot, wenn die Route unter einer sehr niedrigen Brücke durchführt oder durch Flachwasser führt. Diese Linie ist nur in Garmin Navionics+ und Garmin Navionics Vision+ Karten rot gestrichelt. In vorherigen Versionen der Karten ist sie magenta und grau gestrichelt.
- **Grau**: Dieses Segment der Route kann aufgrund von Land oder anderen Hindernissen nicht berechnet werden oder es gibt an dieser Position kein Abdeckungsgebiet.

# Ziele

Sie können Ziele mithilfe verschiedener Karten und 3D-Kartenansichten oder mithilfe der Listen auswählen.

### Suchen eines Zielorts nach Namen

Sie können anhand des Namens nach gespeicherten Wegpunkten, gespeicherten Routen, gespeicherten Tracks und Marineservice-Zielen suchen.

- **1** Wählen Sie **Zieleingabe** > **Serviceeinrichtungen** > **Nach Namen suchen**.
- **2** Geben Sie mindestens einen Teil des Zielnamens ein.
- **3** Wählen Sie bei Bedarf die Option **Fertig**.
	- Die 50 nächstliegenden Ziele, die den Suchkriterien entsprechen, werden angezeigt.
- **4** Wählen Sie das Ziel.

#### Auswählen eines Ziels mithilfe der Navigationskarte

Wählen Sie auf der Navigationskarte ein Ziel.

# <span id="page-53-0"></span>Suchen nach einem Marineservice-Ziel

**HINWEIS:** Diese Funktion ist in einigen Gebieten mit Premium-Karten verfügbar.

Der Kartenplotter enthält Informationen über tausende Ziele, die Marineservices anbieten.

- **1** Wählen Sie **Zieleingabe** > **Serviceeinrichtungen**.
- **2** Wählen Sie **Offshore-Dienste** oder **Inland-Dienste**.
- **3** Wählen Sie bei Bedarf die Kategorie des Marineservice aus.

Der Kartenplotter zeigt eine Liste der nächstgelegenen Positionen sowie die Distanz und Peilung zu diesen Positionen an.

**4** Wählen Sie ein Ziel, um weitere Informationen zum Ziel anzuzeigen, sofern diese verfügbar sind. Sie können auf das Display tippen und nach oben und unten ziehen, um die Liste der nächstgelegenen Ziele zu durchblättern.

## Einstellen und Verfolgen eines direkten Kurses mithilfe von "Gehe zu"

#### **WARNUNG**

Bei Verwendung der Option Gehe zu kann ein direkter oder korrigierter Kurs über Land oder Flachwasser verlaufen. Orientieren Sie sich an den visuell erkennbaren Gegebenheiten und steuern Sie so, dass Sie Land, Flachwasser und andere gefährliche Objekte vermeiden.

Sie können von der aktuellen Position aus einen direkten Kurs zu einem ausgewählten Ziel festlegen und diesem Kurs folgen.

- **1** Wählen Sie ein Ziel aus (*Ziele*[, Seite 41](#page-52-0)).
- **2** Wählen Sie **Navigieren zu** > **Gehe zu**.

Eine magentafarbene Linie wird angezeigt. In der Mitte der magentafarbenen Linie wird eine dünnere lilafarbene Linie angezeigt. Diese Linie kennzeichnet den korrigierten Kurs von der aktuellen Position bis zum Ziel. Die Linie für den korrigierten Kurs ist dynamisch, d. h. sie verschiebt sich zusammen mit dem Schiff, wenn Sie vom Kurs abkommen.

- **3** Folgen Sie der magentafarbenen Linie, und steuern Sie so, dass Sie Land, Flachwasser und andere gefährliche Objekte umfahren.
- **4** Wenn Sie vom Kurs abgekommen sind, folgen Sie der lilafarbenen Linie (korrigierter Kurs), um zum Ziel zu gelangen, oder passen Sie den Kurs an, bis Sie wieder der magentafarbenen Linie (direkter Kurs) folgen.

Sie können auch den orangenen Steuerungskurspfeil verwenden, der einen Wenderadius vorschlägt, um das Boot wieder auf Kurs zu bringen.

#### **WARNUNG**

Überprüfen Sie vor der Wende, ob Hindernisse auf der Route liegen. Falls die Route nicht sicher ist, drosseln Sie die Bootsgeschwindigkeit, und ermitteln Sie eine sichere Route zurück zum Kurs.

### Anhalten der Navigation

Wählen Sie beim Navigieren einer Route auf einer entsprechenden Karte eine Option:

- Wählen Sie ••• > Navigation anhalten.
- Wählen Sie bei der Navigation mit Auto Guidance die Option ••• > Navigationsoptionen > Navigation **anhalten**.
- $\cdot$  Wählen Sie  $\triangle$ .

# Wegpunkte

Wegpunkte sind Positionen, die Sie auf dem Gerät aufzeichnen und speichern. Wegpunkte können anzeigen, wo Sie sich gerade befinden, wohin Sie sich begeben oder wo Sie waren. Sie können Details zur Position eingeben, beispielsweise den Namen, die Höhe und die Tiefe.

### Markieren der aktuellen Position als Wegpunkt

Wählen Sie auf einer beliebigen Seite die Option **Markieren**.

# Erstellen eines Wegpunkts an einer anderen Position

- **1** Wählen Sie auf einer Karte die Option **Zieleingabe** > **Wegpunkte** > **Neuer Wegpunkt**.
- **2** Wählen Sie eine Option:
	- Wählen Sie **Koordinaten eingeben** und geben Sie die Koordinaten ein, um den Wegpunkt durch Eingabe von Positionskoordinaten zu erstellen.
	- Wählen Sie **Karte benutzen**, wählen Sie die Position und dann die Option **Wegpunkt erstellen**, um den Wegpunkt unter Verwendung einer Karte zu erstellen.
	- Wählen Sie **Bereich/Peilung eingeben** und geben Sie die Informationen ein, um den Wegpunkt unter Verwendung eines Bereichs (Distanz) und einer Peilung zu erstellen.

### Markieren von MOB-Positionen

Wählen Sie **Markieren** > **Mann über Bord**.

Der aktive MOB-Punkt (Mann über Bord) wird durch ein internationales MOB-Symbol gekennzeichnet. Der Kartenplotter legt einen direkten Kurs zurück zur markierten Position fest.

#### Projizieren von Wegpunkten

Sie können einen neuen Wegpunkt erstellen, indem Sie die Distanz und Peilung von einer anderen Position projizieren. Dies kann nützlich sein, wenn Sie Start- und Ziellinien für Regatten erstellen.

- **1** Wählen Sie **Zieleingabe** > **Wegpunkte** > **Neuer Wegpunkt** > **Bereich/Peilung eingeben**.
- **2** Wählen Sie bei Bedarf einen Referenzpunkt auf der Karte.
- **3** Wählen Sie **Bereich/Peilung eingeben**.
- **4** Geben Sie die Distanz ein und wählen Sie **Fertig**.
- **5** Geben Sie die Peilung ein und wählen Sie **Fertig**.
- **6** Wählen Sie **Wegpunkt erstellen**.

#### Anzeigen einer Liste aller Wegpunkte

Wählen Sie eine Option:

- Wählen Sie **Zieleingabe** > **Wegpunkte**.
- Wählen Sie auf einer Karte oder 3D-Kartenansicht die Option ••• > Wegpunkte.

#### Bearbeiten eines gespeicherten Wegpunkts

- **1** Wählen Sie **Zieleingabe** > **Wegpunkte**.
- **2** Wählen Sie einen Wegpunkt.
- **3** Wählen Sie **Überprüfen** > **Bearbeiten**.
- **4** Wählen Sie eine Option:
	- Wählen Sie **Name** und geben Sie einen Namen ein, um einen Namen hinzuzufügen.
	- Wählen Sie **Symbol**, um das Symbol zu ändern.
	- Wählen Sie **Position**, um die Position des Wegpunkts zu verschieben.
	- Wählen Sie **Tiefe**, um die Tiefe zu ändern.
	- Wählen Sie **Wassertemperatur**, um die Wassertemperatur zu ändern.
	- Wählen Sie **Kommentar**, um den Kommentar zu ändern.

## Verschieben eines gespeicherten Wegpunkts

- **1** Wählen Sie **Zieleingabe** > **Wegpunkte**.
- **2** Wählen Sie einen Wegpunkt.
- **3** Wählen Sie **Überprüfen** > **Bearbeiten** > **Position**.
- **4** Geben Sie eine neue Position für den Wegpunkt an:
	- Wählen Sie **Koordinaten eingeben**, geben Sie die neuen Koordinaten ein und wählen Sie **Fertig** oder **Abbre chen**, um den Wegpunkt mithilfe von Koordinaten zu verschieben.
	- Wählen Sie **Karte benutzen**, dann eine neue Position auf der Karte und schließlich **Wegpunkt verschieben**, um den Wegpunkt beim Verwenden der Karte zu verschieben.
	- Wählen Sie **Aktuelle Position verwenden**, um den Wegpunkt anhand der aktuellen Position des Boots zu verschieben.
	- Wählen Sie **Bereich/Peilung eingeben**, geben Sie die Informationen ein und wählen Sie **Fertig**, um den Wegpunkt unter Verwendung eines Bereichs (Distanz) zu verschieben.

### Suchen nach und Navigieren zu einem gespeicherten Wegpunkt

#### **WARNUNG**

Alle auf dem Kartenplotter angezeigten Routen- und Navigationslinien dienen lediglich der allgemeinen Routenführung oder der Identifizierung der richtigen Fahrrinnen. Folgen Sie diesen Linien nicht genau. Orientieren Sie sich bei der Navigation stets an den Seezeichen und an den Bedingungen auf dem Wasser, um eine Grundberührung oder Hindernisse zu vermeiden, die zur Beschädigung des Bootes, zu Personenschäden oder zum Tod führen könnten.

Auto Guidance liegen elektronische Karteninformationen zugrunde. Diese Daten schützen nicht vor Hindernissen und garantieren keine sichere Wassertiefe. Achten Sie beim Verfolgen des Kurses unbedingt auf alle erkennbaren Gegebenheiten und vermeiden Sie Land, Flachwasser sowie andere Hindernisse auf der Route.

Bei Verwendung der Option Gehe zu kann ein direkter oder korrigierter Kurs über Land oder Flachwasser verlaufen. Orientieren Sie sich an den visuell erkennbaren Gegebenheiten und steuern Sie so, dass Sie Land, Flachwasser und andere gefährliche Objekte vermeiden.

**HINWEIS:** Auto Guidance ist in einigen Gebieten mit Premium-Karten verfügbar.

Bevor Sie zu einem Wegpunkt navigieren können, müssen Sie diesen erstellen.

- **1** Wählen Sie **Zieleingabe** > **Wegpunkte**.
- **2** Wählen Sie einen Wegpunkt.
- **3** Wählen Sie **Navigieren zu**.
- **4** Wählen Sie eine Option:
	- Navigieren Sie direkt zur Position, indem Sie **Gehe zu** wählen.
	- Wählen Sie **Route nach**, um eine Route mit Kursänderungen zu erstellen.
	- Wählen Sie **Auto Guidance**, um die Auto Guidance-Funktion zu verwenden.
- **5** Der Kurs wird in Form einer magentafarbenen Linie angezeigt.

**HINWEIS:** Wenn Auto Guidance aktiviert ist, weist ein graues Teilstück innerhalb der magentafarbenen Linie darauf hin, dass dieser Abschnitt der Route nicht mit Auto Guidance berechnet werden kann. Der Grund hierfür sind die Einstellungen für die minimale sichere Tiefe des Wassers und die minimale sichere Höhe von Hindernissen.

**6** Folgen Sie der magentafarbenen Linie und steuern Sie so, dass Sie Land, Flachwasser und andere gefährliche Objekte umfahren.

### Löschen eines Wegpunktes oder einer Mann-über-Bord-Position (MOB)

- **1** Wählen Sie **Zieleingabe** > **Wegpunkte**.
- **2** Wählen Sie einen Wegpunkt oder eine MOB-Position.
- **3** Wählen Sie **Überprüfen** > **Löschen**.

# <span id="page-56-0"></span>Löschen aller Wegpunkte

Wählen Sie **Zieleingabe** > **Benutzerdaten verwalten** > **Benutzerdaten löschen** > **Wegpunkte** > **Alle**.

# Routen

Eine Route ist ein Weg von einer Position zu einem oder mehreren Zielen.

### Erstellen und Navigieren einer Route von der aktuellen Position aus

Sie können Routen erstellen und direkt von der aktuellen Position zu einem Ziel auf der Navigations- oder Angelkarte navigieren. Die Route wird jedoch nicht gespeichert.

- **1** Wählen Sie auf der Navigationskarte oder der Angelkarte ein Ziel aus.
- **2** Wählen Sie **Route nach**.
- **3** Wählen Sie die Position der letzten Kursänderung vor dem Ziel.
- **4** Wählen Sie **Kursänd. hinzu**.
- **5** Wiederholen Sie die Schritte bei Bedarf, um Kursänderungen hinzuzufügen (vom Ziel rückwärts bis zur aktuellen Position des Schiffs).

Die letzte hinzugefügte Kursänderung sollte der Position entsprechen, an der Sie von Ihrer aktuellen Position aus die erste Kursänderung vornehmen möchten. Es handelt sich hierbei um die Kursänderung in unmittelbarer Nähe Ihrer aktuellen Position.

- **6** Wählen Sie **Fertig**.
- **7** Der Kurs wird in Form einer magentafarbenen Linie angezeigt.
- **8** Folgen Sie der magentafarbenen Linie und steuern Sie so, dass Sie Land, Flachwasser und andere gefährliche Objekte umfahren.

## Erstellen und Speichern einer Route

Eine Route kann bis zu 250 Kursänderungen umfassen.

- **1** Wählen Sie **Zieleingabe** > **Routen und Auto Guidance** > **Neu** > **Route über Karte erstellen**.
- **2** Wählen Sie die Ausgangsposition der Route.

Beim Ausgangspunkt kann es sich um die aktuelle Position oder um eine beliebige andere Position handeln.

- **3** Wählen Sie **Kursänd. hinzu**.
- **4** Wählen Sie die Position der nächsten Kursänderung auf der Karte.
- **5** Wählen Sie **Kursänd. hinzu**.
- **6** Wiederholen Sie bei Bedarf die Schritte 4 und 5, um zusätzliche Kursänderungen hinzuzufügen.
- **7** Wählen Sie **Fertig**.

### Anzeigen einer Liste gespeicherter Routen und Auto Guidance-Routen

- **1** Wählen Sie **Zieleingabe** > **Routen und Auto Guidance**.
- **2** Wählen Sie bei Bedarf die Option **Filter**, um ausschließlich Routen oder ausschließlich Auto Guidance-Routen anzuzeigen.
- **3** Wählen Sie **Sortieren**, um die Liste verfügbarer Routen nach Bereich, Länge oder Name zu sortieren.

### Bearbeiten einer gespeicherten Route

Sie können den Namen einer Route oder die in der Route enthaltenen Kursänderungen ändern.

- **1** Wählen Sie **Zieleingabe** > **Routen und Auto Guidance**.
- **2** Wählen Sie eine Route.
- **3** Wählen Sie **Überprüfen** > **Route bearbeiten**.
- **4** Wählen Sie eine Option:
	- Wählen Sie **Name** und geben den Namen ein, um den Namen zu ändern.
	- Wählen Sie **Kursänd. bearb.** > **Kursänderungsliste verwenden** und wählen Sie eine Kursänderung aus der Liste, um eine Kursänderung aus der Liste zu bearbeiten.
	- Wählen Sie **Kursänd. bearb.** > **Karte benutzen** und wählen Sie eine Position auf der Karte, um eine Kursänderung unter Verwendung der Karte auszuwählen.

Wenn Sie eine Kursänderung ändern, die einen gespeicherten Wegpunkt verwendet, wird der Wegpunkt nicht verschoben. Stattdessen wird die Kursänderung der Route versetzt. Wenn Sie die Position eines in einer Route verwendeten Wegpunkts verschieben, wird nicht die Kursänderung der Route verschoben.

#### Finden und Navigieren einer gespeicherten Route

Damit Sie eine Liste gespeicherter Routen durchsuchen und zu diesen Routen navigieren können, müssen Sie mindestens eine Route erstellen und speichern (*[Erstellen und Speichern einer Route](#page-56-0)*, Seite 45).

- **1** Wählen Sie **Zieleingabe** > **Routen und Auto Guidance**.
- **2** Wählen Sie eine Route.
- **3** Wählen Sie **Navigieren zu**.
- **4** Wählen Sie eine Option:
	- Wenn Sie auf der Route ab dem Ausgangspunkt navigieren möchten, der beim Erstellen der Route verwendet wurde, wählen Sie **Voraus**.
	- Wenn Sie auf der Route ab dem Zielpunkt navigieren möchten, der beim Erstellen der Route verwendet wurde, wählen Sie **Rückwärts**.
	- Wenn Sie parallel zu der Route navigieren möchten, wählen Sie **Versatz** (*[Suchen nach und Navigieren](#page-58-0) [parallel zu einer gespeicherten Route](#page-58-0)*, Seite 47).
	- Wenn Sie eine Route vom ersten Wegpunkt der Route navigieren möchten, wählen Sie **Vom Start**.

Eine magentafarbene Linie wird angezeigt. In der Mitte der magentafarbenen Linie wird eine dünnere lilafarbene Linie angezeigt. Diese Linie kennzeichnet den korrigierten Kurs von der aktuellen Position bis zum Ziel. Die Linie für den korrigierten Kurs ist dynamisch, d. h. sie verschiebt sich zusammen mit dem Schiff, wenn Sie vom Kurs abkommen.

- **5** Der Kurs wird in Form einer magentafarbenen Linie angezeigt.
- **6** Folgen Sie der magentafarbenen Linie entlang den einzelnen Teilstrecken, und steuern Sie so, dass Sie Land, Flachwasser und andere Hindernisse vermeiden.
- **7** Wenn Sie vom Kurs abgekommen sind, folgen Sie der lilafarbenen Linie (korrigierter Kurs), um zum Ziel zu gelangen, oder passen Sie den Kurs an, bis Sie wieder der magentafarbenen Linie (direkter Kurs) folgen.

## <span id="page-58-0"></span>Suchen nach und Navigieren parallel zu einer gespeicherten Route

Damit Sie eine Liste gespeicherter Routen durchsuchen und zu diesen Routen navigieren können, müssen Sie mindestens eine Route erstellen und speichern (*[Erstellen und Speichern einer Route](#page-56-0)*, Seite 45).

**1** Wählen Sie **Zieleingabe** > **Routen und Auto Guidance**.

**HINWEIS:** Auto Guidance ist in einigen Gebieten mit Premium-Karten verfügbar.

- **2** Wählen Sie eine Route.
- **3** Wählen Sie **Navigieren zu**.
- **4** Wählen Sie **Versatz**, um parallel zur Route zu navigieren.
- **5** Wählen Sie **Versatz**, um die Distanz für den Versatz von der Route einzugeben.
- **6** Geben Sie an, wie Sie auf der Route navigieren möchten:
	- Wählen Sie **Voraus Backbord**, um auf der Route ab dem Ausgangspunkt zu navigieren, der beim Erstellen der Route verwendet wurde, wobei der Versatz links der ursprünglichen Route liegt.
	- Wählen Sie **Voraus Steuerbord**, um auf der Route ab dem Ausgangspunkt zu navigieren, der beim Erstellen der Route verwendet wurde, wobei der Versatz rechts der ursprünglichen Route liegt.
	- Wählen Sie **Rückwärts Backbord**, um auf der Route ab dem Zielpunkt zu navigieren, der beim Erstellen der Route verwendet wurde, wobei der Versatz links der ursprünglichen Route liegt.
	- Wählen Sie **Rückwärts Steuerbord**, um auf der Route ab dem Zielpunkt zu navigieren, der beim Erstellen der Route verwendet wurde, wobei der Versatz rechts der ursprünglichen Route liegt.
- **7** Wählen Sie bei Bedarf die Option **Fertig**.

Eine magentafarbene Linie wird angezeigt. In der Mitte der magentafarbenen Linie wird eine dünnere lilafarbene Linie angezeigt. Diese Linie kennzeichnet den korrigierten Kurs von der aktuellen Position bis zum Ziel. Die Linie für den korrigierten Kurs ist dynamisch, d. h. sie verschiebt sich zusammen mit dem Schiff, wenn Sie vom Kurs abkommen.

- **8** Der Kurs wird in Form einer magentafarbenen Linie angezeigt.
- **9** Folgen Sie der magentafarbenen Linie entlang den einzelnen Teilstrecken, und steuern Sie so, dass Sie Land, Flachwasser und andere Hindernisse vermeiden.
- **10** Wenn Sie vom Kurs abgekommen sind, folgen Sie der lilafarbenen Linie (korrigierter Kurs), um zum Ziel zu gelangen, oder passen Sie den Kurs an, bis Sie wieder der magentafarbenen Linie (direkter Kurs) folgen.

### Initiieren von Suchmustern

Sie können ein Suchmuster zum Durchsuchen eines Gebiets initiieren. Für die verschiedenen Suchsituationen sind unterschiedliche Muster geeignet.

- **1** Wählen Sie **Zieleingabe** > **Routen und Auto Guidance** > **Neu** > **Route mit SAR-Muster erstellen**.
- **2** Wählen Sie ein Muster:
	- Wählen Sie **Sektorsuche**, wenn die Position des Objekts einigermaßen genau bekannt ist, das Suchgebiet klein ist und eine intensive Suche erforderlich ist.
	- Wählen Sie **Sich erweiterndes Quadrat**, wenn die Position des Objekts nicht genau bekannt ist, das Suchgebiet klein ist und eine intensive Suche erforderlich ist.
	- Wählen Sie **Gitterraster/Parallel**, wenn die ungefähre Position des Objekts bekannt ist, das Suchgebiet klein ist und eine einheitliche Suche erforderlich ist.
- **3** Geben Sie die Suchparameter ein.
- **4** Wählen Sie **Fertig**.
- **5** Wählen Sie bei Bedarf die Option **Aktivieren**.

### Löschen einer gespeicherten Route

- **1** Wählen Sie **Zieleingabe** > **Routen und Auto Guidance**.
- **2** Wählen Sie eine Route.
- **3** Wählen Sie **Überprüfen** > **Löschen**.

### <span id="page-59-0"></span>Löschen aller gespeicherten Routen

Wählen Sie **Zieleingabe** > **Benutzerdaten verwalten** > **Benutzerdaten löschen** > **Routen und Auto Guidance**.

# Auto Guidance

#### **WARNUNG**

Auto Guidance liegen elektronische Karteninformationen zugrunde. Diese Daten schützen nicht vor Hindernissen und garantieren keine sichere Wassertiefe. Achten Sie beim Verfolgen des Kurses unbedingt auf alle erkennbaren Gegebenheiten und vermeiden Sie Land, Flachwasser sowie andere Hindernisse auf der Route.

Alle auf dem Kartenplotter angezeigten Routen- und Navigationslinien dienen lediglich der allgemeinen Routenführung oder der Identifizierung der richtigen Fahrrinnen. Folgen Sie diesen Linien nicht genau. Orientieren Sie sich bei der Navigation stets an den Seezeichen und an den Bedingungen auf dem Wasser, um eine Grundberührung oder Hindernisse zu vermeiden, die zur Beschädigung des Bootes, zu Personenschäden oder zum Tod führen könnten.

**HINWEIS:** Auto Guidance ist in einigen Gebieten mit Premium-Karten verfügbar.

Verwenden Sie die Auto Guidance-Funktion, um den besten Routenvorschlag zu planen. Auto Guidance durchsucht mithilfe des Kartenplotters Kartendaten, z. B. Wassertiefe und bekannte Hindernisse, um einen Routenvorschlag zu erstellen. Sie können die Route während der Navigation anpassen.

### Einstellen und Folgen einer Auto Guidance Route

- **1** Wählen Sie ein Ziel aus (*Ziele*[, Seite 41](#page-52-0)).
- **2** Wählen Sie **Navigieren zu** > **Auto Guidance**.
- **3** Die Route wird in Form einer magentafarbenen Linie angezeigt.
- **4** Wählen Sie **Navigation beginnen**.
- **5** Folgen Sie der magentafarbenen Linie und steuern Sie so, dass Sie Land, Flachwasser und andere gefährliche Objekte umfahren (*[Routenfarben](#page-52-0)*, Seite 41).

**HINWEIS:** Wenn Auto Guidance aktiviert ist, weist ein graues Teilstück innerhalb der magentafarbenen Linie darauf hin, dass dieser Abschnitt der Route nicht mit Auto Guidance berechnet werden kann. Der Grund hierfür sind die Einstellungen für die minimale sichere Tiefe des Wassers und die minimale sichere Höhe von Hindernissen.

### Erstellen und Speichern von Auto Guidance Routen

- **1** Wählen Sie **Zieleingabe** > **Routen und Auto Guidance** > **Neu** > **Auto Guidance**.
- **2** Wählen Sie einen Ausgangspunkt und dann die Option **Weiter**.
- **3** Wählen Sie ein Ziel und dann die Option **Weiter**.
- **4** Wählen Sie eine Option:
	- Wählen Sie **Gefahrenstellen prüfen**, um eine Gefahrenstelle anzuzeigen und den Weg nahe einer Gefahrenstelle anzupassen.
	- Wählen Sie **Pfad anpassen** und folgen Sie den angezeigten Anweisungen, um die Route anzupassen.
	- Wählen Sie **Auto Guidance-Navigation abbrechen**, um die Route zu löschen.
	- Wählen Sie **Fertig**, um die Route zu speichern.

## <span id="page-60-0"></span>Anpassen einer gespeicherten Auto Guidance Route

- **1** Wählen Sie **Zieleingabe** > **Routen und Auto Guidance**.
- **2** Wählen Sie eine Route und anschließend die Option **Überprüfen** > **Bearbeiten** > **Pfad anpassen**. **TIPP:** Wählen Sie während der Navigation einer Auto Guidance Route die Route auf der Navigationskarte aus und wählen Sie Pfad anpassen.
- **3** Wählen Sie eine Position auf der Route.
- **4** Ziehen Sie den Punkt an eine neue Position.
- **5** Wählen Sie bei Bedarf einen Punkt und anschließend die Option **Entfernen**.
- **6** Wählen Sie **Fertig**.

## Abbrechen einer laufenden Auto Guidance Berechnung

Wählen Sie auf der Navigationskarte die Option ••• > Abbrechen.

**TIPP:** Wählen Sie Zurück, um die Berechnung schnell abzubrechen.

## Festlegen einer geplanten Ankunftszeit

Sie können diese Funktion auf einer Route oder einer Auto Guidance Route verwenden, um eine Prognose zu erhalten, wann Sie an einem bestimmten Punkt ankommen sollten. So können Sie Ihre Ankunft bei einer Position, z. B. einer Brückenöffnung oder der Startlinie bei einem Wettkampf, zeitlich abstimmen.

- 1 Wählen Sie auf der Navigationskarte die Option ...
- **2** Wählen Sie **Navigationsoptionen** > **Geplante Ankunftszeit**.

**TIPP:** Greifen Sie direkt auf das Menü Geplante Ankunftszeit zu, indem Sie einen Punkt auf der Route auswählen.

### Konfigurationen für Auto Guidance-Routen

#### **ACHTUNG**

Die Einstellungen unter Bevorzugte Tiefe und Durchfahrtshöhe beeinflussen die Berechnung von Auto Guidance Routen durch den Kartenplotter. Wenn ein Teil einer Auto Guidance Route eine geringere Tiefe aufweist als für Bevorzugte Tiefe festgelegt wurde oder eine geringere Höhe als für Durchfahrtshöhe festgelegt wurde, wird der Teil der Auto Guidance Route in Garmin Navionics+ und Garmin Navionics Vision+ Karten als durchgehende orange Linie oder als rote gestrichelte Linie und in vorherigen Versionen als magenta-grau-gestreifte Linie angezeigt. Sobald Sie mit dem Boot in einen dieser Bereiche gelangen, wird eine Warnmeldung angezeigt (*[Routenfarben](#page-52-0)*, Seite 41).

**HINWEIS:** Auto Guidance ist in einigen Gebieten mit Premium-Karten verfügbar.

**HINWEIS:** Nicht alle Einstellungen gelten für alle Karten.

Sie können die Parameter einstellen, die der Kartenplotter zur Berechnung einer Auto Guidance Route verwenden soll.

# Wählen Sie > **Einstellungen** > **Navigation** > **Auto Guidance**.

**Bevorzugte Tiefe**: Legt basierend auf den Tiefendaten der Karte die minimale Wassertiefe fest, die für das Schiff geeignet ist.

**HINWEIS:** Die minimale Wassertiefe für Premium-Karten (mit einem Erstellungsdatum vor 2016) beträgt 3 Fuß. Wenn Sie einen Wert unter 3 Fuß eingeben, verwenden die Karten nur Tiefen von 3 Fuß für die Berechnung von Auto Guidance Routen.

- **Durchfahrtshöhe**: Legt basierend auf den Kartendaten die minimale Höhe einer Brücke oder eines Hindernisses fest, unter der das Schiff sicher hindurchfahren kann.
- **Distanz zur Küstenlinie**: Legt fest, wie gering der Abstand der Auto Guidance Route zur Küstenlinie ist. Die Route ändert sich u. U., wenn Sie die Einstellungen während der Navigation ändern. Die verfügbaren Optionen für diese Einstellung beziehen sich auf relative Werte, nicht auf absolute Werte. Damit die Route die angemessene Distanz zur Küstenlinie einhält, können Sie die Anordnung der Route anhand mindestens eines bekannten Ziels auswerten, das die Navigation durch einen schmalen Wasserweg erfordert (*[Anpassen](#page-61-0)  [der Distanz zur Küstenlinie](#page-61-0)*, Seite 50).

### <span id="page-61-0"></span>Anpassen der Distanz zur Küstenlinie

Die Einstellung für die Distanz zur Küstenlinie gibt an, wie gering der Abstand der Auto Guidance Route zur Küstenlinie ist. Die Auto Guidance Route ändert sich u. U., wenn Sie die Einstellungen während der Navigation ändern. Die verfügbaren Optionen zur Einstellung der Distanz zur Küstenlinie beziehen sich auf relative Werte, nicht auf absolute Werte. Damit bei der Auto Guidance Route die angemessene Distanz zur Küstenlinie eingehalten wird, können Sie die Anordnung der Auto Guidance Route anhand mindestens eines der bekannten Ziele auswerten, das die Navigation durch einen schmalen Wasserweg erfordert.

- **1** Legen Sie an, oder suchen Sie einen geeigneten Ankerplatz.
- **2** Wählen Sie > **Einstellungen** > **Navigation** > **Auto Guidance** > **Distanz zur Küstenlinie** > **Standard**.
- **3** Wählen Sie ein bereits bekanntes Navigationsziel aus.
- **4** Wählen Sie **Navigieren zu** > **Auto Guidance**.
- **5** Prüfen Sie die Anordnung der **Auto Guidance** Route und achten Sie darauf, dass der Kurs sicher an bekannten Hindernissen vorbeiführt und ausreichend Platz für etwaige Kursänderungen mit einberechnet.
- **6** Wählen Sie eine Option:
	- Wenn die Anordnung der Route die entsprechenden Abstände einhält, wählen Sie > **Navigationsoptionen** > **Navigation anhalten** und fahren mit Schritt 10 fort.
	- Wenn die Route keinen ausreichenden Abstand zu bekannten Hindernissen einhält, wählen Sie  $\mathbb{Z}$  > **Einstellungen** > **Navigation** > **Auto Guidance** > **Distanz zur Küstenlinie** > **Weit**.
	- Wenn bei der Route ein zu großer Abstand für Kursänderungen berechnet wird, wählen Sie > **Einstellungen** > **Navigation** > **Auto Guidance** > **Distanz zur Küstenlinie** > **Nahe**.
- **7** Wenn Sie in Schritt 6 die Option **Nahe** oder **Weit** gewählt haben, prüfen Sie die **Auto Guidance** Route und achten Sie darauf, dass der Kurs sicher an bekannten Hindernissen vorbeiführt und ausreichend Platz für etwaige Kursänderungen mit einberechnet.

Auf offener See wird bei der Auto Guidance Route ein großer Abstand zu Hindernissen eingehalten, selbst wenn Sie als Distanz zur Küstenlinie die Option Nahe oder Am nächsten gewählt haben. Daher ordnet der Kartenplotter die Auto Guidance Route eventuell nicht neu an, wenn das ausgewählte Ziel nicht die Navigation durch einen schmalen Wasserweg erfordert.

- **8** Wählen Sie eine Option:
	- Wenn die Anordnung der Route die entsprechenden Abstände einhält, wählen Sie ••• > **Navigationsoptionen** > **Navigation anhalten** und fahren mit Schritt 10 fort.
	- Wenn die Route keinen ausreichenden Abstand zu bekannten Hindernissen einhält, wählen Sie > **Einstellungen** > **Navigation** > **Auto Guidance** > **Distanz zur Küstenlinie** > **Am weitesten**.
	- Wenn bei der Route ein zu großer Abstand für Kursänderungen berechnet wird, wählen Sie  $\ddot{\mathbf{G}}$  > **Einstellungen** > **Navigation** > **Auto Guidance** > **Distanz zur Küstenlinie** > **Am nächsten**.
- **9** Wenn Sie in Schritt 8 die Option **Am nächsten** oder **Am weitesten** gewählt haben, prüfen Sie die **Auto Guidance** Route, und achten Sie darauf, dass der Kurs sicher an bekannten Hindernissen vorbeiführt und ausreichend Platz für etwaige Kursänderungen mit einberechnet.

Auf offener See wird bei der Auto Guidance Route ein großer Abstand zu Hindernissen eingehalten, selbst wenn Sie als Distanz zur Küstenlinie die Option Nahe oder Am nächsten gewählt haben. Daher ordnet der Kartenplotter die Auto Guidance Route eventuell nicht neu an, wenn das ausgewählte Ziel nicht die Navigation durch einen schmalen Wasserweg erfordert.

**10** Wiederholen Sie die Schritte 3 bis 9 mindestens noch einmal und verwenden Sie jedes Mal andere Navigationsziele, bis Sie mit der Funktionalität zum Einstellen der **Distanz zur Küstenlinie** vertraut sind.

# **Tracks**

Als Track wird die Aufzeichnung des mit dem Schiff zurückgelegten Weges bezeichnet. Der momentan aufgezeichnete Track wird als aktiver Track bezeichnet und kann gespeichert werden. Sie können Tracks auf jeder Karte oder 3D-Kartenansicht einblenden.

# Anzeigen von Tracks

- **1** Wählen Sie auf einer Karte die Option > **Ebenen** > **Benutzerdaten verwalten** > **Tracks**.
- **2** Wählen Sie die Tracks, die angezeigt werden sollen. Eine Markierungslinie auf der Karte zeigt den Track an.

#### Einstellen der Farbe des aktiven Tracks

- **1** Wählen Sie **Zieleingabe** > **Tracks** > **Einstellung aktiv Track** > **Trackfarbe**.
- **2** Wählen Sie eine Trackfarbe.

### Speichern des aktiven Tracks

Der momentan aufgezeichnete Track wird als aktiver Track bezeichnet.

- **1** Wählen Sie **Zieleingabe** > **Tracks** > **Aktiven Track speichern**.
- **2** Wählen Sie eine Option:
	- Wählen Sie die Zeit, zu der der aktive Track begann.
	- Wählen Sie **Gesamte Aufzeichnung**.
- **3** Wählen Sie **Speichern**.

#### Anzeigen einer Liste gespeicherter Tracks

Wählen Sie **Zieleingabe** > **Tracks** > **Gespeicherte Tracks**.

#### Bearbeiten eines gespeicherten Tracks

- **1** Wählen Sie **Zieleingabe** > **Tracks** > **Gespeicherte Tracks**.
- **2** Wählen Sie einen Track.
- **3** Wählen Sie **Überprüfen** > **Track bearbeiten**.
- **4** Wählen Sie eine Option:
	- Wählen Sie **Name** und geben Sie den neuen Namen ein.
	- Wählen Sie **Trackfarbe** und wählen Sie eine Farbe.
	- Wählen Sie **Als Route speichern**, um den Track als Route zu speichern.
	- Wählen Sie **Als Grenze speichern**, um den Track als Grenze zu speichern.

# Speichern eines Tracks als Route

- **1** Wählen Sie **Zieleingabe** > **Tracks** > **Gespeicherte Tracks**.
- **2** Wählen Sie einen Track.
- **3** Wählen Sie **Überprüfen** > **Track bearbeiten** > **Als Route speichern**.

# Suchen nach und Navigieren auf einem gespeicherten Track

Bevor Sie eine Liste von Tracks durchsuchen und auf diesen Tracks navigieren können, müssen Sie mindestens einen Track aufzeichnen und speichern.

- **1** Wählen Sie **Zieleingabe** > **Tracks** > **Gespeicherte Tracks**.
- **2** Wählen Sie einen Track.
- **3** Wählen Sie **Track folgen**.
- **4** Wählen Sie eine Option:
	- Wählen Sie **Voraus**, um auf dem Track ab dem Ausgangspunkt zu navigieren, der beim Erstellen des Tracks verwendet wurde.
	- Wählen Sie **Rückwärts**, um auf dem Track ab dem Zielpunkt zu navigieren, der beim Erstellen des Tracks verwendet wurde.
- **5** Der Kurs wird in Form einer farbigen Linie angezeigt.
- **6** Folgen Sie der Linie entlang den einzelnen Teilstrecken der Route und steuern Sie so, dass Sie Land, Flachwasser und andere Hindernisse vermeiden.

#### Löschen eines gespeicherten Tracks

- **1** Wählen Sie **Zieleingabe** > **Tracks** > **Gespeicherte Tracks**.
- **2** Wählen Sie einen Track.
- **3** Wählen Sie **Überprüfen** > **Löschen**.

#### Löschen aller gespeicherten Tracks

Wählen Sie **Zieleingabe** > **Benutzerdaten verwalten** > **Benutzerdaten löschen** > **Gespeicherte Tracks**.

#### Erneutes Verfolgen eines aktiven Tracks

Der momentan aufgezeichnete Track wird als aktiver Track bezeichnet.

- **1** Wählen Sie **Zieleingabe** > **Tracks** > **Aktivem Track folgen**.
- **2** Wählen Sie eine Option:
	- Wählen Sie die Zeit, zu der der aktive Track begann.
	- Wählen Sie **Gesamte Aufzeichnung**.
- **3** Der Kurs wird in Form einer farbigen Linie angezeigt.
- **4** Folgen Sie der farbigen Linie und steuern Sie so, dass Sie Land, Flachwasser und andere Hindernisse vermeiden.

### Löschen des aktiven Tracks

Wählen Sie **Zieleingabe** > **Tracks** > **Aktiven Track löschen**.

Der Trackspeicher wird gelöscht und die Aufzeichnung des aktiven Tracks wird fortgesetzt.

#### Verwalten des Trackaufzeichnungsspeichers während der Aufzeichnung

- **1** Wählen Sie **Zieleingabe** > **Tracks** > **Einstellung aktiv Track**.
- **2** Wählen Sie **Aufzeichnungsmodus**.
- **3** Wählen Sie eine Option:
	- Wählen Sie **Füllen**, um eine Trackaufzeichnung aufzunehmen, bis der Trackspeicher voll ist.
	- Wählen Sie **Überschreiben**, um kontinuierlich eine Trackaufzeichnung aufzunehmen, wobei die ältesten Trackdaten durch neue Daten ersetzt werden.

## Konfigurieren des Aufzeichnungsintervalls für die Trackaufzeichnung

Sie können die Häufigkeit angeben, mit der die Trackpunkte aufgezeichnet werden. Je häufiger Trackpunkte aufgezeichnet werden, desto genauer ist das Ergebnis, jedoch wird der Trackspeicher schneller voll. Für die effektivste Speicherausnutzung wird das Auflösungsintervall empfohlen.

- **1** Wählen Sie **Zieleingabe** > **Tracks** > **Einstellung aktiv Track** > **Intervall** > **Intervall**.
- **2** Wählen Sie eine Option:
	- Wählen Sie **Distanz** > **Ändern** und geben Sie die Distanz ein, um den Track auf der Grundlage einer Distanz zwischen Punkten aufzuzeichnen.
	- Wählen Sie **Zeit** > **Ändern** und geben Sie das Zeitintervall ein, um den Track auf der Grundlage eines Zeitintervalls aufzuzeichnen.
	- Wählen Sie **Auflösung** > **Ändern** und geben Sie die maximal zulässige Abweichung vom rechtweisenden Kurs ein, bevor ein Trackpunkt aufgezeichnet wird, um den Track auf der Grundlage einer Abweichung vom Kurs aufzuzeichnen. Dies ist die empfohlene Aufzeichnungsoption.

# Grenzen

#### **WARNUNG**

Diese Funktion soll ausschließlich das Situationsbewusstsein verbessern und verhindert möglicherweise nicht unter allen Umständen, dass Sie auf Grund laufen oder kollidieren. Sie sind für den sicheren Betrieb Ihres Schiffs verantwortlich.

#### **ACHTUNG**

Die Einstellung Signaltöne muss aktiviert sein, damit Alarme zu hören sind (*[Ton- und Anzeigeeinstellungen](#page-152-0)*, [Seite 141\)](#page-152-0). Falls Sie keine akustischen Alarme einrichten, könnte dies zu Verletzungen oder Sachschäden führen.

Grenzen ermöglichen es Ihnen, bestimmte Bereiche eines Gewässers zu vermeiden bzw. in bestimmten Bereichen zu bleiben. Sie können einen Alarm einrichten, der bei der Einfahrt in oder bei der Ausfahrt aus einer Grenze ausgegeben wird.

Sie können Grenzbereiche, -linien und -kreise mit der Karte erstellen. Es ist auch möglich, gespeicherte Tracks und Routen in Grenzlinien zu konvertieren. Sie können eine Grenze aus Wegpunkten erstellen. Dazu müssen Sie zunächst eine Route aus den Wegpunkten erstellen und die Route dann in eine Grenzlinie konvertieren.

Wählen Sie eine Grenze aus, die als aktive Grenze dienen soll. Sie können die aktive Grenzlinie den Datenfeldern auf der Karte hinzufügen.

### Erstellen einer Grenze

- **1** Wählen Sie **Zieleingabe** > **Grenzen** > **Neu**.
- **2** Wählen Sie eine Form für die Grenze.
- **3** Folgen Sie den Anweisungen auf dem Display.

### Konvertieren einer Route in eine Grenze

- **1** Wählen Sie **Zieleingabe** > **Routen und Auto Guidance**.
- **2** Wählen Sie eine Route.
- **3** Wählen Sie **Überprüfen** > **Route bearbeiten** > **Als Grenze speichern**.

## Konvertieren eines Tracks in eine Grenze

- **1** Wählen Sie **Zieleingabe** > **Tracks** > **Gespeicherte Tracks**.
- **2** Wählen Sie einen Track.
- **3** Wählen Sie **Überprüfen** > **Track bearbeiten** > **Als Grenze speichern**.

# <span id="page-65-0"></span>Bearbeiten einer Grenze

- **1** Wählen Sie **Zieleingabe** > **Grenzen**.
- **2** Wählen Sie eine Grenze.
- **3** Wählen Sie **Überprüfen**.
- **4** Wählen Sie eine Option:
	- Wählen Sie **Anzeigeoptionen**, um die Darstellung der Grenze auf der Karte zu bearbeiten.
	- Wählen Sie **Grenze bearbeiten**, um die Grenzlinien oder den Namen zu ändern.
	- Wählen Sie **Alarm**, um den Grenzalarm zu bearbeiten.

## Einrichten eines Grenzalarms

Bei Grenzalarmen wird eine Warnung ausgegeben, wenn Sie sich in einer vorgegebenen Distanz zu einer eingerichteten Grenze befinden. Dies kann hilfreich sein, wenn Sie versuchen, bestimmte Gebiete zu vermeiden oder wenn Sie in bestimmten Gebieten besonders aufmerksam sein sollten.

- **1** Wählen Sie **Zieleingabe** > **Grenzen**.
- **2** Wählen Sie eine Grenze.
- **3** Wählen Sie **Überprüfen** > **Alarm**.
- **4** Wählen Sie eine Option:
	- Wählen Sie **Warndistanz**, geben Sie eine Distanz ein und wählen Sie **Fertig**, wenn Sie einen Alarm einrichten möchten, der ausgegeben wird, wenn das Boot eine bestimmte Distanz von der Grenze entfernt ist.
	- Wählen Sie **Gebiet**, um **Bei Einf.** oder **Beenden...** anzuzeigen und einen Alarm bei der Einfahrt in oder Ausfahrt aus einer Bereichsgrenze oder Kreisgrenze einzurichten.

#### Deaktivieren aller Grenzalarme

Wählen Sie **Zieleingabe** > **Benutzerdaten verwalten** > **Grenzen** > **Alarme**.

### Löschen einer Grenze

- **1** Wählen Sie **Zieleingabe** > **Grenzen**.
- **2** Wählen Sie eine Grenze.
- **3** Wählen Sie **Überprüfen** > **Grenze bearbeiten** > **Löschen**.

# Löschen aller gespeicherten Wegpunkte, Tracks, Routen und Grenzen

Wählen Sie **Zieleingabe** > **Benutzerdaten verwalten** > **Benutzerdaten löschen** > **Alle Benutzerdaten löschen** > **OK**.

# Segelfunktionen

# Einrichten des Schiffstyps für Segelfunktionen

Zum Verwenden der Segelfunktionen müssen Sie einen Segelschifftyp auswählen.

- **1** Wählen Sie > **Mein Schiff** > **Schiffstyp**.
- **2** Wählen Sie **Segelboot** oder **Segelkatamaran**.

# Segelrennen

Mithilfe des Geräts können Sie die Wahrscheinlichkeit erhöhen, dass das Boot die Startlinie bei einem Rennen genau zu Beginn des Rennens überquert. Wenn Sie den Wettkampftimer mit dem offiziellen Countdown-Timer synchronisieren, erhalten Sie vor Beginn des Rennens im Minutenabstand Alarme. Wenn Sie den Wettkampftimer mit der virtuellen Startlinie kombinieren, misst das Gerät Ihre Geschwindigkeit, Peilung und verbleibende Zeit auf dem Countdown-Timer. Anhand dieser Daten zeigt das Gerät an, ob das Boot die Startlinie vor, nach oder genau zu Beginn des Rennens überqueren wird.

# <span id="page-66-0"></span>**Startlinienhilfe**

Die Startlinienhilfe für das Segeln ist eine visuelle Darstellung der Informationen, die Sie benötigen, um die Startlinie zur optimalen Zeit und mit der optimalen Geschwindigkeit zu überqueren.

Wenn Sie die Startlinienmarkierungen für Steuerbord und Backbord sowie die Zielgeschwindigkeit und die angestrebte Zeit festgelegt und außerdem den Wettkampftimer gestartet haben, wird eine Prognoselinie angezeigt. Die Prognoselinie erstreckt sich von der aktuellen Position zur Startlinie und zu den Laylines, die von den jeweiligen Markierungen ausgehen.

Der Endpunkt und die Farbe der Prognoselinie zeigen basierend auf der aktuellen Schiffsgeschwindigkeit an, wo sich das Boot bei Ablauf des Timers befinden wird.

Wenn sich der Endpunkt vor der Startlinie befindet, ist die Linie weiß. Das Boot muss also die Geschwindigkeit erhöhen, um die Startlinie rechtzeitig zu erreichen.

Wenn sich der Endpunkt hinter der Startlinie befindet, ist die Linie rot. Das Boot muss also die Geschwindigkeit reduzieren, um zu vermeiden, aufgrund des Erreichens der Startlinie vor Ablauf des Timers eine Strafe zu erhalten.

Wenn sich der Endpunkt auf der Startlinie befindet, ist die Linie weiß. Das Boot hat also die optimale Geschwindigkeit, um die Startlinie bei Ablauf des Timers zu erreichen.

Standardmäßig werden die Fenster für die Startlinienhilfe und den Wettkampftimer im Kombinationsbildschirm für Segelrennen angezeigt.

### Einrichten der Startlinie

Das Startlinienhilfe-Fenster wird dem Kombinationsbildschirm für Segelrennen standardmäßig hinzugefügt.

- 1 Wählen Sie auf dem Kombinationsbildschirm für Segelrennen die Option ••• > Startlinienhilfe > Startlinie.
- **2** Wählen Sie eine Option:
	- Wählen Sie **Ping-Markierungen**, um die Startlinienmarkierungen für Backbord und Steuerbord zu markieren, wenn Sie daran vorbeisegeln.
	- Wählen Sie **Koordinaten eingeben**, um die Startlinienmarkierungen für Backbord und Steuerbord durch Eingabe ihrer Koordinaten zu markieren.
	- Wählen Sie **BB- und SB-Mark.**, um die Position der Backbord- und Steuerbordmarkierungen auszutauschen, nachdem Sie sie eingerichtet haben.

### Verwenden der Startlinienhilfe

Verwenden Sie die Startlinienhilfe, um die Startlinie bei einer Regatta mit der optimalen Geschwindigkeit zu überqueren.

- **1** Markieren Sie die Startlinie (*Einrichten der Startlinie*, Seite 55).
- 2 Wählen Sie auf dem Kombinationsbildschirm für Segelrennen die Option ••• > Startlinienhilfe > **Zielgeschwindigkeit**, und wählen Sie die Zielgeschwindigkeit, die Sie beim Überqueren der Startlinie erreicht haben möchten.
- **3** Wählen Sie **Angestrebte Zeit**, und wählen Sie die Zeit, zu der Sie die Startlinie überqueren möchten.
- **4** Wählen Sie **Zurück**.
- **5** Starten Sie den Wettkampftimer (*Starten des Wettkampftimers*, Seite 55).

### Starten des Wettkampftimers

Der Wettkampftimer wird dem Kombinationsbildschirm für Segelrennen standardmäßig hinzugefügt.

- **1** Wählen Sie auf dem Kombinationsbildschirm für Segelrennen die Option **Start**.
- **2** Wählen Sie bei Bedarf die Option **Synchr.**, um eine Synchronisierung mit dem offiziellen Wettkampftimer durchzuführen.

### Anhalten des Wettkampftimers

Wählen Sie auf dem Kombinationsbildschirm für Segelrennen die Option **Stopp**.

# Einrichten der Distanz zwischen Bug und GPS-Antenne

Sie können die Distanz zwischen dem Bug des Schiffs und der Position der GPS-Antenne eingeben. Dadurch kann besser sichergestellt werden, dass der Bug des Schiffs die Startlinie genau zur Startzeit überquert.

- **1** Wählen Sie auf der Kombinationsseite für Segelrennen die Option > **Startlinienhilfe** > **Startlinie** > **GPS-Bugversatz**.
- **2** Geben Sie die Distanz ein.
- **3** Wählen Sie **Fertig**.

# Einstellungen für Laylines

Zum Verwenden der Layline-Funktion müssen Sie einen Windsensor an den Kartenplotter anschließen. Im Segelmodus (*[Einrichten des Schiffstyps für Segelfunktionen](#page-65-0)*, Seite 54) können Sie Laylines auf der Navigationskarte anzeigen. Laylines können besonders bei Regatten hilfreich sein.

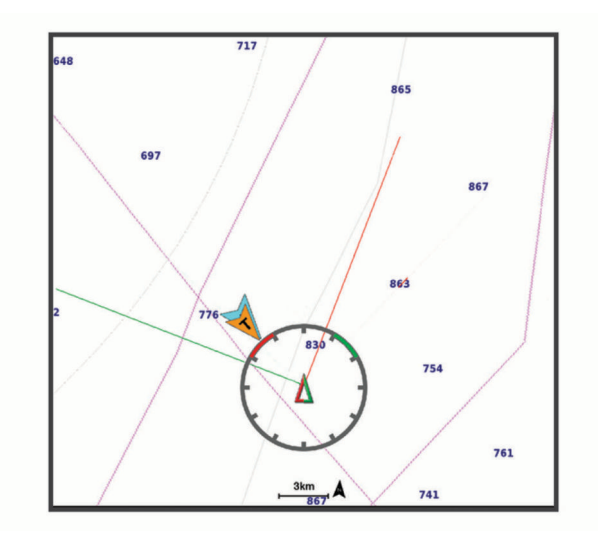

Wählen Sie auf der Navigationskarte die Option > **Ebenen** > **Mein Schiff** > **Laylines** > **Einrichten**.

**Segelwinkel**: Ermöglicht es Ihnen zu wählen, wie das Gerät Laylines berechnet. Bei Auswahl von Tatsächlich werden die Laylines anhand des von einem Windsensor gemessenen Windwinkels berechnet. Bei Auswahl von Manuell werden die Laylines durch die manuelle Eingabe der lee- und luvwärtigen Winkel berechnet. Bei Auswahl von Polartabelle werden die Laylines basierend auf den importierten Polartabellendaten berechnet (*[Manueller Import von Polartabellen](#page-68-0)*, Seite 57).

**Luvwärtiger Winkel**: Ermöglicht es Ihnen, basierend auf dem luvwärtigen Segelwinkel eine Layline einzurichten.

**Leewärtiger Winkel**: Ermöglicht es Ihnen, basierend auf dem leewärtigen Segelwinkel eine Layline einzurichten.

**Gezeitenkorrektur**: Korrigiert die Laylines abhängig von den Gezeiten.

**Layline-Filter**: Filtert die Layline-Daten basierend auf dem eingegebenen Zeitintervall. Geben Sie eine höhere Zahl ein, um eine glattere Layline zu erhalten, bei der einige der Änderungen des Steuerkurses oder des Winkel des wahren Winds des Schiffs herausgefiltert werden. Geben Sie eine niedrigere Zahl ein, um Laylines zu erhalten, die Änderungen des Steuerkurses oder des Winkel des wahren Winds des Schiffs genauer anzeigen.

# Polartabellen

#### **WARNUNG**

Diese Funktion ermöglicht es Ihnen, Daten von Dritten zu laden und zu verwenden. Garmin übernimmt keinerlei Gewähr im Hinblick auf die Genauigkeit, Zuverlässigkeit, Vollständigkeit oder Aktualität der von Dritten erstellten Daten. Die Nutzung oder der Verlass auf die von Dritten erstellten Daten erfolgt auf eigene Gefahr.

Sie können Polartabellendaten mit Ihrem Kartenplotter verwenden. Sie können Polardatentypen in Datenfeldern zuweisen und Sie können Polardaten verwenden, um optimale Laylines und Startlinienhilfe zu berechnen.

## <span id="page-68-0"></span>Manueller Import von Polartabellen

Wenn Sie die Polartabellendatei als polar.plr speichern und auf der Speicherkarte im Ordner Garmin/polars/ ablegen, importiert der Kartenplotter die Daten automatisch, nach dem Einlegen der Speicherkarte. Falls die Daten nicht automatisch importiert werden oder Sie einen anderen Datensatz laden möchten, können Sie den Import manuell initiieren.

- **1** Speichern Sie die Polartabelle als .plr-Datei auf der Speicherkarte im Ordner Garmin/polars/.
- **2** Legen Sie die Speicherkarte mit der Polardatendatei in den Kartenplotter ein (*[Einlegen von Speicherkarten](#page-15-0)*, [Seite 4](#page-15-0)).
- **3** Wählen Sie > **Mein Schiff** > **Polartabelle** > **Von Karte importieren**.
- **4** Wählen Sie bei Bedarf den Kartensteckplatz und die Polartabellendatei.

Nachdem die Polartabelle importiert wurde, können Sie die Speicherkarte entfernen.

Wenn es basierend auf Ihren Segelplänen oder den Segelbedingungen erforderlich ist, einen anderen Satz Polartabellen zu importieren, müssen Sie die neuen Polartabellendaten manuell importieren. Der Kartenplotter unterstützt jeweils nur einen Datensatz.

### Anzeigen von Polardaten in Datenfeldern

Damit Sie Polardaten anzeigen können, müssen Sie zunächst eine Polartabelle von einer Speicherkarte importieren (*Manueller Import von Polartabellen*, Seite 57).

- **1** Öffnen Sie die Seite, der Sie Polardaten hinzufügen möchten.
- 2 Wählen Sie ••• > Überlagerungen bearbeiten.
- **3** Wählen Sie das Datenfeld, das Sie ändern möchten.
- **4** Wählen Sie **Segeln**.
- **5** Wählen Sie die Polardaten, die im Datenfeld angezeigt werden sollen.
	- Wählen Sie **Polargeschw.**, um die Bootsgeschwindigkeit aus der Polartabelle mit der aktuellen wahren Windgeschwindigkeit und dem Windwinkel anzuzeigen.
	- Wählen Sie **Zielgeschwindigkeit**, um die optimale Bootsgeschwindigkeit beim Zielwindwinkel anzuzeigen.
	- Wählen Sie **Zielwinkel des wahren Winds**, um den optimalen Windwinkel bei der aktuellen wahren Windgeschwindigkeit anzuzeigen.
	- Wählen Sie **Scheinbarer Zielwindwinkel**, um den Zielwinkel des wahren Winds anzuzeigen, der unter Verwendung der Zielgeschwindigkeit in den scheinbaren Wind konvertiert wurde.
	- Wählen Sie **Δ Polargeschwindigkeit**, um die Differenz zwischen der aktuellen Bootsgeschwindigkeit und der optimalen Bootsgeschwindigkeit als Geschwindigkeit anzuzeigen.
	- Wählen Sie **Δ Polargeschwindigkeit Prozent**, um die Differenz zwischen der aktuellen Bootsgeschwindigkeit und der optimalen Bootsgeschwindigkeit als Prozentsatz anzuzeigen.
	- Wählen Sie **Δ Zielgeschwindigkeit**, um die Differenz zwischen der aktuellen Bootsgeschwindigkeit und der Ziel-Bootsgeschwindigkeit als Geschwindigkeit anzuzeigen.
	- Wählen Sie **Δ Zielgeschwindigkeit Prozent**, um die Differenz zwischen der aktuellen Bootsgeschwindigkeit und der Ziel-Bootsgeschwindigkeit als Prozentsatz anzuzeigen.
	- Wählen Sie **Δ Zielwinkel des wahren Winds**, um die Differenz zwischen dem Winkel des wahren Winds und dem Zielwinkel des wahren Winds anzuzeigen.
	- Wählen Sie **Δ scheinbarer Zielwindwinkel**, um die Differenz zwischen dem Winkel des scheinbaren Winds und Zielwinkel des scheinbaren Winds und dem Winkel des wahren Winds anzuzeigen.

**TIPP:** Sie können die Polartabellendaten auch verwenden, wenn Sie Laylines und die Startlinienhilfe berechnen.

# Einrichten des Kielversatzes

Geben Sie einen Kielversatz ein, um den Wert für die Wassertiefe entsprechend dem Montageort des Gebers anzugleichen. Auf diese Weise können Sie je nach Ihren Bedürfnissen die Wassertiefe unter dem Kiel oder die tatsächliche Wassertiefe anzeigen.

Wenn Sie die Wassertiefe unter dem Kiel oder dem niedrigsten Punkt des Schiffs kennen möchten und der Geber an der Wasserlinie oder an einem anderen Ort oberhalb des Kielendes installiert ist, messen Sie die Distanz von der Geberposition zum Kiel des Schiffs.

Wenn Sie die tatsächliche Wassertiefe kennen möchten und der Geber unterhalb der Wasserlinie installiert ist, messen Sie die Distanz von der Unterseite des Gebers zur Wasserlinie.

**HINWEIS:** Diese Option ist nur verfügbar, wenn Sie über gültige Tiefendaten verfügen.

- **1** Messen Sie die Distanz:
	- Wenn der Geber an der Wasserlinie  $(1)$  oder an einem anderen Ort oberhalb des Kielendes installiert ist, messen Sie die Distanz von der Geberposition zum Kiel des Schiffs. Geben Sie diesen Wert als positive Zahl ein.
	- Wenn der Geber an der Kielunterkante  $(2)$  installiert ist und Sie die tatsächliche Wassertiefe erfahren möchten, messen Sie die Distanz vom Geber zur Wasserlinie. Geben Sie diesen Wert als negative Zahl ein.

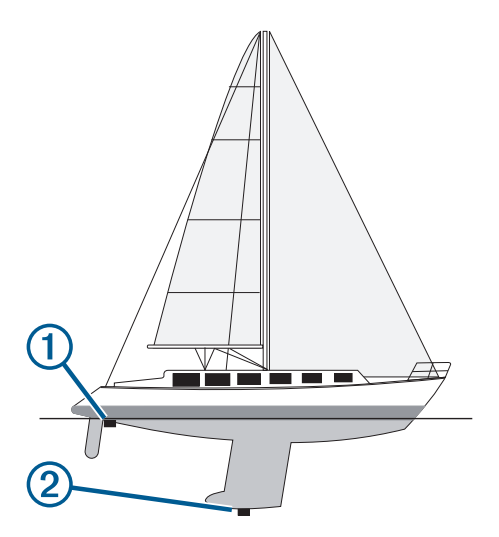

- **2** Führen Sie einen der folgenden Schritte aus:
	- Wenn der Geber mit dem Kartenplotter oder Echolotmodul verbunden ist, wählen Sie  $\ddot{\bullet}$  > Mein Schiff > **Tiefe und Ankern** > **Kielversatz**.
	- Wenn der Geber mit dem NMEA 2000 Netzwerk verbunden ist, wählen Sie > **Kommunikation** > **NMEA 2000-Einstellungen** > **Geräteliste**. Wählen Sie den Geber und anschließend die Option **Überprüfen** > **Kielversatz**.
- **3** Wählen Sie –, wenn der Geber an der Wasserlinie installiert ist, oder wählen Sie –, wenn der Geber an der Kielunterkante installiert ist.
- **4** Geben Sie die in Schritt 1 gemessene Distanz ein.

# Autopilotbetrieb – Segelboot

#### **WARNUNG**

Sie sind für den sicheren und umsichtigen Betrieb des Boots verantwortlich. Mit dem Autopiloten können Sie die Möglichkeiten der Steuerung des Boots erheblich erweitern. Dies befreit Sie nicht von der Verantwortung, für einen sicheren Betrieb des Boots zu sorgen. Vermeiden Sie riskante Manöver und lassen Sie den Steuerstand niemals unbeaufsichtigt.

#### **ACHTUNG**

Wenn der Autopilot aktiviert ist, steuert dieser nur das Ruder. Sie und Ihre Mannschaft sind weiterhin für die Segel zuständig, wenn der Autopilot aktiviert ist.

Der Autopilot kann nicht nur für die Steuerkurs-Fixierung, sondern auch für die Wind-Fixierung verwendet werden. Darüber hinaus kann der Autopilot beim Wenden und Halsen das Ruder steuern.

#### Wind-Fixierung

Sie können den Autopiloten so einrichten, dass eine bestimmte Peilung relativ zum Winkel des scheinbaren oder wahren Winds beibehalten wird. Sie müssen einen kompatiblen Windsensor mit demselben NMEA 2000 Netzwerk wie das Autopilotsystem verbinden, um eine Wind-Fixierung vorzunehmen oder windbasierte Steuerungsmanöver durchzuführen.

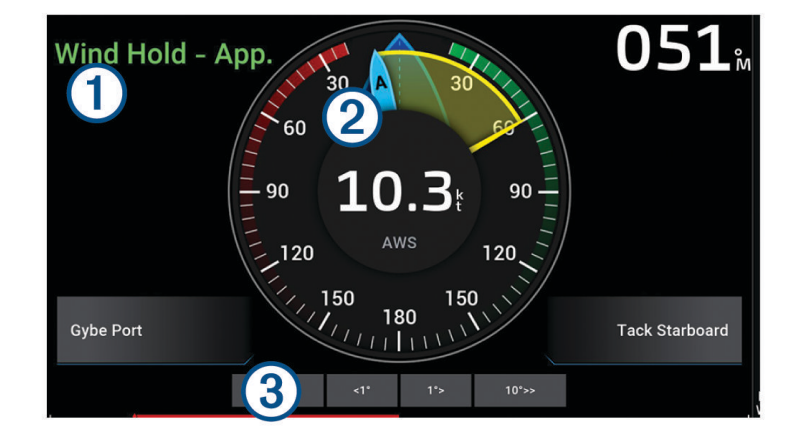

Informationen zum Status des Autopiloten

Standby und  $\bigotimes$  werden grau angezeigt, wenn sich der Autopilot im Standby-Modus befindet.  $\bigcap$ 

Wind-Fixierung und  $\bigotimes$  werden grün angezeigt, wenn der Autopilot mit Wind-Fixierung aktiviert ist.

Windanzeige  $(2)$ 

Zeigt die wahre Windgeschwindigkeit (TWS) oder die scheinbare Windgeschwindigkeit (AWS) an.

Ruderpositionsanzeige  $\left( 3\right)$ 

**HINWEIS:** Diese Funktion ist nur verfügbar, wenn ein Rudersensor verbunden ist.

#### Ändern der Art der Wind-Fixierung

Die Wind-Fixierung muss aktiviert sein. Wählen Sie dann ••• > Art der Wind-Fixierung. Die Art der Wind-Fixierung ändert sich von Scheinbar in True oder umgekehrt.

### Aktivieren der Wind-Fixierung

Damit Sie die Wind-Fixierung aktivieren können, müssen Sie zunächst einen NMEA 2000 Windsensor mit dem Autopiloten verbinden.

- 1 Wenn sich der Autopilot im Standby-Modus befindet, wählen Sie ...
- **2** Wählen Sie eine Option:
	- Wählen Sie **Fixierung des scheinbaren Winds aktivieren**, um die Fixierung des scheinbaren Winds zu aktivieren.
	- Wählen Sie **Fixierung des wahren Winds aktivieren**, um die Fixierung des wahren Winds zu aktivieren.

**TIPP:** Sie können schnell die zuletzt verwendete Art der Wind-Fixierung aktivieren, indem Sie im Standby-Modus die Option Wind-Fixierung wählen.

#### Aktivieren der Wind-Fixierung über die Steuerkurs-Fixierung

Damit Sie die Wind-Fixierung aktivieren können, müssen Sie zunächst einen NMEA 2000 Windsensor mit dem Autopiloten verbinden.

- 1 Wählen Sie bei aktivierter Steuerkurs-Fixierung die Option ...
- **2** Wählen Sie eine Option:
	- Wählen Sie **Fixierung des scheinbaren Winds aktivieren**, um von der Steuerkurs-Fixierung zur Fixierung des scheinbaren Winds zu wechseln.
	- Wählen Sie **Fixierung des wahren Winds aktivieren**, um von der Steuerkurs-Fixierung zur Fixierung des wahren Winds zu wechseln.

#### Anpassen des Winkels der Wind-Fixierung

Sie können den Winkel der Wind-Fixierung des Autopiloten anpassen, wenn die Wind-Fixierung aktiviert ist.

- Passen Sie den Winkel der Wind-Fixierung in Schritten von 1° an, indem Sie **<1°** bzw. **1°>** wählen. **HINWEIS:** Wenn Sie <1° bzw. 1°> einige Sekunden lang gedrückt halten, wechselt der Autopilot automatisch von Wind-Fixierung zu Steuerk.-Fix. und aktiviert die Rudersteuerung.
- Passen Sie den Winkel der Wind-Fixierung in Schritten von 10° an, indem Sie **<<10°** bzw. **10°>>** wählen. **HINWEIS:** Sie können die Einstellungen so anpassen, dass die Weite der Stufenwende unter oder über 10° liegt*[Anpassen der Schritte für die Stufensteuerung](#page-103-0)*, Seite 92.

### Wenden und Halsen

Sie können den Autopiloten zum Durchführen eines Wende- oder Halsemanövers einrichten, während die Steuerkurs-Fixierung oder die Wind-Fixierung aktiviert ist.

#### Wenden und Halsen bei aktivierter Steuerkurs-Fixierung

- **1** Aktivieren Sie eine Steuerkurs-Fixierung (*[Aktivieren des Autopiloten](#page-105-0)*, Seite 94).
- 2 Wählen Sie ...
- **3** Wählen Sie eine Option.

Der Autopilot steuert ein Wende- oder Halsenmanöver.

#### Wenden und Halsen bei aktivierter Wind-Fixierung

Bevor Sie die Wind-Fixierung aktivieren können, muss ein Windsensor montiert sein.

- **1** Aktivieren Sie die Wind-Fixierung (*Aktivieren der Wind-Fixierung*, Seite 60).
- 2 Wählen Sie ...
- **3** Wählen Sie eine Option.

Der Autopilot steuert ein Wende- oder Halsenmanöver, und auf dem Bildschirm werden Informationen zum Fortschritt des Wende- oder Halsenmanövers angezeigt.
#### Einrichten einer Wendeverzögerung

Mit der Wendeverzögerung können Sie die Steuerung eines Wendemanövers verzögern, nachdem Sie das Manöver initiiert haben.

- **1** Wählen Sie auf der Autopilotseite die Option > **Autopilot-Einstellungen** > **Segeleinstellungen** > **Wendeverzögerung**.
- **2** Wählen Sie die Dauer der Verzögerung.
- **3** Wählen Sie bei Bedarf die Option **Fertig**.

#### Aktivieren der Halsensperre

**HINWEIS:** Trotz Halsensperre können Sie weiterhin manuell über das Steuerruder oder die Stufensteuerung eine Halse durchführen.

Die Halsensperre verhindert, dass der Autopilot eine Halse durchführt.

- **1** Wählen Sie auf der Autopilotseite die Option > **Autopilot-Einstellungen** > **Segeleinstellungen** > **Halsensperre**.
- **2** Wählen Sie **Aktiviert**.

## Steuerkurslinie und Winkelmarkierungen

Bei der Steuerkurslinie handelt es sich um eine Verlängerung, die auf der Karte vom Bug des Schiffs in Fahrtrichtung gezogen wird. Winkelmarkierungen geben die relative Position vom Steuerkurs oder vom Kurs über Grund an und bieten sich beim Angeln beim Auswerfen oder bei der Suche nach Referenzpunkten an.

### Einrichten von Steuerkurslinie und Winkelmarkierungen

Bei der Steuerkurslinie handelt es sich um eine Verlängerung, die auf der Karte vom Bug des Schiffs in Fahrtrichtung gezogen wird. Winkelmarkierungen geben die relative Position vom Steuerkurs oder vom Kurs über Grund an und bieten sich beim Angeln beim Auswerfen oder bei der Suche nach Referenzpunkten an.

Sie können auf der Karte die Steuerkurslinie und die Kurs-über-Grund-Linie (Course over Ground, COG) anzeigen.

COG ist die Richtung, in die Sie sich fortbewegen. Der Steuerkurs ist die Richtung, in die der Bug des Schiffs zeigt, wenn ein Steuerkurssensor verbunden ist.

- **1** Wählen Sie auf einer Karte die Option > **Ebenen** > **Mein Schiff** > **Steuerkurslinie** > **Winkelmarkierungen**.
- **2** Wählen Sie bei Bedarf die Option **Quelle** und anschließend eine Option:
	- Wählen Sie **Automatisch**, um automatisch die verfügbare Quelle zu verwenden.
	- Wählen Sie **GPS-Steuerkurs (COG)**, um den GPS-Steuerkurs als Kurs über Grund zu verwenden.
	- Wählen Sie **Steuerkurs**, um Daten eines verbundenen Steuerkurssensors zu verwenden.
	- Wählen Sie **COG und Steuerkurs**, um die Daten eines verbundenen Steuerkurssensors und die Daten der GPS-Antenne zu verwenden.

Bei Auswahl dieser Option werden auf der Karte sowohl die Steuerkurslinie als auch die COG-Linie angezeigt.

- **3** Wählen Sie **Anzeige** und anschließend eine Option:
	- Wählen Sie **Distanz** > **Distanz**, und geben Sie die Länge der auf der Karte angezeigten Linie an.
	- Wählen Sie **Zeit** > **Zeit**, und geben Sie die Zeit ein, die zur Berechnung der Distanz verwendet wird, die das Schiff in der angegebenen Zeit bei der aktuellen Geschwindigkeit zurücklegt.

# Anzeigen von Segelschiffdaten

Nachdem Sie ein kompatibles Gerät wie den MSC<sup>™</sup> 10 Kompass verbunden haben, können Sie Schiffsdaten anzeigen, z. B. zu Hub, Längs- und Seitenneigung.

- **1** Wählen Sie eine Option abhängig von der Art der Seite, die Sie gerade anzeigen:
	- Wählen Sie in einer Vollbildansicht die Option ••• > Überlagerungen bearbeiten.
	- Wählen Sie auf einer Kombinationsseite die Option > **Kombination bearbeiten** > **Overlays**.

**TIPP:** Berühren Sie das Überlagerungsfeld länger, um schnell die in diesem Feld angezeigten Daten zu ändern.

- **2** Wählen Sie **Daten**.
- **3** Wählen Sie die Daten, die der Seite hinzugefügt werden sollen, z. B. **Hub**, **Trimm (längs)** oder **Krängungswinkel**.

# Echolot-Fishfinder

Wenn der Kartenplotter ordnungsgemäß mit einem kompatiblen Geber verbunden ist, kann er als Fishfinder eingesetzt werden.

Weitere Informationen dazu, welcher Geber am besten für Ihre Ansprüche geeignet ist, finden Sie unter [garmin](http://www.garmin.com/transducers) [.com/transducers](http://www.garmin.com/transducers).

Dank verschiedener Echolotansichten können Sie Fische in der Umgebung besser erkennen. Die verfügbaren Echolotansichten sind von der Art des Gebers und des Echolotmoduls abhängig, die mit dem Kartenplotter verbunden sind. Beispielsweise können Sie bestimmte Panoptix Echolotansichten nur anzeigen, wenn ein kompatibler Panoptix Geber verbunden ist.

Es sind vier grundlegende Arten von Echolotansichten verfügbar: Eine Vollbildansicht, eine geteilte Bildschirmansicht, auf der mindestens zwei Ansichten kombiniert sind, eine Split-Zoom-Ansicht und eine Split-Frequenz-Ansicht, die zwei verschiedene Frequenzen darstellt. Sie können die Einstellungen für die einzelnen Ansichten auf dem Bildschirm anpassen. Wenn Sie z. B. die Split-Frequenz-Ansicht eingestellt haben, lässt sich die Verstärkung für die einzelnen Frequenzen getrennt anpassen.

Falls die verfügbaren Echolotansichten nicht Ihren Anforderungen entsprechen, können Sie einen eigenen Kombinationsbildschirm erstellen (*[Erstellen neuer Kombinationsseiten](#page-20-0)*, Seite 9).

## Beenden der Aussendung von Echolotsignalen

- Wählen Sie auf der Echolotseite die Option ••• > Senden, um das aktive Echolot zu deaktivieren.
- Drücken Sie (<sup>I</sup>), und wählen Sie **Alle Echolotübertragungen deaktivieren**, um alle Echolotübertragungen zu deaktivieren.

# Echolotansicht Traditionell

Je nach verbundenem Geber sind verschiedene Vollbildansichten verfügbar.

In der Echolotansicht Traditionell wird ein großes Bild der Echolot-Messwerte eines Gebers angezeigt. Die Skala am rechten Bildschirmrand zeigt die Tiefe erkannter Objekte an, während der Bildschirm einen Bildlauf von rechts nach links durchführt.

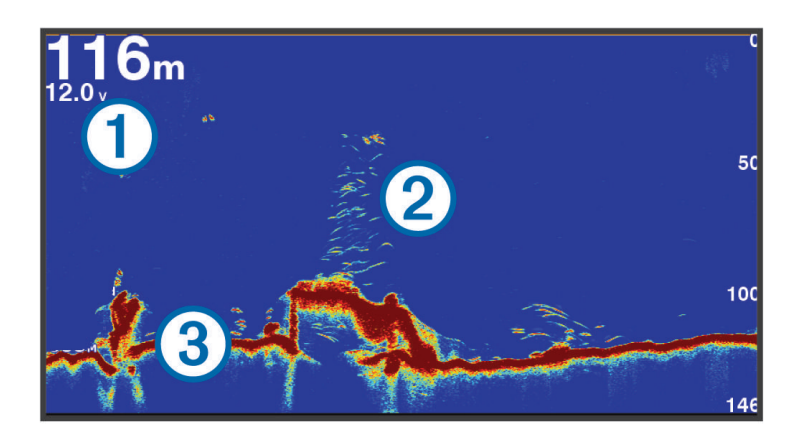

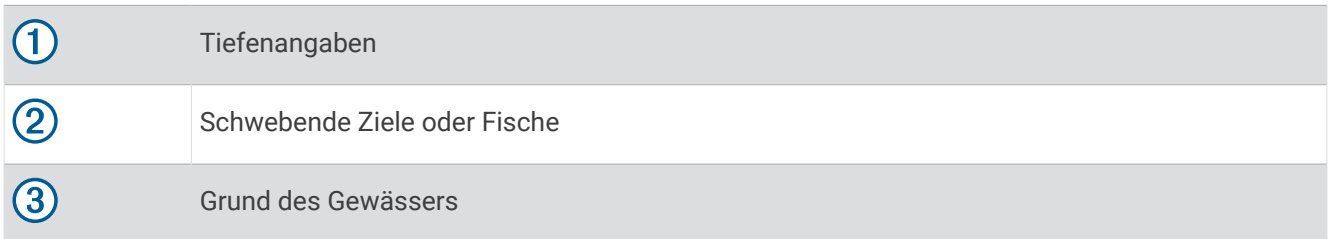

### Echolotansicht "Split-Frequenz"

In der Split-Frequenz-Echolotansicht wird auf den beiden Seiten des Displays eine Vollbildgraphik der Echolotdaten verschiedener Frequenzen angezeigt.

**HINWEIS:** Für die Split-Frequenz-Echolotansicht ist die Verwendung eines Zweifrequenzschwingers erforderlich.

### Echolotansicht "Geteilter Zoom"

In der Echolotansicht Geteilter Zoom werden eine Vollbildgrafik der Echolot-Messwerte sowie ein vergrößerter Teil der Grafik auf demselben Bildschirm angezeigt.

# Garmin ClearVü™ Echolotansicht

**HINWEIS:** Für den Empfang von Garmin ClearVü Echolotsignalen benötigen Sie einen kompatiblen Geber. Informationen zu kompatiblen Gebern finden Sie unter [garmin.com/transducers.](http://www.garmin.com/transducers)

Das Garmin ClearVü Hochfrequenzecholot bietet eine detaillierte Darstellung von Strukturen unter dem Schiff als detailliertes Bild der Umgebung des Schiffs.

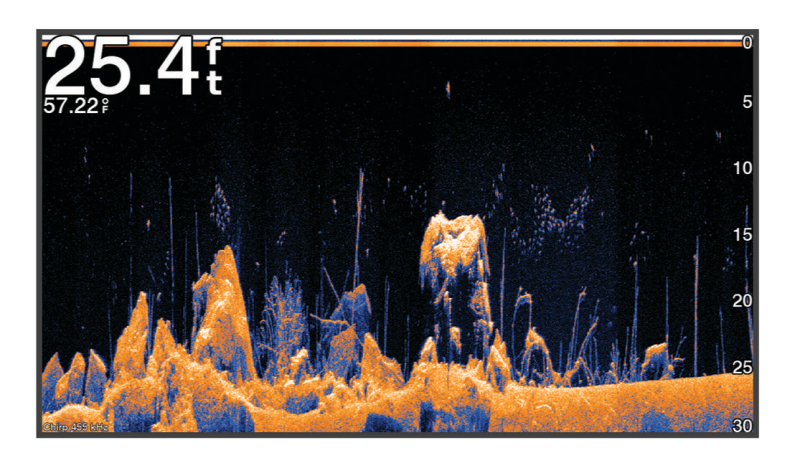

Traditionelle Geber senden einen konischen Kegel. Die Garmin ClearVü Echolottechnologie sendet einen Kegel, der dem Strahl in einem Kopiergerät ähnelt. Der Kegel produziert ein klares, realitätsnahes Bild der Ansicht unter dem Schiff.

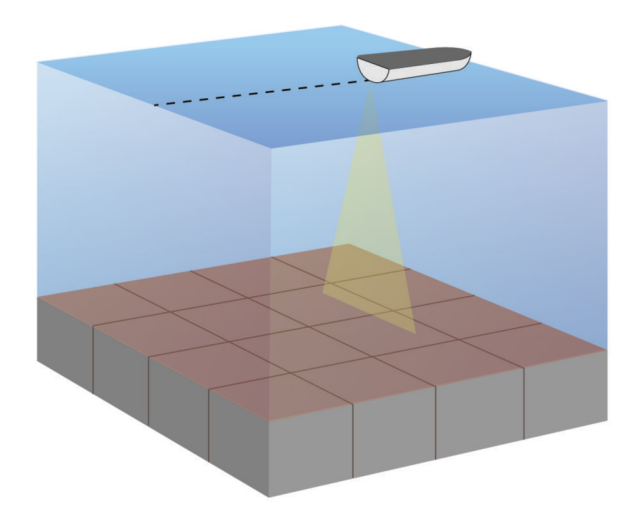

# Garmin SideVü™ Echolotansicht

**HINWEIS:** Nicht alle Modelle unterstützen integrierte Garmin SideVü Echolotfunktionen. Falls Ihr Modell integrierte SideVü Echolotfunktionen nicht unterstützt, benötigen Sie ein kompatibles Echolotmodul und einen kompatiblen SideVü Geber.

Falls Ihr Modell integrierte SideVü Echolotfunktionen unterstützt, benötigen Sie einen kompatiblen SideVü Geber.

Mit der SideVü Echolottechnologie wird angezeigt, was sich neben dem Schiff befindet. Sie können sie zum Suchen nach Strukturen und Fischen verwenden.

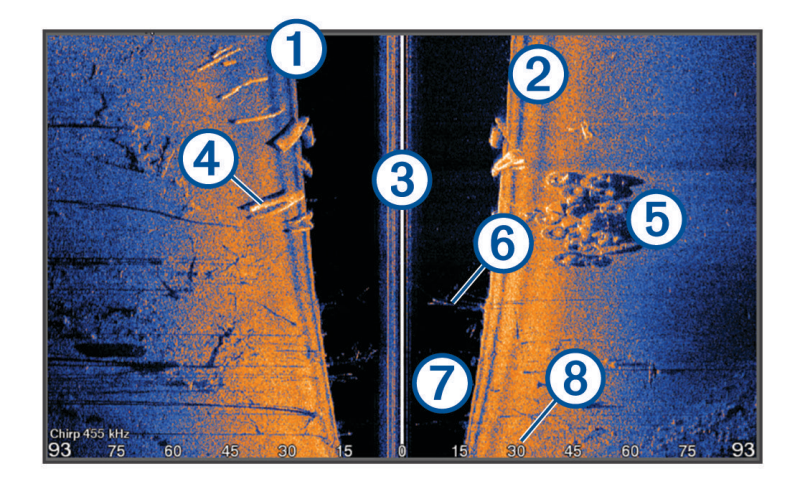

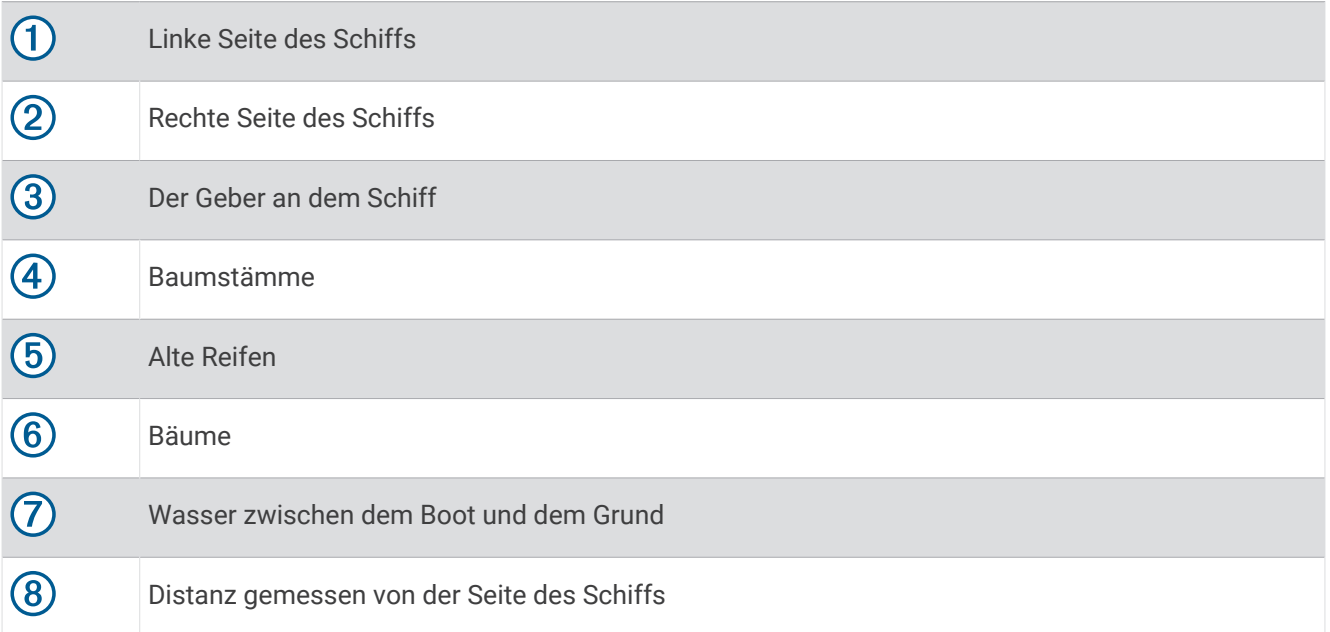

## SideVü Scanning Technologie

Der SideVü Geber sendet keinen normalen konischen Kegel aus, sondern einen flachen Kegel, um Wasser und Grund neben dem Schiff zu scannen.

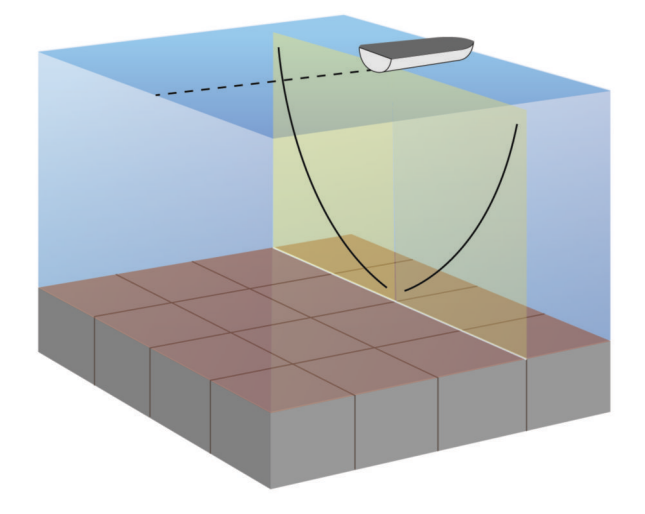

### Messen von Distanzen auf dem Echolot-Bildschirm

Sie können die Distanz zwischen zwei Punkten in der SideVü Echolotansicht messen.

- 1 Wählen Sie in der SideVü Echolotansicht die Option
- **2** Wählen Sie eine Position auf der Seite.
- **3** Wählen Sie **Messen**.

Auf der Seite wird an der ausgewählten Position eine Reißzwecke angezeigt.

**4** Wählen Sie eine andere Position.

Die Distanz und der Winkel zur Reißzwecke werden oben links angegeben.

**TIPP:** Wählen Sie Referenz festlegen, um die Markierung zurückzusetzen und die Messung von der aktuellen Position der Markierung durchzuführen.

# Panoptix Echolotansichten

Für den Empfang von Panoptix Echolotsignalen benötigen Sie einen kompatiblen Geber.

Mit den Panoptix Echolotansichten können Sie in Echtzeit die Gegebenheiten um das Schiff sehen. Außerdem können Sie Ihre Köder im Wasser sehen sowie Fischschwärme vor oder unter dem Schiff.

Die LiveVü Echolotansichten stellen dar, was sich derzeit entweder vor oder unter Ihrem Schiff bewegt. Die Anzeige wird sehr schnell aktualisiert, sodass die Echolotansichten an ein Live-Video erinnern.

Die RealVü 3D Echolotansichten stellen in 3D dar, was sich vor oder unter Ihrem Schiff befindet. Die Anzeige wird bei jeder erneuten Abtastung durch den Geber aktualisiert.

Wenn Sie alle fünf Panoptix Echolotansichten sehen möchten, benötigen Sie einen Geber zur Anzeige der Ansichten nach unten und einen zweiten Geber zur Anzeige der Ansichten nach vorne.

Wählen Sie Echolot und dann eine Ansicht, um auf die Panoptix Echolotansichten zuzugreifen.

## Echolotansicht "LiveVü nach unten"

In dieser Echolotansicht wird eine zweidimensionale Ansicht der Gegebenheiten unter dem Schiff dargestellt. Verwenden Sie sie, um einen Fischschwarm und Fische zu sehen.

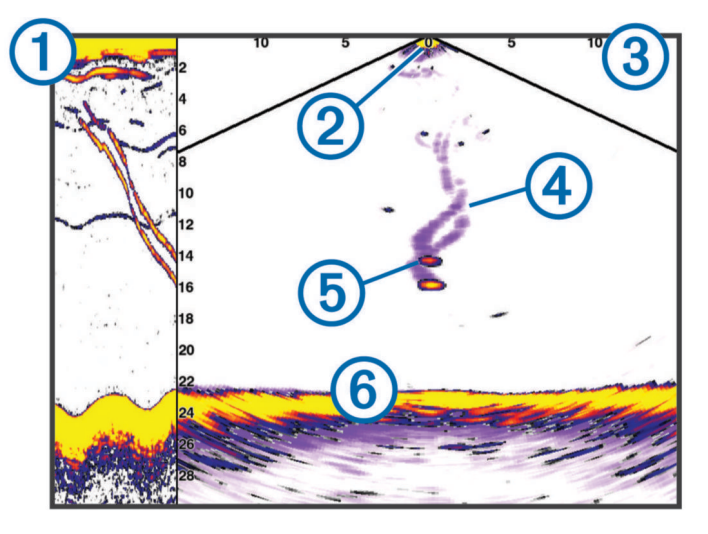

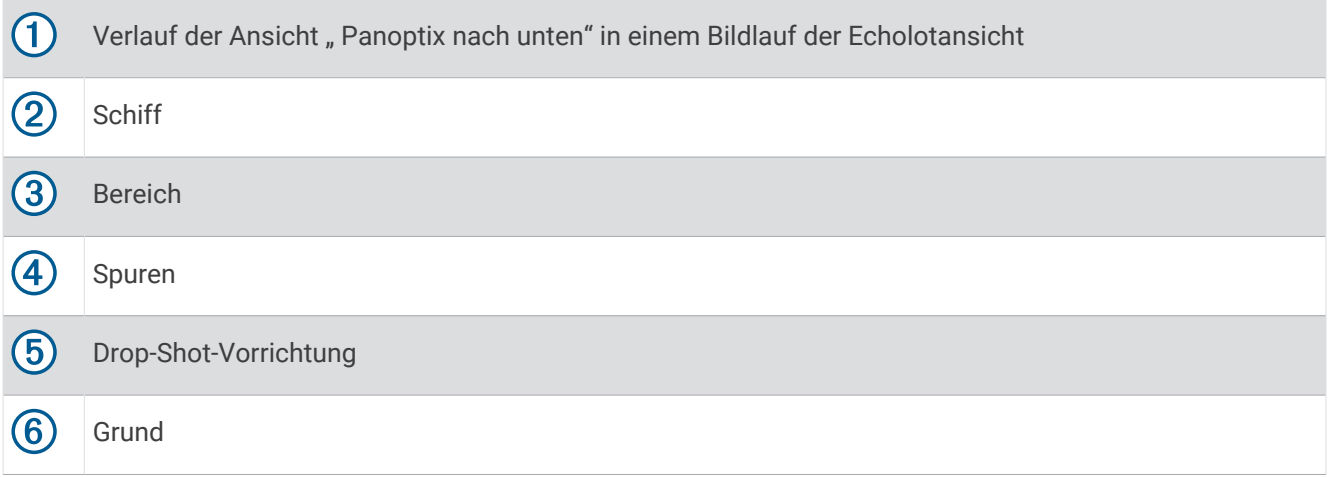

## Echolotansicht "LiveVü voraus"

In dieser Echolotansicht wird eine zweidimensionale Ansicht der Gegebenheiten vor dem Schiff dargestellt. Verwenden Sie sie beispielsweise, um einen Fischschwarm und Fische zu sehen.

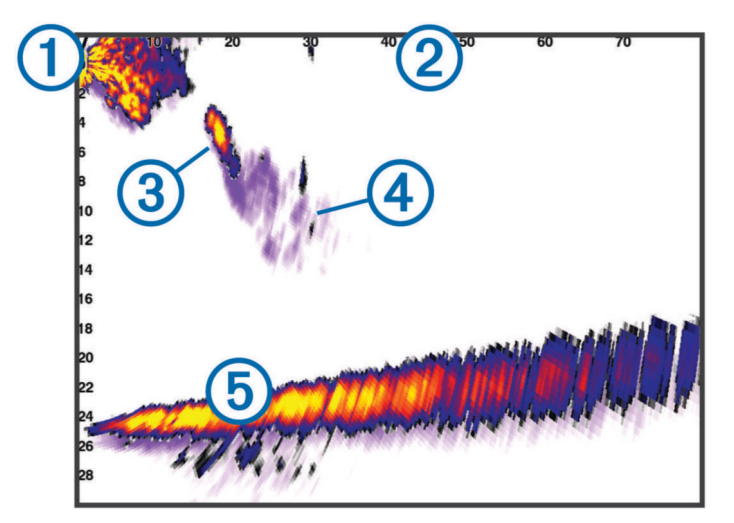

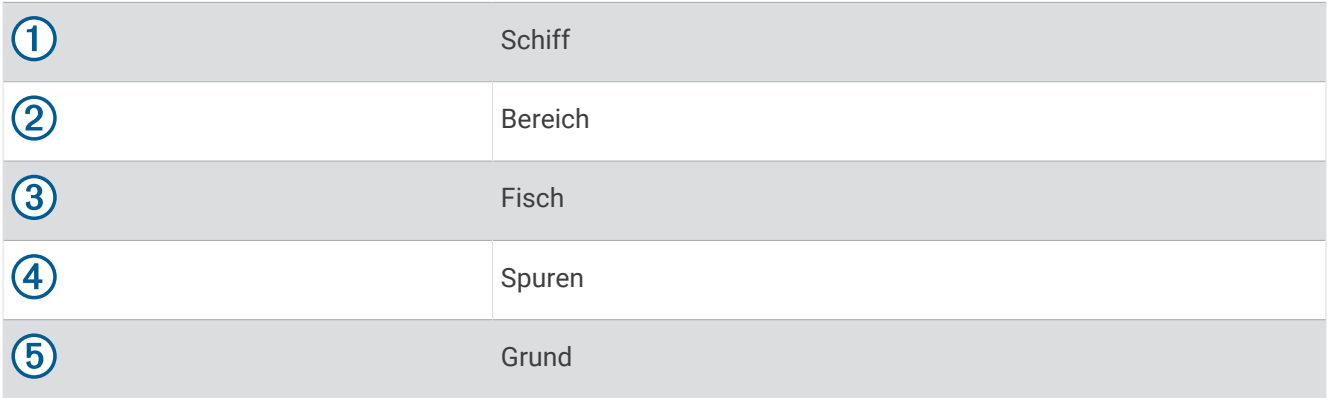

## Echolotansicht "RealVü 3D voraus"

In dieser Echolotansicht wird eine 3D-Ansicht der Gegebenheiten vor dem Schwinger dargestellt. Verwenden Sie diese Ansicht, wenn Sie keine Fahrt machen und den Grund sehen müssen sowie Fische, die sich dem Schiff nähern.

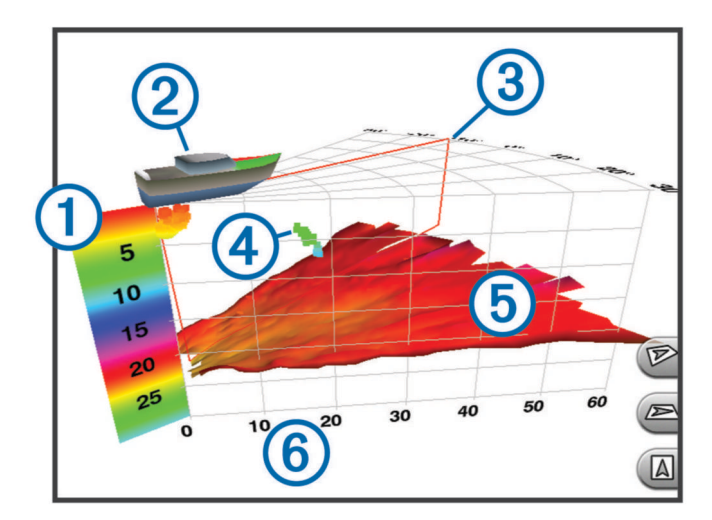

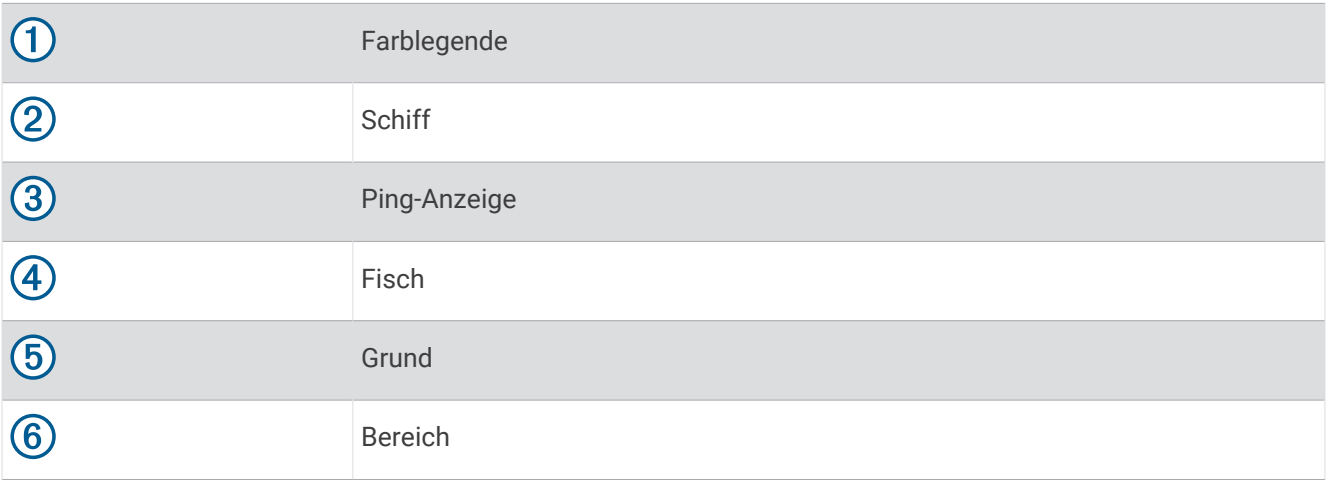

## Echolotansicht "RealVü 3D nach unten"

In dieser Echolotansicht wird eine dreidimensionale Ansicht der Gegebenheiten unter dem Geber dargestellt. Verwenden Sie sie beispielsweise, wenn Sie keine Fahrt machen und sehen möchten, was sich um das Schiff befindet.

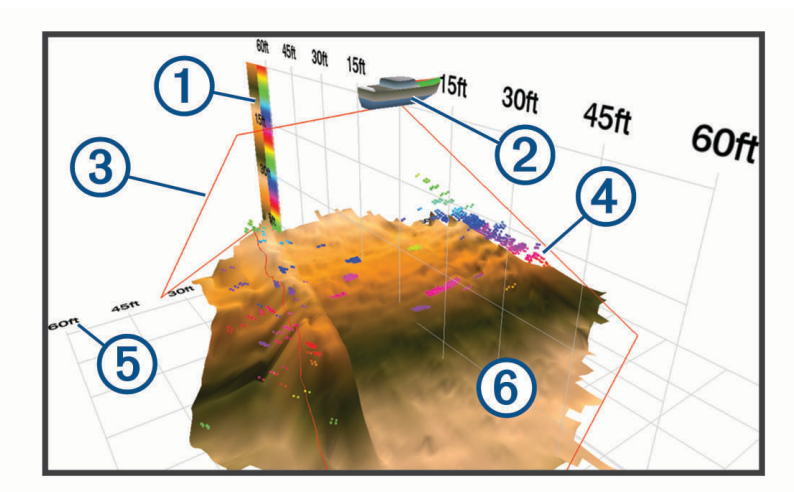

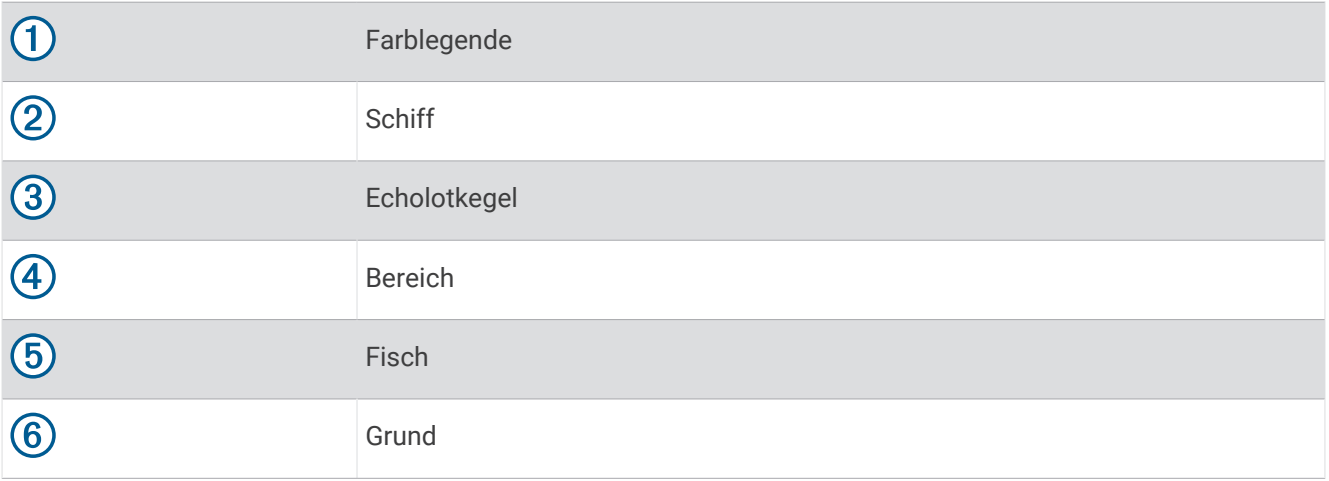

## Echolotansicht "RealVü 3D-Verlauf"

Diese Echolotansicht bietet eine dreidimensionale Darstellung der Gegebenheiten hinter dem Schiff während der Fahrt und zeigt den gesamten Erfassungsbereich vom Grund bis zur Wasseroberfläche in 3D an. Diese Ansicht dient zum Suchen nach Fischen.

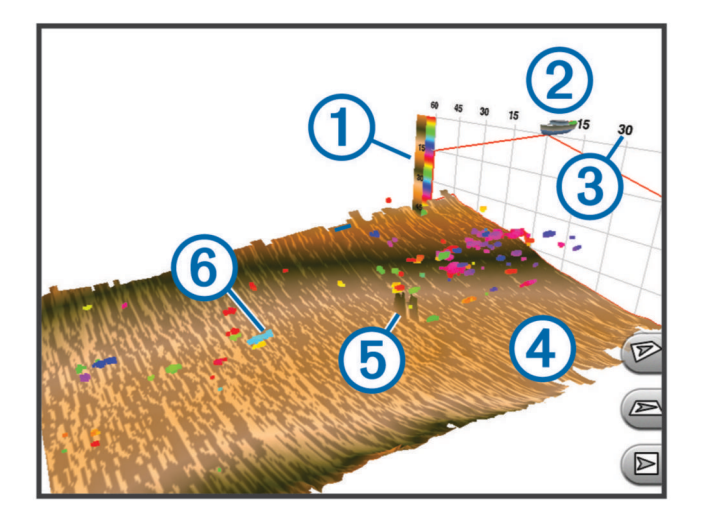

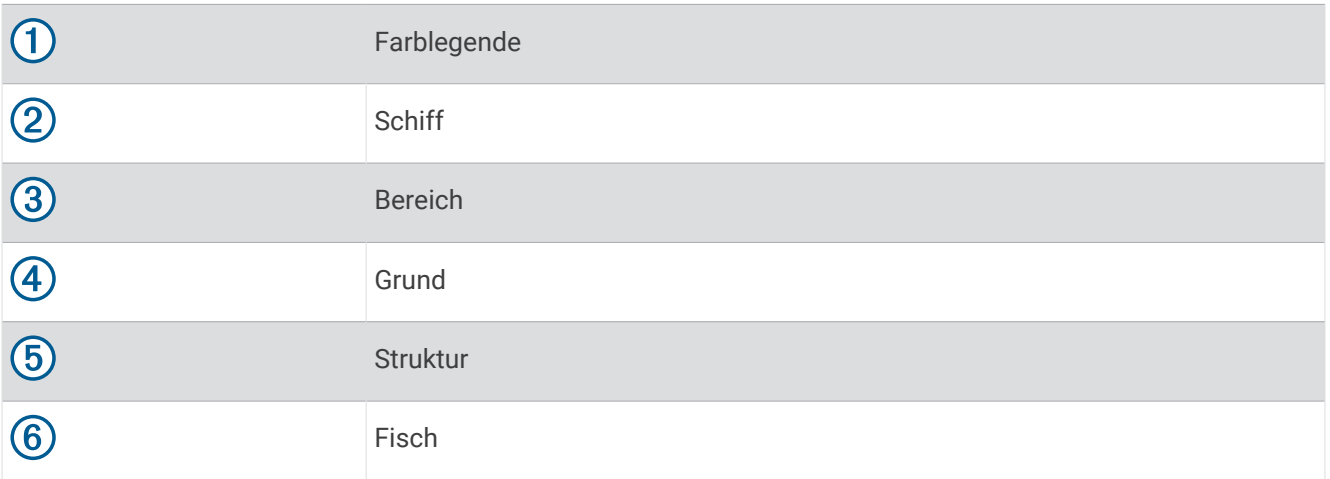

## Garmin FrontVü™ Echolotansicht

Die Panoptix Garmin FrontVü Echolotansicht verbessert die Aufmerksamkeit, da Hindernisse angezeigt werden, die sich unter Wasser bis zu 91 Meter (300 Fuß) vor dem Schiff befinden.

Die Fähigkeit, mit dem Garmin FrontVü Echolot effektiv Kollisionen zu vermeiden, nimmt bei Geschwindigkeiten über 8 Knoten ab.

Zum Anzeigen der Garmin FrontVü Echolotansicht müssen Sie einen kompatiblen Geber installieren und verbinden, z. B. einen PS21 Geber. Eventuell müssen Sie die Software des Gebers aktualisieren.

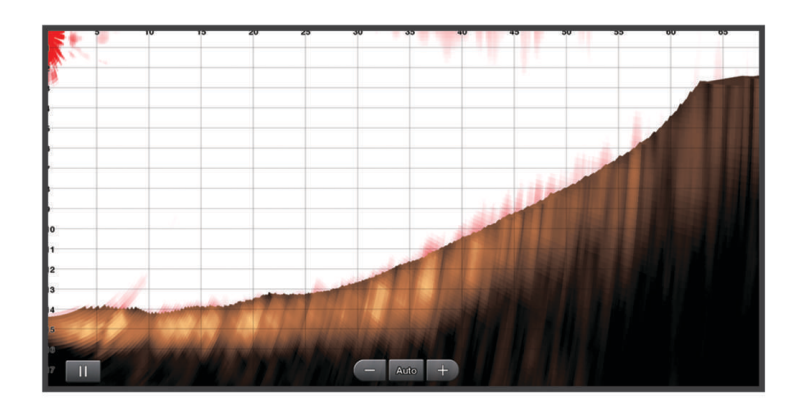

# LiveScope™ Echolotansicht

In dieser Echolotansicht wird eine Live-Ansicht der Gegebenheiten vor oder unter dem Schiff dargestellt. Verwenden Sie sie beispielsweise, um Fische und Strukturen zu sehen.

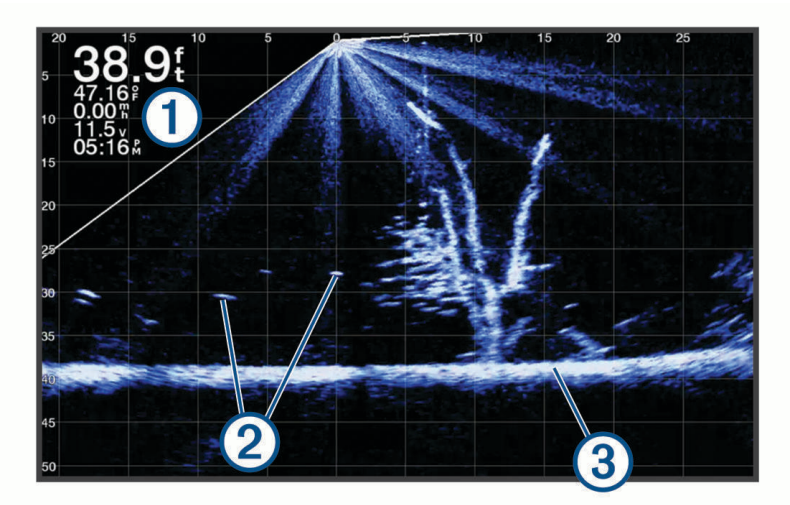

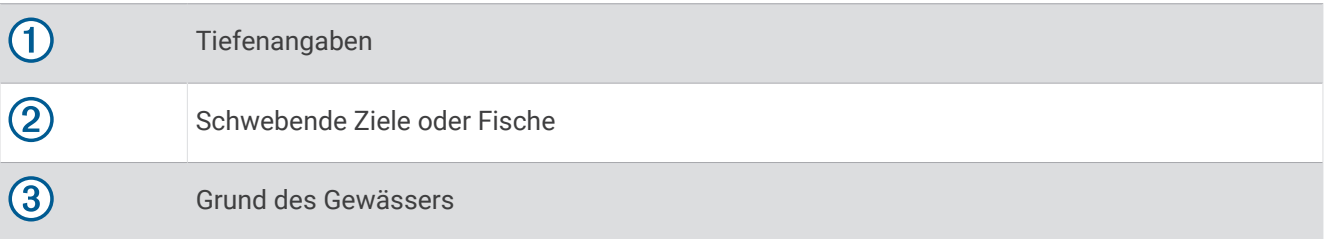

# Ansicht Perspektive

In dieser Echolotansicht wird eine Live-Ansicht der Gegebenheiten um das und vor dem Boot dargestellt. Verwenden Sie sie beispielsweise, um Küstenlinien, Fische und Strukturen zu sehen. Diese Ansicht eignet sich am besten in Flachwasser von maximal 15 Metern (50 Fuß) Tiefe.

Zum Anzeigen dieser Echolotansicht müssen Sie einen kompatiblen LiveScope Geber an einer Halterung für den Perspektivenmodus installieren.

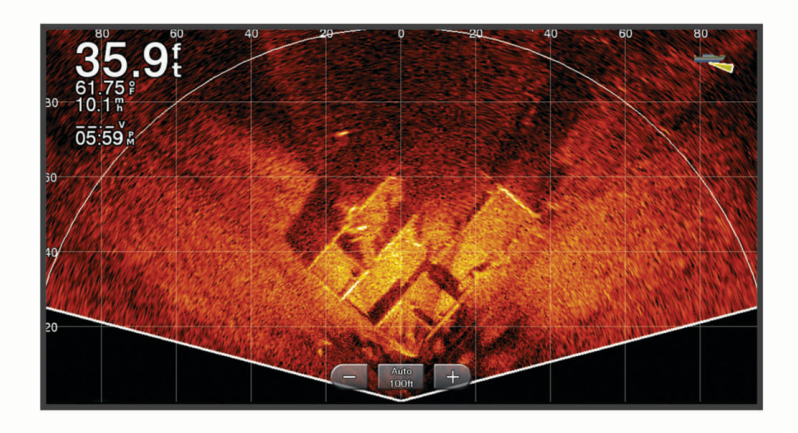

# Flasher-Anzeige

In der Flasher-Anzeige werden Echolotinformationen auf einer kreisförmigen Tiefenskala mit Informationen zur Ansicht unter dem Boot angezeigt. Die Skala ist ringförmig angeordnet. Sie beginnt oben und wird im Uhrzeigersinn fortgesetzt. Die Tiefe wird anhand des Maßstabs innen im Ring angegeben. Echolotinformationen blinken auf dem Ring, wenn sie bei der angegebenen Tiefe empfangen werden.

Die Flasher-Farben deuten auf unterschiedlich starke Echolotsignale hin. Das Standard-Farbschema folgt der Farbpalette eines traditionellen Echolots, d. h., dass gelb das am stärksten reflektierende Signal kennzeichnet, orange ein stark reflektierendes Signal, rot ein schwächer reflektierendes Signal und blau das am schwächsten reflektierende Signal.

Wählen Sie **Echolot** > **Flasher**.

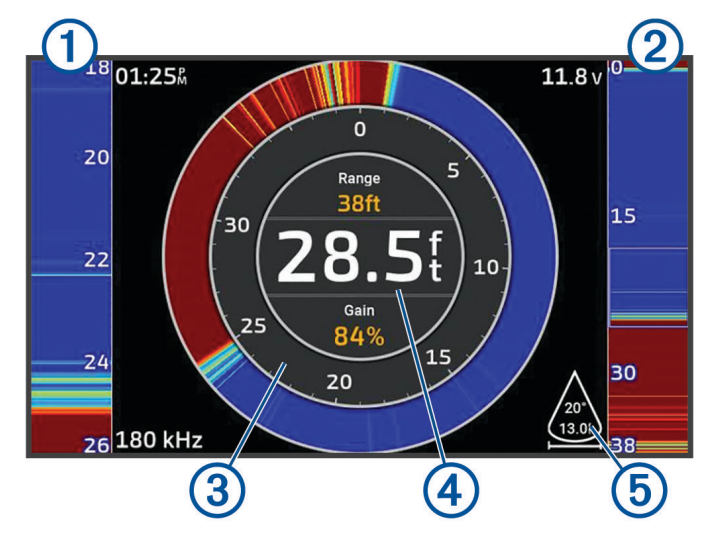

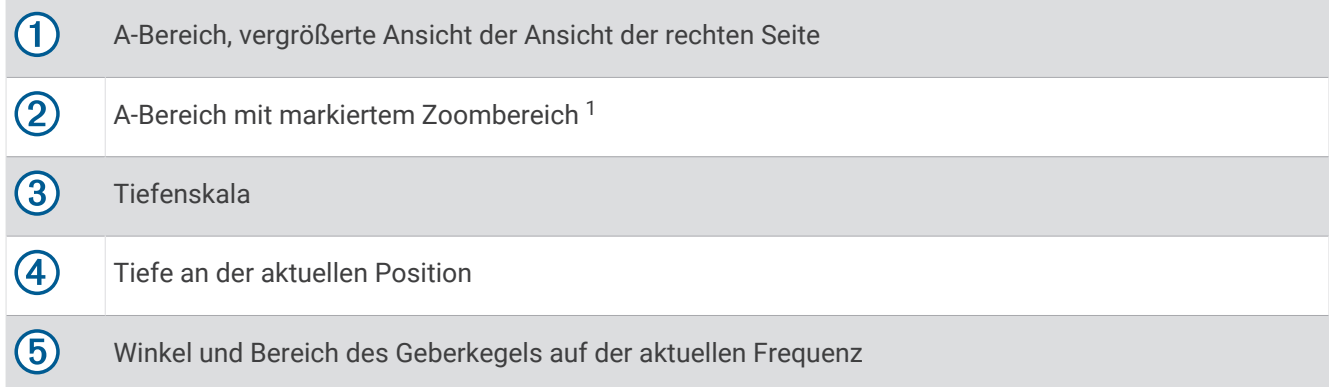

## Auswählen der Geberart

Dieser Kartenplotter ist mit einer Reihe von Zubehörgebern kompatibel, darunter Garmin ClearVü Geber, die unter [garmin.com/transducers](http://www.garmin.com/transducers) verfügbar sind.

Wenn Sie einen Geber verbinden, der nicht im Lieferumfang des Kartenplotters enthalten war, müssen Sie möglicherweise die Geberart einrichten, damit das Echolot ordnungsgemäß funktioniert.

**HINWEIS:** Nicht alle Kartenplotter und Echolotmodule unterstützen diese Funktion.

- **1** Führen Sie einen der folgenden Schritte aus:
	- Wählen Sie in einer Echolotansicht > **Echoloteinstellungen** > **Installation** > **Geber**.
	- Wählen Sie > **Mein Schiff** > **Geber**.
- **2** Wählen Sie eine Option:
	- Wählen Sie den zu ändernden Geber und anschließend die Option **Automatische Erkennung**, damit der Kartenplotter den Geber automatisch erkennen kann.
	- Ermitteln Sie die Reichweite des installierten Gebers, wählen Sie den zu ändernden Geber, wählen Sie die Option, die dem installierten Geber entspricht, z. B. **Dual Beam (200/77 kHz)** oder **Zweifrequenz (200/50 kHz)**, und anschließend **Modell ändern**, um den Geber manuell auszuwählen.

#### *HINWEIS*

Wenn Sie manuell einen Geber auswählen, könnte der Geber beschädigt oder die Geberleistung beeinträchtigt werden.

**HINWEIS:** Wenn Sie den Geber manuell ausgewählt, diesen Geber dann getrennt und einen anderen Geber verbunden haben, sollten Sie diese Option auf **Automatische Erkennung** zurücksetzen.

### Auswählen einer Echolotquelle

Diese Funktion ist möglicherweise nicht bei allen Modellen verfügbar.

Wenn Sie für eine bestimmte Echolotansicht mehrere Echolotdatenquellen nutzen, können Sie wählen, welche Quelle für diese Echolotansicht verwendet werden soll. Wenn Sie beispielsweise zwei Quellen für Garmin ClearVü haben, können Sie in der Garmin ClearVü Echolotansicht die zu verwendende Quelle wählen.

- **1** Öffnen Sie die Echolotansicht, für die Sie die Quelle ändern möchten.
- **2** Wählen Sie > **Echoloteinstellungen** > **Quelle**.
- **3** Wählen Sie die Quelle für diese Echolotansicht.

<sup>&</sup>lt;sup>1</sup> Sie können den Rahmen ziehen, um den Zoombereich nach oben bzw. unten zu verschieben.

### Umbenennen einer Echolotquelle

Sie können eine Echolotquelle umbenennen, damit sie problemlos identifiziert werden kann. Beispielsweise können Sie den Geber am Bug des Schiffs als "Bug" bezeichnen.

Zum Umbenennen einer Quelle muss die entsprechende Echolotansicht für die Quelle angezeigt werden. Wenn Sie z. B. die Garmin ClearVü Echolotquelle umbenennen möchten, öffnen Sie die Garmin ClearVü Echolotansicht.

- **1** Wählen Sie in der Echolotansicht die Option > **Echoloteinstellungen** > **Quelle** > **Quellen umbenennen**.
- **2** Geben Sie den Namen ein.

## Erstellen von Wegpunkten auf der Echolotseite

- 1 Verschieben Sie in einer Echolotansicht die Seite oder wählen Sie ...
- **2** Wählen Sie eine Position.
- $3$  Wählen Sie  $Q^+$ .
- **4** Bearbeiten Sie bei Bedarf die Wegpunktinformationen.

## Anhalten der Echolotanzeige

Wählen Sie in einer Echolotansicht die Option

## Anzeigen des Echolotverlaufs

Sie können die Echolotanzeige durchblättern, um vorherige Echolotdaten anzuzeigen.

- **HINWEIS:** Vorherige Echolotdaten werden nicht von allen Gebern gespeichert.
- **1** Ziehen Sie in einer Echolotansicht die Seite nach rechts.
- **2** Wählen Sie **Zurück**, um den Verlauf zu verlassen.

# Vergrößern einer Panoptix LiveVü oder LiveScope Echolotansicht

Sie können die Panoptix LiveVü und LiveScope 2D-Echolotansichten vergrößern.

**HINWEIS:** Der Echolotverlauf ist ausgeblendet, während der Zoommodus aktiviert ist.

**1** Ziehen Sie in einer Panoptix LiveVü oder LiveScope 2D-Echolotansicht zwei Finger von innen nach außen auseinander, um den Bereich zu vergrößern.

In einem eingeblendeten Fenster  $\Omega$  wird eine kleine Version des Vollbilds angezeigt. Das Quadrat  $\Omega$  im eingeblendeten Fenster zeigt die Position des vergrößerten Bereichs.

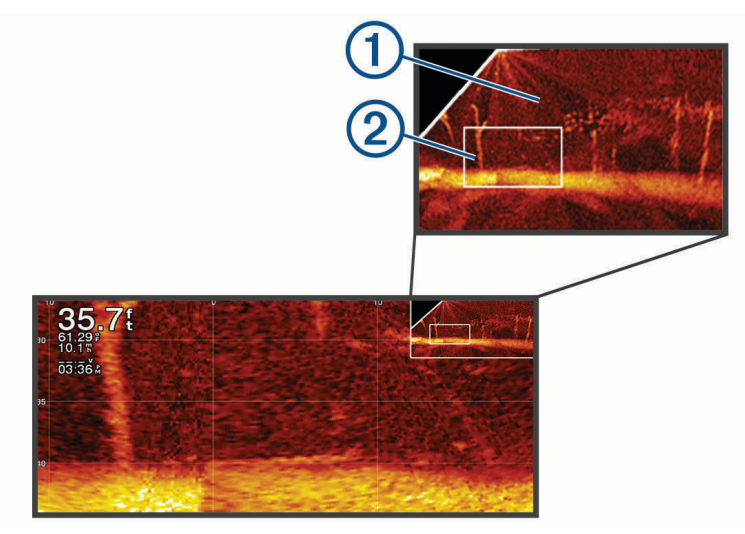

- **2** Bei Bedarf können Sie auf das eingeblendete Fenster tippen oder es ziehen, um einen anderen Bereich des Vollbilds anzuzeigen.
- **3** Ziehen Sie bei Bedarf zwei Finger von innen nach außen auseinander, um die Ansicht zu vergrößern.
- **4** Ziehen Sie bei Bedarf zwei Finger von außen nach innen zusammen, um die Ansicht zu verkleinern.

Wählen Sie Zurück, oder ziehen Sie zwei Finger von außen nach innen zusammen, um die Ansicht zu verkleinern, bis die Seite zum Vollbild zurückkehrt.

## Anpassen des Detailgrads

Der Detailgrad und die Störungen, die in der Echolotansicht zu sehen sind, lassen sich bei traditionellen Gebern durch Anpassen der Verstärkung steuern und bei Garmin ClearVü Gebern durch Anpassen der Helligkeit.

Wenn auf dem Bildschirm Echolotsignale der höchsten Intensität angezeigt werden sollen, können Sie die Verstärkung oder Helligkeit reduzieren. Dadurch werden Signale niedriger Intensität und Störungen entfernt. Wenn Sie alle Signale anzeigen möchten, können Sie die Verstärkung oder Helligkeit erhöhen. Dadurch werden mehr Informationen auf dem Bildschirm eingeblendet. Allerdings sind auch mehr Störungen zu sehen, und es kann schwierig sein, wichtige Signale zu erkennen.

- 1 Wählen Sie in einer Echolotansicht die Taste ...
- **2** Wählen Sie **Vrs.** oder **Helligkeit**.
- **3** Wählen Sie eine Option:
	- Erhöhen oder verringern Sie die Verstärkung oder die Helligkeit manuell, indem Sie **Nach oben** oder **Nach unten** wählen.
	- Damit die Verstärkung oder Helligkeit vom Kartenplotter automatisch angepasst wird, wählen Sie eine automatische Option.

# <span id="page-88-0"></span>Anpassen der Farbintensität

Sie können die Farbintensität anpassen und Bereiche, die für Sie interessant sind, auf der Echolotseite hervorheben. Passen Sie dazu bei traditionellen Gebern die Farbverstärkung und bei einigen Gebern den Kontrast an. Diese Einstellung liefert die besten Ergebnisse, nachdem Sie über die Verstärkungs- oder Helligkeitseinstellungen den Detailgrad der Bildschirmanzeige angepasst haben.

Wenn Sie kleinere Fischziele hervorheben oder Ziele mit einer höheren Intensität anzeigen möchten, können Sie die Farbverstärkung oder den Kontrast erhöhen. Signale mit höherer Intensität am Grund zeichnen sich dadurch jedoch weniger stark ab. Soll die Intensität des Signals reduziert werden, können Sie die Farbverstärkung oder den Kontrast reduzieren.

- 1 Wählen Sie in einer Echolotansicht die Option ...
- **2** Wählen Sie eine Option basierend auf der Echolotansicht:
	- Wählen Sie **Kontrast**.
	- Wählen Sie **Echoloteinstellungen** > **Darstellung** > **Farbverstärkung**.
- **3** Wählen Sie eine Option:
	- Erhöhen oder verringern Sie die Farbintensität manuell, indem Sie **Nach oben** oder **Nach unten** wählen.
	- Verwenden Sie die Standardeinstellung, indem Sie **Standard** wählen.

## Echoloteinstellungen

**HINWEIS:** Es sind nicht alle Optionen und Einstellungen auf allen Modellen und Gebern verfügbar.

Diese Einstellungen gelten für die folgenden Geberarten.

- **Traditionell**
- Garmin ClearVü
- SideVü

Diese Einstellungen gelten nicht für Panoptix Geber.

Wählen Sie in einer Echolotansicht die Option ••• > Echoloteinstellungen.

**Bildlaufgeschwindigkeit**: Legt die Geschwindigkeit fest, mit der das Echolot einen Bildlauf von rechts nach links durchführt (*[Einrichten der Bildlaufgeschwindigkeit](#page-89-0)*, Seite 78).

In Flachwasser können Sie eine langsamere Bildlaufgeschwindigkeit wählen, damit die Informationen länger auf dem Bildschirm zu sehen sind. In tiefem Wasser können Sie eine höhere Bildlaufgeschwindigkeit wählen. Bei der automatischen Bildlaufgeschwindigkeit wird die Bildlaufgeschwindigkeit an die Reisegeschwindigkeit des Boots angepasst.

- **Rauschunterdrückung**: Reduziert die in der Echolotansicht angezeigten Störungen und Seegangsstörungen (*[Einstellungen für die Echolot-Störsignalunterdrückung](#page-90-0)*, Seite 79).
- **Darstellung**: Dient zum Konfigurieren der Darstellung der Echolotansicht (*[Einstellungen für die](#page-91-0) [Echolotdarstellung](#page-91-0)*, Seite 80).

**Alarme**: Stellt Echolotalarme ein (*[Echolotalarme](#page-92-0)*, Seite 81).

- **Erweitert**: Dient zum Konfigurieren verschiedener Einstellungen für die Echolotanzeige und die Datenquelle (*[Erweiterte Echoloteinstellungen](#page-92-0)*, Seite 81).
- **Installation**: Dient zum Konfigurieren des Gebers (*[Einstellungen für die Geberinstallation](#page-93-0)*, Seite 82).

## <span id="page-89-0"></span>Einrichten des Zoom-Maßstabs in der Echolotansicht

- **1** Wählen Sie in einer Echolotansicht die Option > **Zoom** > > **Modus**.
- **2** Wählen Sie eine Option:
	- Richten Sie Tiefe und Zoom automatisch ein, indem Sie **Automatisch** wählen.
		- Wählen Sie bei Bedarf die Option **Zoom einrichten**, um die Zoomeinstellung zu ändern. Wählen Sie **Nach oben** oder **Nach unten**, um die Tiefenreichweite des vergrößerten Bereichs einzurichten. Wählen Sie **Vergrößern** oder **Verkleinern**, um die Vergrößerung des vergrößerten Bereichs zu erhöhen oder zu verringern.
	- Wählen Sie **Manuell**, um die Tiefenreichweite des vergrößerten Bereichs manuell einzurichten. Wählen Sie bei Bedarf die Option **Zoom einrichten**, um die Zoomeinstellung zu ändern. Wählen Sie **Nach oben** oder **Nach unten**, um die Tiefenreichweite des vergrößerten Bereichs einzurichten. Wählen Sie **Vergrößern** oder **Verkleinern**, um die Vergrößerung des vergrößerten Bereichs zu erhöhen oder zu verringern.
	- Wählen Sie **Vergrößern**, um einen bestimmten Bereich der Seite zu vergrößern. Wählen Sie bei Bedarf die Option **Vergrößern**, um die Vergrößerung zu erhöhen oder zu verringern. **TIPP:** Sie können den Vergrößerungsrahmen an eine neue Position auf der Karte ziehen.
	- Wählen Sie **Grundverfolgung**, um die Echolotdaten von der Tiefe des Grunds zu vergrößern. Wählen Sie bei Bedarf die Option **Bereich**, um die Tiefe und die Platzierung des Grundverfolgungsbereichs anzupassen.

Deaktivieren Sie die Zoom Option, um die Zoomfunktion abzubrechen.

### Einrichten der Bildlaufgeschwindigkeit

Sie können die Geschwindigkeit einstellen, mit der sich das Echolotbild über die Seite bewegt. Bei einer höheren Bildlaufgeschwindigkeit werden mehr Details angezeigt, bis keine weiteren Details mehr eingeblendet werden können. Dann werden die vorhandenen Details ausgedehnt. Dies kann in Fahrt oder beim Schleppfischen nützlich sein oder wenn Sie sich in sehr tiefem Wasser befinden, in dem das Echolot nur langsam Signale erhält. Bei einer niedrigeren Bildlaufgeschwindigkeit werden die Echolotinformationen länger auf dem Bildschirm angezeigt.

In den meisten Situationen bietet die Option Standard ein gutes Gleichgewicht zwischen einem schnellen Bildlauf und weniger verzerrten Zielen.

**1** Wählen Sie in einer Echolotansicht die Option > **Echoloteinstellungen** > **Bildlaufgeschwindigkeit**.

- **2** Wählen Sie eine Option:
	- Wählen Sie **Automatisch**, um die Bildlaufgeschwindigkeit automatisch anhand der Daten für die Geschwindigkeit über Grund oder die Geschwindigkeit durch Wasser anzupassen.

Bei der Einstellung **Automatisch** wird eine für die Schiffsgeschwindigkeit angemessene Bildlaufgeschwindigkeit gewählt, sodass Ziele im Wasser im richtigen Seitenverhältnis angezeigt werden und weniger Verzerrungen unterliegen. Beim Anzeigen von Garmin ClearVü/SideVü Echolotansichten oder bei der Suche nach Strukturen sollten Sie die Einstellung **Automatisch** verwenden.

- Wählen Sie **Nach oben**, um den Bildlauf zu beschleunigen.
- Wählen Sie **Nach unten**, damit der Bildlauf langsamer wird.

### <span id="page-90-0"></span>Anpassen des Bereichs

Sie können den Bereich der Tiefenskala für traditionelle und Garmin ClearVü Echolotansichten anpassen. Sie können den Bereich der Breitenskala für die SideVü Echolotansicht anpassen.

Wenn das Gerät den Bereich automatisch anpasst, bleibt der Grund im unteren oder äußeren Drittel des Echolot-Bildschirms. Dies kann bei der Grundverfolgung mit minimalen oder leichten Geländeänderungen nützlich sein.

Bei der manuellen Bereichsanpassung können Sie einen bestimmten Bereich anzeigen. Dies kann bei der Grundverfolgung mit beträchtlichen Tiefenänderungen nützlich sein, z. B. bei Gefällen oder Klippen. Der Grund ist auf dem Bildschirm zu sehen, sofern er innerhalb des festgelegten Bereichs liegt.

- 1 Wählen Sie in einer Echolotansicht die Option ••• > Bereich.
- **2** Wählen Sie eine Option:
	- Wählen Sie **Automatisch**, damit der Kartenplotter den Bereich automatisch anpasst.
	- Wählen Sie **Nach oben** bzw. **Nach unten**, um den Bereich manuell zu erhöhen oder zu verringern.

**TIPP:** Wählen Sie auf der Echolotseite das Symbol  $\blacktriangleright$  bzw.  $\blacktriangleright$ , um den Bereich manuell anzupassen.

**TIPP:** Bei der Ansicht mehrerer Echolotseiten können Sie über Wählen die aktive Seite auswählen.

### Einstellungen für die Echolot-Störsignalunterdrückung

Wählen Sie in einer Echolotansicht die Option ••• > Echoloteinstellungen > Rauschunterdrückung.

**Störungen**: Passt die Empfindlichkeit an, um die Auswirkungen von Störungen von Störungsquellen in der Nähe zu reduzieren.

Sie sollten die niedrigste Störungseinstellung verwenden, bei der die gewünschte Verbesserung erzielt wird, um Störungen vom Bildschirm zu entfernen. Störungen lassen sich am besten vermeiden, indem montagebedingte Probleme beseitigt werden, die Störungen verursachen.

**Farbgrenze**: Blendet einen Teil der Farbpalette aus, um Bereiche mit schwachen Störungen zu eliminieren.

Wenn Sie die Farbgrenze auf die Farbe der unerwünschten Signale einstellen, können Sie verhindern, dass unerwünschte Signale auf dem Bildschirm angezeigt werden.

**Glätten**: Entfernt Störungen, die nicht zu einem normalen Echolotsignal gehören, und passt die Darstellung von Signalen an, beispielsweise des Grunds.

Wenn diese Option hoch eingestellt ist, bleiben mehr Störungen auf niedriger Stufe erhalten als bei Verwendung der Störungsfunktion. Die Störungen sind aufgrund der Mittelung jedoch schwächer. Durch das Glätten können Lichtflecken am Grund entfernt werden. Die Funktionen für Glätten und Störungen lassen sich gut zusammen verwenden, um Störungen auf niedriger Stufe zu eliminieren. Passen Sie die Einstellungen für Störungen und Glätten schrittweise an, um unerwünschte Störungen von der Anzeige zu entfernen.

**Oberflächenstörungen**: Blendet Oberflächenstörungen aus, um Seegangsstörungen zu verringern. Bei breiteren Kegeln (niedrige Frequenzen) können mehr Ziele angezeigt werden, allerdings werden u. U. auch mehr Oberflächenstörungen erzeugt.

**TVG**: Passt die zeitvariante Verstärkung an, mit der Störgeräusche verringert werden können.

Nutzen Sie diese Funktion, wenn Sie Seegangsstörungen oder Störungen in der Nähe der Wasseroberfläche steuern oder unterdrücken möchten. Sie kann auch zum Anzeigen von Zielen in der Nähe der Oberfläche verwendet werden, die andernfalls durch Oberflächenstörungen verdeckt wären.

## <span id="page-91-0"></span>Einstellungen für die Echolotdarstellung

Wählen Sie in einer Echolotansicht die Option > **Echoloteinstellungen** > **Darstellung**.

**Farbschema**: Legt das Farbschema fest.

**Farbverstärkung**: Passt die Intensität der Farben an (*[Anpassen der Farbintensität](#page-88-0)*, Seite 77).

**A-Bereich**: Zeigt eine vertikale Echolotdarstellung auf der rechten Seite des Bildschirms an, auf der auf einem Maßstab unmittelbar die Reichweite zu Zielen angezeigt wird.

**Tiefenlinie**: Zeigt zur Referenz eine Tiefenlinie an.

**Kante**: Zeigt das vom Grund am stärksten reflektierte Signal an, um die Beschaffenheit des Bodens besser definieren zu können.

**Auswahl anzeigen**: Legt die Richtung der Garmin SideVü Echolotansicht fest.

**Fischsymbole**: Legt fest, wie das Echolot schwebende Ziele interpretiert.

Zeigt schwebende Ziele als Symbole und Hintergrundinformationen des Echolots an.

Zeigt schwebende Ziele als Symbole mit Informationen zur Zieltiefe und Hintergrundinformationen  $\mathbf{K}$ : des Echolots an.

Zeigt schwebende Ziele als Symbole an.  $\bullet$ 

 $21$ 

Zeigt schwebende Ziele als Symbole mit Informationen zur Zieltiefe an.

**Bilderweiterung**: Ermöglicht einen schnelleren Vorlauf des Echolotbildes, indem mehr Echolotdaten in einer Spalte auf dem Bildschirm angezeigt werden. Dies bietet sich besonders bei der Verwendung des Echolots in Tiefwasser an, da es länger dauert, bis das Echolotsignal den Grund erreicht und zum Geber zurückgeworfen wird.

Mit der Einstellung 1/1 wird für jedes zurückgegebene Echolotsignal eine Spalte an Daten angezeigt. Mit der Einstellung 2/1 werden für jedes zurückgegebene Echolotsignal zwei Spalten an Daten angezeigt. Dasselbe Prinzip gilt auch für die Einstellungen 4/1 und 8/1.

**Überlagerungsdaten**: Richtet die auf der Echolotseite angezeigten Daten ein.

### <span id="page-92-0"></span>Echolotalarme

#### **WARNUNG**

Die Funktion für Echolotalarme soll ausschließlich das Situationsbewusstsein verbessern und verhindert möglicherweise nicht unter allen Umständen, dass Sie auf Grund laufen. Sie sind für den sicheren Betrieb des Schiffs verantwortlich.

#### **ACHTUNG**

Die Einstellung Signaltöne muss aktiviert sein, damit Alarme hörbar sind (*[Ton- und Anzeigeeinstellungen](#page-152-0)*, [Seite 141\)](#page-152-0). Falls Sie keine akustischen Alarme einrichten, könnte dies zu Verletzungen oder Sachschäden führen.

**HINWEIS:** Es sind nicht alle Optionen auf allen Gebern verfügbar.

Wählen Sie in einer entsprechenden Echolotansicht die Option > **Echoloteinstellungen** > **Alarme**.

- Sie können die Echolotalarme außerdem öffnen, indem Sie > **Alarme** > **Echolot** wählen.
- **Flachwasser**: Legt fest, dass ein akustisches Alarmsignal ertönt, wenn die Tiefe unter dem angegebenen Wert liegt.
- **Tiefwasser**: Legt fest, dass ein akustisches Alarmsignal ertönt, wenn die Tiefe über dem angegebenen Wert liegt.
- **FrontVü-Alarm**: Legt fest, dass ein Alarmsignal ertönt, wenn die Tiefe vor dem Schiff unter dem angegebenen Wert liegt. Auf diese Weise kann vermieden werden, dass Sie auf Grund laufen (*[Einrichten des Garmin FrontVü](#page-96-0)  [Tiefenalarms](#page-96-0)*, Seite 85). Dieser Alarm ist nur bei Panoptix Garmin FrontVü Gebern verfügbar.
- **Wassertemperatur**: Legt fest, dass ein akustisches Alarmsignal ertönt, wenn der Geber eine Temperatur misst, die die angegebene Temperatur um 1,1 °C (2 °F) unter- oder überschreitet.
- **Kontur**: Legt fest, dass ein akustisches Alarmsignal ertönt, wenn der Geber ein schwebendes Ziel mit der angegebenen Tiefe von der Wasseroberfläche und vom Grund erkennt.

**Fisch**: Richtet einen Alarm ein, der ertönt, wenn ein schwebendes Ziel erkannt wird.

- Bei Auswahl von **ertex** ertönt der Alarm, wenn Fische aller Größen erkannt werden.
- Bei Auswahl von **erex** ertönt der Alarm nur, wenn mittelgroße oder große Fische erkannt werden.
- Bei Auswahl von ertönt der Alarm nur, wenn große Fische erkannt werden.

### Erweiterte Echoloteinstellungen

Wählen Sie in einer Echolotansicht Traditionell die Option > **Echoloteinstellungen** > **Erweitert**.

**Limit für Grunderfassung**: Grenzt die Grunderfassung auf die Tiefe ein, die ausgewählt ist, wenn die Einstellung Bereich auf Automatisch eingestellt ist. Verkürzen Sie die für die Grunderfassung erforderliche Zeit, indem Sie eine Tiefe auswählen, die als Limit für die Grunderfassung dient. Das Gerät sucht nur bis zur ausgewählten Tiefe nach dem Grund.

### <span id="page-93-0"></span>Einstellungen für die Geberinstallation

Diese Einstellungen gelten für die folgenden Echolottypen.

- Traditionell
- Garmin ClearVü
- Garmin SideVü

Wählen Sie in einer entsprechenden Echolotansicht eine Option.

- Wählen Sie in einer Echolotansicht Traditionell die Option > **Echoloteinstellungen** > **Installation**.
- Wählen Sie in einer Garmin ClearVü Echolotansicht die Option ••• > ClearVü-Einstellungen > Installation.
- Wählen Sie in einer Garmin SideVü Echolotansicht die Option > **SideVü-Einstellungen** > **Installation**.
- **Links/rechts spiegeln**: Ändert die Ausrichtung der SideVü Ansicht von links nach rechts. Diese Option ist nur in der SideVü Echolotansicht verfügbar.

**Echolotstandards wiederherstellen**: Setzt die Echoloteinstellungen auf die Werksstandards zurück.

- **Geber**: Ermöglicht es Ihnen, den Geber zu ändern, Details zum Geber anzuzeigen und Details auf einer Speicherkarte zu speichern.
- **Geber > Manuelle Konfiguration**: Ermöglicht es Ihnen, auf einem kompatiblen Echolotmodul Parameter für eine manuelle Geberkonfiguration einzurichten. Weitere Details zum Verbinden und manuellen Konfigurieren eines Gebers finden Sie in den Installationsanweisungen Ihres kompatiblen Echolotmoduls.

### Echolotfrequenzen

**HINWEIS:** Die verfügbaren Frequenzen sind von den verwendeten Gebern abhängig.

Durch die Anpassung der Frequenz kann das Echolot für bestimmte Zwecke und die aktuelle Tiefe des Wassers angepasst werden.

Bei höheren Frequenzen ist der Kegel schmaler. Diese Frequenzen eignen sich auch besser bei hohen Geschwindigkeiten und rauen Seeverhältnissen. Die Definition des Grunds und die Definition der Sprungschicht kann bei einer höheren Frequenz besser sein.

Bei niedrigeren Frequenzen ist der Kegel breiter, sodass mehr Ziele angezeigt werden. Allerdings können bei rauen Seeverhältnissen auch mehr Oberflächenstörungen ausgegeben werden und die Kontinuität des Grundsignals könnte reduziert werden. Breitere Kegel sorgen für größere Bögen für Fischschwärme und eignen sich daher ausgezeichnet zur Suche nach Fischen. Breitere Kegel bieten auch eine bessere Leistung in Tiefwasser, da die niedrigere Frequenz Tiefwasser besser durchdringt.

CHIRP-Frequenzen ermöglichen es Ihnen, mit jedem Impuls einen bestimmten Frequenzbereich zu durchlaufen. Dies führt in Tiefwasser zu einer besseren Echotrennung. Mit CHIRP können Ziele spezifisch identifiziert werden, beispielsweise einzelne Fische in einem Schwarm. Die Funktion bietet sich auch in Tiefwasser an. In der Regel liefert CHIRP eine bessere Leistung als Einzelfrequenzen. Da einige Fischziele bei einer festgelegten Frequenz u. U. besser angezeigt werden, sollten Sie bei der Verwendung von CHIRP-Frequenzen Ihre Ziele und die Wasserbedingungen in Betracht ziehen.

Bei einigen Gebern besteht zudem die Möglichkeit, für jede Geberkomponente voreingestellte Frequenzen anzupassen. So können Sie die Frequenz je nach geänderten Wasserbedingungen und Zielen schnell mithilfe der Voreinstellungen umstellen.

Wenn Sie gleichzeitig zwei Frequenzen in der Split-Frequenz-Ansicht anzeigen, können Sie mit den Signalen der niedrigeren Frequenz weiter in die Tiefe blicken und gleichzeitig mit den Signalen der höheren Frequenz mehr Details sehen.

#### *HINWEIS*

Achten Sie stets auf die vor Ort geltenden Bestimmungen bezüglich Echolotfrequenzen. Beispielsweise ist es Ihnen zum Schutz von Schwertwal-Schulen evtl. untersagt, innerhalb eines Umkreises von 800 m  $\left(\frac{1}{2}\text{ Meile}\right)$ um eine Schule von Schwertwalen Frequenzen zwischen 50 und 80 kHz zu verwenden. Sie sind dafür verantwortlich, das Gerät im Einklang mit allen geltenden Gesetzen und Vorschriften zu verwenden.

#### Auswählen der Geberfrequenz

**HINWEIS:** Es ist nicht möglich, die Frequenzen für alle Echolotansichten und Geber anzupassen.

Sie können wählen, welche Frequenzen in der Echolotansicht angezeigt werden sollen.

#### *HINWEIS*

Achten Sie stets auf die vor Ort geltenden Bestimmungen bezüglich Echolotfrequenzen. Beispielsweise ist es Ihnen zum Schutz von Schwertwal-Schulen evtl. untersagt, innerhalb eines Umkreises von 800 m (½ Meile) um eine Schule von Schwertwalen Frequenzen zwischen 50 und 80 kHz zu verwenden. Sie sind dafür verantwortlich, das Gerät im Einklang mit allen geltenden Gesetzen und Vorschriften zu verwenden.

- 1 Wählen Sie in einer Echolotansicht die Option ••• > Frequenz.
- **2** Wählen Sie eine Frequenz, die für Ihre Anforderungen und die Wassertiefe geeignet ist.

Weitere Informationen zu Frequenzen finden Sie unter *[Echolotfrequenzen](#page-93-0)*, Seite 82.

#### Erstellen einer Frequenzvoreinstellung

**HINWEIS:** Diese Funktion ist nicht mit allen Gebern verfügbar.

Sie können eine Voreinstellung erstellen, um eine bestimmte Echolotfrequenz zu speichern. Dies ermöglicht Ihnen einen schnellen Wechsel zwischen den Frequenzen.

- 1 Wählen Sie in einer Echolotansicht die Option ••• > Frequenz.
- **2** Wählen Sie **Frequenzen verwalten** > **Neue Voreinstellung**.
- **3** Geben Sie eine Frequenz ein.

### Aktivieren des A-Bereichs

**HINWEIS:** Diese Funktion ist in den Echolotansichten Traditionell verfügbar.

Der A-Bereich ist eine vertikale Echolotdarstellung auf der rechten Seite der Ansicht und zeigt die aktuellen Gegebenheiten unterhalb des Gebers an. Identifizieren Sie mit dem A-Bereich Echolotsignale, die evtl. übersehen werden, wenn die Echolotdaten schnell im Bildlauf angezeigt werden, beispielsweise bei hohen Bootsgeschwindigkeiten. Sie kann auch beim Erkennen von Fischen in der Nähe des Grunds hilfreich sein.

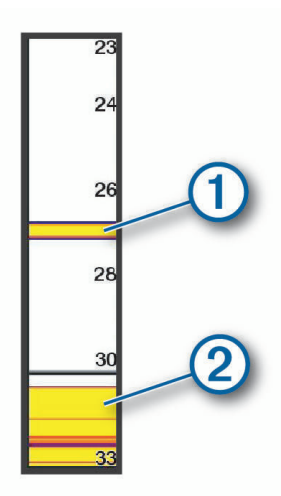

Im oben abgebildeten A-Bereich sind Fischsignale  $(1)$  und Signale für einen weichen Boden  $(2)$  zu sehen.

- **1** Wählen Sie in einer Echolotansicht die Option > **Echoloteinstellungen** > **Darstellung** > **A-Bereich**.
- 2 Wählen Sie bei Bedarf die Option ••• > Spitzen-Anzeigedauer, um anzupassen, wie lange die Echolotsignale angezeigt werden.

# Panoptix Echoloteinstellungen

### Anpassen des RealVü Betrachtungswinkels und Zoom-Maßstabs

Sie können den Betrachtungswinkel der RealVü Echolotansichten ändern. Außerdem können Sie die Ansicht vergrößern und verkleinern.

Wählen Sie in einer RealVü Echolotansicht eine Option:

- Wählen Sie  $\gg$ , um den Betrachtungswinkel diagonal anzupassen.
- Wählen Sie  $\sum$ , um den Betrachtungswinkel horizontal anzupassen.
- Wählen Sie  $\blacksquare$ , um den Betrachtungswinkel vertikal anzupassen.
- Streichen Sie in eine beliebige Richtung über das Display, um den Betrachtungswinkel anzupassen.
- Ziehen Sie zwei Finger von innen nach außen auseinander, um die Ansicht zu vergrößern.
- Ziehen Sie zwei Finger von außen nach innen zusammen, um die Ansicht zu verkleinern.

### Anpassen der RealVü Abtastgeschwindigkeit

Sie können die Abtastgeschwindigkeit des Schwingers ändern. Bei einer schnelleren Abtastgeschwindigkeit werden weniger Details angezeigt, allerdings wird die Seite schneller aktualisiert. Bei einer langsameren Abtastgeschwindigkeit werden mehr Details angezeigt, allerdings wird die Seite langsamer aktualisiert.

**HINWEIS:** Diese Funktion ist nicht in der Echolotansicht RealVü 3D Verlauf verfügbar.

- **1** Wählen Sie in einer RealVü Echolotansicht die Option ••• > Abtastgeschwindigkeit.
- **2** Wählen Sie eine Option.

### LiveVü Forward und Garmin FrontVü Echoloteinstellungen

Wählen Sie in der LiveVü Forward oder Garmin FrontVü Echolotansicht die Option ...

**Vrs.**: Steuert den Detailgrad und die Störungen, die in der Echolotansicht zu sehen sind.

Wenn auf dem Bildschirm Echolotsignale der höchsten Intensität angezeigt werden sollen, können Sie die Verstärkung reduzieren. Dadurch werden Signale niedriger Intensität und Störungen entfernt. Wenn Sie alle Signale anzeigen möchten, können Sie die Verstärkung erhöhen. Dadurch werden mehr Informationen auf dem Bildschirm eingeblendet. Allerdings sind auch mehr Störungen zu sehen, und es kann schwierig sein, wichtige Signale zu erkennen.

**Mögliche Reichweite**: Passt den Bereich der Tiefenskala an.

Wenn das Gerät den Bereich automatisch anpasst, bleibt der Grund im unteren Teil der Echolotansicht. Dies kann bei der Grundverfolgung mit minimalen oder leichten Tiefenänderungen nützlich sein.

Bei der manuellen Bereichsanpassung können Sie einen bestimmten Bereich anzeigen. Dies kann bei der Grundverfolgung mit beträchtlichen Tiefenänderungen nützlich sein, z. B. bei Gefällen oder Klippen. Der Grund ist auf dem Bildschirm zu sehen, sofern er innerhalb des festgelegten Bereichs liegt.

**Reichweite nach vorne**: Passt den Bereich der Skala nach vorne an.

Wenn das Gerät den Bereich automatisch anpasst, wird die Skala nach vorne in Relation zur Tiefe angepasst. Wenn Sie den Bereich manuell anpassen, können Sie einen festgelegten Bereich anzeigen. Der Grund ist auf dem Bildschirm zu sehen, sofern er innerhalb des festgelegten Bereichs liegt. Wird diese Option manuell reduziert, ist der FrontVü-Alarm in seiner Effektivität eingeschränkt, sodass Sie weniger Zeit haben, auf geringere Tiefen zu reagieren.

**Sendewinkel**: Passt an, ob sich der Geber auf die Backbord- oder die Steuerbordseite konzentriert. Diese Funktion ist nur bei RealVü fähigen Panoptix Gebern verfügbar, z. B. beim PS31 Geber.

**Senden**: Sorgt dafür, dass der aktive Geber keine Daten mehr überträgt.

**FrontVü-Alarm**: Legt fest, dass ein Alarmsignal ertönt, wenn die Tiefe vor dem Schiff unter dem angegebenen Wert liegt (*[Einrichten des Garmin FrontVü Tiefenalarms](#page-96-0)*, Seite 85). Diese Option ist nur bei Panoptix Garmin FrontVü Gebern verfügbar.

**Echoloteinstellungen**: Passt die Einstellungen des Gebers und die Darstellung der Echolotsignale an.

**Überlagerungen bearbeiten**: Passt die auf der Seite angezeigten Daten an (*[Anpassen der Datenüberlagerungen](#page-20-0)*, [Seite 9](#page-20-0)).

### <span id="page-96-0"></span>Einrichten des Sendewinkels des LiveVü und Garmin FrontVü Gebers

Diese Funktion ist nur bei RealVü fähigen Panoptix Gebern verfügbar, z. B. bei den Modellen PS30, PS31 und PS60.

Sie können den Sendewinkel des Gebers ändern, damit der Geber ein bestimmtes Gebiet abtastet. Beispielsweise können Sie den Geber so ausrichten, dass er einen Fischschwarm verfolgt oder einen Baum anvisiert, während Sie vorbeifahren.

- 1 Wählen Sie in einer LiveVü oder Garmin FrontVü Echolotansicht die Option ••• > Sendewinkel.
- **2** Wählen Sie eine Option.

#### Einrichten des Garmin FrontVü Tiefenalarms

#### **WARNUNG**

Das Garmin FrontVü Echolot und der Garmin FrontVü Tiefenalarm sollen lediglich das Situationsbewusstsein verbessern und verhindern möglicherweise nicht unter allen Umständen, dass Sie auf Grund laufen. Wenn Boote Fahrt mit fast 8 Knoten machen oder diese Geschwindigkeit überschreiten, nimmt Ihre Fähigkeit ab, auf die vom Echolot bereitgestellten Informationen und/oder auf den Alarm zu reagieren. Sie sind dafür verantwortlich, während der Fahrt auf die Umgebung zu achten und das Boot sicher und umsichtig zu führen. Andernfalls könnte es zu einem Unfall mit Sachschäden, Personenschäden oder Todesfällen kommen.

#### **ACHTUNG**

Die Einstellung Signaltöne muss aktiviert sein, damit Alarme zu hören sind (*[Ton- und Anzeigeeinstellungen](#page-152-0)*, [Seite 141\)](#page-152-0). Falls Sie keine akustischen Alarme einrichten, könnte dies zu Verletzungen oder Sachschäden führen.

**HINWEIS:** Dieser Alarm ist nur bei Panoptix Garmin FrontVü Gebern verfügbar.

Sie können einrichten, dass ein Alarm ertönt, wenn die Tiefe unter einem festgelegten Wert liegt. Sie erzielen die besten Ergebnisse, wenn Sie bei Verwendung des Kollisionsalarms den Bugversatz einrichten (*[Einrichten des](#page-98-0)  [Bugversatzes](#page-98-0)*, Seite 87).

- **1** Wählen Sie in der Garmin FrontVü Echolotansicht die Option > **FrontVü-Alarm**.
- **2** Wählen Sie **Ein**.
- **3** Geben Sie ein, bei welcher Tiefe der Alarm ausgelöst wird, und wählen Sie **Fertig**.

Auf der Garmin FrontVü Seite kennzeichnet eine Tiefenlinie die Tiefe, bei der der Alarm ertönt. Die Linie ist grün, wenn Sie in einer sicheren Tiefe fahren. Die Linie wird gelb, wenn Sie so schnell fahren, dass Sie bei der Reichweite nach vorne nicht mehr angemessen reagieren können (10 Sekunden). Die Linie wird rot, und es ertönt ein Alarm, wenn das System ein Hindernis erkennt oder die Tiefe unter dem eingegebenen Wert liegt.

#### Einstellungen für die LiveVü und Garmin FrontVü Darstellung

Wählen Sie in einer LiveVü oder Garmin FrontVü Panoptix Echolotansicht die Option ••• > Echoloteinstellungen > **Darstellung**.

**Farbschema**: Legt die Farbpalette fest.

**Farbverstärkung**: Passt die Intensität der auf dem Display angezeigten Farben an.

Wählen Sie einen höheren Wert für die Farbverstärkung, um Ziele zu sehen, die sich weiter oben im Erfassungsbereich befinden. Ein höherer Wert für die Farbverstärkung ermöglicht es Ihnen auch, zwischen Signalen geringer Intensität zu unterscheiden, die sich weiter oben im Erfassungsbereich befinden, allerdings zeichnen sich Signale am Grund dadurch weniger stark ab. Wählen Sie einen niedrigeren Wert für die Farbverstärkung, wenn sich Ziele in Grundnähe befinden, um zwischen Zielen und Signalen mit höherer Intensität wie Sand, Felsen und Schlick zu unterscheiden.

**Wege/Pfade**: Legt fest, wie lange die Spuren auf der Seite angezeigt werden. Die Spuren stellen die Bewegungen der Ziele dar.

**Grund ausfüllen**: Stellt den Grund braun dar, um ihn vom Wasser zu unterscheiden.

### Einstellungen für das Layout von LiveVü und Garmin FrontVü

Wählen Sie in einer LiveVü oder Garmin FrontVü Panoptix Echolotansicht die Option ••• > Echoloteinstellungen > **Layout**.

**Gitterüberlagerung**: Zeigt ein Gitter mit Bereichslinien an.

**Echolotverlauf durchblättern**: Zeigt den Echolotverlauf an der Seite des Displays an.

**Kegelsymbol**: Dient zum Auswählen des Symbols, mit dem die Richtung des Geberkegels dargestellt wird.

**Bildschirmsteuerung**: Zeigt die Bildschirmschaltflächen an.

**Komprimierungsreichweite**: In Ansichten nach vorne wird der Erfassungsbereich nach vorne komprimiert, der weiter vom Boot entfernt liegt. Gleichzeitig wird der Erfassungsbereich vergrößert, der näher am Boot liegt. Auf diese Weise können Sie näher gelegene Objekte deutlicher sehen und gleichzeitig weiter entfernt liegende Objekte auf dem Display anzeigen.

### Einstellungen für die RealVü Darstellung

Wählen Sie in einer RealVü Echolotansicht die Option > **Echoloteinstellungen** > **Darstellung**.

**Punktfarben**: Legt eine andere Farbpalette für die Echolotsignalpunkte fest.

**Farben des Bodens**: Legt das Farbschema für den Grund fest.

**Art des Bodens**: Legt die Einstellung für die Grundbeschaffenheit fest. Wenn Sie sich in Tiefwasser befinden, können Sie die Option Punkte wählen und den Bereich manuell auf einen flacheren Wert einstellen.

**Farbschlüssel**: Zeigt eine Legende der Tiefen an, die durch die Farben dargestellt werden.

**Bildschirmsteuerung**: Blendet die Bildschirmschaltflächen ein oder aus.

#### Einstellungen für die Panoptix Geberinstallation

Wählen Sie in einer Panoptix Echolotansicht die Option > **Echoloteinstellungen** > **Installation**.

- **Installationstiefe**: Dient zum Einrichten der Tiefe unterhalb der Wasserlinie, in der der Panoptix Geber montiert ist. Wenn Sie die Installationstiefe des Gebers eingeben, erhalten Sie eine genauere visuelle Darstellung der Gegebenheiten im Wasser.
- **Bugversatz**: Richtet die Distanz zwischen dem Bug und dem Montageort des Panoptix Gebers für die Sicht voraus ein. So können Sie die Distanz nach vorne vom Bug und nicht von der Geberposition anzeigen.

Dies gilt für Panoptix Geber in den Garmin FrontVü, LiveVü Forward und RealVü 3D Forward-Echolotansichten.

**Kegelbreite**: Richtet die Kegelbreite des Panoptix Gebers für die Sicht nach unten ein. Schmalere Kegel ermöglichen es Ihnen, die Gegebenheiten in größeren Tiefen und weiterer Ferne zu sehen. Breitere Kegel ermöglichen es Ihnen, einen größeren Abdeckungsbereich zu sehen.

Dies gilt für Panoptix Geber in den Garmin FrontVü, LiveVü Down und LiveVü Forward-Echolotansichten.

- **AHRS verwenden**: Die integrierten AHRS-Sensoren können den Montagewinkel des Panoptix Gebers automatisch erkennen. Wenn diese Einstellung deaktiviert ist, können Sie mit der Einstellung Nickwinkel den spezifischen Montagewinkel für den Geber eingeben. Viele Geber für die Sicht voraus werden in einem 45-Grad-Winkel montiert und Geber für die Sicht nach unten in einem 0-Grad-Winkel.
- **Umkehren**: Richtet die Ausrichtung der Panoptix Echolotansicht ein, wenn der Geber für die Sicht nach unten mit den Kabeln in Richtung der Backbordseite des Schiffs montiert ist.

Dies gilt für Panoptix Geber in den LiveVü Down, RealVü 3D Down und RealVü 3D Historical-Echolotansichten.

**Kompasskalibrierung**: Kalibriert den internen Kompass des Panoptix Gebers (*[Kalibrieren des Kompasses](#page-98-0)*, [Seite 87\)](#page-98-0).

Dies gilt für Panoptix Geber mit einem internen Kompass, z. B. für den PS21-TR Geber.

**Ausrichtung**: Legt fest, ob der Geber nach unten oder nach vorne weisend montiert ist. Bei der Einstellung Automatisch wird die Ausrichtung anhand des AHRS-Sensors ermittelt.

Dies gilt für die PS22-Geber.

**Echolotstandards wiederherstellen**: Setzt die Echoloteinstellungen auf die Werksstandards zurück.

#### <span id="page-98-0"></span>Einrichten des Bugversatzes

Bei Panoptix Gebern für die Sicht nach vorne können Sie einen Bugversatz eingeben, um die Werte für die Distanz nach vorne entsprechend dem Montageort des Gebers anzugleichen. So können Sie die Distanz nach vorne vom Bug und nicht vom Montageort des Gebers anzeigen.

Diese Funktion gilt für Panoptix Geber in den Garmin FrontVü, LiveVü Forward und RealVü 3D Forward-Echolotansichten.

**1** Messen Sie die horizontale Distanz  $(1)$  vom Geber zum Bug.

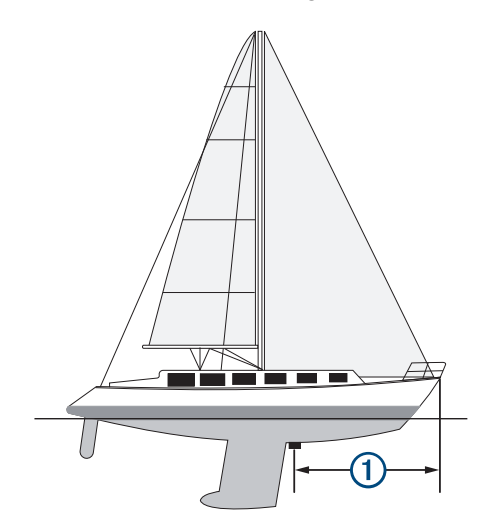

- **2** Wählen Sie in einer entsprechenden Echolotansicht die Option > **Echoloteinstellungen** > **Installation** > **Bugversatz**.
- **3** Geben Sie die gemessene Distanz ein, und wählen Sie **Fertig**.

In der entsprechenden Echolotansicht verschiebt sich die Reichweite nach vorne um die eingegebene Distanz.

#### Kalibrieren des Kompasses

Zum Kalibrieren des Kompasses muss der Geber in einem ausreichenden Abstand zum Elektro-Bootsmotor installiert werden, um magnetische Störungen zu vermeiden. Außerdem muss er sich im Wasser befinden. Die Kalibrierung muss so gut sein, dass der interne Kompass aktiviert wird.

**HINWEIS:** Der Kompass funktioniert u. U. nicht, wenn der Geber am Motor montiert wird.

**HINWEIS:** Sie erzielen die besten Ergebnisse mit einem Steuerkurssensor wie dem SteadyCast™

Steuerkurssensor. Der Steuerkurssensor zeigt die Richtung an, in die der Geber in Relation zum Boot weist.

**HINWEIS:** Die Kompasskalibrierung ist nur für Geber mit einem internen Kompass verfügbar, z. B. für den PS21-TR Geber.

Sie können das Boot vor der Kalibrierung wenden, allerdings müssen Sie das Boot während der Kalibrierung 1,5-mal drehen.

- **1** Wählen Sie in einer entsprechenden Echolotansicht die Option > **Echoloteinstellungen** > **Installation**.
- **2** Wählen Sie bei Bedarf die Option **AHRS verwenden**, um den AHRS-Sensor zu aktivieren.
- **3** Wählen Sie **Kompasskalibrierung**.
- **4** Folgen Sie den Anweisungen auf dem Bildschirm.

# Einstellungen für das Layout von LiveScope und Perspektive

Wählen Sie in der Echolotansicht LiveScope oder Perspektive die Option ...

**Vrs.**: Steuert den Detailgrad und die Störungen, die in der Echolotansicht zu sehen sind.

Wenn auf dem Bildschirm Echolotsignale der höchsten Intensität angezeigt werden sollen, können Sie die Verstärkung reduzieren. Dadurch werden Signale niedriger Intensität und Störungen entfernt. Wenn Sie alle Signale anzeigen möchten, können Sie die Verstärkung erhöhen. Dadurch werden mehr Informationen auf dem Bildschirm eingeblendet. Durch die Erhöhung der Verstärkung sind allerdings auch mehr Störungen zu sehen, und es kann schwierig sein, wichtige Signale zu erkennen.

**Mögliche Reichweite**: Passt den Bereich der Tiefenskala an.

Wenn das Gerät den Bereich automatisch anpasst, bleibt der Grund im unteren Teil der Echolotansicht. Dies kann bei der Grundverfolgung mit minimalen oder leichten Tiefenänderungen nützlich sein.

Bei der manuellen Bereichsanpassung können Sie einen bestimmten Bereich anzeigen. Dies kann bei der Grundverfolgung mit beträchtlichen Tiefenänderungen nützlich sein, z. B. bei Gefällen oder Klippen. Der Grund ist auf dem Bildschirm zu sehen, sofern er innerhalb des festgelegten Bereichs liegt.

Verfügbar in der Echolotansicht LiveScope.

**Reichweite nach vorne**: Passt den Bereich der Skala nach vorne an.

Wenn das Gerät den Bereich automatisch anpasst, wird die Skala nach vorne in Relation zur Tiefe angepasst. Wenn Sie den Bereich manuell anpassen, können Sie einen festgelegten Bereich anzeigen. Der Grund ist auf dem Bildschirm zu sehen, sofern er innerhalb des festgelegten Bereichs liegt.

Verfügbar in der Echolotansicht LiveScope.

**Bereich**: Passt den Bereich an.

Wenn das Gerät den Bereich automatisch anpasst, bleibt der Grund im unteren oder äußeren Drittel des Echolot-Bildschirms. Dies kann bei der Grundverfolgung mit minimalen oder leichten Geländeänderungen nützlich sein.

Bei der manuellen Bereichsanpassung können Sie einen bestimmten Bereich anzeigen. Dies kann bei der Grundverfolgung mit beträchtlichen Tiefenänderungen nützlich sein, z. B. bei Gefällen oder Klippen. Der Grund ist auf dem Bildschirm zu sehen, sofern er innerhalb des festgelegten Bereichs liegt.

Verfügbar in der Echolotansicht Perspektive.

**Senden**: Sorgt dafür, dass der aktive Geber keine Daten mehr überträgt.

**Echoloteinstellungen**: Passt die Einstellungen des Gebers und die Darstellung der Echolotsignale an (*[Echoloteinstellungen für LiveScope und Perspektive](#page-100-0)*, Seite 89).

**Überlagerungen bearbeiten**: Passt die auf der Seite angezeigten Daten an (*[Anpassen der Datenüberlagerungen](#page-20-0)*, [Seite 9](#page-20-0)).

### <span id="page-100-0"></span>Echoloteinstellungen für LiveScope und Perspektive

Wählen Sie in der Echolotansicht LiveScope oder Perspektive die Option ••• > Echoloteinstellungen.

- **Darstellung**: Dient zum Konfigurieren der Darstellung der Echolotansicht (*Einstellungen für die Darstellung von LiveScope und Perspektive*, Seite 89).
- **Layout**: Dient zum Konfigurieren des Layouts der Echolotseite (*Einstellungen für das Layout von LiveScope und Perspektive*, Seite 89).
- **Rauschunterdrückung**: Reduziert Störungen und versucht, Signale zu entfernen, bei denen es sich nicht um eigentliche Ziele im Wasser handelt.
- **Fehlsignalentfernung**: Reduziert das Auftreten von Fehlsignalbildern, bei denen es sich um duplizierte oder gespiegelte Bilder handelt, die keine eigentlichen Ziele im Wasser darstellen. Bei der Einstellung Fehlsignalentfernung wird die Sendeleistung nach vorne erhöht, sodass eine weitere Sicht möglich ist, ohne dass durch den Grund verursachte Störungen auftreten. Wenn Sie die Einstellungen Fehlsignalentfernung und Rauschunterdrückung zusammen anpassen, wird das Auftreten von Fehlsignalbildern am effektivsten reduziert. Diese Funktion ist nur bei der Ausrichtung LiveScope Voraus verfügbar.
- **TVG**: Passt die zeitabhängige Verstärkung an, mit der Störgeräusche verringert werden können.

Nutzen Sie diese Funktion, wenn Sie Seegangsstörungen oder Störungen in der Nähe der Wasseroberfläche steuern oder unterdrücken möchten. Sie kann auch zum Anzeigen von Zielen in der Nähe der Oberfläche verwendet werden, die andernfalls durch Oberflächenstörungen verdeckt wären.

**Überlagerungsdaten**: Richtet die auf der Echolotseite angezeigten Daten ein.

**Installation**: Dient zum Konfigurieren des Gebers (*[Einstellungen für die LiveScope und Perspektive](#page-101-0)  [Geberinstallation](#page-101-0)*, Seite 90).

#### Einstellungen für die Darstellung von LiveScope und Perspektive

Wählen Sie in der Echolotansicht LiveScope oder Perspektive die Option ••• > Echoloteinstellungen > **Darstellung**.

**Farbschema**: Legt die Farbpalette fest.

**Farbverstärkung**: Passt den Kontrast der auf dem Display angezeigten Farben an.

Wählen Sie einen höheren Wert für die Farbverstärkung, um geringfügige Unterschiede bei Zielen mit großen Farbveränderungen zu sehen. Wählen Sie einen niedrigeren Wert für die Farbverstärkung, um ähnlichere Farben in derselben Situation zu sehen.

- **Wege/Pfade**: Legt fest, wie lange die Spuren auf der Seite angezeigt werden. Die Spuren stellen die Bewegungen der Ziele dar.
- **Grund ausfüllen**: Stellt den Grund braun dar, um ihn vom Wasser zu unterscheiden. Nicht im Modus Perspektive verfügbar.

#### Einstellungen für das Layout von LiveScope und Perspektive

Wählen Sie in der Echolotansicht LiveScope oder Perspektive die Option > **Echoloteinstellungen** > **Layout**.

- **Gitterüberlagerung**: Zeigt ein Gitter mit Bereichslinien an. Bei Auswahl der Option Gitter wird ein quadratisches Gitter angezeigt. Bei Auswahl der Option Radial wird ein rundes Gitter mit radialen Winkellinien angezeigt.
- **Echolotverlauf durchblättern**: Zeigt den Echolotverlauf an der Seite des Displays an. Nicht im Modus Perspektive verfügbar.
- **Kegelsymbol**: Dient zum Auswählen des Symbols, mit dem die Richtung des Geberkegels dargestellt wird.
- **Kegelüberlagerung**: Blendet einen Umriss der Stelle ein, an der die Geber in Relation zueinander ausgerichtet sind, wenn zwei oder mehr kalibrierte Panoptix Geber verbunden sind.
- **Bildschirmsteuerung**: Zeigt die Bildschirmschaltflächen an.
- **Rückwärtige Reichweite**: Passt an, welche Reichweite hinter dem Geber angezeigt wird.
- **Komprimierungsreichweite**: In Ansichten nach vorne wird der Erfassungsbereich nach vorne komprimiert, der weiter vom Boot entfernt liegt. Gleichzeitig wird der Erfassungsbereich vergrößert, der näher am Boot liegt. Auf diese Weise können Sie näher gelegene Objekte deutlicher sehen und gleichzeitig weiter entfernt liegende Objekte auf dem Display anzeigen.

### <span id="page-101-0"></span>Einstellungen für die LiveScope und Perspektive Geberinstallation

Wählen Sie in der Echolotansicht LiveScope oder Perspektive die Option ••• > Echoloteinstellungen > **Installation**.

- **Installationstiefe**: Dient zum Einrichten der Tiefe unterhalb der Wasserlinie, in der der Panoptix Geber montiert ist. Wenn Sie die Installationstiefe des Gebers eingeben, erhalten Sie eine genauere visuelle Darstellung der Gegebenheiten im Wasser.
- **AHRS verwenden**: Die integrierten AHRS-Sensoren können den Montagewinkel des Panoptix Gebers automatisch erkennen. Wenn diese Einstellung deaktiviert ist, können Sie mit der Einstellung Nickwinkel den spezifischen Montagewinkel für den Geber eingeben. Viele Geber für die Sicht voraus werden in einem 45-Grad-Winkel montiert und Geber für die Sicht nach unten in einem 0-Grad-Winkel.
- **Kompasskalibrierung**: Kalibriert den internen Kompass des Panoptix Gebers (*[Kalibrieren des Kompasses](#page-98-0)*, [Seite 87\)](#page-98-0).

Dies gilt für LiveScope Geber mit einem internen Kompass.

- **Ausrichtung**: Legt fest, ob der Geber nach unten oder nach vorne weisend montiert ist. Bei der Einstellung Automatisch wird die Ausrichtung anhand des AHRS-Sensors ermittelt.
- **Abtastung**: Passt die Echolotansicht zur Kompensation der Schallgeschwindigkeit unter Wasser an. Bei der Einstellung Automatisch wird die Wassertemperatur zur Berechnung der Schallgeschwindigkeit verwendet.

**Echolotstandards wiederherstellen**: Setzt die Echoloteinstellungen auf die Werksstandards zurück.

# Autopilot

#### **WARNUNG**

Die Autopilot-Funktion kann nur an einer Station am Steuerstand mit Kontrolle über Gashebel und Bediendisplay verwendet werden.

Sie sind für den sicheren und umsichtigen Betrieb des Boots verantwortlich. Mit dem Autopiloten können Sie die Möglichkeiten der Steuerung des Boots erheblich erweitern. Dies befreit Sie nicht von der Verantwortung, für einen sicheren Betrieb des Boots zu sorgen. Vermeiden Sie riskante Manöver und lassen Sie den Steuerstand niemals unbeaufsichtigt.

Seien Sie stets bereit, unverzüglich die manuelle Steuerung des Boots zu übernehmen.

Machen Sie sich in ruhigem und ungefährlichem offenen Wasser mit dem Autopiloten vertraut.

Verwenden Sie den Autopiloten mit Vorsicht in der Nähe von Hindernissen im Wasser, z. B. Docks, Pfeilern und anderen Booten.

Das Autopilotsystem passt die Steuerung des Boots kontinuierlich an, um einen konstanten Steuerkurs zu halten (Steuerkurs-Fixierung). Das System ermöglicht außerdem die manuelle Steuerung und verfügt über mehrere Modi für automatische Steuerfunktionen und -muster.

Wenn der Kartenplotter mit einem kompatiblen Garmin Autopilotsystem verbunden ist, können Sie den Autopiloten über den Kartenplotter aktivieren und bedienen. Informationen zu kompatiblen Garmin Autopilotsystemen finden Sie unter [garmin.com.](http://www.garmin.com)

Wenn der Kartenplotter mit einem kompatiblen Yamaha® Autopilotsystem verbunden ist, können Sie den Autopiloten über den Kartenplotter bedienen. Verwenden Sie dazu die Yamaha Autopilotseite und Überlagerungsleiste (*[Yamaha Autopilot](#page-108-0)*, Seite 97). Informationen zu kompatiblen Yamaha Autopilotsystemen erhalten Sie bei Ihrem Yamaha Händler.

# Autopilot-Konfiguration

#### *HINWEIS*

Damit das Boot nicht beschädigt wird, sollte das Autopilotsystem von einem qualifizierten Installateur für Marinetechnik installiert und konfiguriert werden. Für die ordnungsgemäße Durchführung der Installation und Konfiguration sind spezielle Kenntnisse von Marinesteuerungs- und elektrischen Systemen erforderlich.

Das Autopilotsystem muss für den ordnungsgemäßen Betrieb mit dem Boot konfiguriert werden. Sie können den Autopiloten mit einem Kartenplotter konfigurieren, der sich im selben NMEA 2000 Netzwerk wie der Autopilot befindet. Anweisungen für die Konfiguration finden Sie unter [support.garmin.com.](http://support.garmin.com) Laden Sie dort das Konfigurationshandbuch für Ihr spezifisches Autopilotmodell herunter.

#### Auswählen der bevorzugten Steuerkursquelle

#### *HINWEIS*

Sie erzielen die besten Ergebnisse, wenn Sie den internen Kompass der Autopilot-CCU als Steuerkursquelle verwenden. Bei Verwendung von GPS-Kompassen eines Drittanbieters können Daten fehlerhaft bereitgestellt werden, was zu übermäßigen Verzögerungen führen kann. Der Autopilot benötigt rechtzeitige Informationen, daher können nur selten Daten von GPS-Kompassen eines Drittanbieters für GPS-Position oder -Geschwindigkeit genutzt werden. Falls der GPS-Kompass eines Drittanbieters verwendet wird, kann der Autopilot regelmäßig melden, dass Navigationsdaten und die Geschwindigkeitsquelle verloren wurden.

Wenn das Netzwerk mehrere Steuerkursquellen umfasst, können Sie die bevorzugte Quelle auswählen. Bei der Quelle kann es sich um einen kompatiblen GPS-Kompass oder einen magnetischen Steuerkurssensor handeln.

- **1** Wählen Sie auf der Autopilotseite die Option > **Autopilot-Einstellungen** > **Bevorzugte Quellen**
- **2** Wählen Sie eine Quelle.

Wenn die ausgewählte Steuerkursquelle nicht verfügbar ist, werden auf der Autopilotseite keine Daten angezeigt.

# Öffnen des Autopilotbildschirmes

Damit Sie den Autopilotbildschirm öffnen können, muss ein kompatibler Garmin Autopilot installiert und konfiguriert sein.

Wählen Sie **Schiff** > **Autopilot**.

# Autopilotseite

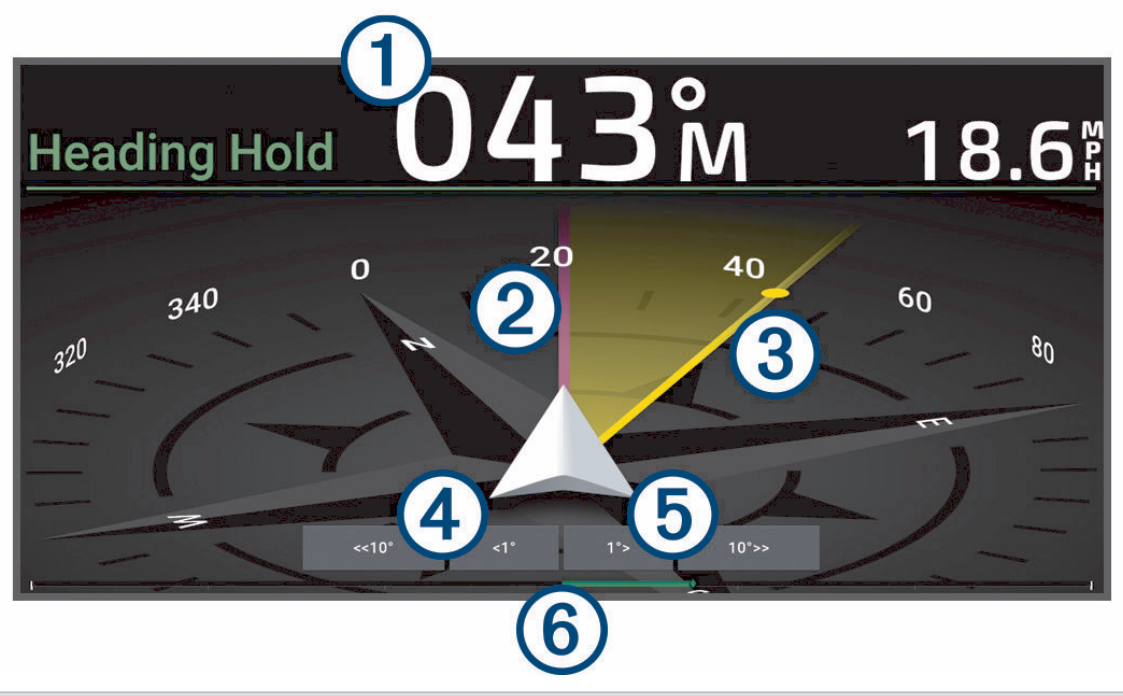

- Tatsächlicher Steuerkurs (im Standby-Modus)  $\left( 1\right)$ Gewünschter Steuerkurs (wenn aktiviert)
- 2 Tatsächlicher Steuerkurs
- $\bf(3)$ Gewünschter Steuerkurs (vom Autopiloten verwendeter Steuerkurs)
- $(4)$ Stufenwende nach Backbord (zum Anpassen des gewünschten Steuerkurses um den angezeigten Wert)
- 5 Stufenwende nach Steuerbord (zum Anpassen des gewünschten Steuerkurses um den angezeigten Wert)
- $\overline{6}$ Ruderpositionsanzeiger (verfügbar, wenn ein Rudersensor verbunden ist)

#### Anpassen der Schritte für die Stufensteuerung

- **1** Wählen Sie auf der Autopilotseite die Option > **Autopilot-Einstellungen** > **Weite der Stufenwende**.
- **2** Wählen Sie einen Schritt aus.

### Einrichten der Leistungsbegrenzung

Sie können die Ruderaktivität anpassen.

- **1** Wählen Sie im Autopilotbildschirm die Option > **Autopilot-Einstellungen** > **Energiesparmodus einrichten** > **Leistungseinsparung**.
- **2** Wählen Sie einen Prozentsatz aus.

Ein höherer Prozentsatz reduziert die Ruderaktivität und die Steuerkurskorrektur. Je höher der Prozentsatz ist, desto größer ist die Kursabweichung, bevor der Kurs vom Autopiloten korrigiert wird.

**TIPP:** Bei rauen Seeverhältnissen und langsamer Fahrt führt die Erhöhung des Prozentsatzes für die Leistungseinsparung zu einer geringeren Ruderaktivität.

### Aktivieren der Shadow Drive™ Funktion

#### **WARNUNG**

Falls die Shadow Drive Funktion deaktiviert ist, wird das Autopilotsystem nicht deaktiviert, wenn das Boot manuell gesteuert wird. Sie müssen das Autopilotsystem über das Bediendisplay oder den verbundenen Kartenplotter deaktivieren.

**HINWEIS:** Die Shadow Drive Funktion ist nicht auf allen Autopilotmodellen verfügbar.

Falls die Shadow Drive Funktion deaktiviert wurde, müssen Sie sie erneut aktivieren, bevor Sie das Boot manuell steuern können, um das Autopilotsystem zu deaktivieren.

- **1** Wählen Sie auf der Autopilotseite die Option > **Autopilot-Einstellungen** > **Shadow Drive-Einstellungen**.
- **2** Wenn **Deaktiviert** angezeigt wird, wählen Sie **Shadow Drive**, um die Shadow Drive Funktion zu aktivieren.

Die Shadow Drive Funktion ist aktiviert. Wiederholen Sie diese Schritte, um die Funktion wieder zu deaktivieren.

# Autopilot-Überlagerungsleiste

**HINWEIS:** Es sind nicht alle Optionen auf allen Autopilotmodellen verfügbar.

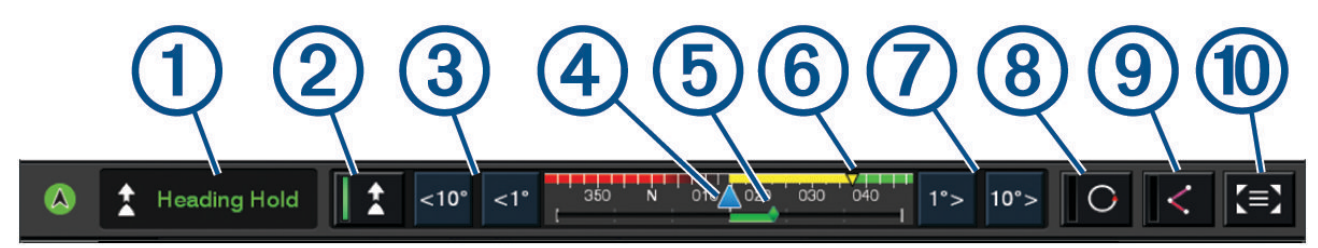

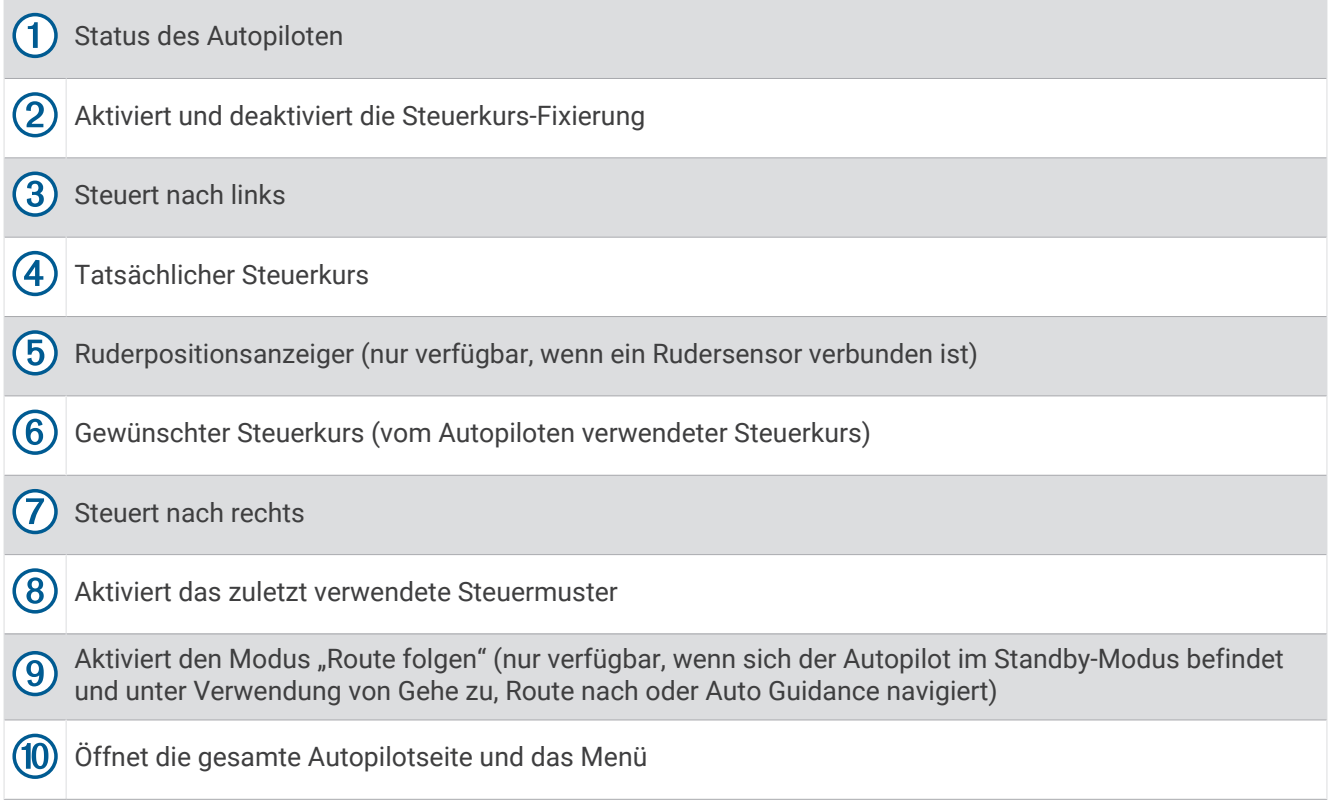

# Aktivieren des Autopiloten

Wenn Sie den Autopiloten aktivieren, übernimmt der Autopilot das Steuerruder und steuert das Boot, um den Kurs beizubehalten.

Wählen Sie auf einem beliebigen Bildschirm die Option **Aktivieren**.

Der gewünschte Steuerkurs wird in der Mitte des Autopilotbildschirms angezeigt.

### Anpassen des Steuerkurses mit dem Steuerruder

**HINWEIS:** Sie müssen die Shadow Drive Funktion aktivieren, bevor Sie den Steuerkurs mit dem Steuerruder anpassen können, während der Autopilot aktiviert ist .

Wenn der Autopilot aktiviert ist, steuern Sie das Boot manuell mit dem Steuerruder.

Shadow Drive und  $\bigotimes$  werden oben auf der Steuerkursseite in gelb angezeigt. Außerdem können Sie die vollständige Steuerung mit dem Steuerruder übernehmen.

Wenn Sie das Steuerruder loslassen und einen bestimmten Steuerkurs für mehrere Sekunden beibehalten, übernimmt der Autopilot beim neuen Steuerkurs wieder die Steuerkurs-Fixierung.

### Anpassen des Steuerkurses mit dem Kartenplotter im Stufensteuerungsmodus

- **1** Aktivieren Sie eine Steuerkurs-Fixierung (*Aktivieren des Autopiloten*, Seite 94).
- **2** Wählen Sie eine Option:
	- Wählen Sie **<1°** bzw. **1°>**, um eine einzelne Wende um 1° zu initiieren.
	- Wählen Sie **<<10°** bzw. **10°>>**, um eine einzelne Wende um 10° zu initiieren.
	- Halten Sie **<1°** bzw. **1°>** gedrückt, um eine schrittweise Wende des Boots zu initiieren. Das Boot setzt die Wende fort, bis Sie die Taste loslassen.
	- Halten Sie **<<10°** bzw. **10°>>** gedrückt, um eine Reihe von Wendemanövern um 10° Grad zu initiieren.

## **Steuermuster**

#### **WARNUNG**

Sie sind für den sicheren Betrieb des Boots verantwortlich. Beginnen Sie ein Muster erst, wenn Sie sicher sind, dass das Wasser frei von Hindernissen ist.

Der Autopilot kann das Boot zum Angeln nach voreingestellten Mustern steuern und andere besondere Manöver wie Kehrtwenden und Williamson-Turns ausführen.

#### Verfolgen des Kehrtwenden-Musters

Verwenden Sie das Kehrtwenden-Muster, damit das Boot eine Wende um 180 Grad durchführt und den neuen Steuerkurs beibehält.

- **1** Wählen Sie im Autopilotbildschirm die Option > **Steuern nach Muster** > **Kehrtwende**.
- **2** Wählen Sie **Backbord aktivieren** oder **Steuerbord aktivieren**.

### Einrichten und Folgen des Kreis-Musters

Verwenden Sie das Kreis-Muster, um das Boot ständig innerhalb eines bestimmten Zeitintervalls in eine bestimmte Richtung im Kreis zu steuern.

- **1** Wählen Sie im Autopilotbildschirm die Option > **Steuern nach Muster** > **Kreise**.
- **2** Wählen Sie bei Bedarf die Option **Zeit**, und wählen Sie eine Zeit, in der der Autopilot einen ganzen Kreis steuern soll.
- **3** Wählen Sie **Backbord aktivieren** oder **Steuerbord aktivieren**.

### Einrichten und Folgen des Zickzack-Musters

Verwenden Sie das Zickzack-Muster, um das Boot über eine bestimmte Zeit und einen bestimmten Winkel auf dem aktuellen Steuerkurs von Backbord nach Steuerbord und wieder zurück zu steuern.

- **1** Wählen Sie im Autopilotbildschirm die Option > **Steuern nach Muster** > **Zickzack**.
- **2** Wählen Sie bei Bedarf die Option **Amplitude**, und wählen Sie einen Wert in Grad aus.
- **3** Wählen Sie bei Bedarf die Option **Periode**, und wählen Sie eine Dauer aus.
- **4** Wählen Sie **Zickzack aktivieren**.

#### Verfolgen des Williamson-Turn-Musters

Verwenden Sie den Williamson-Turn, um das Boot zu wenden und an die Position zu bringen, an der das Williamson-Turn-Muster initiiert wurde. Das Williamson-Turn-Muster kann in Mann-über-Bord-Situationen eingesetzt werden.

- **1** Wählen Sie im Autopilotbildschirm die Option > **Steuern nach Muster** > **Williamson-Turn**.
- **2** Wählen Sie **Backbord aktivieren** oder **Steuerbord aktivieren**.

### Verfolgen eines Orbit-Musters

Verwenden Sie das Orbit-Muster, um das Boot ständig im Kreis um den aktiven Wegpunkt zu steuern. Die Größe des Kreises wird durch die Distanz zum aktiven Wegpunkt zu Beginn des Orbit-Musters definiert.

- **1** Wählen Sie auf der Autopilotseite die Option > **Steuern nach Muster** > **Orbit**.
- **2** Wählen Sie **Backbord aktivieren** bzw. **Steuerbord aktivieren**.

### Einrichten und Folgen des Kleeblatt-Musters

Verwenden Sie das Kleeblatt-Muster, um das Boot so zu steuern, dass es wiederholt über einen aktiven Wegpunkt fährt. Wenn Sie das Kleeblatt-Muster starten, steuert der Autopilot das Boot über den aktiven Wegpunkt und beginnt das Kleeblatt-Muster.

Sie können die Distanz zwischen dem Wegpunkt und der Position anpassen, an der der Autopilot das Boot wendet, um erneut über den Wegpunkt zu fahren. Bei der Standardeinstellung wird das Boot in einer Entfernung von 300 m (1.000 Fuß) vom aktiven Wegpunkt gewendet.

- **1** Wählen Sie auf der Autopilotseite die Option > **Steuern nach Muster** > **Kleeblatt**.
- **2** Wählen Sie bei Bedarf die Option **Länge** und wählen Sie eine Distanz.
- **3** Wählen Sie **Backbord aktivieren** bzw. **Steuerbord aktivieren**.

### Einrichten und Folgen eines Such-Musters

Verwenden Sie das Such-Muster, um das Boot in Kreisen mit zunehmendem Abstand vom aktiven Wegpunkt zu steuern. Das Ergebnis ist ein spiralförmiges Muster. Wenn Sie das Such-Muster starten, steuert der Autopilot das Boot sofort in einem Kreis mit dem aktiven Wegpunkt als Mittelpunkt. Dann wird die Spirale stetig mit jedem abgeschlossenen Kreis vergrößert.

Sie können die Distanz zwischen den einzelnen Kreisen der Spirale anpassen. Standardmäßig beträgt die Distanz zwischen den Kreisen 20 m (50 Fuß).

- 1 Wählen Sie auf der Autopilotseite die Option ••• > Steuern nach Muster > Suchen.
- **2** Wählen Sie bei Bedarf die Option **Suchabstand** und wählen Sie eine Distanz.
- **3** Wählen Sie **Backbord aktivieren** bzw. **Steuerbord aktivieren**.

### Abbrechen eines Steuermusters

- Steuern Sie das Boot mithilfe des Steuerruders. **HINWEIS:** Die Shadow Drive Funktion muss aktiviert sein, um ein Steuermuster durch Steuern mithilfe des Steuerruders abzubrechen.
- Wählen Sie  $\zeta$  oder  $\gtrdot$ , um ein Muster unter Verwendung des Stufensteuerungsmodus abzubrechen.
- Wählen Sie **Standby**.

# Anpassen der Autopilotreaktion

Die Einstellung Reaktion ermöglicht es Ihnen, die Empfindlichkeit des Autopiloten für unterschiedliche See- und Windverhältnisse anzupassen.

Informationen zur erweiterten Autopilotkonfiguration finden Sie im Konfigurationshandbuch des Autopilotsystems.

- 1 Wählen Sie auf der Autopilotseite die Option ••• > Reaktion.
- **2** Passen Sie die Ruderreaktion an.

Wenn das Ruder besser reagieren und sich schneller bewegen soll, erhöhen Sie den Wert. Wenn das Ruder zu stark reagiert und sich zu schnell bewegt, verringern Sie den Wert.

## Aktivieren der Autopilotsteuerungen auf einer Garmin Uhr

Sie können den Garmin Autopiloten mit einer kompatiblen Garmin Uhr bedienen. Eine Liste kompatibler Garmin Uhren finden Sie unter [garmin.com](http://www.garmin.com).

**HINWEIS:** Smart Notifications sind auf der Uhr nicht verfügbar, wenn die Autopilot-Fernbedienung aktiviert ist.

- **1** Wählen Sie **Kommunikation** > **Drahtlose Geräte** > **Connect IQ™-Apps** > **Autopilotsteuerung** > **Aktivieren** > **Neue Verbindung**.
- **2** Folgen Sie den Anweisungen auf dem Display.

### Anpassen der Aktionen der Autopilottaste

Damit Sie die Aktionen der Autopilottaste einrichten können, müssen Sie zunächst einen kompatiblen Garmin Autopiloten installieren und konfigurieren.

Sie können bis zu drei Aktionen des Autopiloten einrichten, die die Garmin Uhr durchführen soll.

**HINWEIS:** Die verfügbaren Aktionen des Autopiloten sind vom installierten Autopiloten abhängig.

- **1** Wählen Sie auf dem Kartenplotter die Option **Kommunikation** > **Drahtlose Geräte** > **Connect IQ™-Apps** > **Autopilotsteuerung** > **Tastenaktionen**.
- **2** Wählen Sie eine Taste.
- **3** Wählen Sie eine Aktion.

## Reactor™ Autopilot-Fernbedienung

#### **WARNUNG**

Sie sind für den sicheren und umsichtigen Betrieb des Boots verantwortlich. Mit dem Autopiloten können Sie die Möglichkeiten der Steuerung des Boots erheblich erweitern. Dies befreit Sie nicht von der Verantwortung, für einen sicheren Betrieb des Boots zu sorgen. Vermeiden Sie riskante Manöver und lassen Sie den Steuerstand niemals unbeaufsichtigt.

Sie können eine Reactor Autopilot-Fernbedienung drahtlos mit dem Kartenplotter verbinden, um das kompatible Reactor Autopilotsystem zu steuern.

Weitere Informationen zum Verwenden der Fernbedienung finden Sie in den Anweisungen für die Reactor Autopilot-Fernbedienung unter [garmin.com.](http://www.garmin.com)

### Koppeln einer Reactor Autopilot-Fernbedienung mit einem Kartenplotter

- **1** Wählen Sie > **Kommunikation** > **Drahtlose Geräte** > **Funkfernbedienungen** > **Autopilot-Fernbedienung**.
- **2** Wählen Sie bei Bedarf die Option **Aktivieren**.
- **3** Wählen Sie **Neue Verbindung**.
- **4** Wählen Sie auf der Fernbedienung die Option > **Pair with MFD**.

Der Kartenplotter gibt einen Signalton aus und zeigt eine Bestätigung an.

**5** Wählen Sie auf dem Kartenplotter die Option **Ja**, um die Kopplung abzuschließen.
## Ändern der Funktionstasten der Reactor Autopilot-Fernbedienung

Sie können die Muster und Aktionen ändern, die den Funktionstasten der Reactor Autopilot-Fernbedienung zugewiesen sind.

- **1** Wählen Sie > **Kommunikation** > **Drahtlose Geräte** > **Funkfernbedienungen** > **Autopilot-Fernbedienung** > **Tastenaktionen**.
- **2** Wählen Sie eine Funktionstaste, die geändert werden soll.
- **3** Wählen Sie ein Muster oder eine Aktion, das bzw. die der Funktionstaste zugewiesen werden soll.

### Aktualisieren der Software der Reactor Autopilot-Fernbedienung

Sie können mit dem Kartenplotter die Software der Reactor Autopilot-Fernbedienung aktualisieren.

- **1** Legen Sie eine Speicherkarte in den Kartensteckplatz des Computers ein.
- **2** Rufen Sie [garmin.com/software/autopilot\\_remote\\_control](https://garmin.com/software/autopilot_remote_control) auf und wählen Sie **Software**.
- **3** Wählen Sie **Herunterladen**.
- **4** Lesen Sie die Bedingungen, und stimmen Sie ihnen zu.
- **5** Wählen Sie **Herunterladen**.
- **6** Wählen Sie einen Speicherort und anschließend die Option **Speichern**.
- **7** Doppelklicken Sie auf die heruntergeladene Datei.
- **8** Wählen Sie **Weiter**.
- **9** Wählen Sie das Laufwerk, das mit der Speicherkarte verbunden ist, und dann **Weiter** > **Fertigstellen**.
- **10** Legen Sie die Speicherkarte in den Kartensteckplatz des Kartenplotters ein.

**11** Wählen Sie > **Kommunikation** > **Drahtlose Geräte** > **Autopilot-Fernbedienung** > **Software aktualisieren**.

# Yamaha Autopilot

#### **WARNUNG**

Die Autopilot-Funktion kann nur an einer Station am Steuerstand mit Kontrolle über Gashebel und Bediendisplay verwendet werden.

Sie sind für den sicheren und umsichtigen Betrieb des Boots verantwortlich. Mit dem Autopiloten können Sie die Möglichkeiten der Steuerung des Boots erheblich erweitern. Dies befreit Sie nicht von der Verantwortung, für einen sicheren Betrieb des Boots zu sorgen. Vermeiden Sie riskante Manöver und lassen Sie den Steuerstand niemals unbeaufsichtigt.

Seien Sie stets bereit, unverzüglich die manuelle Steuerung des Boots zu übernehmen.

Machen Sie sich in ruhigem und ungefährlichem offenen Wasser mit dem Autopiloten vertraut.

Verwenden Sie den Autopiloten mit Vorsicht in der Nähe von Hindernissen im Wasser, z. B. Docks, Pfeilern und anderen Booten.

Das Autopilotsystem passt die Steuerung des Boots kontinuierlich an, um einen konstanten Steuerkurs zu halten (Steuerkurs-Fixierung).

Wenn der Kartenplotter mit einem kompatiblen Yamaha Autopilotsystem verbunden ist, können Sie die Autopilotinformationen über die Yamaha Autopilotseite und die Überlagerungsleiste anzeigen. Informationen zu kompatiblen Yamaha Autopilotsystemen erhalten Sie bei Ihrem Yamaha Händler.

## Yamaha Autopilotseite

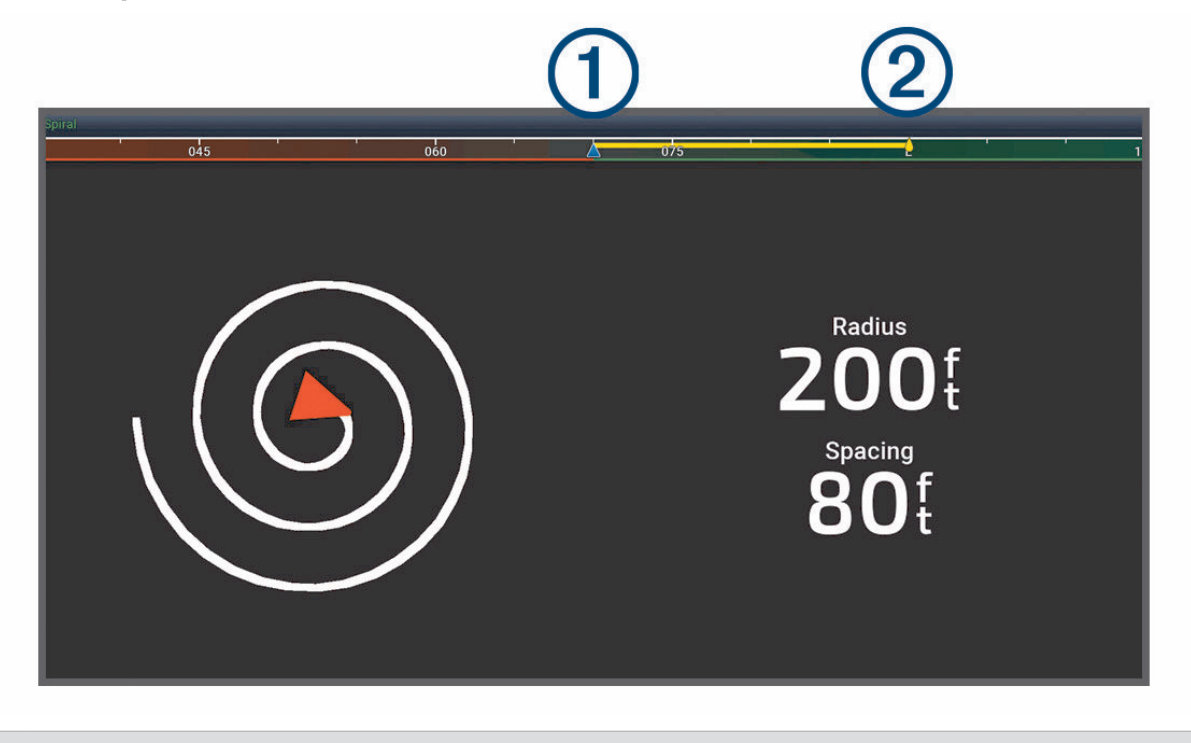

 $\bigoplus$ Tatsächlicher Steuerkurs

 $\circled{2}$ Gewünschter Steuerkurs (vom Autopiloten verwendeter Steuerkurs)

### Yamaha Autopiloteinstellungen

Wählen Sie auf einer Yamaha Motorseite die Option ••• > Autopilot-Einstellung.

**Mustersatz**: Ermöglicht es Ihnen, ein Autopilotmuster auszuwählen.

**Richtung**: Richtet eine Backbord- oder Steuerbordrichtung für das Muster ein.

**Abst.**: Richtet den Abstand für das Muster ein.

**Länge**: Richtet die Länge des Musters ein.

**Amplitude**: Richtet den Winkel für das Zickzack-Muster ein.

**Anfänglicher Radius**: Richtet den Radius des spiralförmigen Musters ein.

**Modus für letzten Trackpunkt**: Richtet den Modus für den Autopiloten ein, wenn dieser das Ende einer Route erreicht hat. Bei der Option FishPoint® wird die Position beibehalten, jedoch nicht der Steuerkurs. Bei der Option DriftPoint® kann das Boot mit dem Wind oder der Strömung treiben, wobei der gewählte Steuerkurs, jedoch nicht die Position beibehalten wird. Bei der Option StayPoint® werden Position und Steuerkurs beibehalten. Bei der Option Abbremsung wird der Motor gestoppt. Allerdings werden Position oder Steuerkurs nicht beibehalten. Bei der Option Keine Abbremsung wird der Motor nicht gestoppt.

**Kursfixierungsversatz**: Richtet eine Distanz für die Navigation parallel zu einer Route ein.

**HINWEIS:** Detaillierte Informationen zum Betrieb des Yamaha Joystick- und Autopilotsystems finden Sie in der *Schnellstartanleitung* aus dem Lieferumfang des aktuellen Joystick-/Autopilotkits.

# Yamaha Autopilot-Überlagerungsleiste

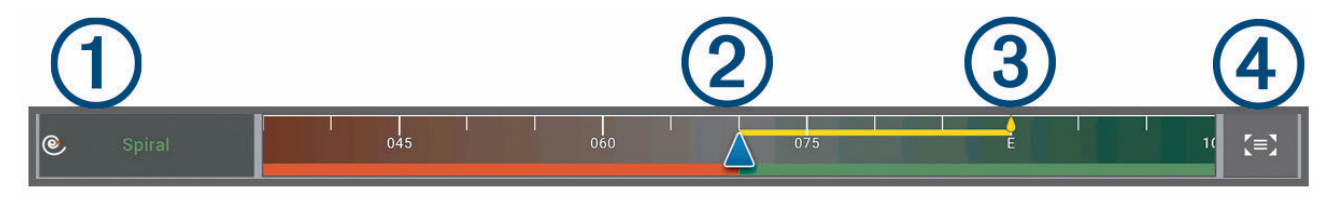

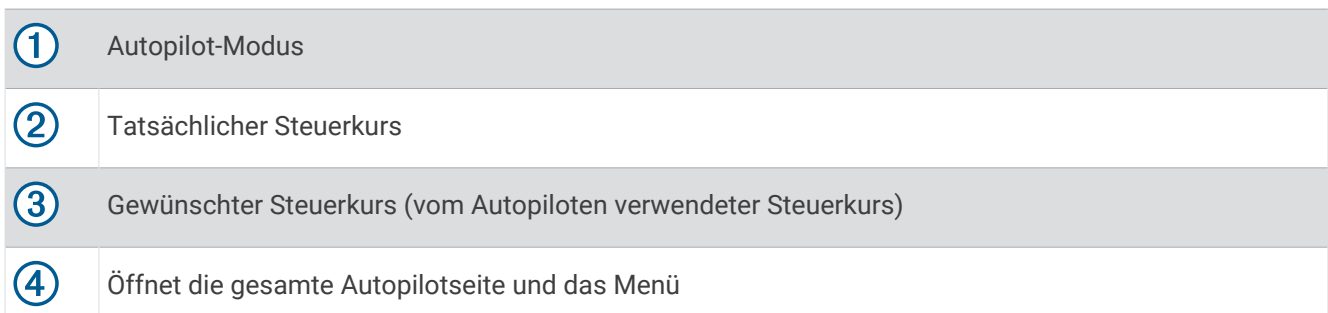

# Bedienen des Force® Trolling Motor

### **WARNUNG**

Lassen Sie den Motor nicht laufen, wenn sich der Propeller nicht im Wasser befindet. Wenn jemand mit dem sich drehenden Propeller in Berührung kommt, kann es zu schweren Verletzungen kommen.

Verwenden Sie den Motor nicht an Orten, an denen Sie oder andere Personen im Wasser mit dem sich drehenden Propeller in Berührung kommen könnten.

Trennen Sie den Motor stets von der Batterie, bevor Sie den Propeller reinigen oder warten, um Verletzungen zu vermeiden.

Sie sind für den sicheren und umsichtigen Betrieb des Boots verantwortlich. Die Autopilotfunktionen des Elektromotors bieten Ihnen eine Möglichkeit, den Betrieb des Boots zu erweitern. Dies befreit Sie nicht von der Verantwortung, für einen sicheren Betrieb des Boots zu sorgen. Vermeiden Sie riskante Manöver, und lassen Sie die Motorsteuerungen niemals unbeaufsichtigt.

Machen Sie sich in ruhigem und ungefährlichem offenen Wasser mit dem Autopiloten vertraut.

Verwenden Sie den Autopiloten mit Vorsicht in der Nähe von Hindernissen im Wasser, z. B. Docks, Pfeilern und anderen Booten.

### **ACHTUNG**

Seien Sie bei der Verwendung der Autopilotfunktionen auf abrupte Stopps und Richtungsänderungen sowie auf eine abrupte Beschleunigung vorbereitet.

Achten Sie beim Einholen oder Herunterlassen des Motors darauf, dass Oberflächen in der Nähe des Motors glatt sein könnten. Wenn Sie beim Einholen oder Herunterlassen des Motors ausrutschen, kann dies zu Verletzungen führen.

Sie können den Force Trolling Motor mit dem Kartenplotter verbinden, um den Motor über den Kartenplotter anzuzeigen und zu bedienen.

# Herstellen einer Verbindung mit einem Force Trolling Motor

Sie können den Kartenplotter drahtlos mit einem kompatiblen Garmin Force Trolling Motor auf dem Boot verbinden, um den Force Trolling Motor über den Kartenplotter zu bedienen.

- **1** Schalten Sie den Kartenplotter und den Force Trolling Motor ein.
- **2** Aktivieren Sie auf dem Kartenplotter das Wi‑Fi Netzwerk (*[Einrichten des Wi‑Fi Netzwerks](#page-23-0)*, Seite 12).
- **3** Wenn mehrere Kartenplotter im Garmin Marinenetzwerk verbunden sind, stellen Sie sicher, dass dieser Kartenplotter als Host für das Wi‑Fi Netzwerk dient (*[Ändern des Wi‑Fi Hosts](#page-25-0)*, Seite 14).
- 4 Wählen Sie auf dem Kartenplotter die Option  $\bullet$  > Kommunikation > Drahtlose Geräte > Garmin Elektro-**Bootsmotor**.
- **5** Drücken Sie auf dem Anzeigefeld des Force Trolling Motors drei Mal (<sup>I</sup>), um den Kopplungsmodus zu aktivieren.

Das Symbol  $\mathcal D$  auf dem Force Trolling Motor leuchtet blau, während der Motor nach einer Verbindung mit dem Kartenplotter sucht. Wenn der Verbindungsaufbau erfolgreich war, leuchtet es grün.

Nachdem erfolgreich eine Verbindung zwischen dem Kartenplotter und dem Force Trolling Motor hergestellt wurde, aktivieren Sie die Force Trolling Motor-Überlagerungsleiste, um den Motor zu bedienen (*Hinzufügen der Elektromotorsteuerleiste zu den Seiten*, Seite 100).

# Hinzufügen der Elektromotorsteuerleiste zu den Seiten

Nachdem Sie den Kartenplotter mit dem Force Elektromotor verbunden haben, müssen Sie den Seiten die Elektromotorsteuerleiste hinzufügen, um den Elektromotor zu bedienen.

- **1** Öffnen Sie eine Seite, über die Sie den Elektromotor bedienen möchten.
- **2** Wählen Sie eine Option:
	- Wählen Sie in einer Vollbildansicht die Option ••• > Überlagerungen bearbeiten.
	- Wählen Sie auf einer Kombinationsseite die Option ••• > Bearbeiten > Overlays.
- **3** Wählen Sie **Obere Leiste** bzw. **Untere Leiste**.
- **4** Wählen Sie **Elektro-Bootsmotor-Leiste**.

Wiederholen Sie diese Schritte, um die Elektromotorsteuerungen allen Seiten hinzuzufügen, über die Sie den Elektromotor bedienen möchten.

# Elektro-Bootsmotorsteuerleiste

Die Elektro-Bootsmotorsteuerleiste ermöglicht es Ihnen, einen Force Trolling Motor zu bedienen und den Status des Motors zu sehen.

Wählen Sie ein Element, um es zu aktivieren. Die Schaltfläche leuchtet, wenn sie ausgewählt ist. Wählen Sie das Element erneut, um es zu deaktivieren.

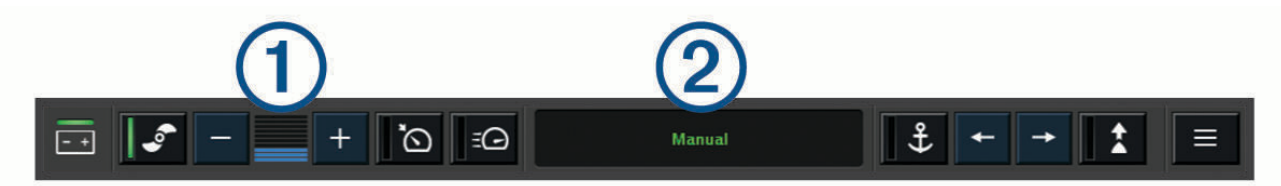

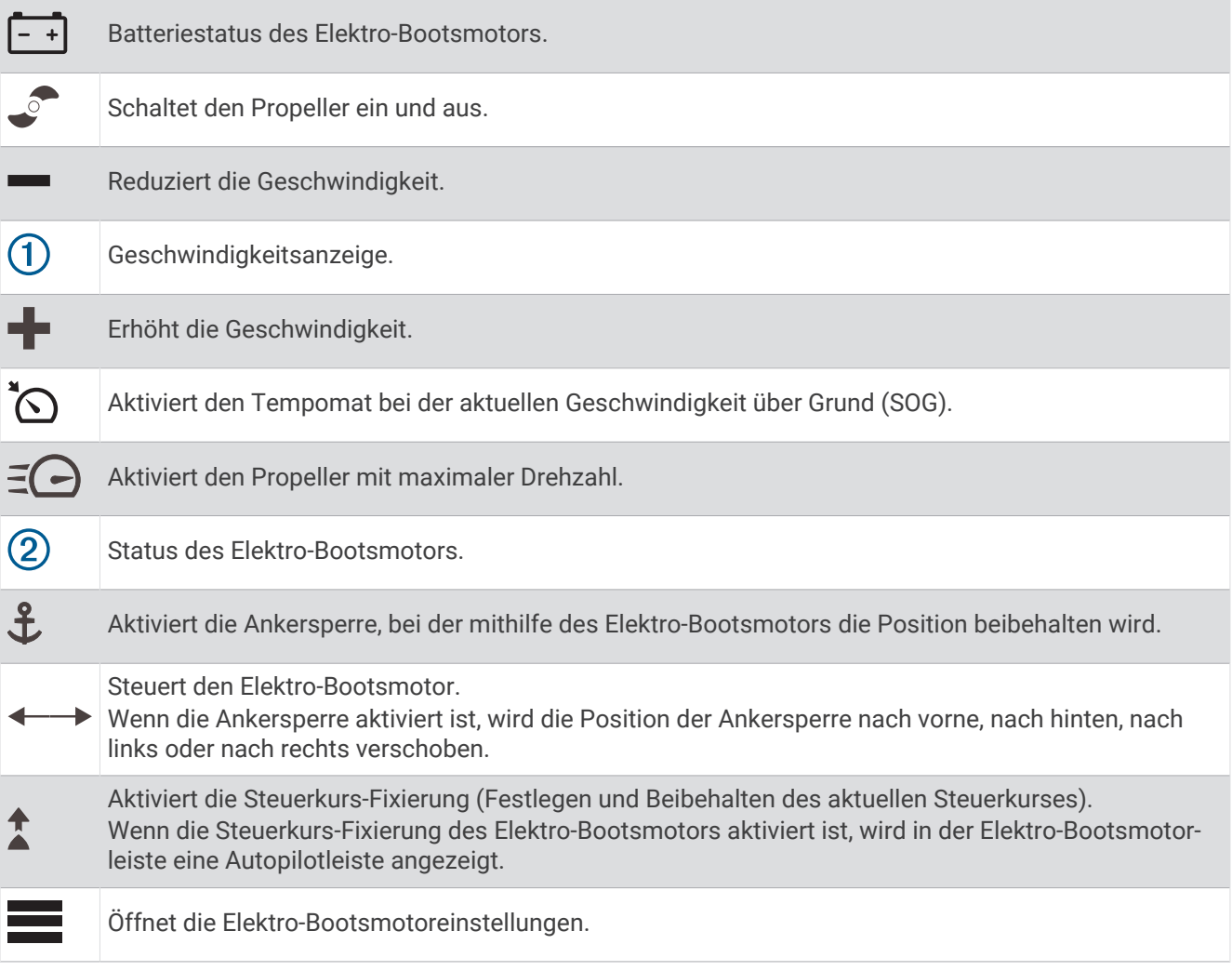

# Elektromotoreinstellungen

Wählen Sie in der Elektromotorleiste die Option

- **Kalibrieren**: Kalibriert den Kompass des Elektromotors (*Kalibrieren des Kompasses des Elektro-Bootsmotors*, Seite 102) und richtet den Bugversatz des Elektromotors ein (*[Einrichten des Bugversatzes](#page-114-0)*, Seite 103).
- **Ankerverstärkung**: Legt die Reaktion des Elektromotors im Ankersperrmodus fest. Wenn der Elektromotor besser reagieren und sich schneller bewegen soll, erhöhen Sie den Wert. Wenn sich der Motor zu stark bewegt, verringern Sie den Wert.
- **Navigationsverstärkung**: Legt die Reaktion des Elektromotors bei der Navigation fest. Wenn der Elektromotor besser reagieren und sich schneller bewegen soll, erhöhen Sie den Wert. Wenn sich der Motor zu stark bewegt, verringern Sie den Wert.
- **Steuerkurs-Fixierungsmodus**: Richtet den Steuerkurs-Fixierungsmodus ein. Bei der Option Bootsausrichtung wird versucht, das Boot so zu halten, dass es unabhängig vom Drift in dieselbe Richtung weist. Bei der Option Gehe zu wird versucht, in einer geraden Linie in die angeforderte Richtung zu navigieren.
- **Ankunftsmodus**: Legt das Verhalten des Elektromotors fest, wenn Sie das Ende einer Route erreichen. Bei der Option Ankersperre behält der Elektromotor unter Verwendung der Ankersperre die Position bei, wenn das Boot das Ende der Route erreicht. Bei der Option Manuell schaltet sich der Propeller aus, wenn das Boot das Ende der Route erreicht.

### **ACHTUNG**

Sie sind für den sicheren Betrieb des Boots verantwortlich. Wenn für die Option Ankunftsmodus die Einstellung Manuell verwendet wird, müssen Sie bereit sein, die Steuerung des Boots zu übernehmen.

**Auto ein**: Schaltet den Elektromotor ein, wenn das System mit Strom versorgt wird.

- **Seite für eingeh. Propeller**: Legt fest, zu welcher Seite des Elektromotors sich der Propeller dreht, wenn der Elektromotor eingeholt wird. Dies ist hilfreich, wenn Sie andere Teile in der Nähe des eingeholten Propellers lagern.
- **Favoritentasten**: Aktiviert die Favoritentasten auf der Fernbedienung für den Elektromotor, damit sie mit diesem bestimmten Kartenplotter funktionieren. Die Tasten funktionieren jeweils nur mit einem Kartenplotter.

**Werkseinstellungen wiederherstellen**: Setzt die Einstellungen des Elektromotors auf Werksstandards zurück.

### Zuweisen von Favoriten zu den Favoritentasten der Fernbedienung für den Force Trolling **Motor**

Sie können häufig verwendete Seiten schnell öffnen, wenn Sie diesen eine Favoritentaste auf der Fernbedienung für den Force Trolling Motor zuweisen. Beispielsweise können Sie Favoriten für Seiten wie den Echolotseiten und Karten erstellen.

**HINWEIS:** Wenn das Netzwerk mehrere Kartenplotter umfasst, können Sie nur einem Kartenplotter Favoritentasten zuweisen.

- **1** Öffnen Sie eine Seite.
- **2** Halten Sie eine Favoritentaste gedrückt.

**TIPP:** Der Favorit wird auch mit der Nummer der Favoritentaste in der Kategorie Angeheftet gespeichert.

### Kalibrieren des Kompasses des Elektro-Bootsmotors

Sie müssen den Kompass im Elektro-Bootsmotor kalibrieren, um die Autopilotfunktionen zu verwenden.

- **1** Steuern Sie das Boot in einen offenen Bereich in ruhigem Wasser.
- **2** Wählen Sie in der Elektro-Bootsmotorleiste die Option > **Kalibrieren** > **Kompasskalibrierung**.
- **3** Folgen Sie den Anweisungen auf dem Display.

## <span id="page-114-0"></span>Einrichten des Bugversatzes

Basierend auf dem Montagewinkel ist der Elektro-Bootsmotor evtl. nicht auf die Bootsmitte ausgerichtet. Sie erzielen die besten Ergebnisse, wenn Sie den Bugversatz einrichten.

**1** Passen Sie den Winkel des Elektro-Bootsmotors  $(1)$  an, sodass er auf die Bootsmitte  $(2)$  ausgerichtet ist und gerade nach vorne zeigt.

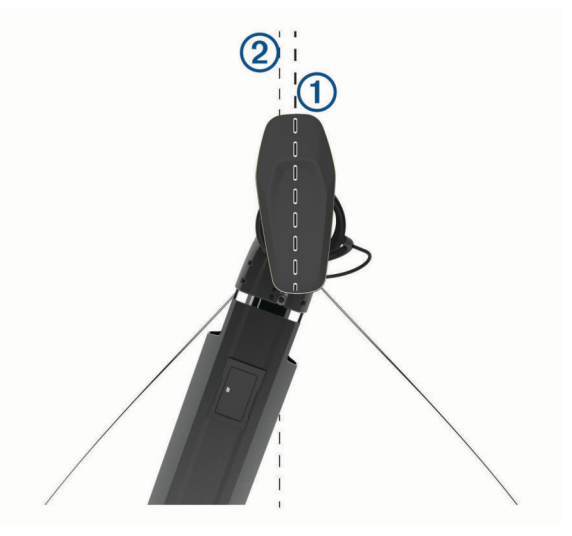

2 Wählen Sie in der Elektro-Bootsmotorleiste die Option **= > Kalibrieren > Bugversatz**.

# Digitaler Selektivruf

# Vernetzter Plotter mit VHF-Funk

Wenn Sie ein kompatibles VHF-Funkgerät mit dem Kartenplotter verbinden, sind diese Funktionen aktiviert.

- Der Kartenplotter kann Ihre GPS-Position an das Funkgerät übertragen. Wenn das Funkgerät die entsprechende Funktion unterstützt, werden GPS-Positionsinformationen mit DSC-Rufen übertragen.
- Der Kartenplotter kann DSC-Notrufe (Digitaler Selektivruf) und Positionsinformationen vom Funkgerät empfangen.
- Der Kartenplotter kann die Positionen von Schiffen verfolgen, die Positionsmeldungen senden.

Wenn ein Garmin NMEA 2000 VHF-Funkgerät mit dem Kartenplotter verbunden ist, sind diese Funktionen ebenfalls aktiviert.

- Mit dem Kartenplotter können Sie die Einzelheiten eines Routine-Einzelanrufs schnell einrichten und an das Garmin VHF-Funkgerät senden.
- Wenn Sie einen Mann-über-Bord-Notruf vom Funkgerät senden, wird auf dem Kartenplotter der Mann-über-Bord-Bildschirm angezeigt. Sie werden dann aufgefordert, zur Mann-über-Bord-Position zu navigieren.

Weitere Informationen zum Installieren und Verbinden von VHF-Funkgeräten finden Sie in den Installationsanweisungen des VHF-Funkgeräts.

# Einschalten der DSC-Funktion

Wählen Sie > **Andere Schiffe** > **DSC**.

# DSC-Liste

Die DSC-Liste ist ein Protokoll der letzten DSC-Anrufe und anderer von Ihnen eingegebenen DSC-Kontakten. Die DSC-Liste kann bis zu 100 Einträge enthalten. Die DSC-Liste zeigt den zuletzt von einem Schiff empfangenen Anruf an. Wenn vom selben Schiff ein zweiter Ruf empfangen wird, ersetzt dieser den ersten Ruf in der Rufliste.

## Anzeigen der DSC-Liste

Bevor Sie die DSC-Liste anzeigen können, muss der Kartenplotter an ein VHF-Funkgerät angeschlossen sein, das DSC unterstützt.

Wählen Sie in einer Karten- oder 3D-Kartenansicht die Option > **Ebenen** > **Andere Schiffe** > **DSC** > **DSC-Liste**.

## Hinzufügen von DSC-Kontakten

Sie können der DSC-Liste ein Schiff hinzufügen. Sie können einen DSC-Kontakt über den Plotter anrufen.

- **1** Wählen Sie in einer Karten- oder 3D-Kartenansicht die Option > **Ebenen** > **Andere Schiffe** > **DSC** > **DSC-Liste** > **Kontakt hinzufügen**.
- **2** Geben Sie die MMSI (Maritime Mobile Service Identity) des Schiffs ein.
- **3** Geben Sie den Namen des Schiffs ein.

# Eingehende Notrufe

Wenn der Kartenplotter mit einem kompatiblen VHF-Funkgerät verbunden ist, werden Sie vom Kartenplotter alarmiert, wenn das VHF-Funkgerät einen DSC-Notruf empfängt. Wenn mit dem Notruf Positionsinformationen gesendet wurden, sind diese Informationen auch verfügbar und werden mit dem Notruf aufgezeichnet.

**Nas Symbol Numanzeichnet einen Notruf in der DSC-Liste und markiert die Position des Schiffs auf der** Navigationskarte zu dem Zeitpunkt, zu dem ein DSC-Notruf gesendet wurde.

### Navigieren zu einem Schiff in Seenot

Das Symbol kennzeichnet einen Notruf in der DSC-Liste und markiert die Position eines Schiffs auf der Navigationskarte zu dem Zeitpunkt, zu dem der DSC-Notruf gesendet wurde.

- **1** Wählen Sie in einer Karten- oder 3D-Kartenansicht die Option > **Ebenen** > **Andere Schiffe** > **DSC** > **DSC-Liste**.
- **2** Wählen Sie einen Anruf mit Positionsmeldung.
- **3** Wählen Sie **Überprüfen** > **Navigieren zu**.
- **4** Wählen Sie **Gehe zu** oder **Route nach**.

## Mann-über-Bord-Notrufe von einem VHF-Funkgerät

Wenn der Kartenplotter an ein kompatibles VHF-Funkgerät mit NMEA 2000 angeschlossen ist und Sie über das Funkgerät einen Mann-über-Bord-DSC-Notruf senden, zeigt der Kartenplotter den Mann-über-Bord-Bildschirm an und fordert Sie auf, zur Mann-über-Bord-Position zu navigieren. Wenn ein kompatibles Autopilotsystem an das Netzwerk angeschlossen ist, werden Sie vom Kartenplotter aufgefordert, einen Williamson-Turn zur Mann-über-Bord-Position auszuführen.

Wenn Sie den Mann-über-Bord-Notruf auf dem Funkgerät abbrechen, wird der Kartenplotter-Bildschirm, in dem Sie zur Navigation zur Mann-über-Bord-Position aufgefordert werden, nicht mehr angezeigt.

# Positionsüberwachung

Sie können ein VHF-Funkgerät mit demselben NMEA 2000 Netzwerk wie den Kartenplotter verbinden, um Positionsmeldungen zu senden und Schiffe zu verfolgen, die Positionsmeldungen senden. Zum Verwenden dieser Funktion muss das Schiff die richtigen PGN-Daten senden (PGN 129808; Daten im DSC-Anruf).

Jede empfangene Positionsmeldung wird in der DSC-Liste protokolliert (*DSC-Liste*[, Seite 103\)](#page-114-0).

## Anzeigen einer Positionsmeldung

- **1** Wählen Sie in einer Karten- oder 3D-Kartenansicht die Option > **Ebenen** > **Andere Schiffe** > **DSC** > **DSC-Liste**.
- **2** Wählen Sie einen Anruf mit Positionsmeldung.
- **3** Wählen Sie **Überprüfen**.
- **4** Wählen Sie eine Option:
	- Wählen Sie  $\blacktriangleright$  um die Positionsmeldungsdetails anzuzeigen.
	- $\cdot$  Wählen Sie  $\blacktriangle$  um eine Karte mit Kennzeichnung der Position anzuzeigen.

### Navigieren zu einem verfolgten Schiff

- **1** Wählen Sie in einer Karten- oder 3D-Kartenansicht die Option > **Ebenen** > **Andere Schiffe** > **DSC** > **DSC-Liste**.
- **2** Wählen Sie einen Anruf mit Positionsmeldung.
- **3** Wählen Sie **Überprüfen** > **Navigieren zu**.
- **4** Wählen Sie **Gehe zu** oder **Route nach**.

### Erstellen eines Wegpunkts an der Position eines verfolgten Schiffs

- **1** Wählen Sie in einer Karten- oder 3D-Kartenansicht die Option > **Ebenen** > **Andere Schiffe** > **DSC** > **DSC-Liste**.
- **2** Wählen Sie einen Anruf mit Positionsmeldung.
- **3** Wählen Sie **Überprüfen** > **Wegpunkt erstellen**.

### Bearbeiten von Informationen in einer Positionsmeldung

- **1** Wählen Sie in einer Karten- oder 3D-Kartenansicht die Option > **Ebenen** > **Andere Schiffe** > **DSC** > **DSC-Liste**.
- **2** Wählen Sie einen Anruf mit Positionsmeldung.
- **3** Wählen Sie **Überprüfen** > **Bearbeiten**.
	- Wählen Sie **Name**, um den Namen des Schiffs einzugeben.
	- Wählen Sie **Symbol**, um ein neues Symbol auszuwählen, wenn diese Option verfügbar ist.
	- Wählen Sie **Kommentar**, um einen Kommentar einzugeben.
	- Wählen Sie **Weg/Pfad**, um eine Markierungslinie für das Schiff einzublenden, wenn das Funkgerät die Position des Schiffs verfolgt.
	- Wählen Sie **Markierungslinie**, um eine Farbe für die Markierungslinie auszuwählen.

### Löschen eines Anrufs mit Positionsmeldung

- **1** Wählen Sie in einer Karten- oder 3D-Kartenansicht die Option > **Ebenen** > **Andere Schiffe** > **DSC** > **DSC-Liste**.
- **2** Wählen Sie einen Anruf mit Positionsmeldung.
- **3** Wählen Sie **Überprüfen** > **Bearbeiten** > **Bericht löschen**.

## Anzeigen von Schiffswegen auf der Karte

Sie können auf einigen Kartenansichten die Wege aller verfolgten Schiffe anzeigen. Standardmäßig kennzeichnet eine schwarze Linie den Weg des Schiffs, ein schwarzer Punkt alle vorher bereits gemeldeten Positionen eines verfolgten Schiffs und eine blaue Flagge die zuletzt gemeldete Position des Schiffs.

- **1** Wählen Sie auf einer Karte oder einer 3D-Kartenansicht die Option > **Ebenen** > **Andere Schiffe** > **DSC** > **DSC-Wege/-Pfade**.
- **2** Wählen Sie die Anzahl der Stunden, für die die verfolgten Schiffe auf der Navigationskarte angezeigt werden sollen.

Wenn Sie beispielsweise die Option 4 Stunden wählen, werden alle Wegpunkte aller verfolgten Schiffe angezeigt, die weniger als vier Stunden alt sind.

# Routine-Einzelanrufe

Wenn Sie den Kartenplotter an ein Garmin VHF-Funkgerät anschließen, können Sie die Schnittstelle des Kartenplotters verwenden, um einen Routine-Einzelanruf einzurichten.

Beim Einrichten eines Routine-Einzelanrufs auf dem Kartenplotter können Sie den DSC-Kanal auswählen, über den Sie kommunizieren möchten. Das Funkgerät überträgt diese Anforderung zusammen mit Ihrem Anruf.

## Auswählen eines DSC-Kanals

**HINWEIS:** Die Auswahl eines DSC-Kanals ist auf die in allen Frequenzbändern verfügbaren Kanäle beschränkt. Der Standardkanal ist 72. Bei Auswahl eines anderen Kanals verwendet der Plotter diesen Kanal für alle folgenden Anrufe, bis Sie den Anruf über einen anderen Kanal absetzen.

- **1** Wählen Sie in einer Karten- oder 3D-Kartenansicht die Option > **Ebenen** > **Andere Schiffe** > **DSC** > **DSC-Liste**.
- **2** Wählen Sie das Schiff bzw. die Station, die Sie anrufen möchten.
- **3** Wählen Sie **Überprüfen** > **Ruf per Funkgerät** > **Kanal**.
- **4** Wählen Sie einen verfügbaren Kanal.

### Absetzen eines Routine-Einzelanrufs

**HINWEIS:** Beim Auslösen eines Anrufs vom Kartenplotter empfängt das Funkgerät keine Anrufinformationen, wenn im Funkgerät keine MMSI-Nummer programmiert ist.

- **1** Wählen Sie in einer Karten- oder 3D-Kartenansicht die Option > **Ebenen** > **Andere Schiffe** > **DSC** > **DSC-Liste**.
- **2** Wählen Sie das Schiff bzw. die Station, die Sie anrufen möchten.
- **3** Wählen Sie **Überprüfen** > **Ruf per Funkgerät**.
- **4** Wählen Sie bei Bedarf die Option **Kanal** und dann einen neuen Kanal.
- **5** Wählen Sie **Senden**.

Der Kartenplotter sendet Informationen über den Anruf an das Funkgerät.

**6** Setzen Sie den Anruf über das Garmin VHF-Funkgerät ab.

### Absetzen eines Routine-Funkspruchs an ein AIS-Ziel

- **1** Wählen Sie auf einer Karte oder in einer 3D-Kartenansicht ein AIS-Ziel aus.
- **2** Wählen Sie **AIS-Schiff** > **Ruf per Funkgerät**.
- **3** Wählen Sie bei Bedarf die Option **Kanal** und dann einen neuen Kanal.
- **4** Wählen Sie **Senden**.

Der Kartenplotter sendet Informationen über die Durchsage an das Funkgerät.

**5** Setzen Sie den Funkspruch über das Garmin VHF-Funkgerät ab.

# Anzeigen und Grafiken

Die Anzeigen und Grafiken liefern verschiedene Informationen zu Motor und Umgebung. Damit Sie die Informationen anzeigen können, muss ein kompatibler Schwinger oder Sensor mit dem Netzwerk verbunden sein.

# Einblenden der Anzeigen

- **1** Wählen Sie **Schiff**.
- **2** Wählen Sie eine Anzeige, z. B. **Schiff**.

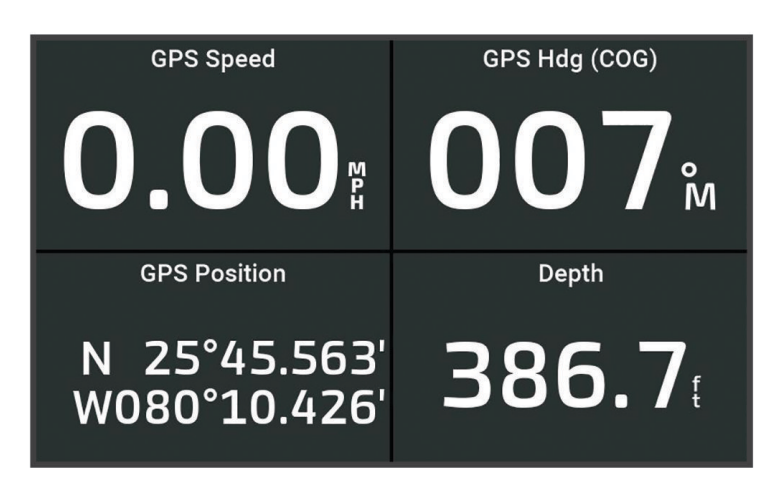

**3** Wählen Sie C bzw. > um bei Bedarf eine andere Anzeigenseite anzuzeigen.

## Symbole für Motoralarme

Wenn auf der Anzeigenseite ein Symbol aufleuchtet, deutet dies auf ein Problem mit dem Motor hin.

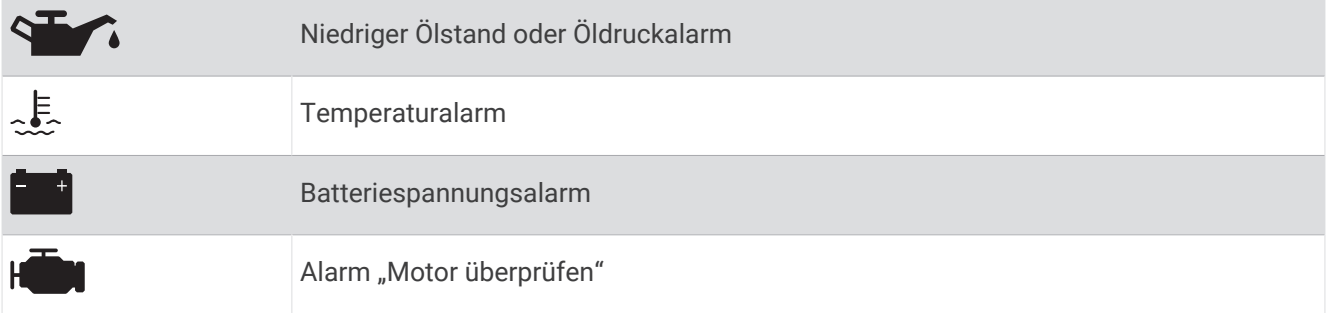

## Ändern der in den Anzeigen dargestellten Daten

- **1** Öffnen Sie eine Anzeigenseite.
- 2 Wählen Sie ••• > Anzeigenseiten bearbeiten.
- **3** Wählen Sie eine zu bearbeitende Anzeige.

**TIPP:** Halten Sie eine beliebige Anzeige gedrückt, um die Daten schnell zu ändern.

- **4** Wählen Sie **Daten ersetzen**.
- **5** Wählen Sie einen Datentyp.
- **6** Wählen Sie die Daten, die angezeigt werden sollen.

## <span id="page-119-0"></span>Anpassen der Anzeigen

Sie können eine Anzeigenseite hinzufügen und das Layout der Anzeigenseite, die Darstellung der Anzeigenseiten und die in den einzelnen Anzeigen wiedergegebenen Daten ändern.

- **1** Öffnen Sie eine Anzeigenseite.
- 2 Wählen Sie ••• > Anzeigenseiten bearbeiten.
- **3** Wählen Sie bei Bedarf eine zu bearbeitende Anzeigenansicht oder Anzeige.
- **4** Wählen Sie eine Option:
	- Wenn Sie die in einer Anzeige angezeigten Daten ändern möchten, wählen Sie die Anzeige und anschließend **Daten ersetzen**.
	- Wenn Sie das Layout der Anzeigen auf der Seite ändern möchten, wählen Sie **Layout ändern**.
	- Wenn Sie dieser Reihe von Anzeigenseiten eine Seite hinzufügen möchten, wählen Sie **Seite hinzufügen**.
	- Wenn Sie eine Seite aus dieser Reihe von Anzeigenseiten entfernen möchten, wählen Sie **Seite entfernen**.
	- Wenn Sie die Reihenfolge dieser Seite in der Reihe von Anzeigenseiten ändern möchten, wählen Sie **Seite nach links** oder **Seite nach rechts**.
	- Wenn Sie die Originalansicht dieser Seite wiederherstellen möchten, wählen Sie **Standardansicht wiederherstellen**.

### Anpassen der Grenzwerte für Motor- und Tankanzeigen

Sie können die oberen und unteren Grenzwerte sowie den Bereich des gewünschten Standardbetriebs einer Anzeige einstellen.

**HINWEIS:** Es sind nicht alle Optionen für alle Anzeigen verfügbar.

- 1 Wählen Sie auf einer entsprechenden Anzeigenseite die Option ••• > Installation > Messgrenzen eingeben.
- **2** Wählen Sie eine Anzeige, die Sie anpassen möchten.
- **3** Wählen Sie eine Option:
	- Richten Sie den Mindestwert des Standardbetriebsbereichs ein, indem Sie **Minimaler Messwert** wählen.
	- Richten Sie den Maximalwert des Standardbetriebsbereichs ein, indem Sie **Maximaler Messwert** wählen.
	- Richten Sie den unteren Grenzwert so ein, dass er unter dem minimalen Messwert liegt, indem Sie **Minimaler Skalenwert** wählen.
	- Richten Sie den oberen Grenzwert so ein, dass er über dem maximalen Messwert liegt, indem Sie **Maximaler Skalenwert** wählen.
- **4** Wählen Sie den Grenzwert aus.
- **5** Wiederholen Sie die Schritte 4 und 5, um weitere Messgrenzwerte einzustellen.

### Auswählen der Anzahl der in den Anzeigen dargestellten Motoren

Sie können Informationen für bis zu vier Motoren anzeigen.

- **1** Wählen Sie auf der Seite für Motoranzeigen die Option > **Installation** > **Motorauswahl** > **Anzahl der Motoren**.
- **2** Wählen Sie eine Option:
	- Wählen Sie die Anzahl der Motoren aus.
	- Wählen Sie **Automatisch konfigurieren**, um die Anzahl der Motoren automatisch zu erkennen.

### Anpassen der in den Anzeigen dargestellten Motoren

Bevor Sie anpassen können, wie die Motoren in den Anzeigen dargestellt werden, müssen Sie die Anzahl der Motoren manuell auswählen (*[Auswählen der Anzahl der in den Anzeigen dargestellten Motoren](#page-119-0)*, Seite 108).

- **1** Wählen Sie auf der Seite für Motoranzeigen die Option > **Installation** > **Motorauswahl** > **Anzahl der Motoren**.
- **2** Wählen Sie **Erster Motor**.
- **3** Wählen Sie den Motor, der in der ersten Anzeige angezeigt werden soll.
- **4** Wiederholen Sie den Vorgang für die übrigen Motorleisten.

### Aktivieren von Statusalarmen für Motoranzeigen

Sie können den Kartenplotter so einrichten, dass Statusalarme für Motoranzeigen angezeigt werden.

Wählen Sie auf der Motoranzeigenseite die Option ••• > Installation > Statusalarme > Ein.

Wenn ein Motoralarm ausgelöst wird, wird eine Alarmmeldung zum Anzeigenstatus angezeigt, und die Anzeige ändert sich je nach Art des Alarms zu Rot.

### Aktivieren einiger Statusalarme für Motoranzeigen

- **1** Wählen Sie auf der Motoranzeigenseite die Option > **Installation** > **Statusalarme** > **Ben.def.**.
- **2** Wählen Sie mindestens einen Alarm für Motoranzeigen, den Sie aktivieren oder deaktivieren möchten.

# Yamaha Motoranzeigen

Wählen Sie **Schiff** > **YAMAHA**, um die Yamaha Motoranzeigen darzustellen. Die Informationen auf dieser Seite sind vom Motornetzwerk und von der Drosselsteuerung abhängig.

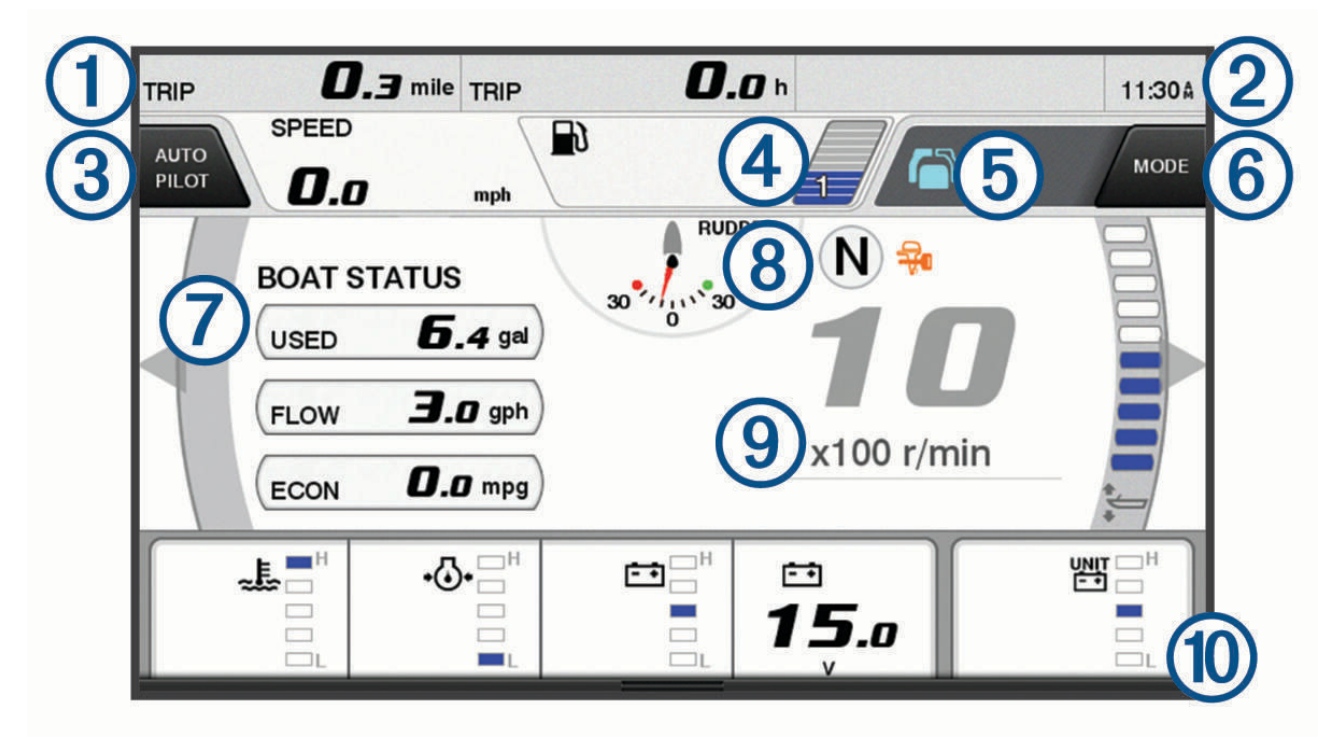

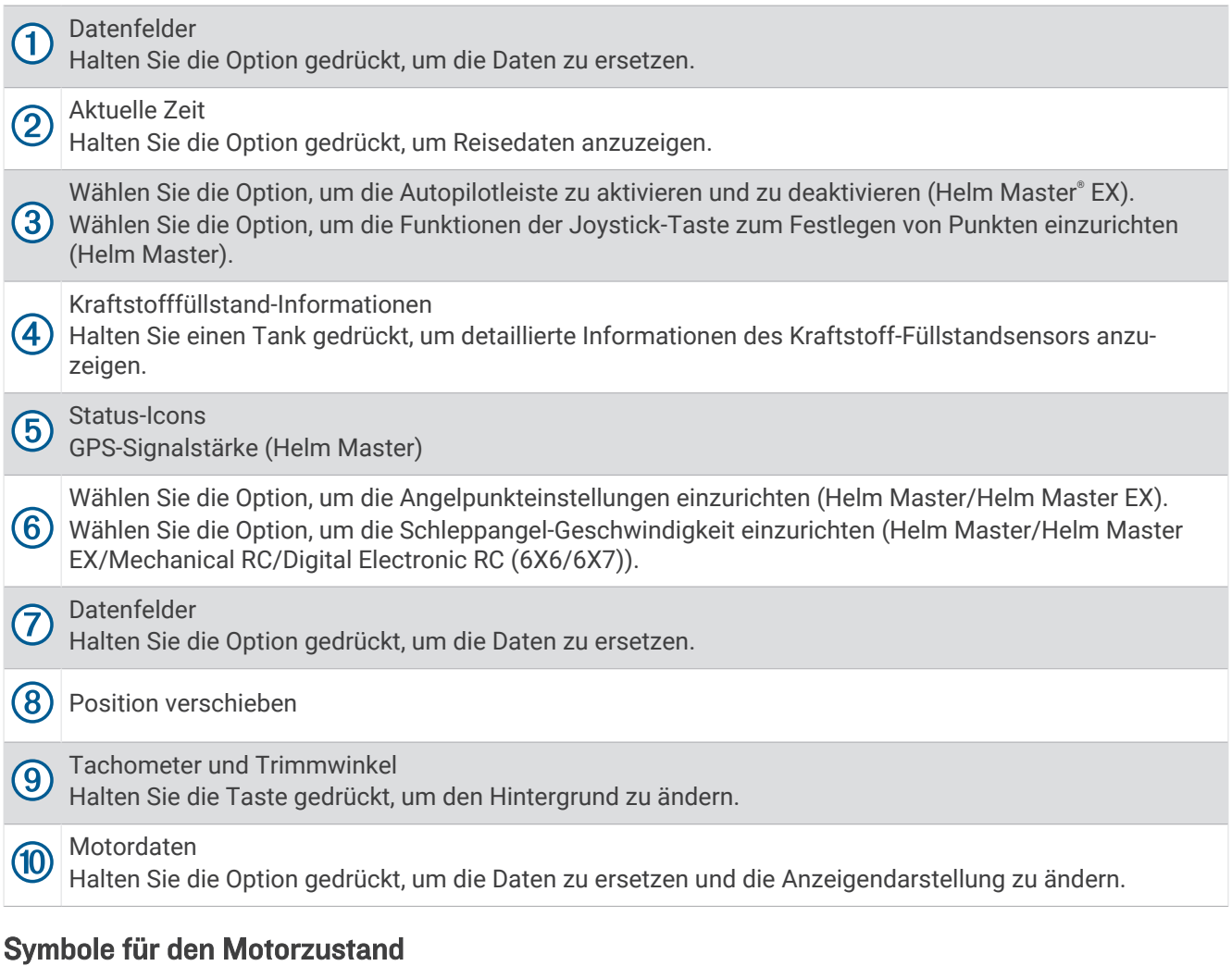

Orangefarbene Symbole kennzeichnen den Motorzustand.

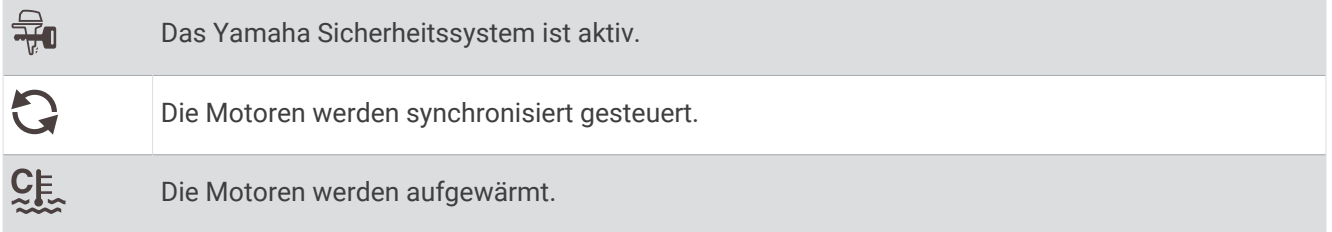

# Symbole für Motoralarme

Rote Symbole weisen auf Motorunregelmäßigkeiten hin.

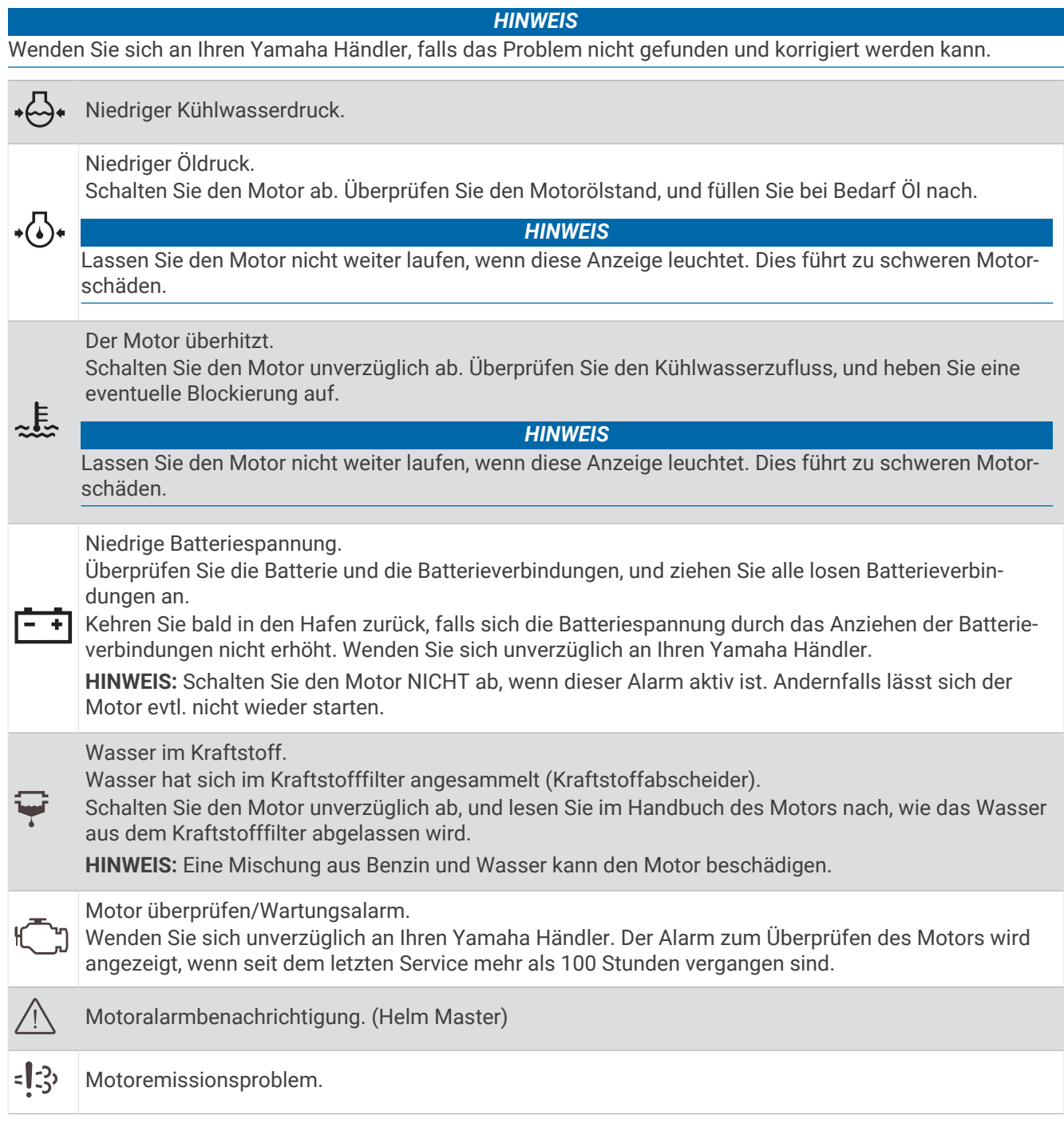

# Einrichten der Anzeigen

### Konfigurieren der Motorenanzahl

- 1 Wählen Sie auf einer Anzeigenseite die Option ••• > Anzahl der Motoren.
- **2** Wählen Sie die Anzahl der Motoren aus.

### Konfigurieren der Kraftstoff-Füllstandsensoren

- 1 Wählen Sie auf einer Anzeigenseite die Option ••• > Tankvoreinstellung.
- **2** Wählen Sie einen Kraftstoff-Füllstandsensor, den Sie konfigurieren möchten.
- **3** Wählen Sie **Name**, geben Sie einen Namen ein und wählen Sie **Fertig**.
- **4** Wählen Sie **Typ** und wählen Sie den Sensortyp.
- **5** Wählen Sie **Stil** und wählen Sie den Sensorstil.
- **6** Wählen Sie **Tankkapazität**, geben Sie die Kapazität des Tanks ein und wählen Sie **Fertig**.
- **7** Wählen Sie **Kalibrierung** und folgen Sie den Anweisungen auf dem Display, um den Kraftstofffüllstand zu kalibrieren.

Falls Sie den Kraftstofffüllstand nicht kalibrieren, verwendet das System die Standardeinstellungen für den Kraftstofffüllstand.

### Ändern der angezeigten Daten

- **1** Halten Sie auf einer Datenseite ein anpassbares Element gedrückt.
- **2** Wählen Sie einen Datentyp.
- **3** Wählen Sie die Daten, die angezeigt werden sollen.

### Yamaha Motordateneinstellungen

#### *HINWEIS*

Stellen Sie sicher, dass die Einstellungen ordnungsgemäß eingerichtet sind. Andernfalls werden auf der Motorseite nicht die richtigen Informationen angezeigt.

Wählen Sie auf einer Yamaha Motorseite die Option ...

- **Reise**: Zeigt Informationen zur Reise an, z. B. Distanz und Stunden, und ermöglicht es Ihnen, diese Werte zurückzusetzen.
- **Wartungserinnerung**: Zeigt Wartungsinformationen an und ermöglicht es Ihnen, die Wartungsintervalle einzurichten und die Zeit zurückzusetzen, die seit der letzten Wartung verstrichen ist.
- **Tankvoreinstellung**: Legt den Tanknamen, den Betriebsflüssigkeitstyp, den Sensorstil und die Tankkapazität fest und kalibriert den Sensor.
- **Trimmhilfe**: Aktiviert bzw. deaktiviert die Trimmhilfe. Verfügbar auf dem Helm Master System, das mit einem digitalen Motorsteuerungssystem (DEC) ausgestattet ist.
- **Widerstand**: Richtet den Widerstand des Steuerruders ein. Der Widerstand wird automatisch entsprechend der Motorgeschwindigkeit angepasst. Verfügbar auf dem Helm Master System, das mit einem digitalen Motorsteuerungssystem (DEC) ausgestattet ist.
- **Anschlag zu Anschlag**: Legt fest, wie oft das Steuerrad zwischen Anschlägen (vollständig nach Backbord und vollständig nach Steuerbord) gedreht werden kann.
- **Drehzahlregler**: Legt fest, ob GPS oder Drehzahl als Geschwindigkeitsquelle verwendet wird. Die Verwendung von GPS als Geschwindigkeitsquelle ist nur mit dem Helm Master EX System mit Autopilot oder Joystick verfügbar. GPS ist nicht auf dem Helm Master System verfügbar.
- **Autopilot-Einstellung**: Konfiguriert die Yamaha Autopiloteinstellungen. Verfügbar auf dem Helm Master EX System, das mit einem Autopiloten ausgestattet ist. Garmin Autopilotinformationen finden Sie unter (*Autopilot*[, Seite 90](#page-101-0)).
- **Joystick und Punkteinrichtung**: Legt Einstellungen für Joystick-Schub, Trimmwinkel und -voreinstellung, Feineinstellungsdistanz und Angelpunkt fest. Verfügbar auf dem Helm Master System und dem Helm Master EX System mit einem Joystick.
- **Trimmhilfenvoreinstellung**: Legt die Trimmhilfenvoreinstellungen fest. Verfügbar auf dem Helm Master System, das mit einem digitalen Motorsteuerungssystem (DEC) ausgestattet ist.

**Kraftstoffdurchfluss-Versatz**: Richtet den Versatz für die Kraftstoffdurchflussdaten ein.

**Ausschalt-Timer**: Schaltet das System eine Stunde nach Ausschalten des Motors aus.

<span id="page-124-0"></span>**Stromverwaltung**: Konfiguriert das Batteriemanagementsystem. Beispielsweise werden der Typ und die Kapazität der Batterie festgelegt. Zeigt außerdem den Batterie-Status an. Verfügbar auf Helm Master EX Systemen, die mit dem Batteriemanagementsystem (BMS) ausgestattet sind.

**Kalibrierung**: Kalibriert verschiedene Funktionen, z. B. die Option für Trimm auf 0 eingestellt und den Kompass. **Reset**: Setzt die Motor- und Gateway-Daten zurück.

# Mercury<sup>\*</sup> Motoranzeigen

**HINWEIS:** Diese Funktion ist nur verfügbar, wenn eine Verbindung mit dem Mercury SmartCraft Connect Gateway besteht. Die verfügbaren Daten variieren basierend auf dem Motornetzwerk und umfassen evtl. Drehzahl, Motorbetriebsstunden, Kühlmitteldruck, Öldruck und andere Daten.

Wählen Sie **Schiff** > **Mercury**, um die Mercury Motoranzeigen darzustellen.

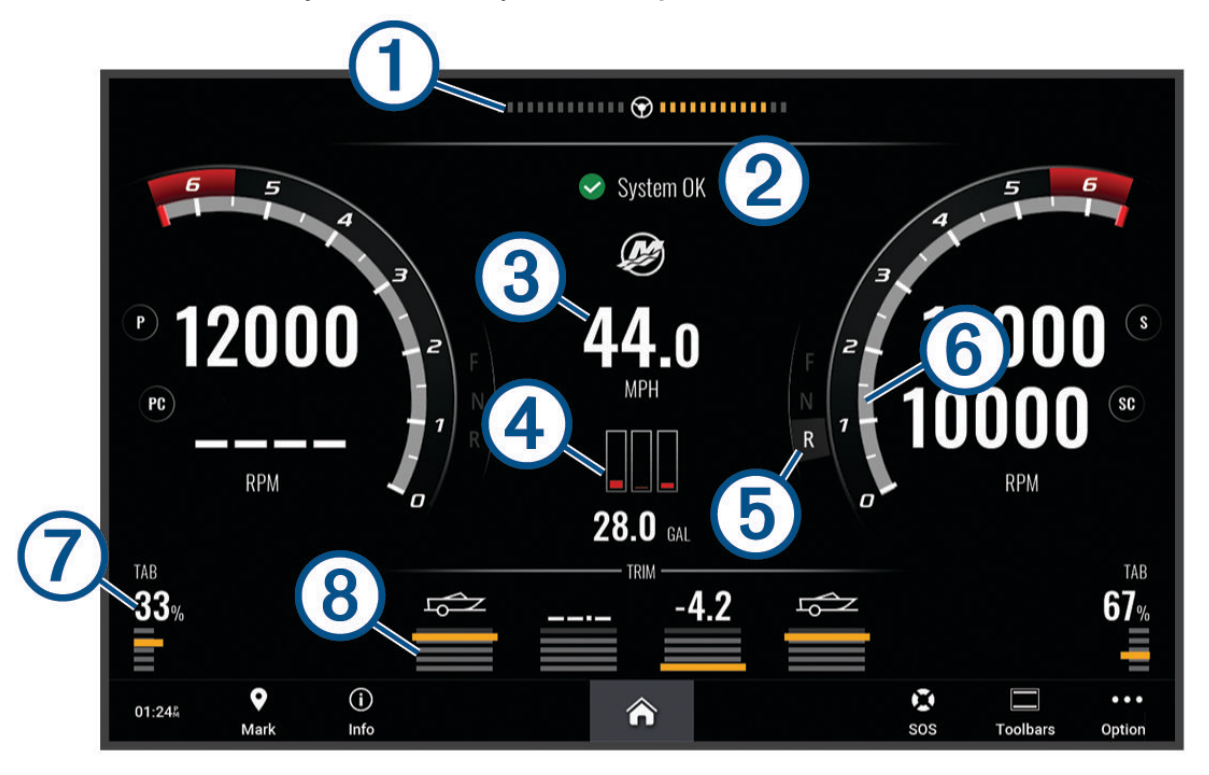

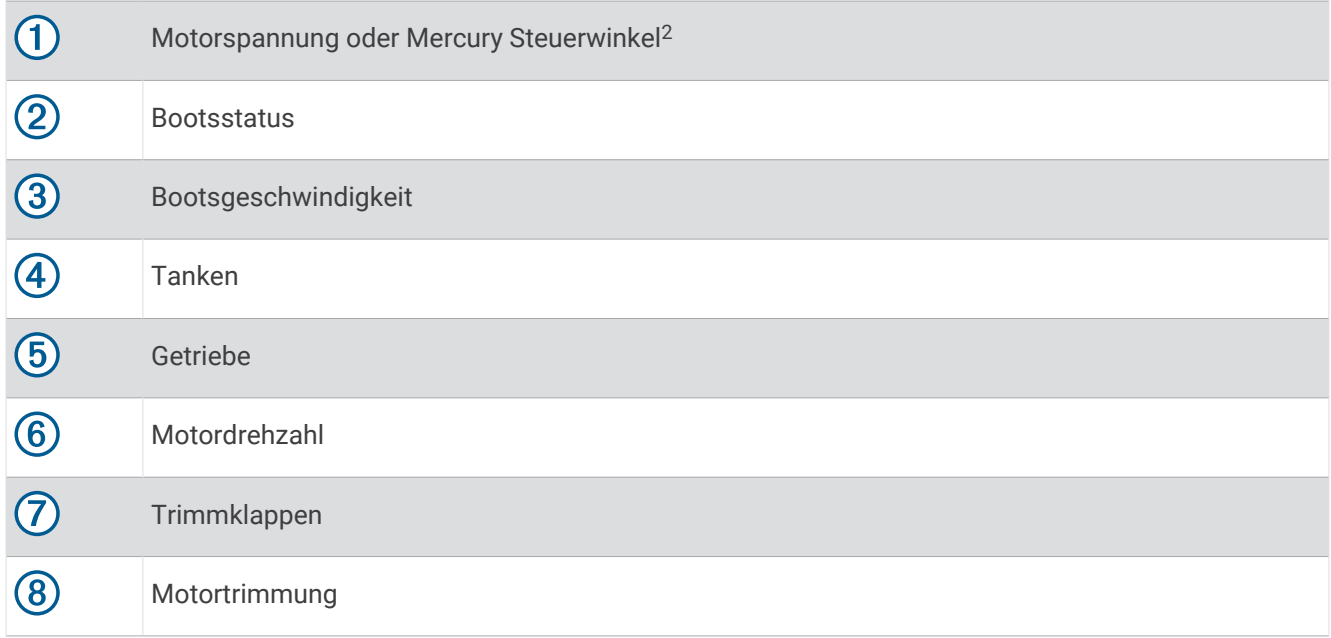

TIPP: Wählen Sie ••• > Motordaten, um zusätzliche Motordetails anzuzeigen.

# Einrichten des Kraftstoffalarms

### **ACHTUNG**

Die Einstellung Signaltöne muss aktiviert sein, damit Alarme hörbar sind (*[Ton- und Anzeigeeinstellungen](#page-152-0)*, [Seite 141\)](#page-152-0). Falls Sie keine akustischen Alarme einrichten, könnte dies zu Verletzungen oder Sachschäden führen.

Zum Einrichten eines Alarms für den Kraftstofffüllstand müssen Sie einen kompatiblen Kraftstoffdurchflusssensor mit dem Kartenplotter verbinden.

Sie können einen Alarm ertönen lassen, wenn der an Bord noch vorhandene Gesamtkraftstoffvorrat auf den angegebenen Füllstand absinkt.

- **1** Wählen Sie > **Alarme** > **Kraftstoff** > **Gesamtkraftstoff an Bord** > **Ein**.
- **2** Geben Sie die verbleibende Kraftstoffmenge ein, bei der der Alarm ausgelöst wird, und wählen Sie **Fertig**.

<sup>&</sup>lt;sup>2</sup> Abhängig vom Motormodell und der Konfiguration wird der Mercury-Steuerwinkel u. U. auf dem Display angezeigt. Die Position auf dem Display kann variieren.

## Synchronisieren der Kraftstoffdaten mit dem tatsächlichen Kraftstoff an Bord

Wenn Sie die Kraftstoffdurchflusssensoren verwenden, müssen Sie die Kraftstofffüllstände im Kartenplotter mit dem tatsächlich auf dem Schiff vorhandenen Kraftstoff synchronisieren, wenn Sie Kraftstoff im Schiff nachfüllen. Wenn Sie Kraftstofftanksensoren verwenden, wird der Füllstand automatisch basierend auf den Daten des Kraftstofftanksensors angepasst. Es ist in diesem Fall nicht erforderlich, die Kraftstofffüllstände manuell zu synchronisieren (*[Kraftstoffanzeige](#page-162-0)*, Seite 151).

- **1** Wählen Sie **Schiff**.
- **2** Wählen Sie **Motoren** oder **Kraftstoff**.
- **3** Wählen Sie .
- **4** Wählen Sie eine Option:
	- Wählen Sie **Alle Tanks auffüllen**, wenn Sie Kraftstoff in alle Kraftstofftanks auf dem Schiff nachgefüllt haben. Der Kraftstofffüllstand wird auf die maximale Kapazität eingestellt.
	- Wenn Sie den Tank nicht voll aufgefüllt haben, wählen Sie **Kraftstoff im Schiff nachfüllen** und geben die hinzugefügte Menge ein.
	- Wählen Sie **Gesamtkraftstoff an Bord einstellen** und geben Sie die Gesamtkraftstoffmenge in den Tanks ein, um den Gesamtkraftstoff in den Kraftstofftanks festzulegen.

# Anzeigen der Windanzeigen

Bevor Sie Windinformationen anzeigen können, muss ein Windsensor mit dem Kartenplotter verbunden sein. Wählen Sie **Schiff** > **Wind**.

### Konfigurieren der Segelwindanzeige

Sie können die Segelwindanzeige so konfigurieren, dass Geschwindigkeit und Winkel des wahren oder scheinbaren Winds angezeigt werden.

- 1 Wählen Sie in der Windanzeige die Option ••• > Anzeigenseiten bearbeiten.
- **2** Wählen Sie im Fenster auf der linken Seite die Option **Segelwindanzeige**.
- **3** Wählen Sie eine Option:
	- Wählen Sie **Nadel** und dann eine Option, um den Winkel des wahren oder scheinbaren Winds anzuzeigen.
	- Wählen Sie **Windgeschwindigkeit** und dann eine Option, um die Geschwindigkeit des wahren oder scheinbaren Winds anzuzeigen.

### Konfigurieren der Geschwindigkeitsquelle

Sie können angeben, ob die auf der Anzeige dargestellten und für Windberechnungen verwendeten Daten zur Schiffsgeschwindigkeit auf der Geschwindigkeit durch Wasser oder auf der GPS-Geschwindigkeit beruhen sollen.

- 1 Wählen Sie in der Windanzeige die Option ••• > Anzeigenseiten bearbeiten.
- **2** Wählen Sie im Fenster auf der linken Seite die Option **Kompassanzeige**.
- **3** Wählen Sie **Geschwindigkeitsanzeige** und anschließend eine Option:
	- Wählen Sie **Wasser**, um die Schiffsgeschwindigkeit anhand von Daten des Sensors für die Geschwindigkeit durch Wasser zu berechnen.
	- Wählen Sie **Satellitenortung**, um die Schiffsgeschwindigkeit anhand von GPS-Daten zu berechnen.

# Konfigurieren der Steuerkursquelle der Windanzeige

Sie können die auf der Windanzeige angezeigte Steuerkursquelle angeben. Beim missweisenden Steuerkurs handelt es sich um Steuerkursdaten, die von einem Steuerkurssensor empfangen wurden. Der GPS-Steuerkurs wird vom GPS des Plotters berechnet (Kurs über Grund).

- 1 Wählen Sie in der Windanzeige die Option ••• > Anzeigenseiten bearbeiten.
- **2** Wählen Sie im Fenster auf der linken Seite die Option **Kompassanzeige**.
- **3** Wählen Sie **Quelle Steuerkurs** und anschließend eine Option:
	- Wählen Sie **Magnet.**, um von einem Steuerkurssensor empfangene Steuerkursdaten zu verwenden.
	- Wählen Sie **GPS**, um unter Verwendung des GPS berechnete Steuerkursdaten zu verwenden.

**HINWEIS:** Bei niedrigen Geschwindigkeiten oder im Stand ist die Magnetkompassquelle genauer als die GPS-Quelle.

### Anpassen der Hart-am-Wind-Anzeige

Sie können den Bereich für die Hart-am-Wind-Anzeige sowohl für die Luv- als auch für die Lee-Skala festlegen.

- 1 Wählen Sie in der Windanzeige die Option ••• > Anzeigenseiten bearbeiten.
- **2** Wählen Sie im Fenster auf der linken Seite die Option **Kompassanzeige** oder **Segelwindanzeige**.
- **3** Wählen Sie **Daten ersetzen** > **Segeln** > **Hard-am-Wind-Anzeige**.

Die Kompassanzeige oder Segelwindanzeige wird durch die Hard-am-Wind-Anzeige ersetzt.

- **4** Wählen Sie eine Option:
	- Wählen Sie **Luv-Skala ändern** und richten Sie die Winkel ein, um die Maximal- und Mindestwerte einzurichten, die zusammen mit der Hart-am-Wind-Anzeige für Luv angezeigt werden.
	- Wählen Sie **Lee-Skala ändern** und richten Sie die Winkel ein, um die Maximal- und Mindestwerte einzurichten, die zusammen mit der Hart-am-Wind-Anzeige für Lee angezeigt werden.
	- Wählen Sie **Wind** und anschließend eine Option, um den wahren oder scheinbaren Wind anzuzeigen.

# Anzeigen von Reisedaten

In den Reisedaten werden Informationen zu Kilometerzähler, Geschwindigkeit, Zeit und Kraftstoff für die aktuelle Reise angezeigt.

Wählen Sie **Schiff** > **Reise**.

### Zurücksetzen von Reisedaten

1 Wählen Sie Schiff > Reise > ...

- **2** Wählen Sie eine Option:
	- Wählen Sie **Tageskilometer zurücksetzen**, um alle Messwerte für die aktuelle Reise auf Null zurückzusetzen.
	- Wählen Sie **Maximale Geschwindigkeit zurücksetzen**, um die maximale Geschwindigkeit auf Null zurückzusetzen.
	- Wählen Sie **Kilometerzähler zurücksetzen**, um den Kilometerzähler auf Null zurückzusetzen.
	- Wählen Sie **Reset: Alle Werte**, um alle Messwerte auf Null zurückzusetzen.

# Anzeigen von Grafiken

Bevor Sie Grafiken mit verschiedenen Umgebungsdaten anzeigen können, z. B. Temperatur, Tiefe und Wind, muss ein entsprechender Schwinger oder Sensor mit dem Netzwerk verbunden sein.

Sie können Grafiken von Sensordaten anzeigen, indem Sie eine neue Seite für eine Kombination erstellen oder eine Grafik für eine bereits vorhandene Seite für eine Kombination hinzufügen.

- **1** Erstellen Sie eine neue Seite für eine **Kombination** oder öffnen Sie eine bereits vorhandene Seite für eine **Kombination** (*[Erstellen neuer Kombinationsseiten](#page-20-0)*, Seite 9).
- **2** Wählen Sie das Fenster, dem Sie eine Grafik hinzufügen möchten, und wählen Sie **Grafiken**.
- **3** Wählen Sie die Grafik, die Sie hinzufügen möchten.

**TIPP:** Sie können die Grafik in einem aktiven Kombinationsfenster ändern, indem Sie ••• > Grafik ändern und anschließend eine neue Grafik wählen.

## Einrichten des Grafikbereichs und der Zeiträume

Sie können den Zeitraum und den Sensordatenbereich festlegen, der in den Tiefen-, Wind- und Wassertemperaturgrafiken angezeigt wird.

- **1** Wählen Sie eine Grafik auf einer Seite für eine **Kombination** und anschließend die Option .
- **2** Wählen Sie eine Option:
	- Richten Sie einen Maßstab für die verstrichene Zeit ein, indem Sie **Dauer** wählen. Die Standardeinstellung ist 10 Minuten. Wenn Sie den Maßstab für die verstrichene Zeit erhöhen, können Sie Veränderungen über einen längeren Zeitraum anzeigen. Wenn Sie den Maßstab für die verstrichene Zeit verringern, können Sie mehr Details über einen kürzeren Zeitraum anzeigen.
	- Richten Sie den Maßstab für die Grafik ein, indem Sie **Maßstab** wählen. Wenn Sie den Maßstab erhöhen, können Sie größere Änderungen anzeigen. Wenn Sie den Maßstab verringern, können Sie mehr Details der Änderungen anzeigen.

### Deaktivieren der Grafikfilterung

Die Grafikfilterung für Windgeschwindigkeit und Windwinkel glättet Sensordaten, bevor sie in einer Grafik angezeigt werden. Die Standardeinstellung ist Ein. Sie können die Filterung deaktivieren.

- **1** Wählen Sie eine Grafik auf einer Seite für eine **Kombination** und anschließend die Option ..
- **2** Wählen Sie **Filter** > **Aus**.

# Digitale Schaltung

Mit dem Kartenplotter können Schaltkreise überwacht und gesteuert werden, wenn eine Verbindung mit einem kompatiblen digitalen Schaltsystem besteht.

Beispielsweise lassen sich die Innenbeleuchtung und die Navigationsbeleuchtung des Schiffs steuern. Auch die Schaltkreise der Lebendfischbehälter können überwacht werden.

Weitere Informationen zum Erwerben und Konfigurieren eines digitalen Schaltsystems erhalten Sie bei Ihrem Garmin Händler.

# <span id="page-129-0"></span>Hinzufügen und Bearbeiten einer Seite für die digitale Schaltung

Sie können auf dem Kartenplotter Seiten für die digitale Schaltung hinzufügen und diese anpassen.

- **1** Wählen Sie **Schiff** > **Schalter** > > **Einrichten**.
- **2** Wählen Sie **Seite hinzufügen** oder **Seite bearbeiten**.
- **3** Richten Sie die Seite wie gewünscht ein:
	- Wählen Sie **Name**, um einen Namen für die Seite einzugeben.
	- Wählen Sie **Schalter bearbeiten**, um die Schalter einzurichten.
	- Wählen Sie **BoatView-Bild hinzufügen**, um ein Bild des Boots hinzuzufügen.

**HINWEIS:** Sie können das Standardbild des Boots verwenden oder ein eigenes Bild Ihres Boots. Sie sollten das eigene Bild auf der Speicherkarte im Ordner /Garmin ablegen. Außerdem können Sie die Ansicht und die Platzierung des Bilds anpassen.

# Steuern von auf dem Boot installierten Drittanbieterprodukten

# Power-Pole<sup>®</sup> Ankersystem

#### **WARNUNG**

Aktivieren Sie das Power-Pole Ankersystem nicht während der Fahrt. Andernfalls könnte es zu einem Unfall mit Sachschäden, schweren Personenschäden oder Todesfällen kommen.

Falls ein kompatibles Power-Pole Ankersystem mit dem NMEA 2000 Netzwerk verbunden ist, können Sie den Power-Pole Anker über den Kartenplotter steuern. Der Kartenplotter erkennt das C-Monster® Gateway des Power-Pole Ankersystems im NMEA 2000 Netzwerk automatisch.

## Aktivieren der Power-Pole Anker- oder CHARGE™ Überlagerung

Sie müssen auf dem Kartenplotter eine Überlagerung aktivieren, um das Power-Pole Ankersystem oder ein CHARGE Energieverwaltungssystem auf dem Boot zu steuern.

- **1** Wählen Sie auf der Seite, der Sie die Überlagerung hinzufügen, die Option > **Überlagerungen bearbeiten**.
- **2** Wählen Sie, wo die Überlagerung hinzugefügt werden soll.
- **3** Wählen Sie **Power-Pole®-Anker** oder **Power-Pole® Charge**.

Nachdem Sie auf dem Kartenplotter die Power-Pole Überlagerung aktiviert haben, müssen Sie den Power-Pole Installationsmodus so einrichten, dass er der Power-Pole Ankerinstallation auf dem Boot entspricht (*Einrichten des Power-Pole Ankers*, Seite 118).

### Einrichten des Power-Pole Ankers

Zum Steuern des Power-Pole Ankers über den Kartenplotter müssen Sie zunächst den erforderlichen Installationsmodus auswählen.

Standardmäßig ist für den anfänglichen Installationsmodus die Option Dual ausgewählt. Wenn der Installationsmodus auf Dual eingestellt ist, ist die Kartenplottersteuerung der Power-Pole Anker inaktiv.

- 1 Wählen Sie in der Power-Pole Symbolleiste die Option **II** > Installation.
- **2** Wählen Sie den Installationsmodus, der der Ankerinstallation auf dem Boot entspricht.
	- Wählen Sie **Backbord**, um einen einzelnen Power-Pole Anker Backbord zu steuern.
	- Wählen Sie **Steuerbord**, um einen einzelnen Power-Pole Anker Steuerbord zu steuern.
	- Wählen Sie **Dual**, um zwei Power-Pole Anker zu steuern.
- **3** Richten Sie die gewünschte Geschwindigkeit für das Herablassen und Einholen des Ankers ein.

# Power-Pole Überlagerung

Damit Sie den Power-Pole Anker mit dem Kartenplotter bedienen können, müssen Sie die Überlagerung aktivieren (*[Aktivieren der Power-Pole Anker- oder CHARGE](#page-129-0)™ Überlagerung*, Seite 118) und den Power-Pole Installationsmodus einrichten (*[Einrichten des Power-Pole Ankers](#page-129-0)*, Seite 118).

Das Layout der Überlagerung ist je nach Installationsmodus unterschiedlich. Weitere Informationen finden Sie in der Power-Pole Dokumentation.

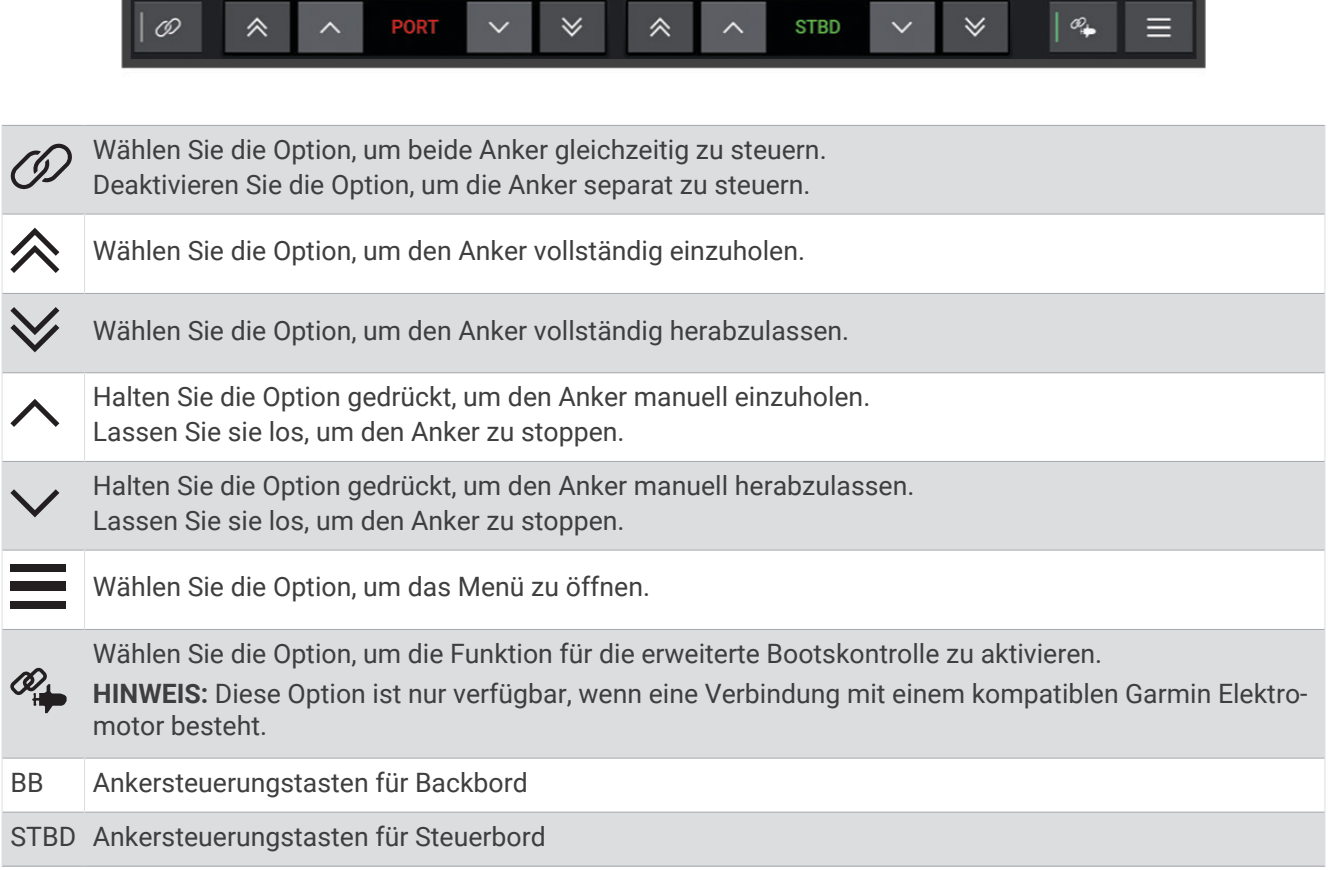

## Erweiterte Power-Pole Bootskontrolle

Wenn der Kartenplotter mit einem kompatiblen Garmin Elektromotor und einem kompatiblen Power-Pole Ankersystem verbunden ist, können Sie Funktionen für die erweiterte Bootskontrolle aktivieren, die sowohl die Power-Pole Anker als auch den Elektromotor verwenden.

**HINWEIS:** Sie müssen auf dem Elektromotor zunächst die Ankersperre aktivieren, bevor Sie die erweiterte Bootskontrolle aktivieren können.

Wählen Sie auf der Power-Pole Überlagerung die Option  $\mathcal{Q}_+$ , um diese Funktionen für die erweiterte Bootskontrolle zu aktivieren.

**HINWEIS:** Bei der ersten Aktivierung der erweiterten Bootskontrolle müssen Sie bei einem einmaligen Vorgang die maximale Tiefe und die Versatzempfindlichkeit einrichten. Diese Einstellungen können später über das Menü in der Power-Pole Überlagerung angepasst werden.

- **Smart-Ankerauswahl**: Das System legt fest, wann die Ankersperre des Elektromotors oder des Power-Pole Ankersystems verwendet wird.
- **Ankerversatzerkennung**: Wenn die Power-Pole Flachwasseranker die Position des Boots nicht halten, werden die Anker automatisch eingeholt, der Elektromotor versucht, das Boot an die ursprüngliche Position zurückzubringen, und die Anker werden wieder ausgebracht.
- **Anker-Tippbetrieb**: Wenn der Elektromotor verwendet wird, um zu einer anderen Ankerposition zu fahren, holt das System die Anker bei Bedarf automatisch ein, bis der Tippvorgang abgeschlossen ist. Das System ermittelt dann abhängig von der Tiefe, ob die Anker wieder ausgebracht werden oder ob die Ankersperre des Elektromotors verwendet wird.
- **Elektromotor-Richtungssteuerung**: Wenn die Power-Pole Anker ausgebracht sind, können Sie den Winkel des Elektromotors nach Bedarf ändern. Dies ist hilfreich, wenn Sie LiveScope am Elektromotor verwenden und vor Anker einen anderen Winkel sehen möchten.
- **Automatisch einholen**: Das System holt die Power-Pole Anker automatisch ein, wenn Sie den Elektromotor einholen.

**HINWEIS:** Wenn Sie die Power-Pole Anker nach dem Einholen des Elektromotors weiterhin verwenden möchten, müssen Sie in der Power-Pole Überlagerung die erweiterte Bootskontrolle deaktivieren.

# CHARGE Überlagerung

Damit Sie die CHARGE Überlagerung hinzufügen können, müssen Sie auf dem Boot ein CHARGE Energieverwaltungssystem installieren und mit einem C-Monster Steuerungssystem verbinden. Bei diesen beiden Systemen handelt es sich um Power-Pole Produkte und sie werden nicht von Garmin hergestellt. Nach der Installation dieser Hardware müssen Sie das CHARGE Energieverwaltungssystem und das C-Monster Steuerungssystem konfigurieren, sodass der Kartenplotter auf die Ladefunktionen zugreifen und sie steuern kann. Weitere Informationen finden sie im Benutzerhandbuch des CHARGE Energieverwaltungssystems.

Nach der Installation und Konfiguration des CHARGE Energieverwaltungssystems können Sie die CHARGE Überlagerung aktivieren, um das System mit dem Kartenplotter zu steuern (*[Aktivieren der Power-Pole Anker](#page-129-0)oder CHARGE™  [Überlagerung](#page-129-0)*, Seite 118).

Das Layout der Überlagerung ist je nach Größe des Kartenplottermodells unterschiedlich. Auf kleineren Modellen wird evtl. weniger Text angezeigt, die Funktionen sind jedoch identisch.

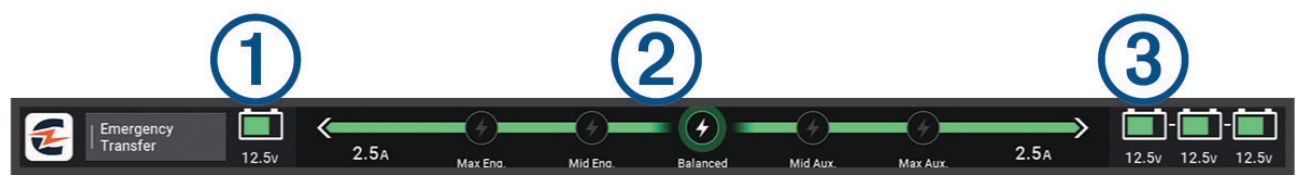

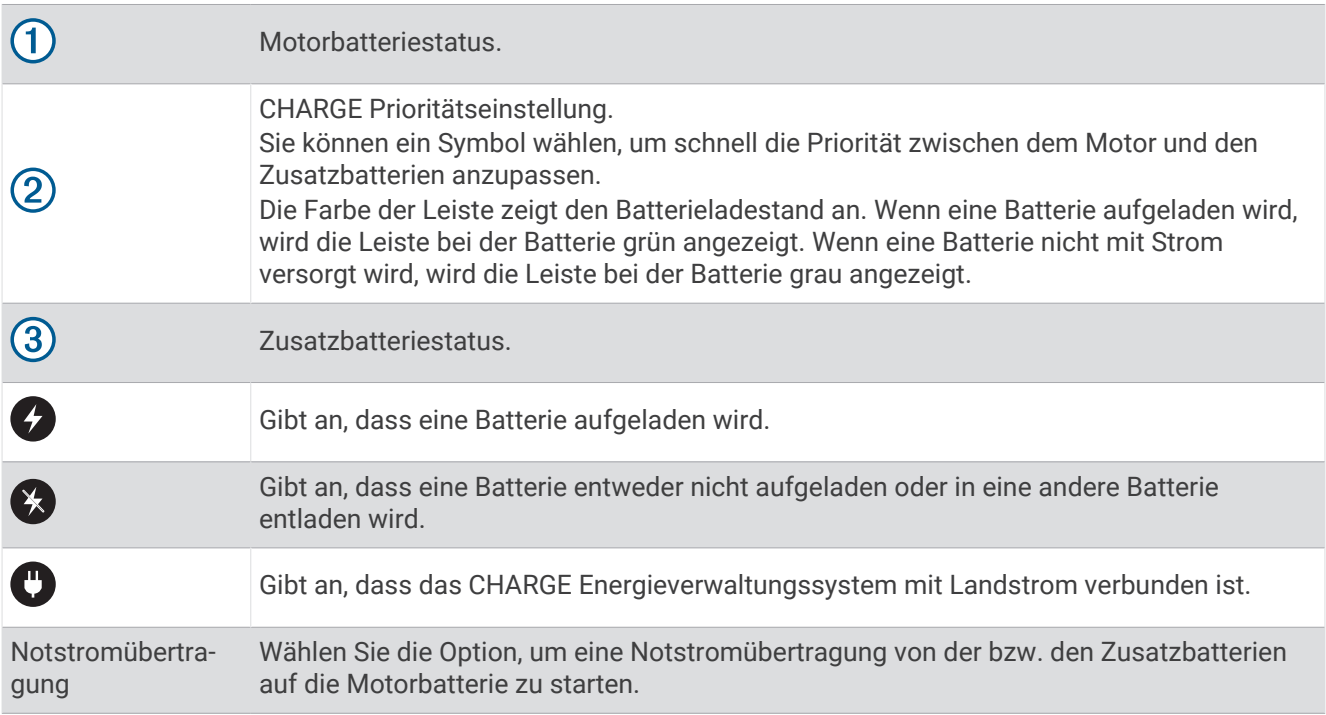

# Mercury Troll-Steuerungsfunktionen

### **WARNUNG**

Sie sind für den sicheren und umsichtigen Betrieb des Boots verantwortlich. Die Mercury Troll-Steuerungsfunktionen steuern das Boot nicht für Sie und vermeiden auch keine Navigationsgefahren. Falls Sie das Boot nicht sicher betreiben, könnte es zu einem Unfall mit Sachschäden, schweren Personenschäden oder Todesfällen kommen.

Wenn eine Verbindung mit einem kompatiblen Mercury Motor besteht, können Sie die Mercury Troll Überlagerung verwenden, um die Schleppangel-Geschwindigkeit über den Kartenplotter einzurichten und anzupassen.

## Hinzufügen der Mercury Troll-Steuerungsüberlagerung

Wenn eine Verbindung mit einem kompatiblen Mercury Motor besteht, können Sie die Zielgeschwindigkeit über die Mercury Troll Überlagerung auf dem Kartenplotter anpassen.

- **1** Wählen Sie auf der Seite, der Sie die Überlagerung hinzufügen möchten, die Option > **Überlagerungen bearbeiten**.
- **2** Wählen Sie **Obere Leiste** bzw. **Untere Leiste**.
- **3** Wählen Sie **Mercury Troll**.
- **4** Wählen Sie **Zurück**.

## Mercury Troll-Überlagerung

Wenn eine Verbindung mit einem kompatiblen Mercury Motor besteht, können Sie die Mercury Troll Überlagerung auf dem Kartenplotter verwenden, um eine Zielgeschwindigkeit einzurichten.

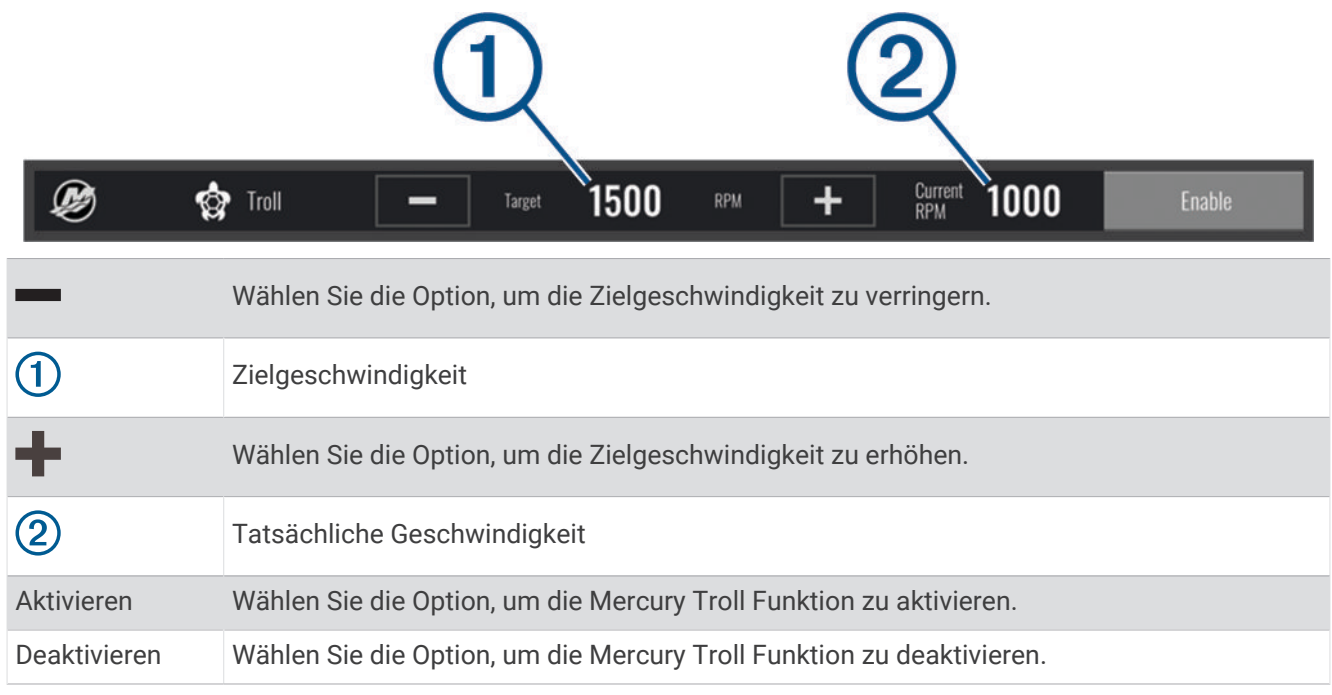

# Mercury Tempomat

#### **WARNUNG**

Sie sind für den sicheren und umsichtigen Betrieb des Boots verantwortlich. Der Mercury Tempomat steuert das Boot nicht für Sie und vermeidet auch keine Navigationsgefahren. Falls Sie das Boot nicht sicher betreiben, könnte es zu einem Unfall mit Sachschäden, schweren Personenschäden oder Todesfällen kommen.

Wenn ein kompatibler Mercury Motor verbunden ist, können Sie den Tempomaten über den Kartenplotter einrichten und anpassen.

## Aktivieren der Mercury Tempomatüberlagerung

- 1 Wählen Sie auf der Seite, der Sie die Überlagerung hinzufügen möchten, die Option ••• > Überlagerungen **bearbeiten**.
- **2** Wählen Sie **Obere Leiste** bzw. **Untere Leiste**.
- **3** Wählen Sie **Mercury-Tempomat**.
- **4** Wählen Sie **Zurück**.

# <span id="page-134-0"></span>Mercury Tempomatüberlagerung

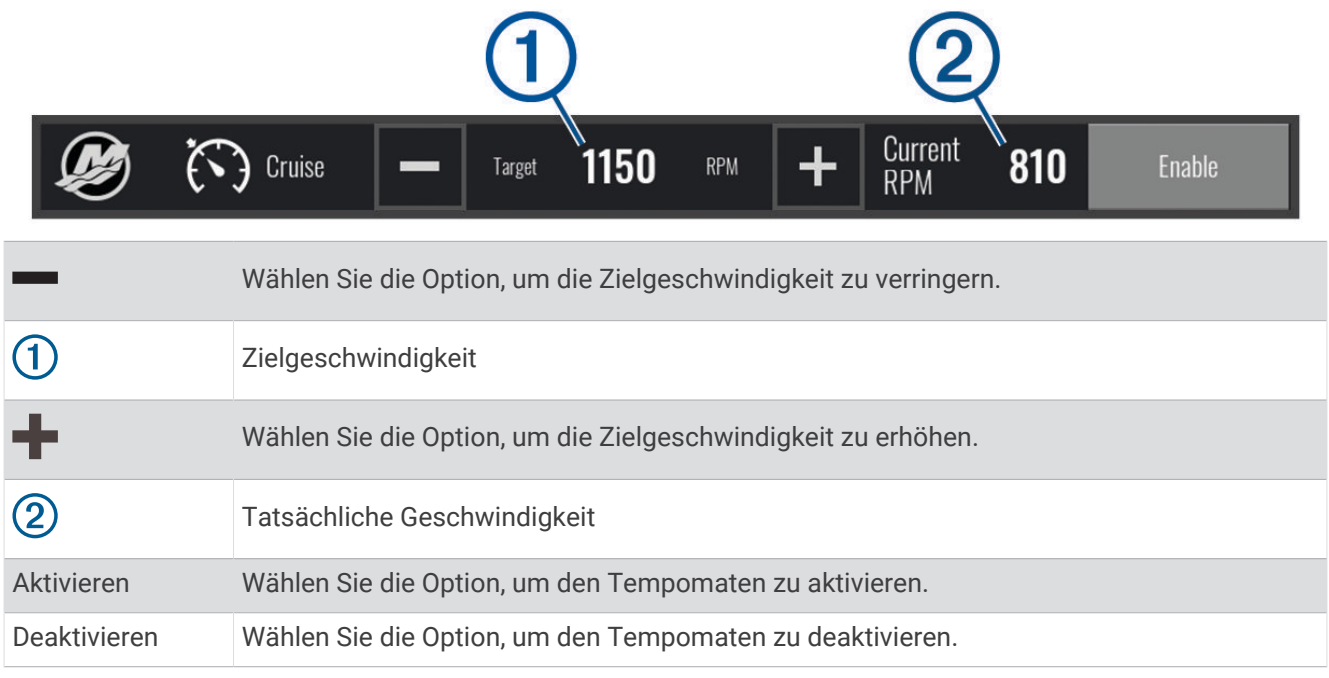

# Mercury Motordetails

#### **WARNUNG**

Sie sind für die Wartung der Motoren des Boots verantwortlich. Falls Sie die Motoren nicht ordnungsgemäß warten, könnte es zu einem Unfall mit Sachschäden, schweren Personenschäden oder Todesfällen kommen.

Wenn der Kartenplotter mit einem kompatiblen Mercury Motor verbunden ist, können Sie Motordaten auf dem Kartenplotter auf der Überlagerung für den Mercury-Motor anzeigen.

### Hinzufügen der Mercury Motorüberlagerung

- 1 Wählen Sie auf der Seite, der Sie die Überlagerung hinzufügen möchten, die Option ••• > Überlagerungen **bearbeiten**.
- **2** Wählen Sie **Obere Leiste** bzw. **Untere Leiste**.
- **3** Wählen Sie **Mercury-Motor**.
- **4** Wählen Sie **Zurück**.

## Mercury Motorüberlagerung

Verwenden Sie die Mercury Motorüberlagerung, um Motordaten anzuzeigen (*[Hinzufügen der Mercury](#page-134-0)  [Motorüberlagerung](#page-134-0)*, Seite 123).

**HINWEIS:** Aufgrund von Platzbeschränkungen in der Überlagerung werden einige Daten evtl. nicht angezeigt, wenn das Boot über mehrere Motoren verfügt.

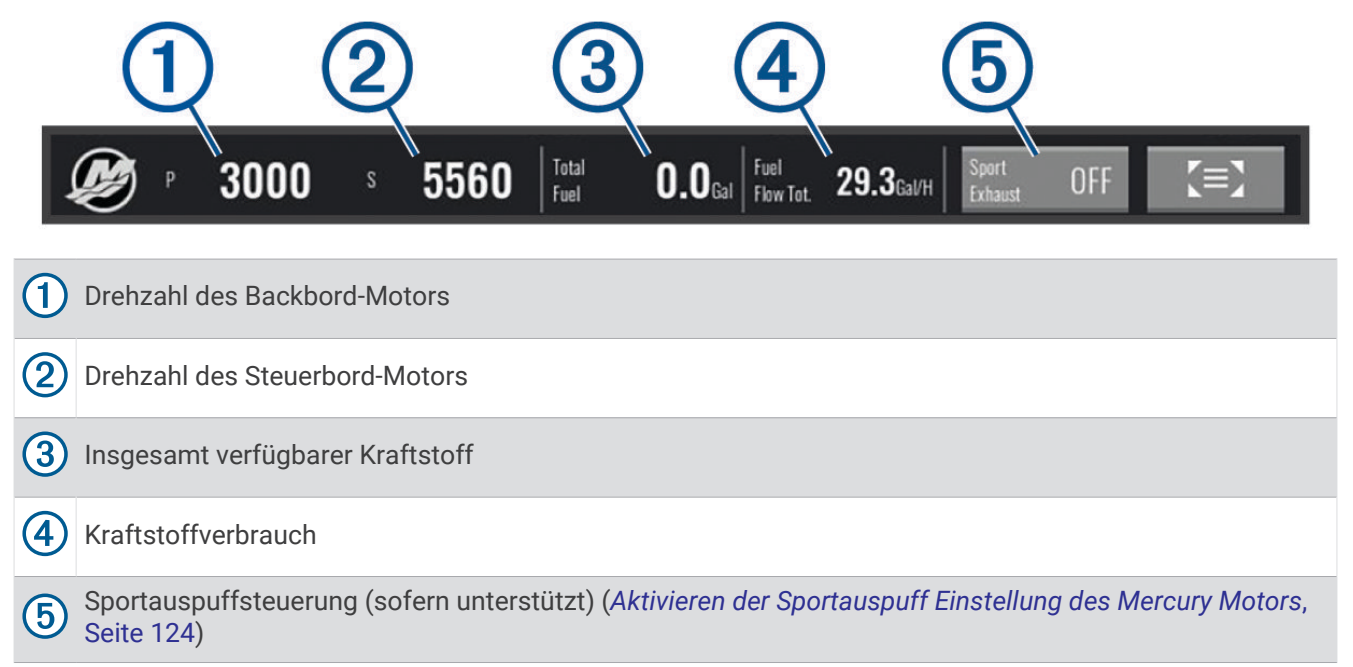

**TIPP:** Sie können auf der Mercury Anzeigenseite auch eine Übersicht der Motordetails anzeigen (*[Mercury](#page-124-0)® [Motoranzeigen](#page-124-0)*, Seite 113).

### Aktivieren der Sportauspuff Einstellung des Mercury Motors

Wenn der Kartenplotter mit einem kompatiblen Mercury Motor verbunden ist, können Sie auf dem Kartenplotter die Überlagerung für den Mercury-Motor verwenden, um die Sportauspuff Einstellung zu aktivieren. Die Sportauspuff Einstellung wirkt sich auf das Motorgeräusch aus.

Wählen Sie in der Überlagerung für den **Mercury-Motor** die Option **Sportauspuff** > **Ein**.

**TIPP:** Sie können in der Menüleiste die Option xxx wählen, um die Überlagerung schnell zu öffnen.

**TIPP:** Sie können die Sportauspuff Einstellung auch über das Menü für die Mercury Anzeigenseite aktivieren.

## Steuerung für die aktive Mercury Trimmung

#### **WARNUNG**

Sie sind für den sicheren und umsichtigen Betrieb des Boots verantwortlich. Die Steuerung für die aktive Mercury Trimmung steuert nicht die Bootsgeschwindigkeit, steuert nicht das Boot für Sie und vermeidet auch keine Navigationsgefahren. Falls Sie das Boot nicht sicher betreiben, könnte es zu einem Unfall mit Sachschäden, schweren Personenschäden oder Todesfällen kommen.

Wenn der Kartenplotter mit einem kompatiblen System für die aktive Mercury Trimmung verbunden ist, können Sie das System mit der Überlagerung Aktive Trimmung auf dem Kartenplotter steuern.

### Hinzufügen der Überlagerung für die aktive Mercury Trimmung

- **1** Wählen Sie auf der Seite, der Sie die Überlagerung hinzufügen möchten, die Option ••• > Überlagerungen **bearbeiten**.
- **2** Wählen Sie **Obere Leiste** bzw. **Untere Leiste**.
- **3** Wählen Sie **Aktive Trimmung**.

# <span id="page-136-0"></span>Überlagerung für die aktive Mercury Trimmung

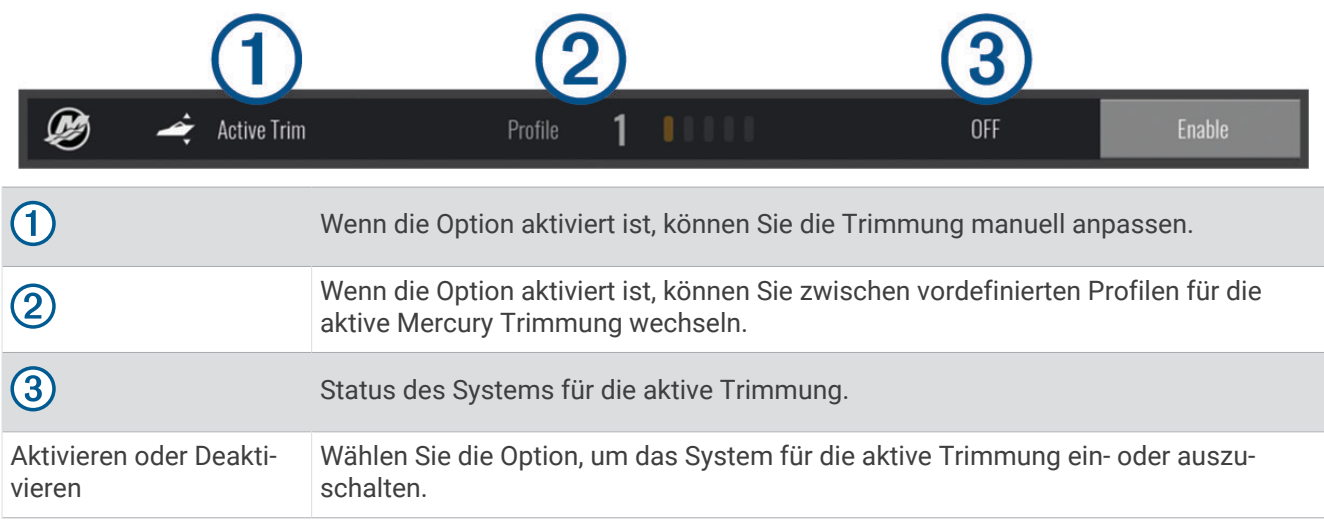

# Dometic<sup>®</sup> Optimus<sup>®</sup> Funktionen

Wenn eine Verbindung mit einem kompatiblen Optimus System besteht, ermöglicht Ihnen der Kartenplotter den Zugriff auf das System und dessen Bedienung. Sie können die Optimus Überlagerung aktivieren, um das Optimus System zu bedienen (*Aktivieren der Optimus Überlagerungsleiste*, Seite 125).

Bei Bedarf werden vom Optimus System Meldungen mit Informationen, Anweisungen und Alarmen zu Fehlern und Gefahren angezeigt.

Ein Symbol für "Keine Schwimmaktivitäten" <sup>@</sup> deutet darauf hin, dass Sie nicht schwimmen sollten, wenn bestimmte Optimus Modi aktiv sind. In diesen Modi erfolgt die Steuerung des Propellers automatisch, sodass Personen im Wasser verletzt werden könnten.

# Aktivieren der Optimus Überlagerungsleiste

- 1 Wählen Sie auf einer Karte die Option ••• > Überlagerungen bearbeiten.
- **2** Wählen Sie **Obere Leiste** bzw. **Untere Leiste**.
- **3** Wählen Sie **Optimus-Leiste**.

# Übersicht über die Optimus Überlagerungsleiste

Zum Verwenden der Überlagerungsleiste müssen Sie das Optimus System mit dem Kartenplotter verbinden und den erforderlichen Seiten die Überlagerungsleiste hinzufügen (*[Aktivieren der Optimus Überlagerungsleiste](#page-136-0)*, [Seite 125\)](#page-136-0).

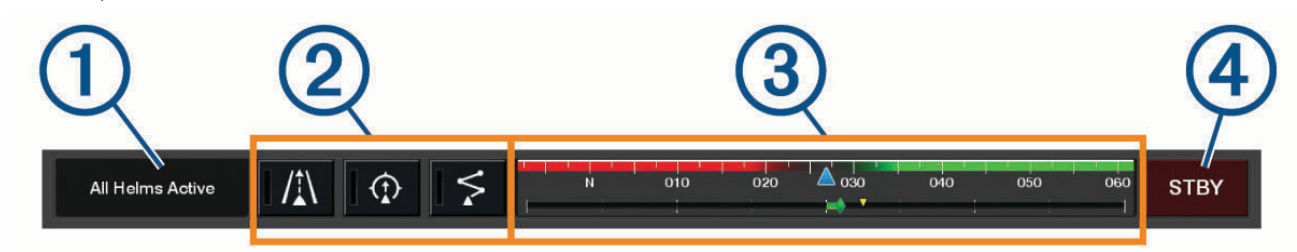

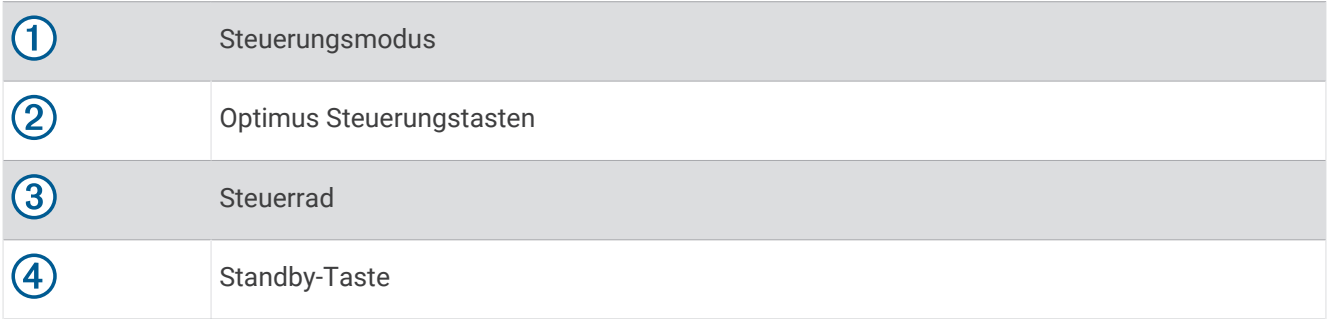

Sie müssen auf der Überlagerungsleiste eine Modustaste drücken, um den Modus zu aktivieren oder zu deaktivieren. Wenn der Modus aktiviert ist, leuchtet die Taste.

Die Konfiguration und die Tasten der Überlagerungsleiste sind je nach Systemen, Modi und Geräten unterschiedlich. Weitere Informationen finden Sie in der Optimus Dokumentation.

# Optimus Überlagerungssymbole

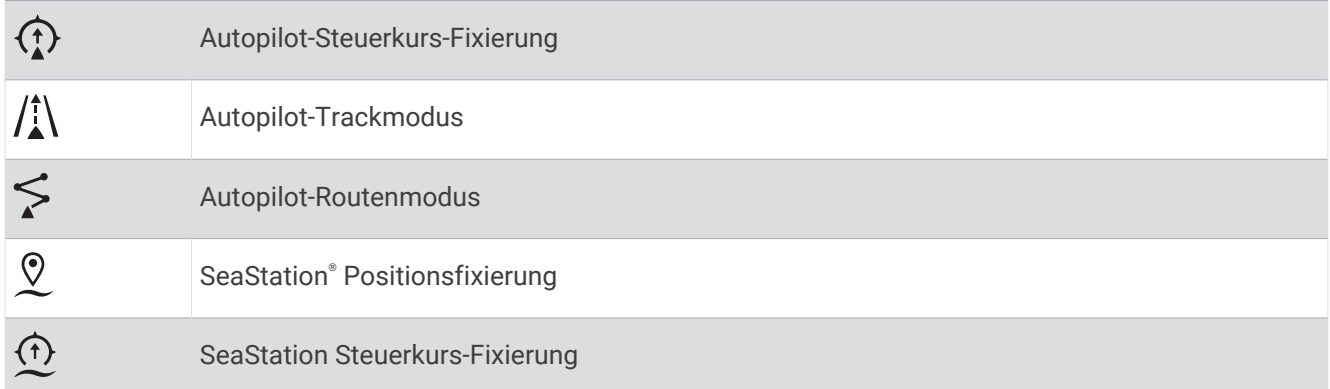

## <span id="page-138-0"></span>Modus für den Optimus Notbetrieb

#### **WARNUNG**

Im Falle eines Steuerversagens ist der Modus für den Optimus Notbetrieb verfügbar. Der Modus für den Notbetrieb ist eine Systemübersteuerung, bei dem die Bootsbedienung stark eingeschränkt ist. Er sollte nur im Notfall eingesetzt werden, wenn keine Hilfe angefordert werden kann. Fahren Sie mit äußerster Vorsicht fort. Lesen Sie das Optimus Benutzerhandbuch, und tragen Sie stets einen Rettungsschwimmkörper.

Sie sind für den sicheren und umsichtigen Betrieb des Boots verantwortlich. Die Verwendung des Modus für den Notbetrieb befreit Sie nicht von der Verantwortung, für einen sicheren Betrieb des Boots zu sorgen. Vermeiden Sie riskante Manöver, und lassen Sie die Motorsteuerungen niemals unbeaufsichtigt.

Sofern verfügbar, wird die Schaltfläche Notbetrieb in der Optimus Überlagerungsleiste angezeigt. Lesen Sie im Optimus Benutzerhandbuch nach, bevor Sie den Modus für den Notbetrieb verwenden.

Wählen Sie **Zieleingabe** > **Warnungsmanager** > **Notbetrieb für Steuerung**, um den Modus für den Notbetrieb zu aktivieren.

# Gezeiten-, Strömungs- und Astroinformationen

# Überlagerungen für Gezeiten und Strömungen

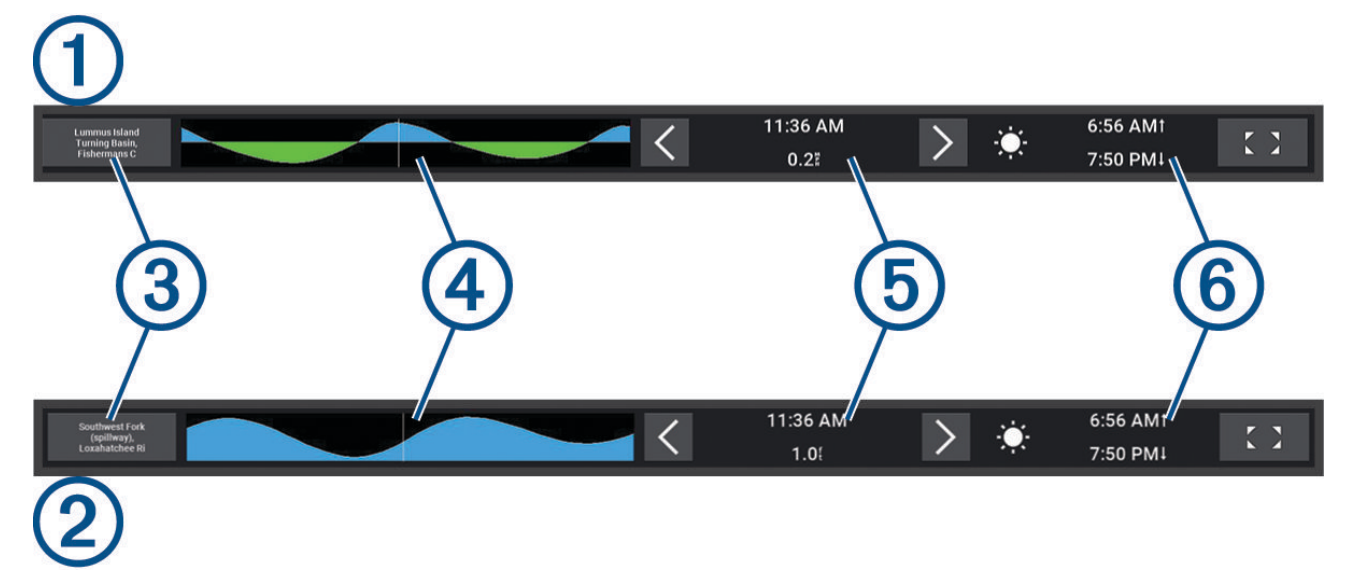

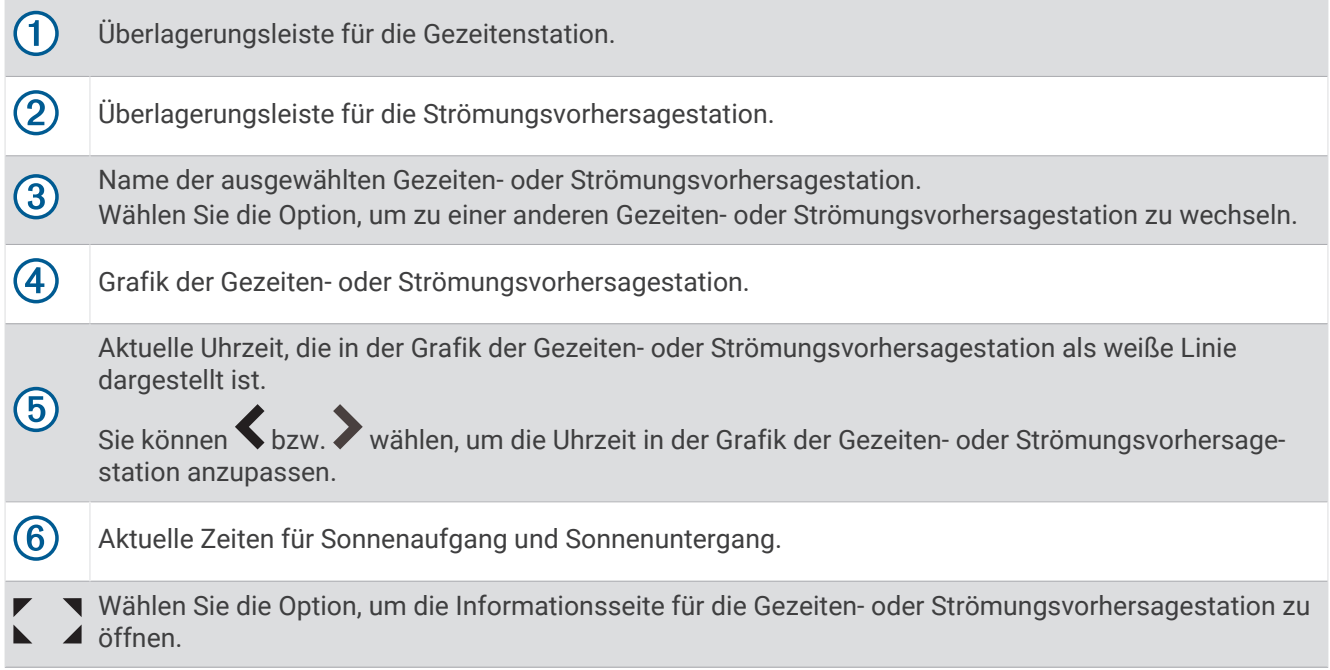

# Hinzufügen von Überlagerungen für Gezeiten und Strömungen

- **1** Wählen Sie auf der Seite, der Sie die Überlagerung hinzufügen möchten, die Option ••• > Überlagerungen **bearbeiten**.
- **2** Wählen Sie **Obere Leiste** bzw. **Untere Leiste**.
- **3** Wählen Sie **Gezeiten** oder **Strömungen**.

# Gezeitenstationsinformationen

 **WARNUNG**

Gezeiten- und Strömungsinformationen dienen ausschließlich Informationszwecken. Sie sind dafür verantwortlich, alle ausgeschilderten Informationen zum Wasser einzuhalten, stets auf die Umgebung zu achten und sich jederzeit in, am und auf dem Wasser sicher zu verhalten. Die Nichteinhaltung dieser Warnung könnte zu Sachschäden sowie zu schweren oder tödlichen Verletzungen führen.

Sie können Informationen von einer Gezeitenstation zu einem bestimmten Zeitpunkt (Datum und Uhrzeit) anzeigen. Hierzu gehören Gezeitenhöhe sowie die Zeiten, an denen das nächste Hoch- bzw. Niedrigwasser eintritt. Standardmäßig werden auf dem Kartenplotter in der Überlagerungsleiste Gezeiten Gezeiteninformationen für die zuletzt angezeigte Gezeitenstation, das aktuelle Datum und die letzte Stunde angezeigt.

Wählen Sie in der Überlagerungsleiste für Gezeiten die Option

# Informationen von Strömungsvorhersagestationen

### **WARNUNG**

Gezeiten- und Strömungsinformationen dienen ausschließlich Informationszwecken. Sie sind dafür verantwortlich, alle ausgeschilderten Informationen zum Wasser einzuhalten, stets auf die Umgebung zu achten und sich jederzeit in, am und auf dem Wasser sicher zu verhalten. Die Nichteinhaltung dieser Warnung könnte zu Sachschäden sowie zu schweren oder tödlichen Verletzungen führen.

**HINWEIS:** Informationen von Strömungsvorhersagestationen sind mit bestimmten Detailkarten verfügbar.

Sie können Informationen von einer Strömungsvorhersagestation zu einem bestimmten Zeitpunkt (Datum und Uhrzeit) anzeigen, einschließlich der Geschwindigkeit und Höhe der Strömung. Standardmäßig werden auf dem Kartenplotter in der Überlagerungsleiste für Strömungen Strömungsinformationen der zuletzt angezeigten Strömungsvorhersagestation sowie für das aktuelle Datum und die aktuelle Uhrzeit angezeigt (*[Überlagerungen](#page-138-0) [für Gezeiten und Strömungen](#page-138-0)*, Seite 127).

Wählen Sie in der Überlagerungsleiste für Strömungen die Option

# Astroinformationen

Es sind Informationen zu Auf- und Untergang von Sonne und Mond, zu Mondphasen und zur ungefähren Himmelsposition von Sonne und Mond verfügbar. Die Mitte des Bildschirms kennzeichnet den Himmel über der aktuellen Position, und die äußeren Ringe kennzeichnen den Horizont. In der Standardeinstellung zeigt der Kartenplotter die Astroinformationen für den aktuellen Zeitpunkt an.

Wählen Sie in der Überlagerungsleiste für Gezeiten oder Strömungen die Option  $\sum u_n$  und anschließend Astro.

# Anzeigen der Informationen für Gezeitenstation, Strömungsvorhersagestation oder Astrodaten zu einem anderen Datum

- **1** Wählen Sie in einer Überlagerungsleiste für **Gezeiten** oder **Strömungen** die Option .
- **2** Wählen Sie **Astro**, um Astroinformationen anzuzeigen.
- **3** Wählen Sie eine Option:
	- Wählen Sie **Datum ändern** und geben Sie ein Datum ein, um Informationen für ein anderes Datum anzuzeigen.
	- Wählen Sie **Aktuelles Datum und Uhrzeit**, um Informationen für den heutigen Tag anzuzeigen.
	- Wenn die entsprechende Option verfügbar ist, wählen Sie **Nächster Tag**, um Informationen zum Tag nach dem angezeigten Datum anzuzeigen.
	- Wenn die entsprechende Option verfügbar ist, wählen Sie **Vorheriger Tag**, um Informationen zum Tag vor dem angezeigten Datum anzuzeigen.

# Anzeigen von Informationen für eine andere Gezeiten- oder Strömungsvorhersagestation

- **1** Wählen Sie in einer Überlagerungsleiste für **Gezeiten** oder **Strömungen** die Option .
- **2** Wählen Sie **Stationen in der Nähe**.
- **3** Wählen Sie eine Station aus.

# Anzeigen von Almanachinformationen über die Navigationskarte

- **1** Wählen Sie in einer Karten- oder 3D-Kartenansicht das Symbol einer Gezeitenstation oder einer Strömungsvorhersagestation.
- **2** Wählen Sie den Namen der Station.

# Nachrichten und Warnungen

Sie können ein Menü öffnen, um wichtige Informationen und Warnungen anzuzeigen und um auf andere Kommunikationen wie DSC zuzugreifen.

### Wählen Sie  $\mathbb{Z}^{\Delta}$ .

Während eine Warnung aktiv ist, ersetzt ein Hinweis ( $\langle \cdot | \cdot \rangle$ ) das Symbol in der Menüleiste ( $\langle \cdot | \cdot \rangle$ ). Dieses farbcodierte Symbol gibt Aufschluss über die Art der Warnung. Falls mehrere Nachrichten anzuzeigen sind, wird außerdem die Warnung mit dem höchsten Schweregrad priorisiert.

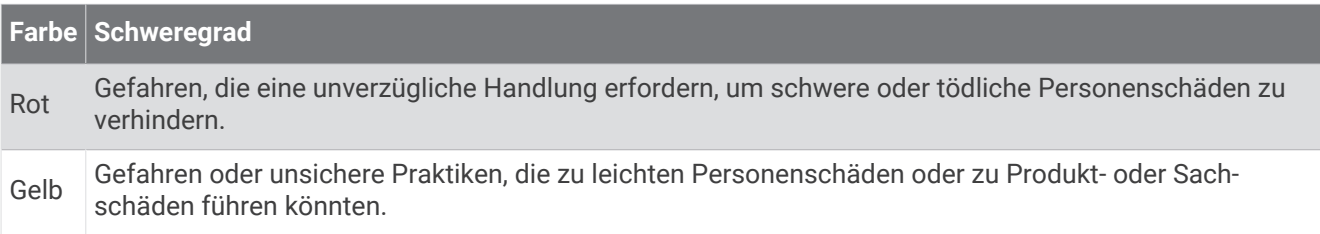

# Anzeigen von Nachrichten und Warnungen

**1** Wählen Sie  $\mathbb{R}^{\mathbb{A}}$ .

**HINWEIS:** Dieses Symbol ( $\langle \cdot \rangle$ ) wird angezeigt, wenn eine aktive Warnung vorliegt. In einem Fenster werden Nachrichten und aktive Warnungen angezeigt.

- **2** Wählen Sie eine Option:
	- Wählen Sie eine Nachricht oder eine aktive Warnung.
	- Wählen Sie **Gesamte Kommunikation** > **Alarm History**.
- **3** Wählen Sie bei Bedarf ein Element in der Liste aus.
- **4** Wählen Sie **Überprüfen**.

# Sortieren und Filtern von Meldungen

- **1** Wählen Sie  $\mathbb{Z}^{\Delta}$ . **HINWEIS:** Dieses Symbol ( $\langle \cdot \rangle$ ) wird angezeigt, wenn eine aktive Warnung vorliegt.
- **2** Wählen Sie **Gesamte Kommunikation** > **Alarm History** > **Sortieren/Filtern**.
- **3** Wählen Sie eine Option zum Sortieren oder Filtern der Meldungsliste.

# Speichern von Meldungen auf einer Speicherkarte

- **1** Setzen Sie eine Speicherkarte in den Kartensteckplatz ein.
- **2** Wählen Sie  $\mathbb{Z}^{\mathbb{A}}$ . **HINWEIS:** Dieses Symbol ( $\langle \cdot | \cdot \rangle$ ) wird angezeigt, wenn eine aktive Warnung vorliegt.
- **3** Wählen Sie **Gesamte Kommunikation** > **Alarm History** > **Auf Karte speichern**.

# Löschen aller Nachrichten und Warnungen

**1** Wählen Sie  $\mathbb{Z}^{\Delta}$ .

**HINWEIS:** Dieses Symbol ( $\langle \cdot | \cdot \rangle$ ) wird angezeigt, wenn eine aktive Warnung vorliegt.

**2** Wählen Sie **Gesamte Kommunikation** > **Alarm History** > **Clear Alarm History**.

# Media Player

Wenn Sie ein kompatibles Radio bzw. kompatible Radios mit dem Kartenplotter verbunden haben, können Sie den Ton über den Media Player des Kartenplotters steuern:

- Wenn Sie ein kompatibles Fusion® Radio mit dem NMEA 2000 Netzwerk oder dem Garmin Marinenetzwerk verbunden haben, können Sie das Radio über den Kartenplotter bedienen. Der Kartenplotter sollte das Radio automatisch erkennen.
- Wenn Sie mehrere Fusion Radios über ein Fusion PartyBus™ Netzwerk miteinander verbunden haben, können Sie die vernetzten Radios und Gruppen über den Kartenplotter bedienen. Solange eines der vernetzten Fusion Radios mit dem NMEA 2000 Netzwerk oder dem Garmin Marinenetzwerk verbunden ist, sollte der Kartenplotter die Radios automatisch erkennen.
- Wenn Sie ein kompatibles Radio eines Drittanbieters mit dem NMEA 2000 Netzwerk verbunden haben, können Sie das Radio evtl. über den Kartenplotter bedienen.

**HINWEIS:** Es sind nicht alle Funktionen auf allen verbundenen Radios verfügbar.

**HINWEIS:** Es können nur Medien von Quellen wiedergegeben werden, die mit dem Radio verbunden sind.

# Öffnen des Media Players

Bevor Sie den Media Player öffnen können, müssen Sie ein kompatibles Gerät mit dem Kartenplotter verbinden. Wählen Sie **Schiff** > **Medien**.

## Media Player-Symbole

**HINWEIS:** Diese Symbole sind nicht auf allen Geräten verfügbar.

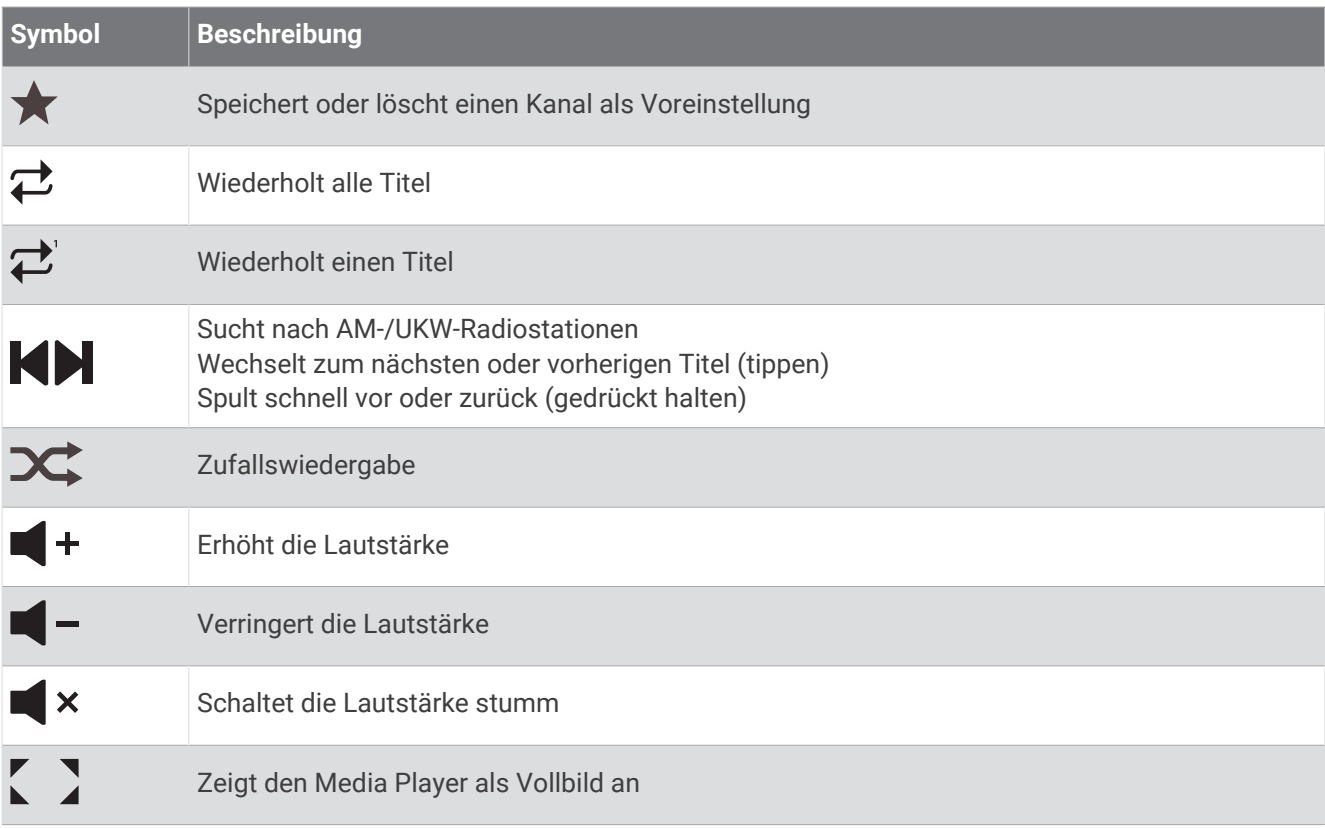

# Auswählen von Mediengerät und -quelle

Sie können die Medienquelle auswählen, die mit dem Radio verbunden ist. Wenn Sie mehrere Radios oder Mediengeräte mit einem Netzwerk verbunden haben, können Sie das Gerät auswählen, von dem Sie Musik wiedergeben möchten.

**HINWEIS:** Es können nur Medien von Quellen wiedergegeben werden, die mit dem Radio verbunden sind.

**HINWEIS:** Es sind nicht alle Funktionen auf allen Mediengeräten und -quellen verfügbar.

- **1** Wählen Sie auf der Medienseite die Option **Geräte**, und wählen Sie das Radio.
- **2** Wählen Sie auf der Medienseite die Option **Quelle**, und wählen Sie die Medienquelle.

**HINWEIS:** Die Schaltfläche Geräte wird nur angezeigt, wenn mehr als ein Mediengerät mit dem Netzwerk verbunden ist.

**HINWEIS:** Die Schaltfläche Quelle wird nur für Geräte angezeigt, die mehrere Medienquellen unterstützen.

# Anpassen der Lautstärke und Audiopegel

### Anpassen der Lautstärke

**HINWEIS:** Wenn für das Mediensystem des Boots Zonen eingerichtet sind, wird mit der Lautstärkeregelung der Medienseite die Lautstärke für die Homezone angepasst (*[Auswählen der Homezone](#page-144-0)*, Seite 133).

Verwenden Sie auf der Medienseite den Schieberegler oder die Option  $\blacksquare$  – bzw.  $\blacksquare$  +, um die Lautstärke anzupassen.

### Anpassen des Audiopegels

Passen Sie mit dem Equalizer die Audiopegel eines verbundenen Mediengeräts an.

**HINWEIS:** Falls das Mediensystem mehrere Zonen aufweist, wirken sich Anpassungen der Audiopegelsteuerungen nur auf die Homezone aus. Sie können die Homezone ändern, um die Audiopegel anderer Zonen anzupassen (*[Auswählen der Homezone](#page-144-0)*, Seite 133).

- 1 Wählen Sie auf der Medienseite die Option ••• > Audiopegel.
- **2** Wählen Sie  $\blacksquare$  oder  $\blacksquare$  +, um die Audiopegel anzupassen, die Sie ändern möchten.

### Stummschalten der Medienlautstärke

- 1 Wählen Sie auf der Medienseite die Option  $\blacktriangleright$  **x**.
- **2** Wählen Sie bei Bedarf die Option **Wählen**.

### Automatische Lautstärkenanpassung basierend auf Geschwindigkeit

Wenn das Radio mit einem NMEA 2000 Netzwerk mit einem Gerät verbunden ist, das Geschwindigkeitsinformationen liefert, z. B. ein Motor, ein Kartenplotter, eine GPS-Antenne, ein Sensor für die Geschwindigkeit durch Wasser oder ein Sensor für die Windgeschwindigkeit, können Sie das Radio so einrichten, dass die Lautstärke automatisch basierend auf der gewählten Geschwindigkeitsquelle angepasst wird (*[Aktivieren der automatischen Lautstärkenanpassung basierend auf Geschwindigkeit](#page-144-0)*, Seite 133).

Wenn sich beispielsweise ein Kartenplotter mit einer internen GPS-Antenne oder einer separaten GPS-Antenne im selben NMEA 2000 Netzwerk wie das Radio befindet und Sie für die Einstellung Geschwindigkeitsquelle die Option Geschwindigkeit über Grund wählen, wird die Lautstärke erhöht, wenn sich die Geschwindigkeit erhöht.

**HINWEIS:** Wenn sich die Lautstärke entsprechend der Geschwindigkeit erhöht, ändert sich die eigentliche Lautstärke. Die Lautstärkenleiste und die Zahl der Lautstärkenanzeige ändern sich jedoch nicht.

Weitere Informationen zum Verbinden des Radios mit einem NMEA 2000 Netzwerk finden Sie in den Installationsanweisungen des Radios.
#### <span id="page-144-0"></span>Aktivieren der automatischen Lautstärkenanpassung basierend auf Geschwindigkeit

- 1 Wählen Sie auf der Seite für Medien die Option ••• > Installation.
- **2** Wählen Sie den Namen des Radios.
- **3** Wählen Sie **Bereiche** > **Geschwindigkeit vs. Lautstärke** > **Aktivieren**.
- **4** Aktualisieren Sie bei Bedarf die Einstellungen, um die Geschwindigkeitsquelle und Lautstärkeeinstellungen auszuwählen.

Weitere Informationen zum Konfigurieren der Lautstärkeeinstellungen basierend auf der Geschwindigkeit finden Sie im aktuellen *Benutzerhandbuch* des Radios.

# Radiozonen und -gruppen

**HINWEIS:** Die Schaltfläche Bereiche wird nur für Radios angezeigt, die mehrere Lautsprecherzonen unterstützen.

**HINWEIS:** Die Option Gruppen wird nur angezeigt, wenn Sie mehrere Fusion Radios über ein Fusion PartyBus Netzwerk miteinander verbunden haben.

Wenn ein verbundenes Radio zur Unterstützung mehrerer Lautsprecherzonen eingerichtet ist, können Sie den Ton der Zonen einzeln über die Medienseite auf dem Kartenplotter steuern. Beispielsweise könnte die Tonausgabe in der Kabine leiser sein als auf Deck (*[Anpassen der Bereichslautstärke](#page-145-0)*, Seite 134).

Wenn Sie mehrere Fusion Radios über ein Fusion PartyBus Netzwerk miteinander verbunden haben, können Sie Radiogruppen erstellen und die vernetzten Radios und Gruppen über den Kartenplotter bedienen.

Abhängig von den Funktionen des bzw. der mit dem Kartenplotter verbundenen Radios stehen Ihnen mehrere Optionen zum Steuern des Zonentons zur Verfügung:

- Bei Radios von Drittanbietern und bei kompatiblen Fusion Radios können Sie auf der Registerkarte Lokale Zonen die Lautstärke aller Lautsprecherzonen anpassen, die auf dem verbundenen Radio aktiviert sind.
- Wenn mehrere Fusion Radios über ein Fusion PartyBus Netzwerk miteinander verbunden sind, können Sie über die Registerkarte Gruppenzonen die Lautstärke für jede Zone eines Radios anpassen, das sich in derselben Gruppe wie die Homezone befindet.
- Wenn mehrere Fusion Radios über ein Fusion PartyBus Netzwerk miteinander verbunden sind, können Sie über die Registerkarte Netzwerk die Lautstärke für jede Zone jedes Radios anpassen, das mit dem Fusion PartyBus Netzwerk verbunden ist.

### Auswählen der Homezone

Wenn Sie mehrere Radios mit dem Kartenplotter oder mehrere Radios mit mehreren Lautsprecherzonen mit dem Kartenplotter verbunden haben, müssen Sie eine Lautsprecherzone eines Radios als Homezone einrichten. Mit den Wiedergabe- und Lautstärkeregelungen der Medienseite wird nur das Radio bzw. die Zone angepasst, das bzw. die als Homezone eingerichtet ist. In den Wiedergabeinformationen auf der Medienseite wird die Quelle angezeigt, die auf dem Homezone Radio wiedergegeben wird.

Es wird empfohlen, die Zone als Homezone einzurichten, die dem Kartenplotter am nächsten liegt.

**HINWEIS:** Einige Radios weisen evtl. einen globale Zone auf. Wenn eine globale Zone als Homezone eingerichtet wird, können über die Steuerungen auf der Medienseite alle Zonen eines Radios oder Mediengeräts beeinflusst werden.

**HINWEIS:** Die Schaltfläche Bereiche wird nur für Radios oder Mediengeräte angezeigt, die mehrere Medienzonen unterstützen.

- 1 Wählen Sie auf der Medienseite die Option ••• > Homezone.
- **2** Wählen Sie bei Bedarf ein verbundenes Radio.
- **3** Wählen Sie die Zone, die Sie als **Homezone** einrichten möchten.

Der Name der ausgewählten Homezone wird auf der Medienseite angezeigt.

### <span id="page-145-0"></span>Anpassen der Bereichslautstärke

**HINWEIS:** Die Schaltfläche Bereiche wird nur für Radios angezeigt, die mehrere Lautsprecherzonen unterstützen.

**1** Wählen Sie auf der Medienseite die Option **Bereiche**.

Es wird eine Liste der verfügbaren Zonen angezeigt.

- **2** Ändern Sie bei Bedarf die Zonengruppe, um die Zone anzuzeigen, die Sie anpassen möchten (*[Radiozonen](#page-144-0) [und -gruppen](#page-144-0)*, Seite 133).
- **3** Wählen Sie  $\blacksquare$  bzw.  $\blacksquare$  + um die Lautstärke für eine Zone anzupassen.

#### Deaktivieren einer Lautsprecherzone

Wenn das verbundene Mediengerät Lautsprecherzonen unterstützt, können Sie nicht verwendete Zonen deaktivieren.

- 1 Wählen Sie auf der Medienseite die Option ••• > Installation.
- **2** Wählen Sie ein verbundenes Radio.
- **3** Wählen Sie **Bereiche**.
- **4** Wählen Sie die Zone, die Sie deaktivieren möchten.
- **5** Wählen Sie **Aktivieren**.

Die grüne Leiste auf der Schaltfläche wird grau und zeigt damit an, dass die Zone deaktiviert ist. Wählen Sie Aktivieren, um eine deaktivierte Zone zu aktivieren.

### Erstellen von Gruppen

Wenn Sie mehrere Fusion Radios über ein Fusion PartyBus Netzwerk miteinander verbunden haben, können Sie Radiogruppen erstellen und die vernetzten Radios und Gruppen über den Kartenplotter bedienen. Ein Radio muss über das NMEA 2000 Netzwerk mit dem Kartenplotter verbunden sein.

Vollständige Informationen zum Installieren und Konfigurieren eines Fusion PartyBus Netzwerks finden Sie in den Installationsanweisungen und im Benutzerhandbuch aus dem Lieferumfang des kompatiblen Fusion Radios.

**HINWEIS:** Beim Streaming von Quellen im Fusion PartyBus Netzwerk gibt es Einschränkungen. Weitere Informationen finden Sie im Benutzerhandbuch des Fusion Radios.

- 1 Wählen Sie auf der Medienseite die Option ••• > Gruppen.
- **2** Wählen Sie den Namen des Radios, das als primäres Radio in der Gruppe dienen soll, und wählen Sie **Als Quelle verwenden**.
- **3** Wählen Sie die Radios, die in der Gruppe enthalten sein sollen.
- **4** Wählen Sie **Fertig**.

#### Bearbeiten einer Gruppe

- 1 Wählen Sie auf der Medienseite die Option ••• > Gruppen.
- **2** Wählen Sie den Namen einer vorhandenen Gruppe.
- **3** Wählen Sie die Radios, die Sie der Gruppe hinzufügen bzw. aus dieser entfernen möchten.
- **4** Wählen Sie **Fertig**.

#### Gruppensynchronisierung

Standardmäßig werden erstellte Gruppen nicht beibehalten, wenn Sie Radios in der Gruppe ausschalten. Wenn Sie ein einzelnes Radio der Gruppe ausschalten, verlässt es die Gruppe. Wenn Sie das Hauptradio der Gruppe ausschalten, wird die Gruppe aufgelöst. Sie können die Gruppensynchronisierung aktivieren, damit ein Radio nach dem Ausschalten weiterhin in der Gruppe bleibt. Das Verhalten der Gruppensynchronisierung variiert abhängig davon, wie Sie die Radios aus- und einschalten.

• Wenn Sie ein synchronisiertes Radio entweder mit der Einschalttaste am Radio oder mit einem physischen Schalter an der Zündleitung (rote Leitung) aus- und einschalten, werden alle synchronisierten Radios in der Gruppe zusammen aus- und eingeschaltet. Dies gilt für alle synchronisierten Radios in der Gruppe, unabhängig davon, ob ein Radio das Hauptradio der Gruppe ist.

**HINWEIS:** Wenn Sie im Einschaltmenü eines Radios die Option Alles aus wählen, werden alle Radios im Netzwerk ausgeschaltet und zwar sogar dann, wenn sie nicht in einer Gruppe sind oder wenn die Gruppensynchronisierung aktiviert ist.

- Wenn Sie ein synchronisiertes Radio mit einem physischen Schalter an der Stromleitung (gelbe Leitung) ausund einschalten, ist das Verhalten der anderen synchronisierten Radios der Gruppe unterschiedlich:
	- Wenn das synchronisierte Radio das Hauptradio der Gruppe ist und Sie es mit einem physischen Schalter an der Stromleitung ausschalten, bleiben die anderen synchronisierten Radios der Gruppe eingeschaltet, allerdings verlassen sie die Gruppe. Wenn Sie das Hauptradio wieder einschalten, treten die anderen synchronisierten Radios der Gruppe wieder bei.
	- Wenn das synchronisierte Radio nicht das Hauptradio der Gruppe ist und Sie es mit einem physischen Schalter an der Stromleitung aus- und einschalten, bleiben alle anderen synchronisierten Radios der Gruppe eingeschaltet und in der Gruppe. Wenn Sie das Radio wieder einschalten, tritt es der Gruppe wieder bei.

#### Aktivieren der Gruppensynchronisierung

Sie müssen das Radio aus einer bestehenden Gruppe entfernen, damit Sie die Einstellung Gruppe speichern aktivieren können. Sie können Einstellungen nicht aktualisieren, wenn ein Radio zu einer Gruppe gehört.

Sie müssen diese Einstellung auf jedem Radio aktivieren, auf dem die Gruppeneinstellungen nach einem Neustart beibehalten werden sollen.

- 1 Wählen Sie auf der Seite für Medien die Option ••• > Installation.
- **2** Wählen Sie den Namen des Radios.
- **3** Wählen Sie **Energieoptionen** > **Gruppe speichern**.

Auf dem Radio werden Gruppeneinstellungen nach einem Neustart beibehalten.

**4** Wiederholen Sie die Schritte bei Bedarf für zusätzliche Radios.

**HINWEIS:** Sie müssen auf allen vernetzen Radios die Option Gruppe speichern aktivieren, damit die Synchronisierung ordnungsgemäß funktioniert.

# Wiedergeben von Musik

### Suchen nach Musik

Sie können einige Medienquellen nach Musik durchsuchen.

- **1** Wählen Sie auf der Medienseite und einer entsprechenden Quelle die Schaltfläche mit dem Quellennamen, z. B. **USB**.
- **2** Suchen Sie nach einem Element, das Sie wiedergeben möchten, und wählen sie es aus.

#### Aktivieren der alphabetischen Suche

Sie können die alphabetische Suche aktivieren, um in einer langen Liste nach einem Titel oder Album zu suchen.

- 1 Wählen Sie auf der Medienseite die Option ••• > Installation.
- **2** Wählen Sie das Gerät.
- **3** Wählen Sie **Alphabet-Suche**.
- **4** Wählen Sie die maximale Anzahl an Titeln, die in den Suchergebnissen angezeigt werden soll.

Deaktivieren Sie die alphabetische Suche, indem Sie Alphabet-Suche aus wählen.

### Wiederholte Wiedergabe von Titeln

- **1** Wählen Sie auf der Medienseite während der Wiedergabe eines Titels eine Option.
	- Wählen Sie ••• > Wiederholung.
	- Wählen Sie ••• > Suche > Wiederholung.
- **2** Wählen Sie bei Bedarf die Option **Einzelmotor**.

**HINWEIS:** Die Option Einzelmotor wird nicht von allen Mediengeräten und -quellen für die Steuerung Wiederholung unterstützt.

### Wiederholte Wiedergabe aller Titel

**HINWEIS:** Die Option Alle wird nicht von allen Mediengeräten und -quellen für die Steuerung Wiederholung unterstützt.

Wählen Sie auf der Medienseite eine Option:

- Wählen Sie ••• > Wiederholung > Alle.
- Wählen Sie > **Suche** > **Wiederholung** > **Alle**.

### Zufallswiedergabe von Titeln

Wählen Sie auf der Medienseite eine Option:

- Wählen Sie ••• > Zufallswiedergabe.
- Wählen Sie > **Suche** > **Zufallswiedergabe**.

# Funkgerät

Zum Anhören von AM- und UKW-Radio muss eine geeignete AM-/UKW-Marineantenne ordnungsgemäß mit dem Radio verbunden sein. Außerdem müssen Sie sich in Reichweite einer Rundfunkstation befinden. Anweisungen zum Verbinden einer AM-/UKW-Antenne finden Sie in den Installationsanweisungen des Radios.

Zum Anhören von SiriusXM® Radio müssen Sie über entsprechende Ausrüstung und Abonnements verfügen (*[SiriusXM Satellitenradio](#page-149-0)*, Seite 138). Anweisungen zum Verbinden eines SiriusXM Connect Vehicle Tuners finden Sie in den Installationsanweisungen des Radios.

Zum Anhören von DAB-Sendern müssen Sie über die entsprechende Ausrüstung verfügen (*[DAB-Wiedergabe](#page-148-0)*, [Seite 137\)](#page-148-0). Anweisungen zum Verbinden eines DAB-Adapters und einer Antenne finden Sie in den Installationsanweisungen des Adapters und der Antenne.

### Einstellen der Tuner-Region

- 1 Wählen Sie auf der Medienseite die Option ••• > Installation > Tuner-Region.
- **2** Wählen Sie eine Option.

### Ändern des Radiosenders

- **1** Wählen Sie auf der Medienseite eine entsprechende Quelle wie **UKW** aus.
- 2 Wählen Sie **bzw. Lum einen Sender einzustellen.**

# <span id="page-148-0"></span>Ändern des Einstellungsmodus

Sie können ändern, wie Sie eine Station für einige Medienarten wie UKW- oder AM-Radio auswählen. **HINWEIS:** Nicht alle Einstellungsmodi sind für alle Medienquellen verfügbar.

Drücken Sie die Schaltfläche zwischen den Schaltflächen  $\blacksquare$  und  $\blacksquare$ , um die Einstellungsmodi zu durchblättern:

- Wählen Sie **MANUELL**, um manuell eine Station auszuwählen.
- Wählen Sie **AUTOM.**, um Stationen zu durchsuchen oder bei der nächsten verfügbaren Station anzuhalten.
- Wählen Sie **FAVORIT**, um eine gespeicherte Stationsvoreinstellung auszuwählen.
- Wählen Sie **KATEGORIE**, um bei einigen Medienquellen eine Kategorie auszuwählen.

### Voreinstellungen

Sie können Ihre AM- und UKW-Lieblingssender als Voreinstellungen speichern, um problemlos darauf zuzugreifen.

Sie können Ihre SiriusXM Lieblingssender speichern, wenn das Radio mit einem optionalen SiriusXM Tuner und einer optionalen Antenne verbunden ist.

Sie können Ihre DAB-Lieblingsstationen speichern, wenn das Radio mit der entsprechenden DAB-Ausrüstung verbunden und die richtige Tuner-Region ausgewählt ist. (*DAB-Wiedergabe*, Seite 137)

#### Speichern einer Rundfunkstation als Voreinstellung

- **1** Stellen Sie auf einer entsprechenden Medienseite den Sender ein, den Sie als Voreinstellung speichern möchten.
- **2** Wählen Sie **Voreinstellungen** > **Aktuellen Kanal hinzufügen**.

#### Auswählen von Voreinstellungen

- **1** Wählen Sie auf einer entsprechenden Medienseite die Option **Voreinstellungen**.
- **2** Wählen Sie eine Voreinstellung aus der Liste aus.
- **3** Wählen Sie **Kanal einstellen**.

#### Entfernen von Voreinstellungen

- **1** Wählen Sie auf einer entsprechenden Medienseite die Option **Voreinstellungen**.
- **2** Wählen Sie eine Voreinstellung aus der Liste aus.
- **3** Wählen Sie **Aktuellen Kanal entfernen**.

# DAB-Wiedergabe

Wenn Sie ein kompatibles DAB-Modul (Digital Audio Broadcasting) und eine kompatible Antenne (z. B. das Fusion MS-DAB100A) mit einem kompatiblen Radio verbinden, können Sie DAB-Rundfunkstationen einstellen und wiedergeben.

Zum Verwenden der DAB Quelle müssen Sie sich in einer Region befinden, in der DAB verfügbar ist. Außerdem müssen Sie die Tuner-Region auswählen (*Einstellen der DAB-Tuner-Region*, Seite 137).

# Einstellen der DAB-Tuner-Region

Sie müssen die Region wählen, in der Sie sich befinden, um DAB-Rundfunkstationen ordnungsgemäß zu empfangen.

- **1** Wählen Sie auf der Medienseite die Option > **Installation** > **Tuner-Region**.
- **2** Wählen Sie die Region, in der Sie sich befinden.

# <span id="page-149-0"></span>Suchen nach DAB-Rundfunkstationen

- **1** Wählen Sie die **DAB** Quelle.
- **2** Wählen Sie **Scannen**, um nach verfügbaren DAB-Rundfunkstationen zu suchen.

Nach Abschluss der Suche wird die erste verfügbare Rundfunkstation im ersten gefundenen Ensemble wiedergegeben.

**HINWEIS:** Nach der ersten Suche können Sie wieder Scannen wählen, um erneut nach DAB-Rundfunkstationen zu suchen. Nach Abschluss der erneuten Suche gibt das System die erste Rundfunkstation im Ensemble wieder, die Sie sich zu Beginn der erneuten Suche angehört haben.

# Ändern von DAB-Rundfunkstationen

- **1** Wählen Sie die **DAB** Quelle.
- **2** Wählen Sie bei Bedarf die Option **Scannen**, um nach lokalen DAB-Rundfunkstationen zu suchen.
- **3** Wählen Sie bzw. I. um die Station zu ändern.

Wenn Sie das Ende des aktuellen Ensembles erreicht haben, wechselt das Radio automatisch zur ersten verfügbaren Station im nächsten Ensemble.

**TIPP:** Halten Sie bzw. gedrückt, um das Ensemble zu ändern.

### Auswählen einer DAB-Rundfunkstation aus einer Liste

- **1** Wählen Sie auf der DAB-Medienseite die Option **Suche** > **Sender**.
- **2** Wählen Sie eine Rundfunkstation aus der Liste aus.

#### Auswählen einer DAB-Rundfunkstation aus einer Kategorie

- **1** Wählen Sie auf der DAB-Medienseite die Option **Suche** > **Kategorien**.
- **2** Wählen Sie eine Kategorie aus der Liste aus.
- **3** Wählen Sie eine Rundfunkstation aus der Liste aus.

### DAB-Voreinstellungen

Sie können Ihre DAB-Lieblingssender als Voreinstellungen speichern, um schnell darauf zuzugreifen. Sie können bis zu 15 DAB-Rundfunkstationen als Voreinstellungen speichern.

#### Speichern einer DAB-Rundfunkstation als Voreinstellung

- **1** Wählen Sie auf der DAB-Medienseite den Sender aus, den Sie als Voreinstellung speichern möchten.
- **2** Wählen Sie **Suche** > **Voreinstellungen** > **Aktuelle speichern**.

#### Auswählen einer DAB-Voreinstellung aus einer Liste

- **1** Wählen Sie auf der DAB-Medienseite die Option **Suche** > **Voreinstellungen** > **Voreinstellungen anzeigen**.
- **2** Wählen Sie eine Voreinstellung aus der Liste aus.

#### Entfernen von DAB-Voreinstellungen

- **1** Wählen Sie auf der DAB-Medienseite die Option **Suche** > **Voreinstellungen**.
- **2** Wählen Sie eine Option:
	- Wenn Sie eine Voreinstellung entfernen möchten, wählen Sie **Voreinstellung löschen** und dann die Voreinstellung.
	- Wenn Sie alle Voreinstellungen entfernen möchten, wählen Sie **Alle Voreinstellungen löschen**.

# SiriusXM Satellitenradio

Wenn ein kompatibles Fusion Radio und ein SiriusXM Connect Tuner installiert und mit dem Kartenplotter verbunden sind, haben Sie abhängig von Ihrem Abonnement möglicherweise Zugriff auf SiriusXM Satellitenradio.

# Finden einer SiriusXM Radio-ID

Für die Aktivierung Ihres SiriusXM Abonnements benötigen Sie die Radio-ID Ihres SiriusXM Connect Tuners. Sie finden die SiriusXM Radio-ID auf der Rückseite des SiriusXM Connect Tuners oder auf der Rückseite dessen Verpackung. Sie können auf dem Kartenplotter auch Kanal 0 wählen.

- **1** Wählen Sie **Medien** > **Quelle** > **SiriusXM**.
- **2** Wählen Sie Kanal 0.

Die SiriusXM Radio-ID enthält nicht die Buchstaben I, O, S oder F.

#### Aktivieren eines SiriusXM Abonnements

**1** Achten Sie darauf, dass SiriusXM als Quelle ausgewählt ist. Wählen Sie dann Kanal 1.

Sie sollten Informationen in eigener Sachen hören können. Ist dies nicht der Fall, überprüfen Sie die Installation und die Verbindungen des SiriusXM Connect Tuners und der Antenne. Versuchen Sie es dann erneut.

- **2** Wählen Sie Kanal 0, um die Radio-ID zu finden.
- **3** Wenn Sie den Dienst in den USA abonnieren möchten, wenden Sie sich telefonisch unter +1-866-635-2349 an den SiriusXM Kundenservice, oder besuchen Sie die Webseite [siriusxm.com/activatenow](http://www.siriusxm.com/activatenow).
- **4** Geben Sie die Radio-ID an.

Die Aktivierung dauert in der Regel 10 bis 15 Minuten, unter Umständen allerdings bis zu einer Stunde. Damit der SiriusXM Connect Tuner die Aktivierungsmeldung empfangen kann, muss er eingeschaltet sein und das SiriusXM Signal erhalten.

**5** Wenn der Dienst nicht innerhalb von einer Stunde aktiviert wurde, rufen Sie die Webseite [http://care.siriusxm](http://care.siriusxm.com/refresh) [.com/refresh](http://care.siriusxm.com/refresh) auf oder wenden sich telefonisch unter +1-866-635-2349 an den Kundenservice von SiriusXM.

### Anpassen der Kanalliste

Kanäle von SiriusXM Radio sind in Kategorien zusammengefasst. Sie können die Kategorien der Kanäle auswählen, die in der Kanalliste angezeigt werden.

Wählen Sie eine Option:

- Wenn es sich beim Mediengerät um ein kompatibles Fusion Radio handelt, wählen Sie **Medien** > **Suche** > **Kanal**.
- Wenn es sich beim Mediengerät um eine GXM™ Antenne handelt, wählen Sie **Medien** > > **Kategorie**.

### Speichern eines SiriusXM Kanals in der Auswahlliste

Sie können Ihre Lieblingssender in der Auswahlliste speichern.

- **1** Wählen Sie **Medien**.
- **2** Wählen Sie den Kanal, den Sie als Auswahl speichern möchten.
- **3** Wählen Sie eine Option:
	- Wenn es sich beim Mediengerät um ein kompatibles Fusion Radio handelt, wählen Sie **Suche** > **Voreinstellungen**.
	- Wenn es sich beim Mediengerät um eine GXM Antenne handelt, wählen Sie > **Voreinstellungen** > **Aktuellen Kanal hinzufügen**.

### Jugendschutzfunktionen

Mit Jugendschutzfunktionen können Sie den Zugriff auf SiriusXM Kanäle einschränken, einschließlich nicht jugendfreier Kanäle. Wenn die Jugendschutzfunktionen aktiviert sind, müssen Sie zum Anhören gesperrter Kanäle einen Kenncode eingeben. Sie können den 4-stelligen Kenncode auch ändern.

#### Freischalten der SiriusXM Jugendschutzfunktionen

- **1** Wählen Sie auf der Medienseite die Option **Suche** > **Kindersicherung** > **Entsperren**.
- **2** Geben Sie den Kenncode ein.

Der Standardkenncode lautet 0000.

### Einrichten von Jugendschutzfunktionen für SiriusXM Radiosender

Damit Sie Jugendschutzfunktionen einrichten können, müssen Sie diese entsperren.

Mit Jugendschutzfunktionen können Sie den Zugriff auf SiriusXM Kanäle einschränken, einschließlich nicht jugendfreier Kanäle. Wenn die Jugendschutzfunktionen aktiviert sind, müssen sie zum Anhören gesperrter Kanäle einen Kenncode eingeben.

#### Wählen Sie **Suche** > **Kindersicherung** > **Sperren/Freischalten**.

Eine Liste von Kanälen wird angezeigt. Gesperrte Kanäle sind durch ein Häkchen gekennzeichnet.

**HINWEIS:** Wenn Sie nach der Einrichtung von Jugendschutzfunktionen Kanäle aufrufen, ändert sich die Displayanzeige:

- $\cdot$  **A** kennzeichnet einen gesperrten Kanal.
- **A** kennzeichnet einen freigeschalteten Kanal.

#### Freischalten aller gesperrten Kanäle eines SiriusXM Radios

Damit Sie alle gesperrten Kanäle freischalten können, müssen die Jugendschutzfunktionen freigeschaltet sein.

- **1** Wählen Sie auf der Medienseite die Option **Suche** > **Kindersicherung** > **Alle Gesperrten löschen**.
- **2** Geben Sie den Kenncode ein.

#### Wiederherstellen der Jugendschutz-Standardeinstellungen

Mit diesem Verfahren werden alle eingegebenen Einstellungsinformationen gelöscht. Wenn Sie die Jugendschutzeinstellungen auf die Standards zurücksetzen, wird der Kenncode auf 0000 zurückgesetzt.

- **1** Wählen Sie im Medienmenü die Option **Installation** > **Standard**.
- **2** Wählen Sie **Ja**.

#### Ändern des Kenncodes für die Jugendschutzfunktionen eines SiriusXM Radios

Damit Sie den Kenncode ändern können, müssen Sie die Jugendschutzfunktionen freischalten.

- **1** Wählen Sie auf der Medienseite die Option **Suche** > **Kindersicherung** > **PIN ändern**.
- **2** Geben Sie den Kenncode ein, und wählen Sie **Fertig**.
- **3** Geben Sie einen neuen Kenncode ein.
- **4** Bestätigen Sie den neuen Kenncode.

# Einrichten des Gerätenamens

- **1** Wählen Sie auf der Medienseite die Option > **Installation** > **Gerätenamen einstellen**.
- **2** Geben Sie einen Gerätenamen ein.
- **3** Wählen Sie **Wählen** oder **Fertig**.

# Aktualisieren der Media-Player-Software

Sie können die Software auf kompatiblen verbundenen Radios und auf kompatiblem verbundenem Zubehör aktualisieren

Anweisungen zum Aktualisieren der Software finden Sie im *Benutzerhandbuch* des Radios unter [support](http://support.garmin.com) [.garmin.com](http://support.garmin.com).

# Konfigurieren eines Radios über den Kartenplotter

Sie können über den Kartenplotter verschiedene Funktionen eines kompatiblen, verbundenen Radios konfigurieren.

- 1 Wählen Sie auf der Seite für Medien die Option ••• > Installation.
- **2** Wählen Sie den Namen des Radios.
- **3** Wählen Sie eine Einstellung, die Sie konfigurieren möchten.

**HINWEIS:** Weitere Informationen zu den konfigurierbaren Einstellungen finden Sie im aktuellen *Benutzerhandbuch* des Radios.

# Gerätekonfiguration

# <span id="page-152-0"></span>Systemeinstellungen

Wählen Sie  $\bullet$  > System.

**Töne und Anzeige**: Passt die Displayeinstellungen und die Audioeinstellungen (sofern verfügbar) an.

**Satellitenortung**: Bietet Informationen zu den GPS-Satelliten und -Einstellungen.

**Systeminformationen**: Bietet Informationen über die Geräte im Netzwerk und die Softwareversion.

**Stationsinformationen**: Passt die Einstellungen der Station an.

- **Automatisches Einschalten**: Legt fest, welche Geräte automatisch eingeschaltet werden, sobald die Stromversorgung eingeschaltet wird.
- **Automatisch ausschalten**: Schaltet das System automatisch ab, nachdem es für die ausgewählte Zeit im Ruhezustand war.
- **Simulator**: Aktiviert bzw. deaktiviert den Simulator und ermöglicht es Ihnen, die Zeit, das Datum, die Geschwindigkeit und die simulierte Position einzurichten.

# Ton- und Anzeigeeinstellungen

Wählen Sie > **System** > **Töne und Anzeige**.

- **Signaltöne**: Aktiviert bzw. deaktiviert den Ton, der für Alarme und bei der Auswahl von Elementen ausgegeben wird.
- **Audioeinstellungen**: Richtet den Audioausgang ein.
- **Beleuchtung**: Richtet die Helligkeit der Displaybeleuchtung ein. Sie können die Option Automatisch wählen, damit die Beleuchtungshelligkeit automatisch basierend auf dem Umgebungslicht angepasst wird.

**Beleuchtungssynchronisierung**: Synchronisiert die Beleuchtungshelligkeit anderer Kartenplotter der Station.

**Farbmodus**: Richtet das Gerät zur Anzeige von Farben für den Tag oder die Nacht ein. Sie können Automatisch wählen, damit das Gerät die Farben für Tag oder Nacht automatisch basierend auf der Uhrzeit anpasst.

**Startbild**: Legt fest, welches Bild beim Einschalten des Geräts angezeigt wird.

**Start-Layout**: Legt fest, welches Layout beim Einschalten des Geräts angezeigt wird.

### Audioeinstellungen

Sie können akustische Alarme, Alarme und Warnungen anpassen, die über verbundene Audioausgabegeräte, z. B. ein Fusion Radio, ausgegeben werden. Ein Audiogerät kann über HDMI® oder das NMEA® 0183 Audiokabel verbunden werden, das als Zubehör erhältlich ist.

#### Wählen Sie > **System** > **Töne und Anzeige** > **Audioeinstellungen**.

**Audio-Ausgang**: Aktiviert den Audioausgang für akustische Alarme.

- **Akustischer Alarm**: Legt fest, welche Systemalarme über die kompatible Audioausgabe wiedergegeben werden. Ein Alarm kennzeichnet eine Situation, die für Passagiere gefährlich sein könnte und eine unverzügliche Handlung erfordert. Eine Warnung kennzeichnet eine Situation, die für Einrichtungen auf dem Schiff oder für das Schiff selbst gefährlich sein könnte und eine baldige Handlung erfordert. Alle anderen Meldungen und Informationen werden als Alarme eingestuft.
- **Sprache für akustischen Alarm**: Legt die Ansagesprache für Alarme fest.
- **Akustischer Alarm: Gerät**: Legt fest, dass das Gerät die Ausgabe von Alarmen steuert.
- **Akustischer Alarm: Quelle**: Wechselt auf dem Audiogerät zur ausgewählten Quelle, wenn ein Alarm ausgegeben wird.

**Alarmlautstärke**: Steuert die Lautstärke der Alarme.

# <span id="page-153-0"></span>Einstellungen für die Satellitenortung (GPS)

**HINWEIS:** Es sind nicht alle Optionen auf allen Modellen verfügbar.

Wählen Sie > **System** > **Satellitenortung**.

**Quelle**: Ermöglicht es Ihnen, die bevorzugte Quelle für GPS-Daten auszuwählen.

- **Geschwindigkeitsfilter**: Ermittelt den Durchschnittswert der Geschwindigkeit des Schiffes über einen kurzen Zeitraum, um besser abgestimmte Geschwindigkeitswerte zu erzielen.
- **WAAS/EGNOS**: Aktiviert oder deaktiviert WAAS-Daten (in Nordamerika) oder EGNOS-Daten (in Europa). So können genauere GPS-Positionsdaten bereitgestellt werden. Bei Verwendung von WAAS- oder EGNOS-Daten kann das Gerät mehr Zeit zum Erfassen von Satelliten benötigen.
- **Positionsortungsmodus > Nur GPS**: Die GPS-Quelle verwendet ausschließlich GPS-Satelliten für Positionsdaten.
- **Positionsortungsmodus > GPS und GLONASS**: Die GPS-Quelle verwendet sowohl GPS-Satelliten als auch GLONASS (russisches Satellitensystem) für Positionsdaten. Wenn das System bei schlechter Sicht zum Himmel genutzt wird, können GLONASS-Daten zusammen mit GPS verwendet werden, um genauere Positionsdaten bereitzustellen.
- **Positionsortungsmodus > Mehrere Konstellationen**: Die GPS-Quelle verwendet GPS-Daten von allen verfügbaren Satellitenkonstellationen für Positionsdaten.
- **Positionsortungsmodus > Mehrere Konstellationen und Frequenzen**: Die GPS-Quelle verwendet GPS-Daten von allen verfügbaren Satellitenkonstellationen sowie L1- und L5-Frequenzen für Positionsdaten.

### Stationseinstellungen

### Wählen Sie > **System** > **Stationsinformationen**.

- **Station ändern**: Richtet für die gesamte Station basierend auf dem Standort dieser Station neue Standardeinstellungen ein. Sie können diese Anzeige auch als separate, einzelne Anzeige verwenden und sie nicht mit anderen Anzeigen gruppieren, um eine Station zu bilden.
- **Anzeigereihenfolge**: Richtet die Reihenfolge der Anzeigen ein. Das ist wichtig, wenn Sie eine GRID™ Fernbedienung verwenden.
- **Autopilot aktiviert**: Ermöglicht es Ihnen, den Autopiloten über dieses Gerät zu bedienen.
- **Layouts zurücksetzen**: Setzt die Layouts dieser Station auf Werksstandards zurück.
- **Stationseinstellungen zurücksetzen**: Setzt alle Stationseinstellungen auf allen verbundenen Geräten der Station auf Werksstandards zurück. Auch die Grundeinstellungen müssen neu vorgenommen werden.

### Anzeigen von Informationen zur Systemsoftware

Sie können die Softwareversion, die Basiskartenversion, die Informationen aller zusätzlichen Karten (sofern verfügbar), die Softwareversion für ein optionales Radargerät von Garmin und die Geräte-ID anzeigen. Diese Informationen werden eventuell benötigt, um die Systemsoftware zu aktualisieren oder zusätzliche Kartendateninformationen zu erwerben.

Wählen Sie > **System** > **Systeminformationen** > **Softwareinformationen**.

#### Anzeigen des Eventprotokolls

Das Eventprotokoll enthält eine Liste der Systemereignisse.

- **1** Wählen Sie > **System** > **Systeminformationen** > **Eventprotokoll**.
- **2** Wählen Sie bei Bedarf ein Event in der Liste und wählen Sie **Überprüfen**, um weitere Informationen zum Event anzuzeigen.

### Sortieren und Filtern von Events

- **1** Wählen Sie im **Eventprotokoll** die Option **Sortieren nach**.
- **2** Wählen Sie eine Option zum Sortieren oder Filtern des Eventprotokolls.

### Speichern von Events auf einer Speicherkarte

- **1** Setzen Sie eine Speicherkarte in den Kartensteckplatz ein.
- **2** Wählen Sie im **Eventprotokoll** die Option **Auf Karte speichern**.

#### Löschen aller Events aus dem Eventprotokoll

Wählen Sie im **Eventprotokoll** die Option **Eventprotokoll löschen**.

### Anzeigen aufsichtsrechtlicher E-Label- und Compliance-Informationen

Das Etikett für dieses Gerät wird in elektronischer Form bereitgestellt. Das E-Label kann aufsichtsrechtliche Informationen enthalten, beispielsweise von der FCC ausgestellte Identifizierungsnummern oder regionale Compliance-Zeichen, und auch anwendbare Produkt- und Lizenzinformationen bieten. Nicht auf allen Modellen verfügbar.

- 1 Wählen Sie **D**.
- **2** Wählen Sie **System**.
- **3** Wählen Sie **Aufsichtsrechtliche Informationen**.

# Einstellungen für Voreinstellungen

Wählen Sie > **Einstellungen**.

**Einheiten**: Richtet Maßeinheiten ein.

**Sprache**: Stellt die Sprache des auf dem Bildschirm angezeigten Texts ein.

**Navigation**: Richtet Navigationseinstellungen ein.

**Filter**: Glättet die in den Datenfeldern angezeigten Werte, sodass Störungen verringert oder langfristigere Trends angezeigt werden können. Eine höhere Filtereinstellung führt zu einer stärkeren Glättung, während eine niedrigere Einstellung die Glättung verringert. Bei der Filtereinstellung "0" wird der Filter deaktiviert und bei den angezeigten Werten handelt es sich um Rohdaten der Quelle. Sie können diese Einstellungen auch auf allen Geräten synchronisieren, auf denen die Einstellung Filter synchronisieren aktiviert ist.

**Tastaturlayout**: Ordnet die Tasten der Bildschirmtastatur an.

**Screenshotaufnahme**: Ermöglicht dem Gerät, Bildschirmaufnahmen zu speichern.

**Menüleistenanzeige**: Zeigt die Menüleiste an oder blendet sie automatisch aus, wenn sie nicht benötigt wird.

### Einheiteneinstellungen

#### Wählen Sie > **Einstellungen** > **Einheiten**.

- **Systemeinheiten**: Legt das Einheitenformat für das Gerät fest. Beispielsweise wird mit **Ben.def.** > **Tiefe** > **Faden**  für die Tiefe das Einheitenformat Faden eingerichtet.
- **Missweisung**: Legt die magnetische Missweisung, den Winkel zwischen magnetischer und wahrer Nordrichtung, für Ihre aktuelle Position fest.
- **Nordreferenz**: Legt die Richtungsreferenz für die Berechnung von Steuerkursinformationen fest. TrueMit True wird der geografische Norden als Nordreferenz eingestellt. Mit Gitter wird Gitter Nord als Nordreferenz (000º) eingestellt. Magnet.Mit Magnet. wird die magnetische Nordrichtung als Nordreferenz eingestellt.
- **Positionsformat**: Stellt das Positionsformat ein, in dem Positionsangaben angezeigt werden. Diese Einstellung darf nur geändert werden, wenn eine Karte verwendet wird, auf der ein anderes Positionsformat angegeben ist.
- **Kartenbezugssystem**: Stellt das Koordinatensystem ein, nach dem die Karte strukturiert ist. Diese Einstellung darf nur geändert werden, wenn eine Karte verwendet wird, auf der ein anderes Kartenbezugssystem angegeben ist.

**Zeit**: Richtet das Zeitformat, die Zeitzone und die Sommerzeit ein.

### Navigationseinstellungen

**HINWEIS:** Für einige Einstellungen und Optionen sind zusätzliche Karten oder Hardware erforderlich.

Wählen Sie > **Einstellungen** > **Navigation**.

- **Routenbezeichnungen**: Legt die Art der Bezeichnungen fest, die an den Kursänderungen auf der Karte angezeigt werden.
- **Kursänderung**: Passt an, wie der Kartenplotter zur nächsten Kursänderung oder zum nächsten Abschnitt der Route wechselt. Sie können den Übergang basierend auf Zeit oder Distanz vor der Kursänderung einrichten. Sie können den Wert für Zeit oder Distanz erhöhen, um die Genauigkeit des Autopiloten bei der Navigation einer Route oder einer Auto Guidance-Linie mit häufigen Kursänderungen oder bei höheren Geschwindigkeiten zu verbessern. Bei geradlinigeren Kursen oder niedrigeren Geschwindigkeiten kann eine Verringerung dieses Werts die Genauigkeit des Autopiloten verbessern.

**Geschwindigkeitsquellen**: Legt die Quelle für Geschwindigkeitsmesswerte fest.

- **Auto Guidance**: Legt bei Verwendung einiger Premium-Karten die Maßeinheiten für die Optionen Bevorzugte Tiefe, Durchfahrtshöhe und Distanz zur Küstenlinie fest.
- **Routenbeginn**: Legt einen Startpunkt für die Routennavigation fest.

#### Konfigurationen für Auto Guidance-Routen

#### **ACHTUNG**

Die Einstellungen unter Bevorzugte Tiefe und Durchfahrtshöhe beeinflussen die Berechnung von Auto Guidance Routen durch den Kartenplotter. Wenn ein Teil einer Auto Guidance Route eine geringere Tiefe aufweist als für Bevorzugte Tiefe festgelegt wurde oder eine geringere Höhe als für Durchfahrtshöhe festgelegt wurde, wird der Teil der Auto Guidance Route in Garmin Navionics+ und Garmin Navionics Vision+ Karten als durchgehende orange Linie oder als rote gestrichelte Linie und in vorherigen Versionen als magenta-grau-gestreifte Linie angezeigt. Sobald Sie mit dem Boot in einen dieser Bereiche gelangen, wird eine Warnmeldung angezeigt (*[Routenfarben](#page-52-0)*, Seite 41).

**HINWEIS:** Auto Guidance ist in einigen Gebieten mit Premium-Karten verfügbar.

**HINWEIS:** Nicht alle Einstellungen gelten für alle Karten.

Sie können die Parameter einstellen, die der Kartenplotter zur Berechnung einer Auto Guidance Route verwenden soll.

Wählen Sie > **Einstellungen** > **Navigation** > **Auto Guidance**.

**Bevorzugte Tiefe**: Legt basierend auf den Tiefendaten der Karte die minimale Wassertiefe fest, die für das Schiff geeignet ist.

**HINWEIS:** Die minimale Wassertiefe für Premium-Karten (mit einem Erstellungsdatum vor 2016) beträgt 3 Fuß. Wenn Sie einen Wert unter 3 Fuß eingeben, verwenden die Karten nur Tiefen von 3 Fuß für die Berechnung von Auto Guidance Routen.

- **Durchfahrtshöhe**: Legt basierend auf den Kartendaten die minimale Höhe einer Brücke oder eines Hindernisses fest, unter der das Schiff sicher hindurchfahren kann.
- **Distanz zur Küstenlinie**: Legt fest, wie gering der Abstand der Auto Guidance Route zur Küstenlinie ist. Die Route ändert sich u. U., wenn Sie die Einstellungen während der Navigation ändern. Die verfügbaren Optionen für diese Einstellung beziehen sich auf relative Werte, nicht auf absolute Werte. Damit die Route die angemessene Distanz zur Küstenlinie einhält, können Sie die Anordnung der Route anhand mindestens eines bekannten Ziels auswerten, das die Navigation durch einen schmalen Wasserweg erfordert (*[Anpassen](#page-61-0)  [der Distanz zur Küstenlinie](#page-61-0)*, Seite 50).

### Anpassen der Distanz zur Küstenlinie

Die Einstellung für die Distanz zur Küstenlinie gibt an, wie gering der Abstand der Auto Guidance Route zur Küstenlinie ist. Die Auto Guidance Route ändert sich u. U., wenn Sie die Einstellungen während der Navigation ändern. Die verfügbaren Optionen zur Einstellung der Distanz zur Küstenlinie beziehen sich auf relative Werte, nicht auf absolute Werte. Damit bei der Auto Guidance Route die angemessene Distanz zur Küstenlinie eingehalten wird, können Sie die Anordnung der Auto Guidance Route anhand mindestens eines der bekannten Ziele auswerten, das die Navigation durch einen schmalen Wasserweg erfordert.

- **1** Legen Sie an, oder suchen Sie einen geeigneten Ankerplatz.
- **2** Wählen Sie > **Einstellungen** > **Navigation** > **Auto Guidance** > **Distanz zur Küstenlinie** > **Standard**.
- **3** Wählen Sie ein bereits bekanntes Navigationsziel aus.
- **4** Wählen Sie **Navigieren zu** > **Auto Guidance**.
- **5** Prüfen Sie die Anordnung der **Auto Guidance** Route und achten Sie darauf, dass der Kurs sicher an bekannten Hindernissen vorbeiführt und ausreichend Platz für etwaige Kursänderungen mit einberechnet.
- **6** Wählen Sie eine Option:
	- Wenn die Anordnung der Route die entsprechenden Abstände einhält, wählen Sie > **Navigationsoptionen** > **Navigation anhalten** und fahren mit Schritt 10 fort.
	- Wenn die Route keinen ausreichenden Abstand zu bekannten Hindernissen einhält, wählen Sie  $\mathbb{Z}$  > **Einstellungen** > **Navigation** > **Auto Guidance** > **Distanz zur Küstenlinie** > **Weit**.
	- Wenn bei der Route ein zu großer Abstand für Kursänderungen berechnet wird, wählen Sie > **Einstellungen** > **Navigation** > **Auto Guidance** > **Distanz zur Küstenlinie** > **Nahe**.
- **7** Wenn Sie in Schritt 6 die Option **Nahe** oder **Weit** gewählt haben, prüfen Sie die **Auto Guidance** Route und achten Sie darauf, dass der Kurs sicher an bekannten Hindernissen vorbeiführt und ausreichend Platz für etwaige Kursänderungen mit einberechnet.

Auf offener See wird bei der Auto Guidance Route ein großer Abstand zu Hindernissen eingehalten, selbst wenn Sie als Distanz zur Küstenlinie die Option Nahe oder Am nächsten gewählt haben. Daher ordnet der Kartenplotter die Auto Guidance Route eventuell nicht neu an, wenn das ausgewählte Ziel nicht die Navigation durch einen schmalen Wasserweg erfordert.

- **8** Wählen Sie eine Option:
	- Wenn die Anordnung der Route die entsprechenden Abstände einhält, wählen Sie ••• > **Navigationsoptionen** > **Navigation anhalten** und fahren mit Schritt 10 fort.
	- Wenn die Route keinen ausreichenden Abstand zu bekannten Hindernissen einhält, wählen Sie > **Einstellungen** > **Navigation** > **Auto Guidance** > **Distanz zur Küstenlinie** > **Am weitesten**.
	- Wenn bei der Route ein zu großer Abstand für Kursänderungen berechnet wird, wählen Sie  $\ddot{\mathbf{G}}$  > **Einstellungen** > **Navigation** > **Auto Guidance** > **Distanz zur Küstenlinie** > **Am nächsten**.
- **9** Wenn Sie in Schritt 8 die Option **Am nächsten** oder **Am weitesten** gewählt haben, prüfen Sie die **Auto Guidance** Route, und achten Sie darauf, dass der Kurs sicher an bekannten Hindernissen vorbeiführt und ausreichend Platz für etwaige Kursänderungen mit einberechnet.

Auf offener See wird bei der Auto Guidance Route ein großer Abstand zu Hindernissen eingehalten, selbst wenn Sie als Distanz zur Küstenlinie die Option Nahe oder Am nächsten gewählt haben. Daher ordnet der Kartenplotter die Auto Guidance Route eventuell nicht neu an, wenn das ausgewählte Ziel nicht die Navigation durch einen schmalen Wasserweg erfordert.

**10** Wiederholen Sie die Schritte 3 bis 9 mindestens noch einmal und verwenden Sie jedes Mal andere Navigationsziele, bis Sie mit der Funktionalität zum Einstellen der **Distanz zur Küstenlinie** vertraut sind.

# Kommunikationseinstellungen

### Anzeigen verbundener Geräte

Sie können Listen der verbundenen Geräte auf dem Boot anzeigen. Dabei wird auch angegeben, mit welchem Kartenplotter ein Gerät verbunden oder gekoppelt ist.

- **1** Wählen Sie > **Kommunikation**.
- **2** Wählen Sie ein Netzwerk.
- **3** Wählen Sie **Geräteliste**.

Eine Liste der Netzwerkgeräte wird angezeigt. Wenn ein Gerät mit einem bestimmten Kartenplotter verbunden oder gekoppelt ist, wird der Name des Kartenplotters zusammen mit dem Gerätenamen angezeigt.

**HINWEIS:** Einige der in der NMEA 2000 Geräteliste aufgeführten Geräte sind evtl. mit einem Kartenplotter an einer anderen Station auf dem Boot verbunden. Wählen Sie **Verwandt mit:**, um weitere Informationen dazu anzuzeigen, mit welchem Kartenplotter das Gerät verbunden ist.

### NMEA 2000 Einstellungen

### Wählen Sie > **Kommunikation** > **NMEA 2000-Einstellungen**.

**Geräteliste**: Zeigt die mit dem Netzwerk verbundenen Geräte an und ermöglicht es Ihnen, Optionen für einige mit dem NMEA 2000 Netzwerk verbundenen Geräte einzurichten.

**Geräte benennen**: Ändert die Bezeichnungen für verfügbare angeschlossene Geräte.

#### Benennen von Geräten und Sensoren im Netzwerk

Sie können Geräte und Sensoren benennen, die mit dem Garmin Marinenetzwerk und dem NMEA 2000 Netzwerk verbunden sind.

- **1** Wählen Sie > **Kommunikation**.
- **2** Wählen Sie **Marinenetzwerk** oder **NMEA 2000-Einstellungen** > **Geräteliste**.
- **3** Wählen Sie in der Liste auf der linken Seite ein Gerät aus.
- **4** Wählen Sie **Namen ändern**.
- **5** Geben Sie den Namen ein und wählen Sie **Fertig**.

# Einstellen von Alarmen

#### **ACHTUNG**

Die Einstellung Signaltöne muss aktiviert sein, damit Alarme hörbar sind (*[Ton- und Anzeigeeinstellungen](#page-152-0)*, [Seite 141\)](#page-152-0). Falls Sie keine akustischen Alarme einrichten, könnte dies zu Verletzungen oder Sachschäden führen.

### Navigationsalarme

#### Wählen Sie > **Alarme** > **Navigation**.

- **Ankunft**: Stellt einen Alarm ein, der ertönt, wenn Sie sich innerhalb einer vorgegebenen Distanz oder einer vorgegebenen Zeit zu einer Kursänderung oder einem Ziel befinden.
- **Ankerversatz**: Stellt einen Alarm ein, der ertönt, wenn eine angegebene Driftentfernung überschritten wird, während das Schiff vor Anker liegt.

#### **WARNUNG**

Der Ankeralarm soll ausschließlich das Situationsbewusstsein verbessern und verhindert möglicherweise nicht unter allen Umständen, dass Sie auf Grund laufen oder kollidieren. Sie sind für den sicheren und umsichtigen Betrieb Ihres Bootes verantwortlich, müssen sich Ihrer Umgebung bewusst sein und jederzeit ein sicheres Urteilsvermögen auf dem Wasser haben.

**Kursabweichung**: Stellt einen Alarm ein, der ertönt, wenn Sie um eine bestimmte Distanz vom Kurs abgewichen sind.

**Grenzalarme**: Deaktiviert und aktiviert alle Grenzalarme.

#### Einrichten des Ankeralarms

Sie können einen Alarm ertönen lassen, wenn Sie sich aus einem zulässigen Radius entfernt haben, den Sie beim Konfigurieren des Alarms festgelegt haben.

#### **WARNUNG**

Der Ankeralarm soll ausschließlich das Situationsbewusstsein verbessern und verhindert möglicherweise nicht unter allen Umständen, dass Sie auf Grund laufen oder kollidieren. Sie sind für den sicheren und umsichtigen Betrieb Ihres Bootes verantwortlich, müssen sich Ihrer Umgebung bewusst sein und jederzeit ein sicheres Urteilsvermögen auf dem Wasser haben. Die Nichteinhaltung dieser Warnung könnte zu Sachschäden sowie zu schweren oder tödlichen Verletzungen führen.

#### **ACHTUNG**

Die Einstellung Signaltöne muss aktiviert sein, damit Alarme hörbar sind (*[Ton- und Anzeigeeinstellungen](#page-152-0)*, [Seite 141\)](#page-152-0). Falls Sie keine akustischen Alarme einrichten, könnte dies zu Verletzungen oder Sachschäden führen.

- **1** Wählen Sie > **Alarme** > **Navigation** > **Ankerversatz**.
- **2** Wählen Sie **Alarm**, um den Alarm zu aktivieren.
- **3** Wählen Sie **Radius einstellen** und wählen Sie auf der Karte eine Distanz.
- **4** Wählen Sie **Zurück**.

# Systemalarme

Wählen Sie > **Alarme** > **System**.

#### **Wecker**

Richtet einen Wecker ein.

**Spannung**: Stellt einen Alarm ein, der ertönt, wenn die Batterie eine vorgegebene niedrige Spannung erreicht.

**GPS-Genauigkeit**: Stellt einen Alarm ein, der ertönt, wenn die Genauigkeit der GPS-Position unter einen benutzerdefinierten Wert sinkt.

## Echolotalarme

#### **WARNUNG**

Die Funktion für Echolotalarme soll ausschließlich das Situationsbewusstsein verbessern und verhindert möglicherweise nicht unter allen Umständen, dass Sie auf Grund laufen. Sie sind für den sicheren Betrieb des Schiffs verantwortlich.

#### **ACHTUNG**

Die Einstellung Signaltöne muss aktiviert sein, damit Alarme hörbar sind (*[Ton- und Anzeigeeinstellungen](#page-152-0)*, [Seite 141\)](#page-152-0). Falls Sie keine akustischen Alarme einrichten, könnte dies zu Verletzungen oder Sachschäden führen.

**HINWEIS:** Es sind nicht alle Optionen auf allen Gebern verfügbar.

Wählen Sie in einer entsprechenden Echolotansicht die Option > **Echoloteinstellungen** > **Alarme**.

Sie können die Echolotalarme außerdem öffnen, indem Sie > **Alarme** > **Echolot** wählen.

**Flachwasser**: Legt fest, dass ein akustisches Alarmsignal ertönt, wenn die Tiefe unter dem angegebenen Wert liegt.

**Tiefwasser**: Legt fest, dass ein akustisches Alarmsignal ertönt, wenn die Tiefe über dem angegebenen Wert liegt.

**FrontVü-Alarm**: Legt fest, dass ein Alarmsignal ertönt, wenn die Tiefe vor dem Schiff unter dem angegebenen Wert liegt. Auf diese Weise kann vermieden werden, dass Sie auf Grund laufen (*[Einrichten des Garmin FrontVü](#page-96-0)  [Tiefenalarms](#page-96-0)*, Seite 85). Dieser Alarm ist nur bei Panoptix Garmin FrontVü Gebern verfügbar.

**Wassertemperatur**: Legt fest, dass ein akustisches Alarmsignal ertönt, wenn der Geber eine Temperatur misst, die die angegebene Temperatur um 1,1 °C (2 °F) unter- oder überschreitet.

**Kontur**: Legt fest, dass ein akustisches Alarmsignal ertönt, wenn der Geber ein schwebendes Ziel mit der angegebenen Tiefe von der Wasseroberfläche und vom Grund erkennt.

**Fisch**: Richtet einen Alarm ein, der ertönt, wenn ein schwebendes Ziel erkannt wird.

- Bei Auswahl von **stete** ertönt der Alarm, wenn Fische aller Größen erkannt werden.
- Bei Auswahl von **ert ertönt der Alarm nur, wenn mittelgroße oder große Fische erkannt werden.**
- Bei Auswahl von ertönt der Alarm nur, wenn große Fische erkannt werden.

# Einrichten des Kraftstoffalarms

#### **ACHTUNG**

Die Einstellung Signaltöne muss aktiviert sein, damit Alarme hörbar sind (*[Ton- und Anzeigeeinstellungen](#page-152-0)*, [Seite 141\)](#page-152-0). Falls Sie keine akustischen Alarme einrichten, könnte dies zu Verletzungen oder Sachschäden führen.

Zum Einrichten eines Alarms für den Kraftstofffüllstand müssen Sie einen kompatiblen Kraftstoffdurchflusssensor mit dem Kartenplotter verbinden.

Sie können einen Alarm ertönen lassen, wenn der an Bord noch vorhandene Gesamtkraftstoffvorrat auf den angegebenen Füllstand absinkt.

- **1** Wählen Sie > **Alarme** > **Kraftstoff** > **Gesamtkraftstoff an Bord** > **Ein**.
- **2** Geben Sie die verbleibende Kraftstoffmenge ein, bei der der Alarm ausgelöst wird, und wählen Sie **Fertig**.

# Einstellungen von Mein Schiff

**HINWEIS:** Für einige Einstellungen und Optionen sind zusätzliche Karten oder Hardware erforderlich.

- Wählen Sie  $\bullet$  > Mein Schiff.
- **Geber**: Zeigt alle Geber im Netzwerk an und ermöglicht es Ihnen, die Geber zu wechseln und Diagnoseinformationen anzuzeigen (*[Auswählen der Geberart](#page-85-0)*, Seite 74).
- **Tiefe und Ankern**: Ermöglicht es Ihnen, Informationen zum Kiel (*[Einrichten des Kielversatzes](#page-69-0)*, Seite 58) und zum Anker einzugeben.

Der Wert Ankerhöhe gibt die Höhe des Ankers über der Wasserlinie an. Der Wert Ankerspielraum gibt das Verhältnis der Länge der verwendeten Ankerkette zur vertikalen Distanz vom Bug des Schiffs zum Grund an. Diese Ankereinstellungen werden zum Berechnen des Datenfelds Ankerkettenziel verwendet.

- **Temperaturunterschied**: Ermöglicht es Ihnen, einen Wert für den Versatz einzugeben, um den Wassertemperaturwert eines verbundenen Sensors für die Wassertemperatur oder eines Gebers mit Temperaturmessung anzugleichen (*[Einrichten des Wassertemperaturunterschieds](#page-162-0)*, Seite 151).
- **Geschwindigkeit durch das Wasser kalibrieren**: Kalibriert den Geber oder Sensor mit Geschwindigkeitssensor (*[Kalibrieren eines Geräts für die Geschwindigkeit durch Wasser](#page-163-0)*, Seite 152).
- **Kraftstoff**: Legt die gesamte Kraftstoffkapazität und den verbleibenden Kraftstoff in den Kraftstofftanks des Schiffs fest (*[Kraftstoffanzeige](#page-162-0)*, Seite 151).
- **Schiffstyp**: Aktiviert basierend auf dem Schiffstyp einige Kartenplotterfunktionen.
- Schalter: Legt die Schaltkreise für die digitale Schaltung fest, z. B. SeaStar® und CZone™ Geräte.
- **Polartabelle**: Aktiviert Polartabellendaten, wenn es sich beim Boot nicht um ein Motorboot handelt.
- **Systemprofile**: Ermöglicht es Ihnen, das Systemprofil auf einer Speicherkarte zu speichern und Systemprofileinstellungen von einer Speicherkarte zu importieren. Dies bietet sich für Charterschiffe oder Boote einer Flotte sowie zum Weitergeben Ihrer Einstellungen an Freunde an.
- **Hull ID Number**: Ermöglicht es Ihnen, die Hull Identification Number (HIN) einzugeben. Die HIN kann dauerhaft an der oberen Steuerbordseite des Heckspiegels oder an der Außenbordseite angebracht sein.

**Optimus-Steuerung**: Ermöglicht es Ihnen, Optimus Steuerungsparameter anzupassen.

## Einrichten des Kielversatzes

Geben Sie einen Kielversatz ein, um den Wert für die Wassertiefe entsprechend dem Montageort des Gebers anzugleichen. Auf diese Weise können Sie je nach Ihren Bedürfnissen die Wassertiefe unter dem Kiel oder die tatsächliche Wassertiefe anzeigen.

Wenn Sie die Wassertiefe unter dem Kiel oder dem niedrigsten Punkt des Schiffs kennen möchten und der Geber an der Wasserlinie oder an einem anderen Ort oberhalb des Kielendes installiert ist, messen Sie die Distanz von der Geberposition zum Kiel des Schiffs.

Wenn Sie die tatsächliche Wassertiefe kennen möchten und der Geber unterhalb der Wasserlinie installiert ist, messen Sie die Distanz von der Unterseite des Gebers zur Wasserlinie.

**HINWEIS:** Diese Option ist nur verfügbar, wenn Sie über gültige Tiefendaten verfügen.

- **1** Messen Sie die Distanz:
	- Wenn der Geber an der Wasserlinie  $\textcircled{1}$  oder an einem anderen Ort oberhalb des Kielendes installiert ist, messen Sie die Distanz von der Geberposition zum Kiel des Schiffs. Geben Sie diesen Wert als positive Zahl ein.
	- Wenn der Geber an der Kielunterkante  $(2)$  installiert ist und Sie die tatsächliche Wassertiefe erfahren möchten, messen Sie die Distanz vom Geber zur Wasserlinie. Geben Sie diesen Wert als negative Zahl ein.

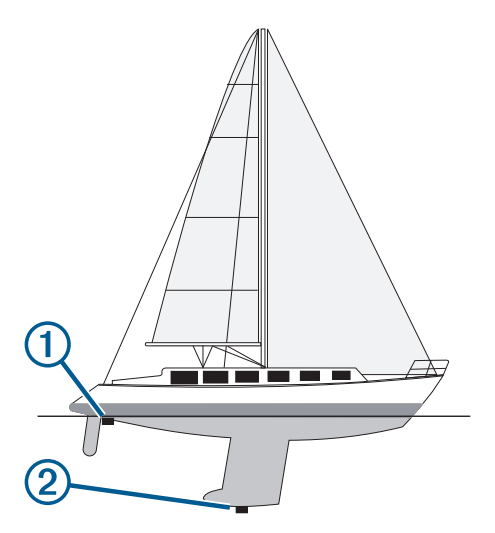

- **2** Führen Sie einen der folgenden Schritte aus:
	- Wenn der Geber mit dem Kartenplotter oder Echolotmodul verbunden ist, wählen Sie  $\clubsuit$  > Mein Schiff > **Tiefe und Ankern** > **Kielversatz**.
	- Wenn der Geber mit dem NMEA 2000 Netzwerk verbunden ist, wählen Sie  $\clubsuit$  > Kommunikation > NMEA **2000-Einstellungen** > **Geräteliste**. Wählen Sie den Geber und anschließend die Option **Überprüfen** > **Kielversatz**.
- **3** Wählen Sie  $\blacktriangleleft$ , wenn der Geber an der Wasserlinie installiert ist, oder wählen Sie  $\blacktriangleright$ , wenn der Geber an der Kielunterkante installiert ist.
- **4** Geben Sie die in Schritt 1 gemessene Distanz ein.

### <span id="page-162-0"></span>Einrichten des Wassertemperaturunterschieds

Der Temperaturunterschied kompensiert die Temperaturmesswerte eines Temperatursensors oder eines Gebers mit Temperaturmessung.

- **1** Messen Sie die Wassertemperatur mit dem an das Netzwerk angeschlossenen Temperatursensor bzw. Geber mit Temperaturmessung.
- **2** Messen Sie die Wassertemperatur mit einem anderen Temperatursensor oder einem anderen Thermometer, der bzw. das bekanntlich genaue Daten liefert.
- **3** Ziehen Sie die in Schritt 1 gemessene Wassertemperatur von der in Schritt 2 gemessenen Wassertemperatur ab.

Dieser Wert ist der Temperaturunterschied. Geben Sie diesen Wert in Schritt 5 als positive Zahl ein, wenn der Sensor eine kältere Wassertemperatur als die tatsächliche Temperatur misst. Geben Sie diesen Wert in Schritt 5 als negative Zahl ein, wenn der Sensor eine höhere Wassertemperatur als die tatsächliche Temperatur misst.

- **4** Führen Sie einen der folgenden Schritte aus:
	- Wenn der Sensor oder Geber mit dem Kartenplotter oder einem Echolotmodul verbunden ist, wählen Sie > **Mein Schiff** > **Temperaturunterschied**.
	- Wenn der Sensor oder Geber mit dem NMEA 2000 Netzwerk verbunden ist, wählen Sie  $\ddot{\bullet}$  > **Kommunikation** > **NMEA 2000-Einstellungen** > **Geräteliste**. Wählen Sie den Geber und anschließend die Option **Überprüfen** > **Temperaturunterschied**.
- **5** Geben Sie den in Schritt 3 berechneten Wert für den Temperaturunterschied ein.

# Kraftstoffanzeige

#### Wählen Sie  $\bullet$  > Mein Schiff > Kraftstoff.

- **Verbleibender Gesamtkraftstoff**: Ermöglicht es Ihnen, Kraftstoffdurchflusssensoren oder Kraftstofftank-Füllstandsensoren zu verwenden, um den auf dem Schiff verbleibenden Kraftstoff zu überwachen. Die Option Kraftst.durchfl. wird mit Kraftstoffdurchflusssensoren verwendet. Die Option Kr.st.tank wird mit Kraftstofftank-Füllstandsensoren verwendet.
- **Kraftstofftankkapazität**: Ermöglicht es Ihnen, die Kraftstoffkapazität der einzelnen Kraftstofftanks an Bord einzugeben. Diese Einstellung ist verfügbar, wenn für die Einstellung Verbleibender Gesamtkraftstoff die Option Kr.st.tank ausgewählt ist. Der Kartenplotter nutzt Informationen der Kraftstoff-Füllstandsensoren, damit Sie die Kraftstoffinformationen nach dem Auffüllen der Tanks nicht manuell eingeben müssen.
- **Kraftstoffkapazität**: Ermöglicht es Ihnen, die Gesamtkraftstoffkapazität aller Kraftstofftanks an Bord einzugeben. Diese Einstellung ist verfügbar, wenn für die Einstellung Verbleibender Gesamtkraftstoff die Option Kraftst.durchfl. ausgewählt ist. Nachdem Sie Kraftstoff in allen Tanks aufgefüllt haben, müssen Sie die Kraftstoffinformationen unter Verwendung einer der unten aufgeführten Optionen manuell eingeben.
	- Wählen Sie Alle Tanks auffüllen, wenn Sie Kraftstoff in alle Kraftstofftanks auf dem Schiff nachgefüllt haben. Der Kraftstofffüllstand wird auf die maximale Kapazität eingestellt.
	- Wenn Sie den Tank nicht voll aufgefüllt haben, wählen Sie Kraftstoff im Schiff nachfüllen und geben die hinzugefügte Menge ein.
	- Wählen Sie Gesamtkraftstoff an Bord einstellen und geben Sie die Gesamtkraftstoffmenge in den Tanks ein, um den Gesamtkraftstoff in den Kraftstofftanks festzulegen.

# <span id="page-163-0"></span>Kalibrieren eines Geräts für die Geschwindigkeit durch Wasser

Wenn ein Geschwindigkeitssensor oder ein Geber mit Geschwindigkeitssensor verbunden ist, können Sie dieses Gerät mit Geschwindigkeitssensor kalibrieren, um die Genauigkeit der Daten für die Geschwindigkeit durch das Wasser zu verbessern, die auf dem Kartenplotter angezeigt werden.

- **1** Führen Sie einen der folgenden Schritte aus:
	- Wenn der Sensor oder Geber mit dem Kartenplotter oder Echolotmodul verbunden ist, wählen Sie  $\mathbb{Z}$  > **Mein Schiff** > **Geschwindigkeit durch das Wasser kalibrieren**.
	- Wenn der Sensor oder Geber mit dem NMEA 2000 Netzwerk verbunden ist, wählen Sie  $\ddot{\bullet}$  > **Kommunikation** > **NMEA 2000-Einstellungen** > **Geräteliste**. Wählen Sie den Geber und anschließend die Option **Überprüfen** > **Geschwindigkeit durch das Wasser kalibrieren**.
- **2** Folgen Sie den Anweisungen auf dem Display.

Bei zu geringer Geschwindigkeit des Schiffs oder wenn der Geschwindigkeitssensor keine Geschwindigkeit misst, wird eine Meldung angezeigt.

- **3** Wählen Sie **OK** und erhöhen Sie langsam die Schiffsgeschwindigkeit.
- **4** Wird die Meldung erneut angezeigt, stoppen Sie das Schiff und überprüfen Sie, ob das Messrad klemmt.
- **5** Dreht sich das Rad frei, überprüfen Sie die Kabelanschlüsse.
- **6** Wenn Sie die Meldung weiterhin erhalten, wenden Sie sich an den Produktsupport von Garmin.

# Einstellungen für andere Schiffe

#### **ACHTUNG**

Die Einstellung Signaltöne muss aktiviert sein, damit Alarme hörbar sind (*[Ton- und Anzeigeeinstellungen](#page-152-0)*, [Seite 141\)](#page-152-0). Falls Sie keine akustischen Alarme einrichten, könnte dies zu Verletzungen oder Sachschäden führen.

Wenn der kompatible Kartenplotter mit einem AIS-Gerät oder VHF-Funkgerät verbunden ist, können Sie einrichten, wie andere Schiffe auf dem Kartenplotter angezeigt werden.

#### Wählen Sie  $\bullet$  > Andere Schiffe.

**AIS**: Aktiviert und deaktiviert den Empfang von AIS-Signalen.

**DSC**: Aktiviert und deaktiviert den digitalen Selektivruf (DSC).

**Kollisionsalarm**: Stellt den Kollisionsalarm ein (*[Einrichten eines Sicherheitszonen-Kollisionsalarms](#page-37-0)*, Seite 26).

**AIS-EPIRB-Test**: Aktiviert Testsignale von EPIRB-Sendern (Emergency Position Indicating Radio Beacons).

**AIS-MOB-Test**: Aktiviert Testsignale von Mann-über-Bord-Geräten.

**AIS-SART-Test**: Aktiviert Testübertragungen von SART-Sendern (Search and Rescue Transponders).

# Wiederherstellen der ursprünglichen Werkseinstellungen des Kartenplotters

**HINWEIS:** Dies wirkt sich auf alle Geräte im Netzwerk aus.

#### **1** Wählen Sie > **System** > **Systeminformationen** > **Reset**.

- **2** Wählen Sie eine Option:
	- Wählen Sie **Werksstandards wiederherstellen**, um die Geräteeinstellungen auf Werksstandards zurückzusetzen. Hiermit werden die Werksstandards wiederhergestellt. Gespeicherte Benutzerdaten, Karten oder Software-Updates werden nicht entfernt.
	- Wählen Sie **Stationseinstellungen zurücksetzen**, um alle Einstellungen auf allen Geräten der Station auf Werksstandards zurückzusetzen. Hiermit werden die Werksstandards wiederhergestellt. Gespeicherte Benutzerdaten, Karten oder Software-Updates werden nicht entfernt.
	- Wählen Sie **Benutzerdaten löschen**, um gespeicherte Daten wie Wegpunkte und Routen zu löschen. Karten oder Software-Updates sind hiervon nicht betroffen.
	- Trennen Sie den Kartenplotter vom Garmin Marinenetzwerk, und wählen Sie **Daten löschen und Einstellungen zurücksetzen**, um gespeicherte Daten zu löschen und die Geräteeinstellungen auf Werksstandards zurückzusetzen. Karten oder Software-Updates sind hiervon nicht betroffen.

# Teilen und Verwalten von Benutzerdaten

#### **WARNUNG**

Mit dieser Funktion können Sie Daten von anderen Geräten importieren, die evtl. von Dritten erstellt wurden. Garmin übernimmt keinerlei Gewähr im Hinblick auf die Genauigkeit, Vollständigkeit oder Aktualität der von Dritten erstellten Daten. Der Verlass auf diese Daten oder ihre Nutzung erfolgt auf eigene Gefahr.

Sie können Benutzerdaten mit kompatiblen Geräten teilen. Benutzerdaten umfassen Wegpunkte, gespeicherte Tracks, Routen und Grenzen.

• Sie können Benutzerdaten mithilfe einer Speicherkarte teilen und verwalten. Es muss eine Speicherkarte in das Gerät eingelegt sein. Dieses Gerät unterstützt als FAT32 formatierte Speicherkarten mit bis zu 32 GB Speicherplatz.

# Auswählen eines Dateityps für Wegpunkte und Routen von Drittanbietern

Sie können Wegpunkte und Routen von Geräten von Drittanbietern importieren und exportieren.

- **1** Setzen Sie eine Speicherkarte in den Kartensteckplatz ein.
- **2** Wählen Sie **Zieleingabe** > **Benutzerdaten verwalten** > **Datenübertragung** > **Dateityp**.
- **3** Wählen Sie **GPX**.

Wenn Sie Daten wieder mit Garmin Geräten übertragen möchten, wählen Sie als Dateityp die Option ADM.

# Kopieren von Benutzerdaten von einer Speicherkarte

Sie können Benutzerdaten von einer Speicherkarte übertragen, um sie von anderen Geräten zu übertragen. Benutzerdaten umfassen Wegpunkte, Routen, Auto Guidance-Routen, Tracks und Grenzen.

**HINWEIS:** Es werden nur Grenzdateien mit der Erweiterung .ADM unterstützt.

- **1** Setzen Sie eine Speicherkarte in einen Kartensteckplatz ein.
- **2** Wählen Sie **Zieleingabe** > **Benutzerdaten verwalten** > **Datenübertragung**.
- **3** Wählen Sie bei Bedarf die Speicherkarte aus, auf die Daten kopiert werden sollen.
- **4** Wählen Sie eine Option:
	- Übertragen Sie Daten von der Speicherkarte auf den Kartenplotter, und kombinieren Sie sie mit vorhandenen Benutzerdaten, indem Sie **Von Speicherkarte übernehmen** wählen.
	- Übertragen Sie Daten von der Speicherkarte auf den Kartenplotter, und überschreiben Sie vorhandene Benutzerdaten, indem Sie **Von Speicherkarte ersetzen** wählen.
- **5** Wählen Sie den Dateinamen.

# Kopieren aller Benutzerdaten auf eine Speicherkarte

Sie können alle Benutzerdaten des Geräts auf einer Speicherkarte ablegen, um sie auf andere Geräte zu übertragen. Benutzerdaten umfassen Wegpunkte, Routen, Auto Guidance-Routen, Tracks und Grenzen.

- **1** Setzen Sie eine Speicherkarte in den Kartensteckplatz ein.
- **2** Wählen Sie **Zieleingabe** > **Benutzerdaten verwalten** > **Datenübertragung** > **Alle auf Karte speichern**.
- **3** Wählen Sie bei Bedarf die Speicherkarte aus, auf die Daten kopiert werden sollen.
- **4** Wählen Sie eine Option:
	- Wählen Sie **Neue Datei hinzufügen** und geben Sie einen Namen ein, um eine neue Datei zu erstellen.
	- Wählen Sie eine Datei in der Liste aus und wählen Sie **Auf Karte speichern**, um die Informationen einer vorhandenen Datei hinzuzufügen.

# Kopieren von Benutzerdaten eines bestimmten Gebiets auf eine Speicherkarte

Sie können Benutzerdaten eines bestimmten Gebiets auf einer Speicherkarte speichern, um sie auf andere Geräte zu übertragen. Benutzerdaten umfassen Wegpunkte, Routen, Auto Guidance-Routen, Tracks und Grenzen.

- **1** Setzen Sie eine Speicherkarte in den Kartensteckplatz ein.
- **2** Wählen Sie **Zieleingabe** > **Benutzerdaten verwalten** > **Datenübertragung** > **Gebiet auf Karte speichern**.
- **3** Wählen Sie eine Option:
	- Falls Sie zuvor eine Gebietsgrenze mit zu übertragenden Benutzerdaten definiert haben, wählen Sie den Namen des Gebiets und anschließend **Gebiet wählen**.
	- Wenn Sie ein neues Gebiet mit zu übertragenden Benutzerdaten definieren möchten, wählen Sie **Neues Gebiet**. Folgen Sie anschließend den Anweisungen auf dem Display, um das Gebiet zu definieren.
- **4** Wählen Sie **Gebiet auf Karte speichern**.
- **5** Wählen Sie bei Bedarf die Speicherkarte aus, auf die Daten kopiert werden sollen.
- **6** Wählen Sie eine Option:
	- Wählen Sie **Neue Datei hinzufügen** und geben Sie einen Namen ein, um eine neue Datei zu erstellen.
	- Wählen Sie eine Datei in der Liste aus und wählen Sie **Auf Karte speichern**, um die Informationen einer vorhandenen Datei hinzuzufügen.

# Aktualisieren integrierter Karten mit einer Speicherkarte und Garmin Express

Sie können die integrierten Karten mit der Computeranwendung Garmin Express und einer Speicherkarte aktualisieren.

- **1** Legen Sie die Speicherkarte in den Kartensteckplatz des Computers ein (*[Einlegen von Speicherkarten](#page-15-0)*, [Seite 4](#page-15-0)).
- **2** Öffnen Sie die Anwendung Garmin Express.

Falls die Anwendung Garmin Express nicht auf dem Computer installiert ist, können Sie sie unter [garmin.com](http://www.garmin.com/express) [/express](http://www.garmin.com/express) herunterladen.

- **3** Registrieren Sie das Gerät bei Bedarf (*[Registrieren des Geräts über die Garmin Express App](#page-167-0)*, Seite 156).
- **4** Klicken Sie auf **Schiff** > **Details anzeigen**.
- **5** Klicken Sie neben der Karte auf **Herunterladen**, um sie zu aktualisieren.
- **6** Folgen Sie den Anweisungen auf dem Bildschirm, um den Download abzuschließen.
- **7** Warten Sie, während das Update heruntergeladen wird.

Das Update kann längere Zeit dauern.

- **8** Entfernen Sie die Speicherkarte nach dem Abschluss des Downloads sicher vom Computer.
- **9** Legen Sie die Speicherkarte in den Kartensteckplatz ein (*[Einlegen von Speicherkarten](#page-15-0)*, Seite 4).
- **10** Wählen Sie auf dem Kartenplotter die Option > **System** > **Systeminformationen** > **Integr. Karte aktualisieren**.

Die aktualisierte Karte wird auf dem Kartenplotter angezeigt.

# Sichern von Daten auf einem Computer

- **1** Setzen Sie eine Speicherkarte in den Kartensteckplatz ein.
- **2** Wählen Sie **Zieleingabe** > **Benutzerdaten verwalten** > **Datenübertragung** > **Auf Karte speichern**.
- **3** Wählen Sie einen Dateinamen in der Liste aus, oder wählen Sie **Neue Datei hinzufügen**.
- **4** Wählen Sie **Auf Karte speichern**.
- **5** Entfernen Sie die Speicherkarte, und legen Sie sie in einen Kartenleser ein, der an einen Computer angeschlossen ist.
- 6 Öffnen Sie auf der Speicherkarte den Ordner "Garmin\UserData".
- **7** Kopieren Sie die Sicherungsdatei auf der Karte, und fügen Sie diese an einem beliebigen Speicherort auf dem Computer ein.

# Wiederherstellen von Sicherungsdaten auf einem Plotter

- **1** Legen Sie die Speicherkarte in einen Kartenleser ein, der an den Computer angeschlossen ist.
- **2** Kopieren Sie eine Sicherungsdatei vom Computer auf die Speicherkarte in den Ordner "Garmin\UserData".
- **3** Setzen Sie eine Speicherkarte in den Kartensteckplatz ein.
- **4** Wählen Sie **Zieleingabe** > **Benutzerdaten verwalten** > **Datenübertragung** > **Von Speicherkarte ersetzen**.

# Speichern von Systeminformationen auf einer Speicherkarte

Sie können als Unterstützung bei der Fehlerbehebung Systeminformationen auf einer Speicherkarte speichern. Sie werden u. U. von einem Mitarbeiter des Supports gebeten, diese Informationen zum Abrufen von Daten über das Netzwerk zu nutzen.

- **1** Setzen Sie eine Speicherkarte in den Kartensteckplatz ein.
- **2** Wählen Sie > **System** > **Systeminformationen** > **Garmin-Geräte** > **Auf Karte speichern**.
- **3** Wählen Sie bei Bedarf die Speicherkarte aus, auf der Systeminformationen abgelegt werden sollen.
- **4** Entfernen Sie die Speicherkarte.

# Anhang

# ActiveCaptain und Garmin Express

Die ActiveCaptain und Garmin Express Apps unterstützen Sie bei der Verwaltung des Garmin Kartenplotters und anderer Geräte.

**ActiveCaptain**: Die mobile ActiveCaptain App ist eine benutzerfreundliche Schnittstelle zwischen dem kompatiblen Mobilgerät und dem kompatiblen Garmin Kartenplotter, Karten und der Garmin Quickdraw Contours-Community ([ActiveCaptain](#page-21-0)<sup>®</sup> App, Seite 10). Über die App erhalten Sie unbegrenzten Zugriff auf Ihre Karten und haben schnell und mobil die Möglichkeit, neue Karten mittels der OneChart™ Funktion herunterzuladen. Außerdem bietet die App einen Link zum Erhalten von Benachrichtigungen auf dem Kartenplotter und ermöglicht den Zugriff auf die ActiveCaptain Community mit Feedback zu Jachthäfen und anderen Marine-POIs (Points of Interest). Sie können die App auch verwenden, um die Route zu planen und Benutzerdaten zu synchronisieren. Die App sucht auf den Geräten nach verfügbaren Updates und benachrichtigt Sie, wenn ein Update verfügbar ist.

**Garmin Express**: Die Garmin Express Desktop-App ermöglicht es Ihnen, den Computer und eine Speicherkarte zu verwenden, um Software und Karten für Garmin Kartenplotter herunterzuladen und zu aktualisieren (*[Garmin Express App](#page-167-0)*, Seite 156). Sie sollten die Garmin Express App verwenden, damit die Datenübertragung bei größeren Downloads und Updates schneller ist. Außerdem werden damit auf einigen Mobilgeräten die für die Datennutzung anfallenden Gebühren vermieden.

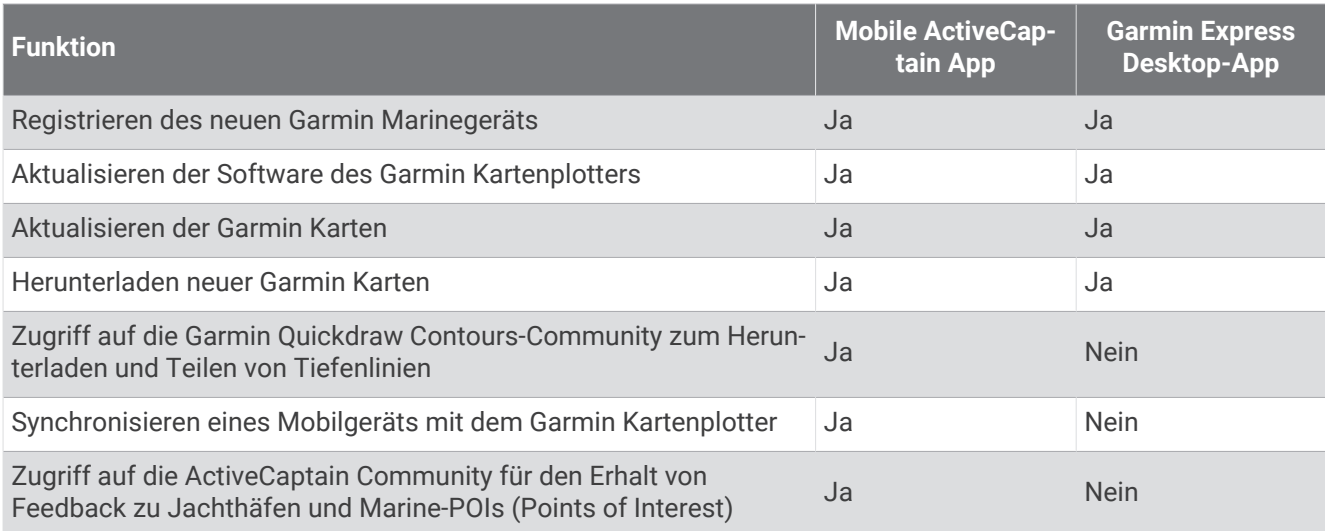

# <span id="page-167-0"></span>Garmin Express App

Die Garmin Express Desktop-App ermöglicht es Ihnen, den Computer und eine Speicherkarte zu verwenden, um Software und Karten für Garmin Geräte herunterzuladen und Geräte zu registrieren. Sie sollten sie für größere Downloads und Updates verwenden, damit die Datenübertragung schneller ist. Außerdem werden damit auf einigen Mobilgeräten die für die Datennutzung anfallenden Gebühren vermieden.

### Installieren der Garmin Express App auf einem Computer

Sie können die Garmin Express App auf einem Windows® oder Mac® Computer installieren.

- **1** Rufen Sie die Website [garmin.com/express](http://www.garmin.com/express) auf.
- **2** Wählen Sie **Download für Windows** oder **Download für Mac**.
- **3** Folgen Sie den Anweisungen auf dem Bildschirm.

### Registrieren des Geräts über die Garmin Express App

**HINWEIS:** Sie sollten die ActiveCaptain App und ein Mobilgerät für die Registrierung des Geräts verwenden (*[Erste Schritte mit der ActiveCaptain App](#page-22-0)*, Seite 11).

Helfen Sie uns, unseren Service weiter zu verbessern, und füllen Sie die Online-Registrierung noch heute aus. Bewahren Sie die Originalquittung oder eine Kopie an einem sicheren Ort auf.

- **1** Installieren Sie die Garmin Express App auf dem Computer (*Installieren der Garmin Express App auf einem Computer*, Seite 156).
- **2** Legen Sie eine Speicherkarte in den Kartensteckplatz des Kartenplotters ein (*[Einlegen von Speicherkarten](#page-15-0)*, [Seite 4](#page-15-0)).
- **3** Warten Sie einen Moment.

Auf dem Kartenplotter wird die Seite für die Kartenverwaltung geöffnet. Außerdem wird auf der Speicherkarte im Garmin Ordner eine Datei mit dem Namen GarminDevice.xml erstellt.

- **4** Entfernen Sie die Speicherkarte aus dem Gerät.
- **5** Öffnen Sie die Garmin Express App auf dem Computer.
- **6** Legen Sie die Speicherkarte in den Computer ein.
- **7** Wählen Sie bei Bedarf die Option **Erste Schritte**.
- **8** Während die Anwendung die Suche durchführt, wählen Sie bei Bedarf unten auf der Seite neben **Haben Sie Seekarten oder Geräte?** die Option **Anmelden**.
- **9** Erstellen Sie ein Garmin Konto, oder melden Sie sich bei Ihrem Konto an.
- **10** Folgen Sie den Anweisungen auf dem Bildschirm, um das Schiff einzurichten.
- **11** Wählen Sie > **Hinzufügen**.

Die Anwendung Garmin Express durchsucht die Speicherkarte nach Geräteinformationen.

**12** Wählen Sie **Gerät hinzufügen**, um das Gerät zu registrieren.

Nach Abschluss der Registrierung sucht die Anwendung Garmin Express nach zusätzlichen Karten und Karten-Updates für das Gerät.

Wenn Sie dem Kartenplotter-Netzwerk Geräte hinzufügen, wiederholen Sie diese Schritte, um die neuen Geräte mit der Garmin Express App zu registrieren.

# Aktualisieren der Karten über die Garmin Express App

Dieses Gerät unterstützt als FAT32 formatierte microSD Speicherkarten mit bis zu 32 GB Speicherplatz und einer Geschwindigkeitsklasse von 4 oder höher. Es wird die Verwendung einer Speicherkarte mit mindestens 8 GB Speicherplatz und der Geschwindigkeitsklasse 10 empfohlen.

Das Herunterladen des Karten-Updates kann einige Stunden dauern.

Sie sollten eine leere Speicherkarte für Karten-Updates verwenden. Durch das Update wird der Inhalt der Speicherkarte gelöscht. Außerdem wird die Karte neu formatiert.

- **1** Installieren Sie die Garmin Express App auf dem Computer (*[Installieren der Garmin Express App auf einem](#page-167-0) Computer*[, Seite 156](#page-167-0)).
- **2** Öffnen Sie die Garmin Express App auf dem Computer.
- **3** Wählen Sie das Boot und das Gerät.
- **4** Falls Karten-Updates verfügbar sind, wählen Sie **Seekarten-Updates** > **Fortfahren**.
- **5** Lesen Sie die Bedingungen, und stimmen Sie ihnen zu.
- **6** Legen Sie die Kartenplotter-Speicherkarte für Kartenmaterial in den Computer ein.
- **7** Wählen Sie das Laufwerk der Speicherkarte.
- **8** Lesen Sie die Warnung bezüglich der Neuformatierung, und wählen Sie **OK**.
- **9** Warten Sie, während das Karten-Update auf die Speicherkarte kopiert wird. **HINWEIS:** Das Kopieren der Update-Datei auf die Karte kann einige Minuten oder einige Stunden dauern.
- **10** Schließen Sie die Garmin Express App.
- **11** Werfen Sie die Speicherkarte aus dem Computer aus.
- **12** Schalten Sie den Kartenplotter ein.
- **13** Wenn das Hauptmenü angezeigt wird, legen Sie die Speicherkarte in den Kartensteckplatz ein. **HINWEIS:** Damit die Anweisungen für das Update angezeigt werden, muss das Gerät vollständig hochgefahren sein, bevor Sie die Karte einlegen.
- **14** Wählen Sie **Software aktualisieren** > **Ja**.
- **15** Die Durchführung des Updates kann mehrere Minuten dauern.
- **16** Lassen Sie bei der Aufforderung die Speicherkarte eingelegt, und starten Sie den Kartenplotter neu.
- **17** Entfernen Sie die Speicherkarte.

**HINWEIS:** Falls die Speicherkarte vor dem vollständigen Neustart des Geräts entnommen wird, kann das Update nicht abgeschlossen werden.

# <span id="page-169-0"></span>Software-Updates

Möglicherweise müssen Sie die Software aktualisieren, wenn Sie ein neues Gerät installieren oder Zubehör hinzufügen.

Sie können die Gerätesoftware über die mobile ActiveCaptain App aktualisieren (*[Aktualisieren der Software mit](#page-22-0)  [der ActiveCaptain App](#page-22-0)*, Seite 11).

Sie können die Kartenplotter-Software über die Garmin Express Desktop-App aktualisieren (*Laden der neuen Software auf eine Speicherkarte mit Garmin Express*, Seite 158).

Dieses Gerät unterstützt als FAT32 formatierte microSD Speicherkarten mit bis zu 32 GB Speicherplatz und einer Geschwindigkeitsklasse von 4 oder höher. Es wird die Verwendung einer Speicherkarte mit mindestens 8 GB Speicherplatz und der Geschwindigkeitsklasse 10 empfohlen.

Der Garmin Speicherkartenleser ist separat erhältlich.

Überprüfen Sie vor dem Aktualisieren der Software, welche Softwareversion auf dem Gerät installiert ist (*[Anzeigen von Informationen zur Systemsoftware](#page-153-0)*, Seite 142). Rufen Sie dann die Webseite [garmin.com/support](http://www.garmin.com/support/software/marine.html) [/software/marine.html](http://www.garmin.com/support/software/marine.html) auf. Wählen Sie Alle Geräte in diesem Bundle anzeigen, und vergleichen Sie die Version der installierten Software mit der für Ihr Produkt aufgeführten Softwareversion.

Wenn die auf dem Gerät installierte Softwareversion älter ist als die auf der Website aufgeführte Version, aktualisieren Sie die Software mit der mobilen ActiveCaptain App (*[Aktualisieren der Software mit der](#page-22-0) [ActiveCaptain App](#page-22-0)*, Seite 11) oder der Garmin Express Desktop-App (*Laden der neuen Software auf eine Speicherkarte mit Garmin Express*, Seite 158).

#### Laden der neuen Software auf eine Speicherkarte mit Garmin Express

Sie können das Software-Update mit einem Computer und der Garmin Express App auf eine Speicherkarte kopieren.

Dieses Gerät unterstützt als FAT32 formatierte microSD Speicherkarten mit bis zu 32 GB Speicherplatz und einer Geschwindigkeitsklasse von 4 oder höher. Es wird die Verwendung einer Speicherkarte mit mindestens 8 GB Speicherplatz und der Geschwindigkeitsklasse 10 empfohlen.

Der Download des Software-Updates kann einige Minuten oder einige Stunden dauern.

Sie sollten eine leere Speicherkarte für Software-Updates verwenden. Durch das Update wird der Inhalt der Speicherkarte gelöscht. Außerdem wird die Karte neu formatiert.

- **1** Legen Sie eine Speicherkarte in den Kartensteckplatz des Computers ein.
- **2** Installieren Sie die Garmin Express App (*[Installieren der Garmin Express App auf einem Computer](#page-167-0)*, Seite 156).
- **3** Wählen Sie das Boot und das Gerät.
- **4** Wählen Sie **Software-Updates** > **Fortfahren**.
- **5** Lesen Sie die Bedingungen, und stimmen Sie ihnen zu.
- **6** Wählen Sie das Laufwerk der Speicherkarte.
- **7** Lesen Sie die Warnung bezüglich der Neuformatierung, und wählen Sie **Fortfahren**.
- **8** Warten Sie, während das Software-Update auf die Speicherkarte kopiert wird.
- **HINWEIS:** Das Kopieren der Update-Datei auf die Karte kann einige Minuten oder einige Stunden dauern.
- **9** Schließen Sie die Garmin Express App.
- **10** Werfen Sie die Speicherkarte aus dem Computer aus.

Nachdem Sie das Update auf die Speicherkarte geladen haben, installieren Sie die Software auf dem Kartenplotter (*[Aktualisieren der Gerätesoftware mit einer Speicherkarte](#page-170-0)*, Seite 159).

#### <span id="page-170-0"></span>Aktualisieren der Gerätesoftware mit einer Speicherkarte

Zum Aktualisieren der Software mit einer Speicherkarte benötigen Sie eine Speicherkarte für Software-Updates oder müssen die aktuelle Software mit der Garmin Express App auf eine Speicherkarte übertragen (*[Laden der](#page-169-0) [neuen Software auf eine Speicherkarte mit Garmin Express](#page-169-0)*, Seite 158).

- **1** Schalten Sie den Kartenplotter ein.
- **2** Wenn das Hauptmenü angezeigt wird, legen Sie die Speicherkarte in den Kartensteckplatz ein. **HINWEIS:** Damit die Anweisungen für das Software-Update angezeigt werden, muss das Gerät vollständig hochgefahren sein, bevor Sie die Karte einlegen.
- **3** Wählen Sie **Jetzt installieren** > **Software aktualisieren** > **Ja**.
- **4** Das Software-Update kann mehrere Minuten in Anspruch nehmen.
- **5** Lassen Sie bei der Aufforderung die Speicherkarte eingelegt und starten Sie den Kartenplotter neu.
- **6** Entfernen Sie die Speicherkarte.

**HINWEIS:** Falls die Speicherkarte vor dem vollständigen Neustart des Geräts entnommen wird, kann das Software-Update nicht abgeschlossen werden.

# Reinigen des Bildschirms

#### *HINWEIS*

Die Antireflexionsbeschichtung wird durch ammoniakhaltige Reinigungsmittel beschädigt.

Das Gerät ist mit einer speziellen Antireflexionsbeschichtung versehen, die gegenüber Wachs und scheuernden Reinigungsmitteln sehr empfindlich ist.

- **1** Tragen Sie einen Brillenreiniger auf das Tuch auf, der laut Angabe keine Beschädigungen an Antireflexionsbeschichtungen hervorruft.
- **2** Wischen Sie den Bildschirm vorsichtig mit einem weichen, sauberen und fusselfreien Tuch ab.

# Anzeigen von Bildern auf einer Speicherkarte

Sie können Bilder anzeigen, die auf einer Speicherkarte gespeichert sind. Es können die Dateitypen .jpg, .png und .bmp angezeigt werden.

- **1** Legen Sie eine Speicherkarte mit Bilddateien in den Kartensteckplatz ein.
- **2** Wählen Sie > **Bildbetrachter**.
- **3** Wählen Sie den Ordner, der die Bilder enthält.
- **4** Warten Sie einige Sekunden, während die Miniaturansichten geladen werden.
- **5** Wählen Sie ein Bild.
- **6** Verwenden Sie die Pfeile, um durch die Bilder zu blättern.
- **7** Wählen Sie bei Bedarf > **Diaschau starten**.

# **Screenshots**

Sie können einen Screenshot jeder Seite, die auf dem Kartenplotter angezeigt wird, als PNG-Datei speichern. Sie können den Screenshot auf den Computer übertragen. Sie können den Screenshot auch im Bildbetrachter anzeigen (*Anzeigen von Bildern auf einer Speicherkarte*, Seite 159).

### Speichern von Screenshots

- **1** Setzen Sie eine Speicherkarte in den Kartensteckplatz ein.
- **2** Wählen Sie > **Einstellungen** > **Screenshotaufnahme** > **Ein**.
- **3** Rufen Sie den Bildschirm auf, den Sie erfassen möchten.
- 4 Halten Sie Startseite oder X mindestens sechs Sekunden lang gedrückt.

### Kopieren von Screenshots auf einen Computer

- **1** Entfernen Sie die Speicherkarte aus dem Kartenplotter und legen Sie sie in einen Kartenleser ein, der an einen Computer angeschlossen ist.
- **2** Öffnen Sie in Windows Explorer den Ordner "Garmin\scrn" auf der Speicherkarte.
- **3** Kopieren Sie die Bilddatei auf der Karte und fügen Sie diese an einem beliebigen Speicherort auf dem Computer ein.

# Fehlerbehebung

### Mein Gerät erfasst keine GPS-Signale

Wenn das Gerät keine Satellitensignale erfasst, könnte dies verschiedene Gründe haben. Falls mit dem Gerät seit der letzten Satellitenerfassung lange Strecken zurückgelegt wurden oder falls es mehr als ein paar Wochen oder Monate ausgeschaltet gewesen war, erfasst das Gerät Satelliten möglicherweise nicht richtig.

- Vergewissern Sie sich, dass die aktuelle Software auf dem Gerät installiert ist. Ist dies nicht der Fall, aktualisieren Sie die Gerätesoftware (*[Software-Updates](#page-169-0)*, Seite 158).
- Vergewissern Sie sich, dass das Gerät eine freie Sicht zum Himmel hat, damit die Antenne das GPS-Signal empfangen kann. Wenn das Gerät in einer Kabine montiert ist, sollte es sich in der Nähe eines Fensters befinden, damit es das GPS-Signal empfangen kann.

### Mein Gerät schaltet sich nicht ein oder schaltet sich ständig aus

Falls sich Geräte plötzlich ausschalten oder sich nicht einschalten lassen, könnte ein Problem mit der Stromversorgung vorliegen. Überprüfen Sie folgende Punkte, um die Ursache der Probleme mit der Stromversorgung zu beheben.

• Vergewissern Sie sich, dass die Stromquelle Strom liefert.

Es gibt verschiedene Möglichkeiten, dies zu überprüfen. Beispielsweise können Sie überprüfen, ob andere Geräte, die mit der Stromquelle versorgt werden, ordnungsgemäß funktionieren.

• Prüfen Sie die Sicherung im Netzkabel.

Die Sicherung sollte sich in einem Halter befinden, der zur roten Leitung des Netzkabels gehört. Vergewissern Sie sich, dass die richtige Sicherung eingesetzt ist. Genaue Angaben zur erforderlichen Sicherung finden Sie auf dem Schild am Kabel oder in den Installationsanweisungen. Prüfen Sie die Sicherung, um sicherzustellen, dass die dort enthaltene Verbindung nicht unterbrochen ist. Sie können die Sicherung mit einem Multimeter testen. Falls die Sicherung ordnungsgemäß funktioniert, gibt das Multimeter 0 Ohm aus.

- Stellen Sie sicher, dass das Gerät mit einer Spannung von mindestens 12 V Gleichstrom versorgt wird. Prüfen Sie die Spannung, indem Sie die Gleichstromspannung der Buchsen für Strom und Masse des Netzkabels messen. Wenn die Spannung unter 12 V Gleichstrom liegt, schaltet sich das Gerät nicht ein.
- Wenn das Gerät genug Strom erhält, sich aber nicht einschaltet, nehmen Sie Kontakt mit dem Produktsupport von Garmin auf.

# Mein Gerät erstellt Wegpunkte nicht an der richtigen Position

Sie können Wegpunktpositionen manuell eingeben, um Daten zwischen Geräten zu übertragen und auszutauschen. Wenn Sie einen Wegpunkt manuell anhand von Koordinaten eingegeben haben und die Position des Punkts nicht an der erwarteten Stelle angezeigt wird, wurden bei der Markierung des Wegpunkts möglicherweise ein anderes Kartenbezugssystem und Positionsformat verwendet, als derzeit vom Gerät genutzt wird.

Das Positionsformat bestimmt, wie die Position des GPS-Empfängers auf der Seite angezeigt wird. Es wird gewöhnlich als Breite und Länge in Grad und Minuten dargestellt, wobei es verschiedene Optionen für Grad, Minuten und Sekunden, nur Grad oder eines von mehreren Gitterformaten gibt.

Das Kartenbezugssystem ist ein mathematisches Modell, das einen Teil der Erdoberfläche darstellt. Breitenund Längengrade auf einer gedruckten Karte verweisen auf ein bestimmtes Kartenbezugssystem.

**1** Ermitteln Sie, welches Kartenbezugssystem und Positionsformat bei der ursprünglichen Erstellung des Wegpunkts verwendet wurden.

Wenn der ursprüngliche Wegpunkt auf einer Karte beruht, sollten auf der Karte das Kartenbezugssystem und Positionsformat aufgeführt sein, mit dem die Karte erstellt wurde. In der Regel befinden sich diese Informationen in der Nähe der Legende.

- **2** Wählen Sie > **Einstellungen** > **Einheiten**.
- **3** Wählen Sie die entsprechenden Einstellungen für das Kartenbezugssystem und Positionsformat.
- **4** Erstellen Sie den Wegpunkt erneut.

# Kontaktaufnahme mit dem Support von Garmin

- Unter [support.garmin.com](http://support.garmin.com) finden Sie Unterstützung und Informationen, beispielsweise Produkthandbücher, häufig gestellte Fragen, Videos und Support.
- Nutzen Sie als Kunde in den USA die Rufnummern +1-913-397-8200 oder +1-800-800-1020.
- Nutzen Sie als Kunde in Großbritannien die Rufnummer 0808 238 0000.
- Nutzen Sie als Kunde in Europa die Rufnummer +44 (0) 870 850 1241.

# Anzeigen aufsichtsrechtlicher E-Label- und Compliance-Informationen

Das Etikett für dieses Gerät wird in elektronischer Form bereitgestellt. Das E-Label kann aufsichtsrechtliche Informationen enthalten, beispielsweise von der FCC ausgestellte Identifizierungsnummern oder regionale Compliance-Zeichen, und auch anwendbare Produkt- und Lizenzinformationen bieten. Nicht auf allen Modellen verfügbar.

- 1 Wählen Sie **D**.
- **2** Wählen Sie **System**.
- **3** Wählen Sie **Aufsichtsrechtliche Informationen**.

# Technische Daten

# Technische Daten

#### **Alle Modelle**

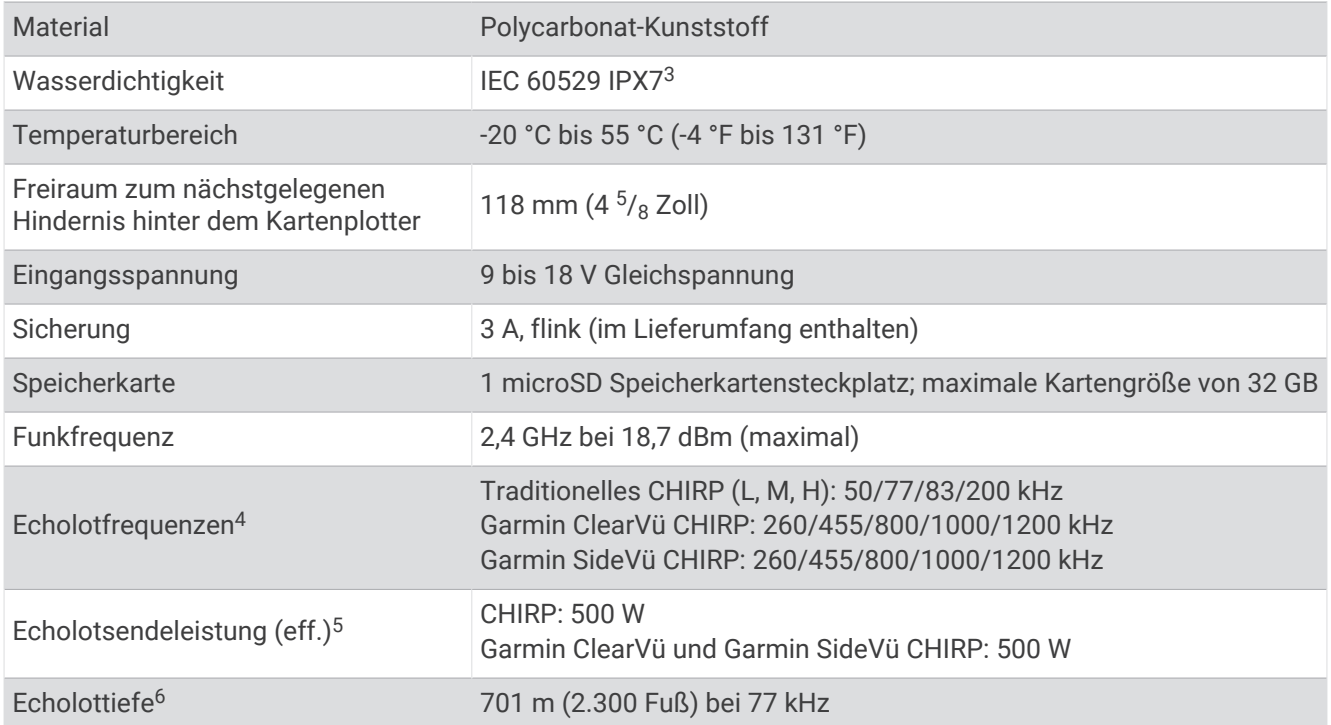

#### **6Xsv-Modelle**

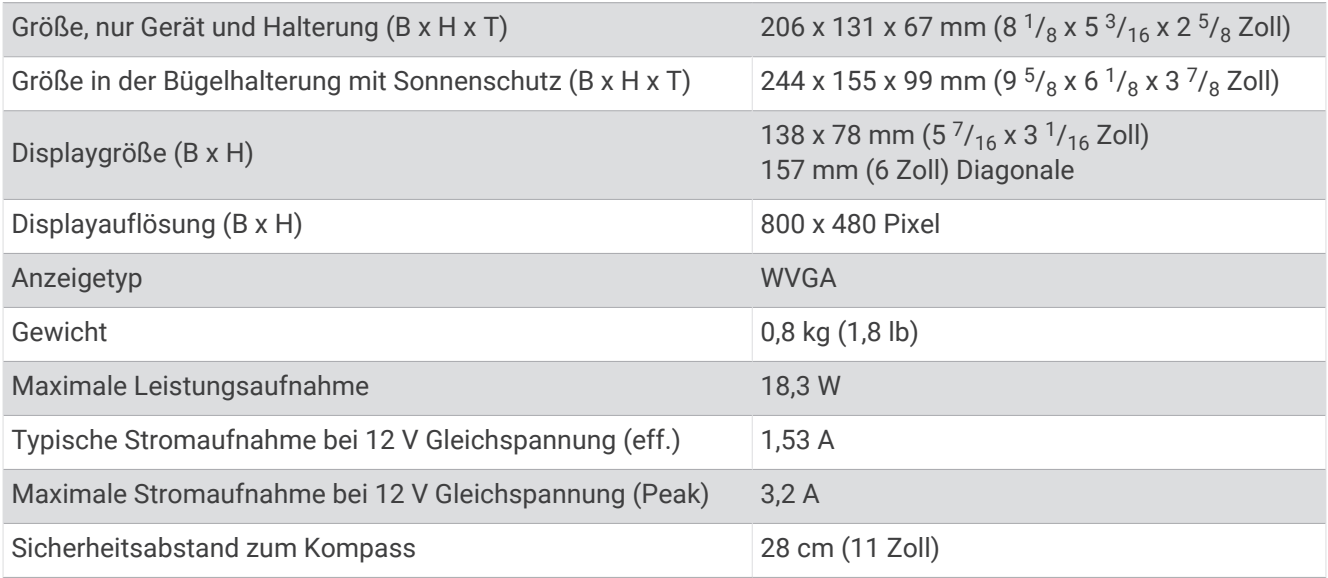

<sup>&</sup>lt;sup>3</sup> Das Gerät ist bis zu einer Tiefe von 1 m bis zu 30 Minuten lang wasserdicht. Weitere Informationen finden Sie unter [www.garmin.com/waterrating.](http://www.garmin.com/waterrating)<br><sup>4</sup> Je nach Geberklassifizierung und Tiefe.<br><sup>5</sup> Je nach Geber, Salzgehalt

### **7Xsv-Modelle**

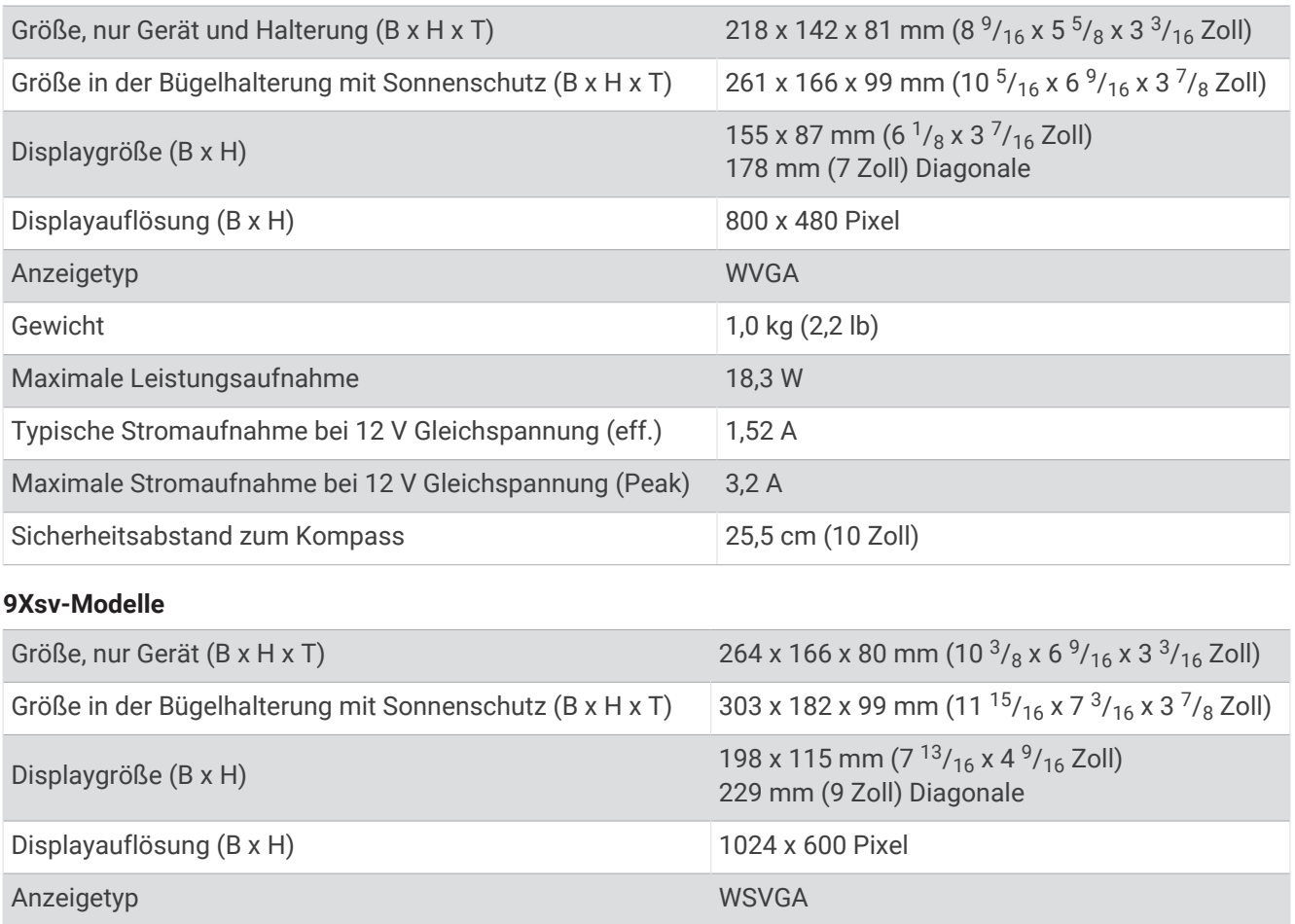

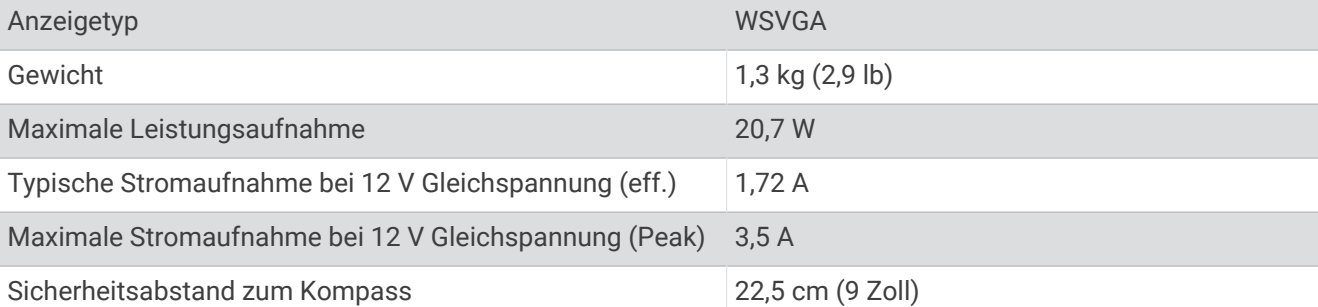

# NMEA 2000 PGN Informationen

#### Senden und Empfangen

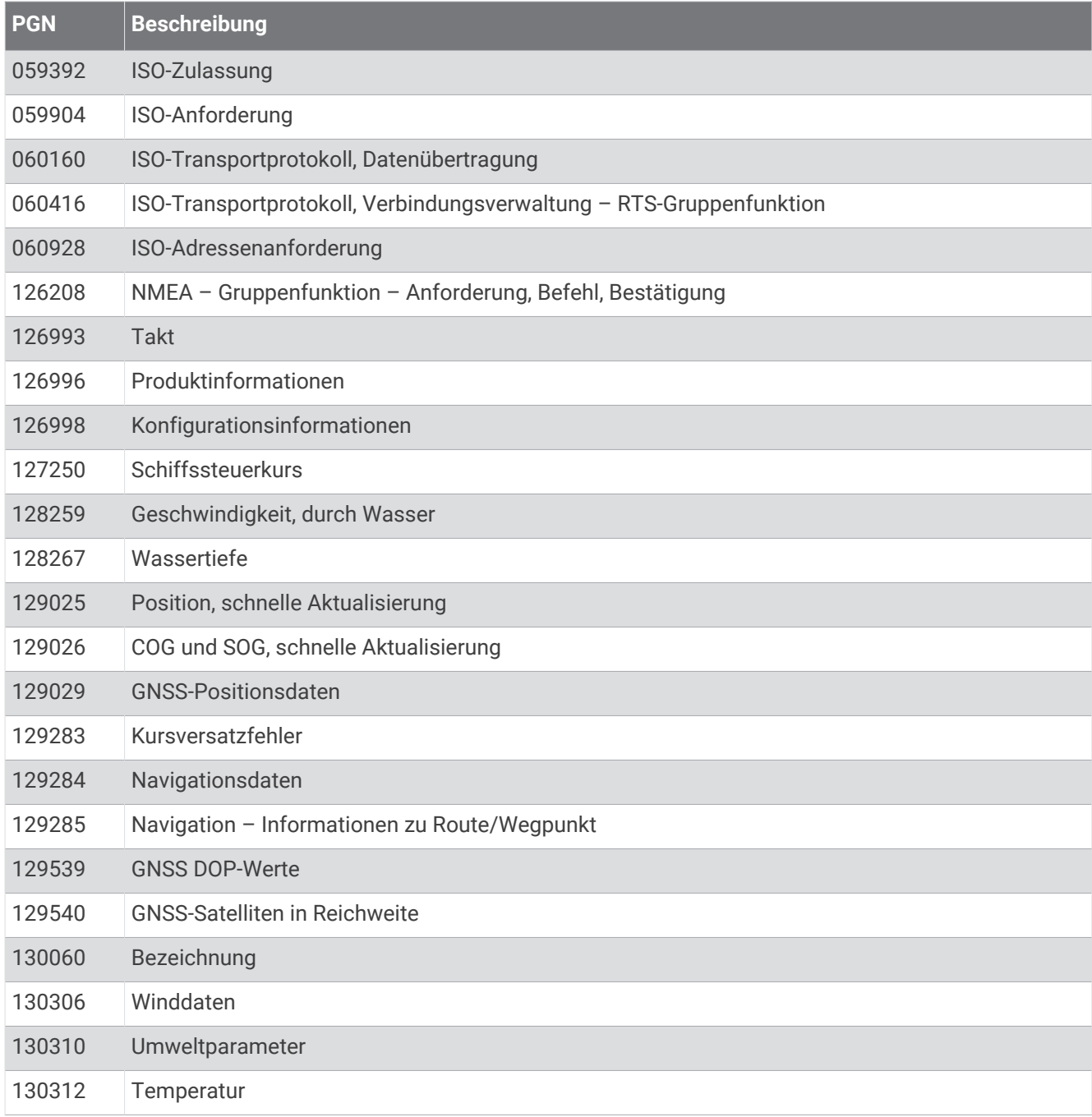

#### Senden

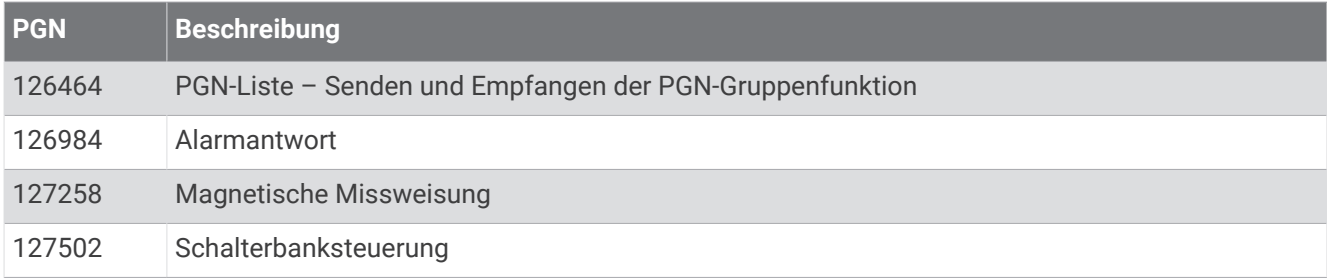

### Empfangen

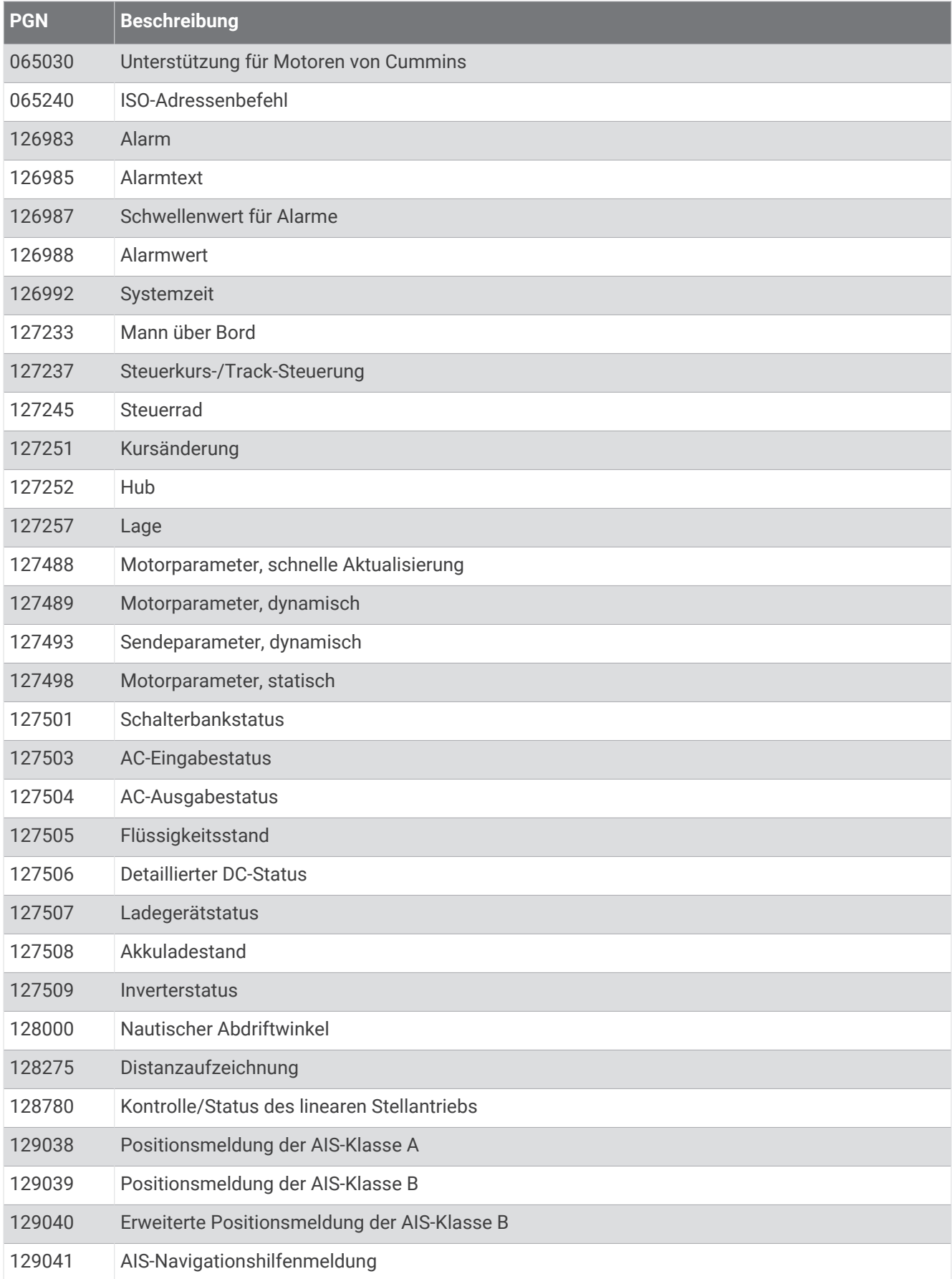

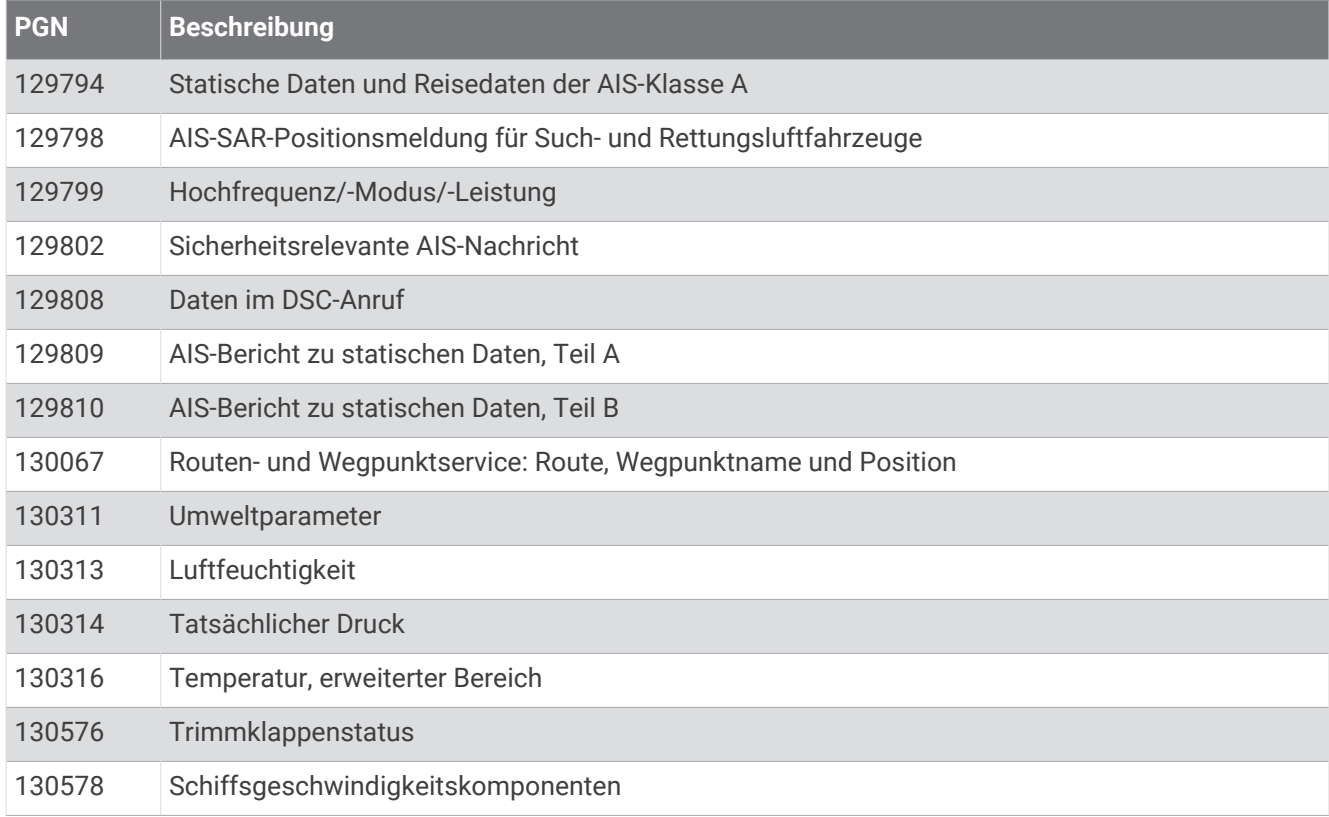

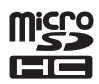